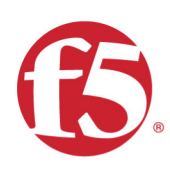

### Agility 2017 Hands-on Lab Guide

## DNS Services

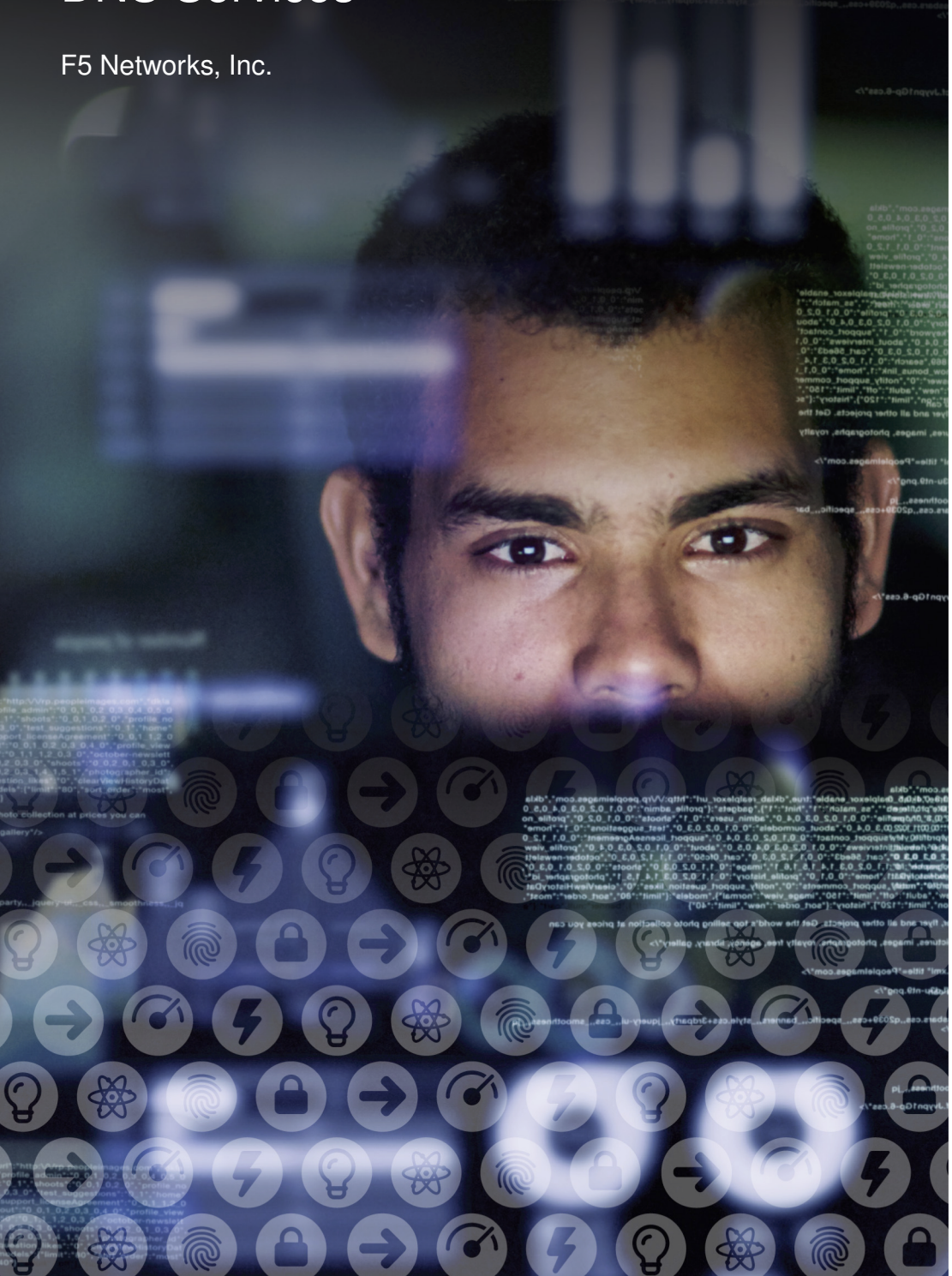

#### **Contents:**

 $5\phantom{a}$ 

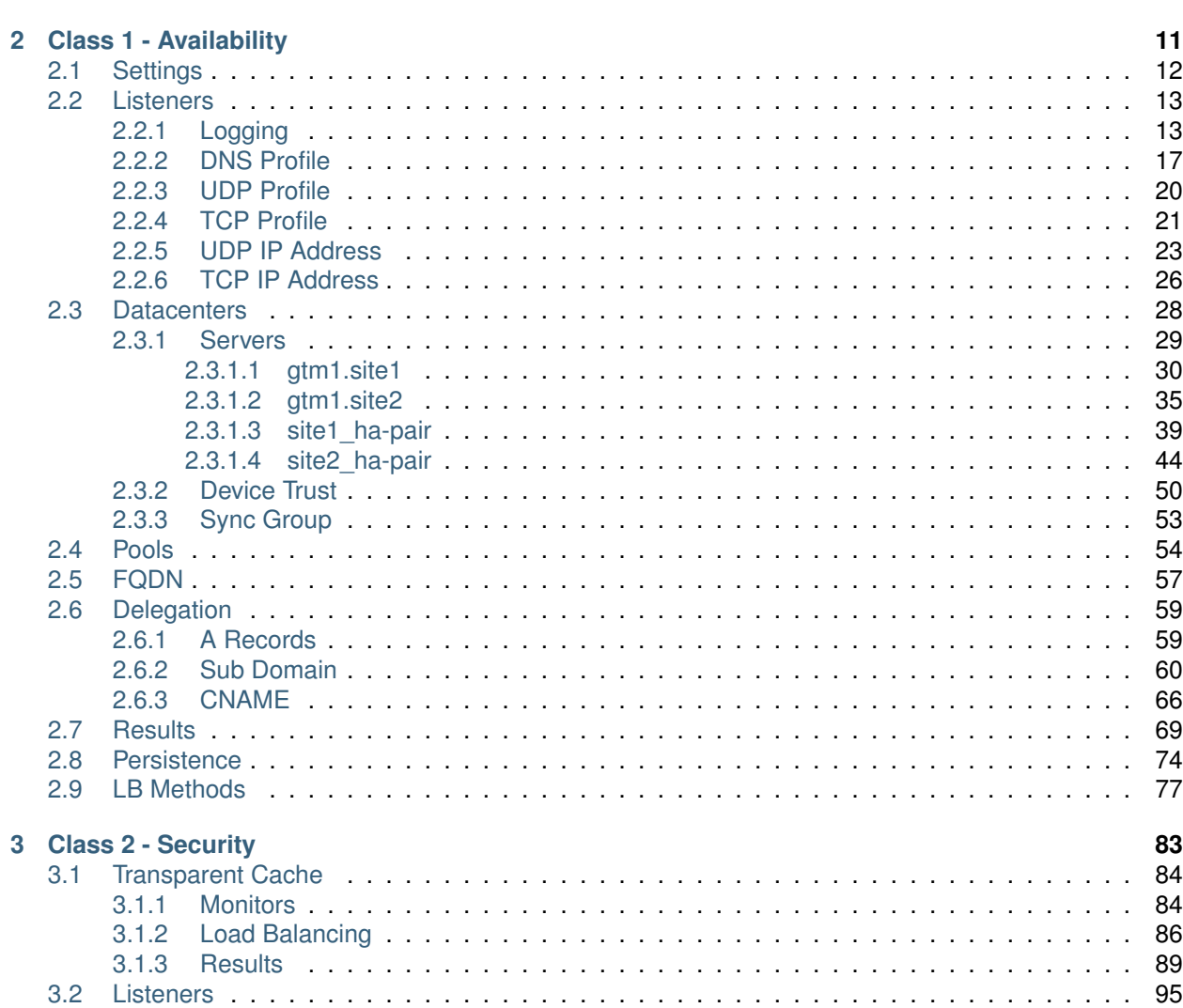

1 Lab Environment

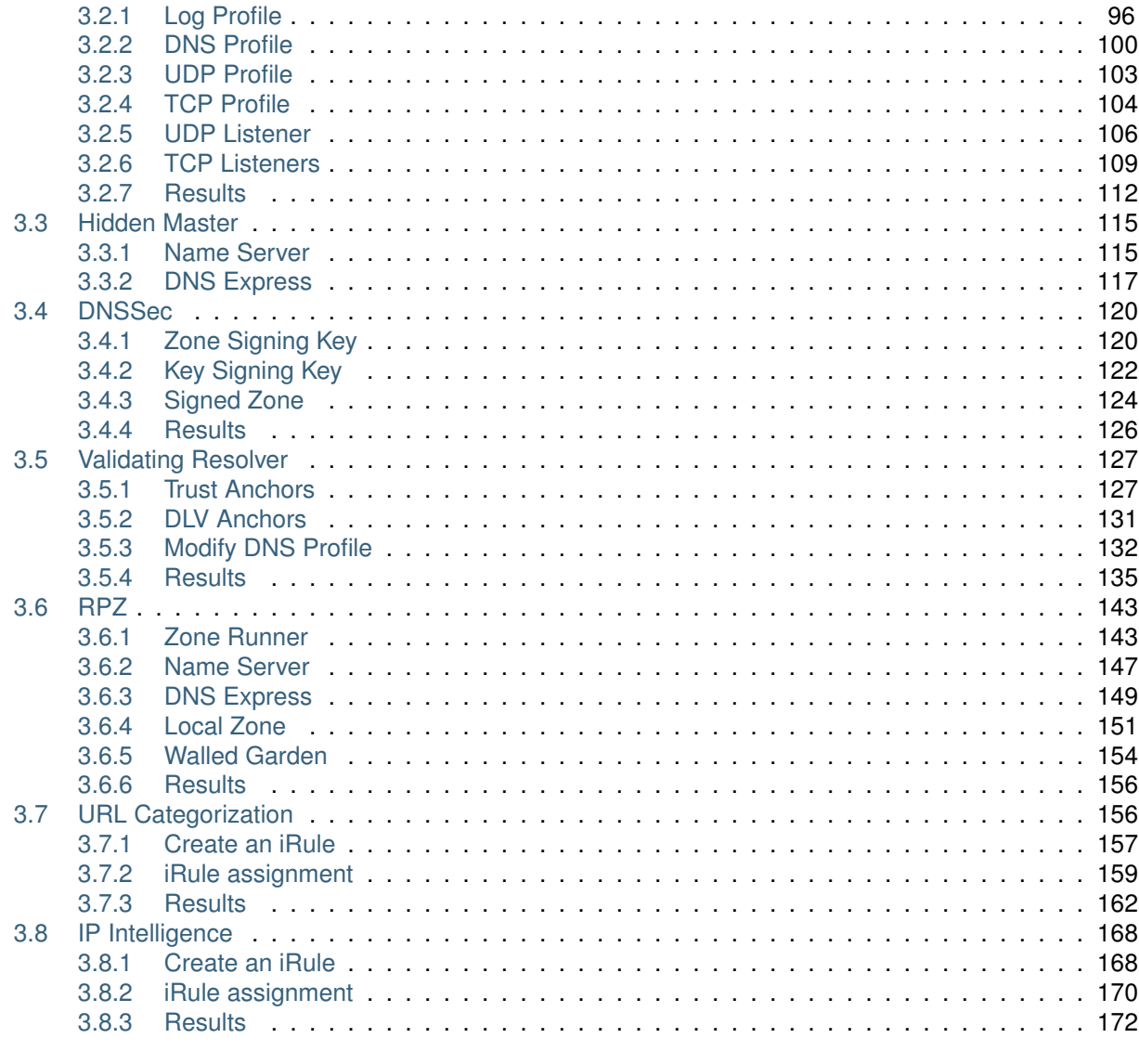

#### 4 Credits

# **Lab Environment**

<span id="page-4-0"></span>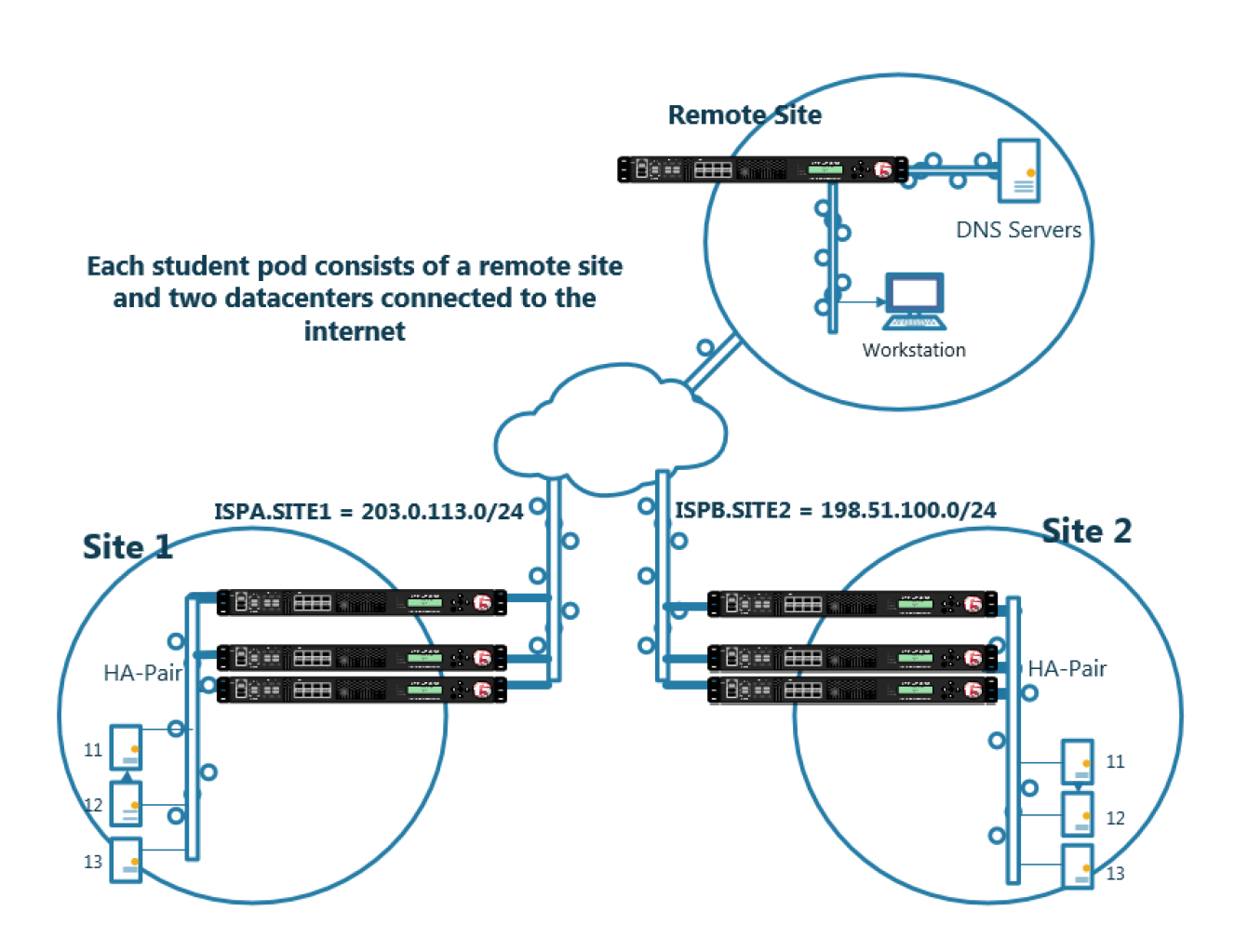

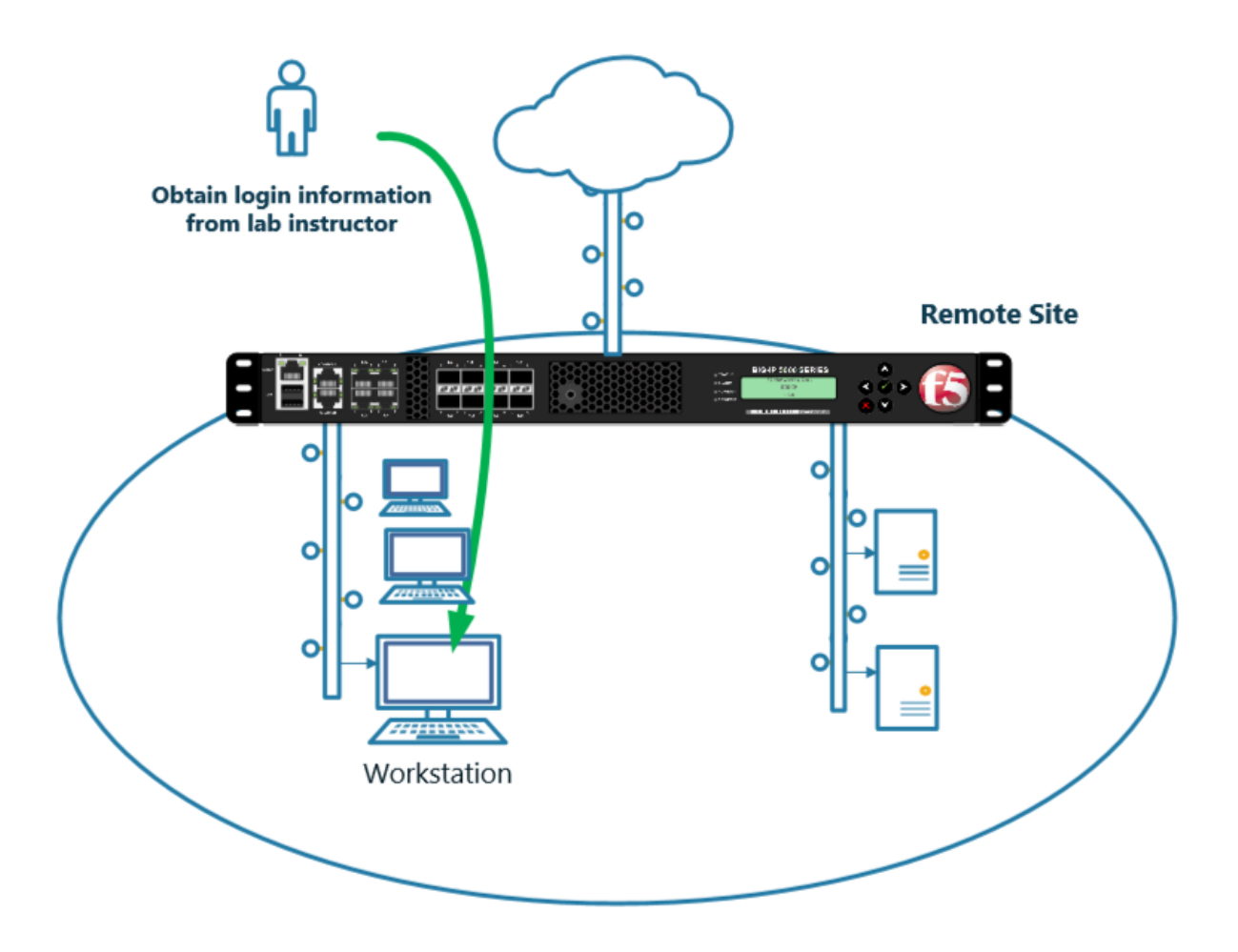

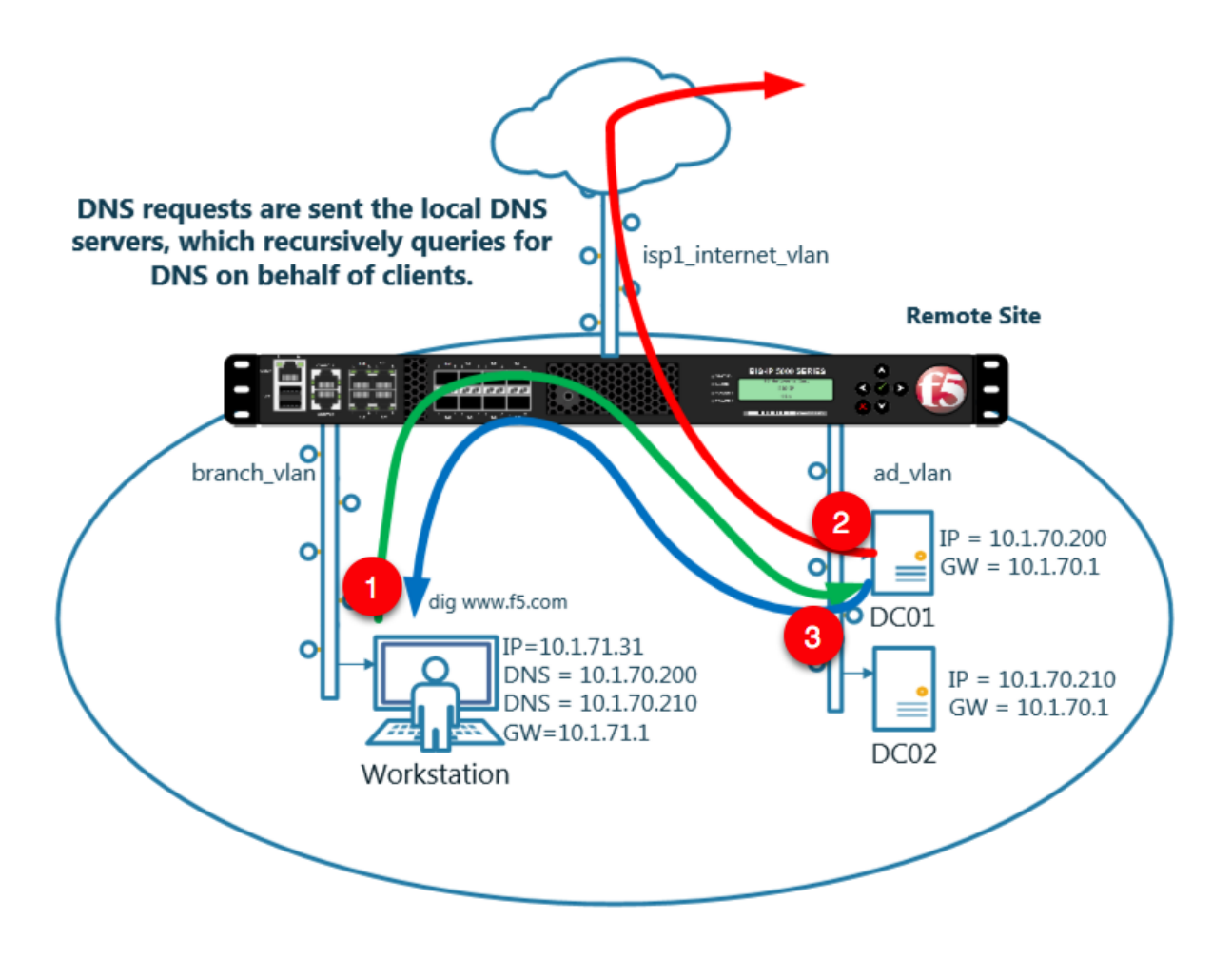

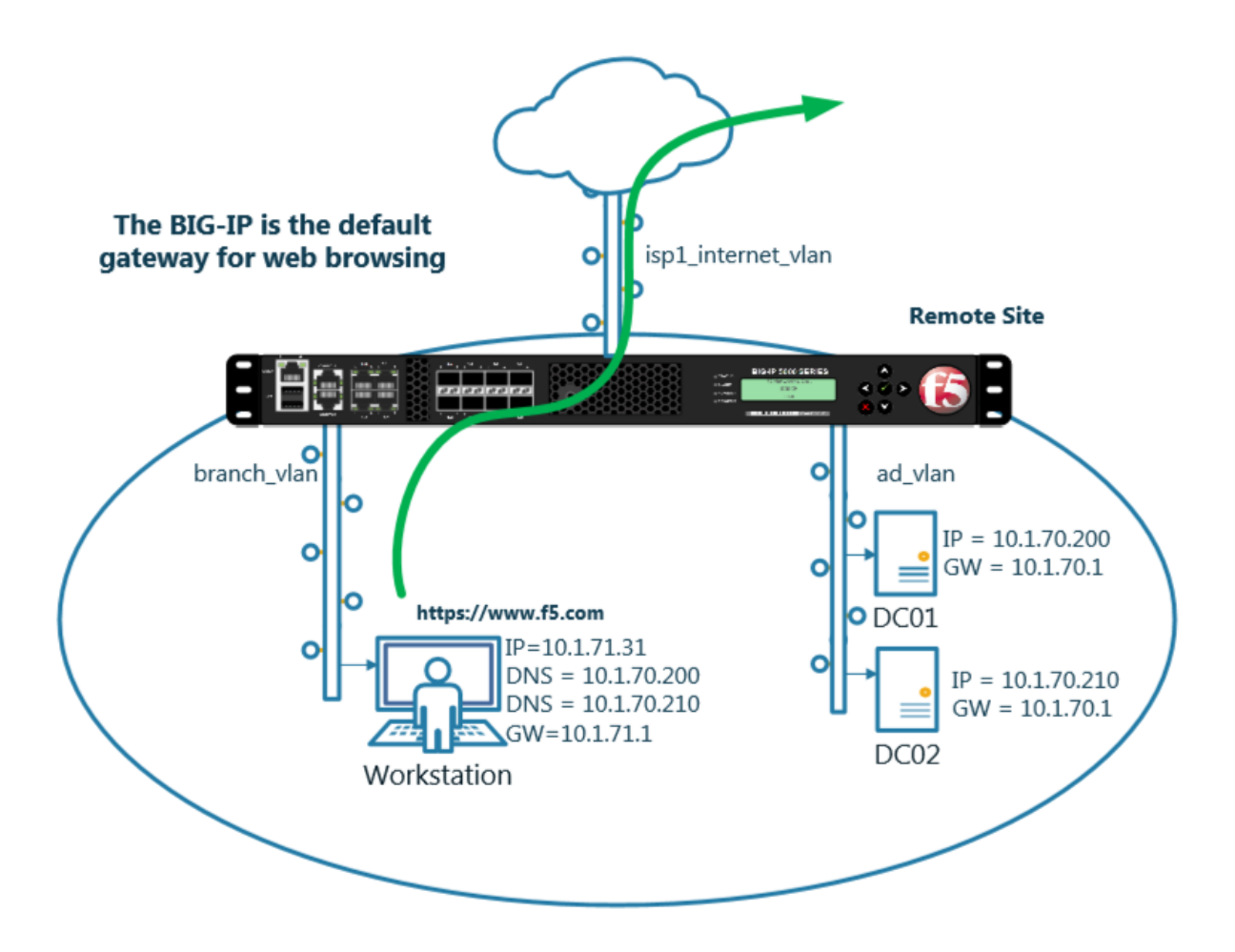

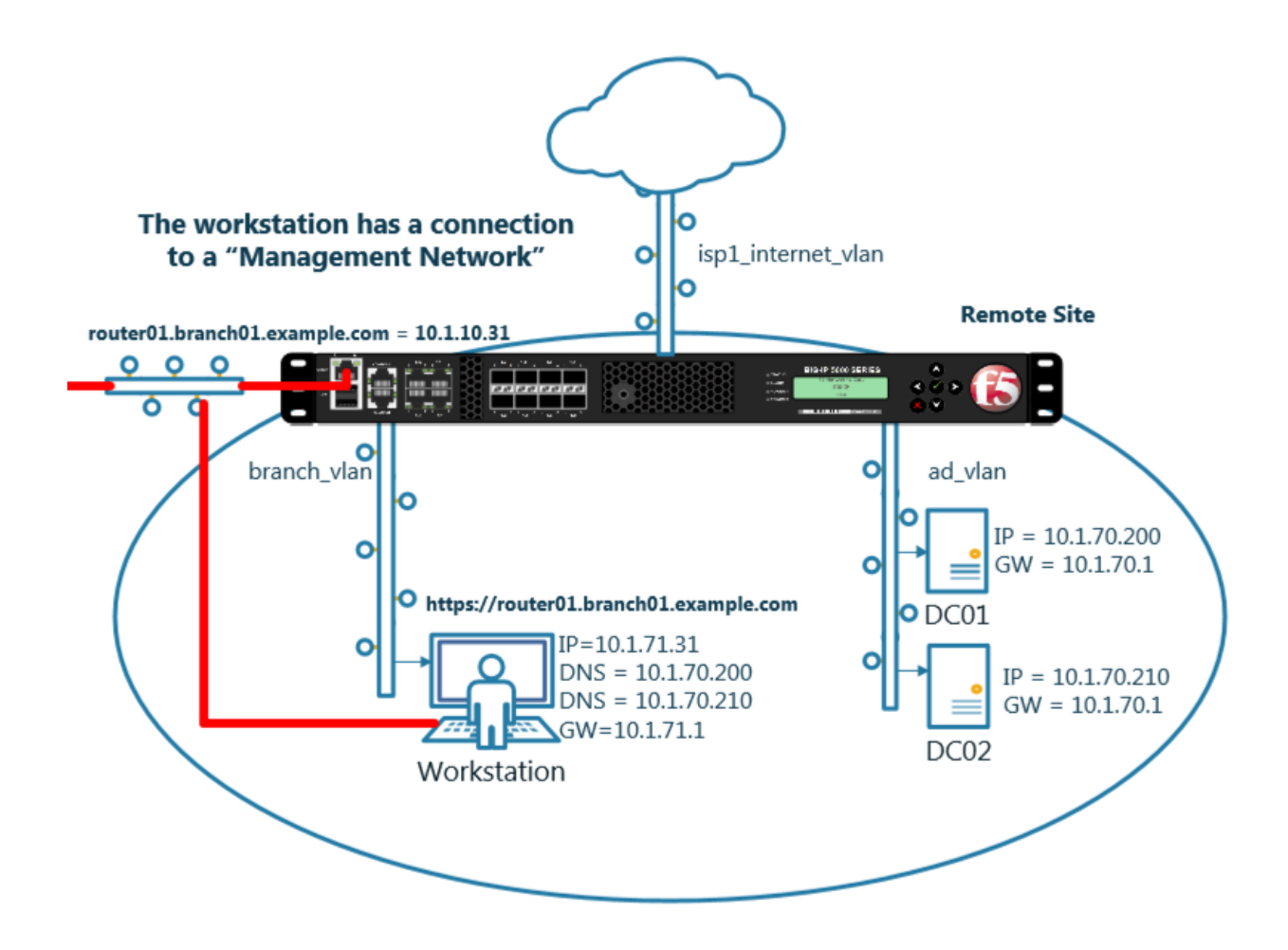

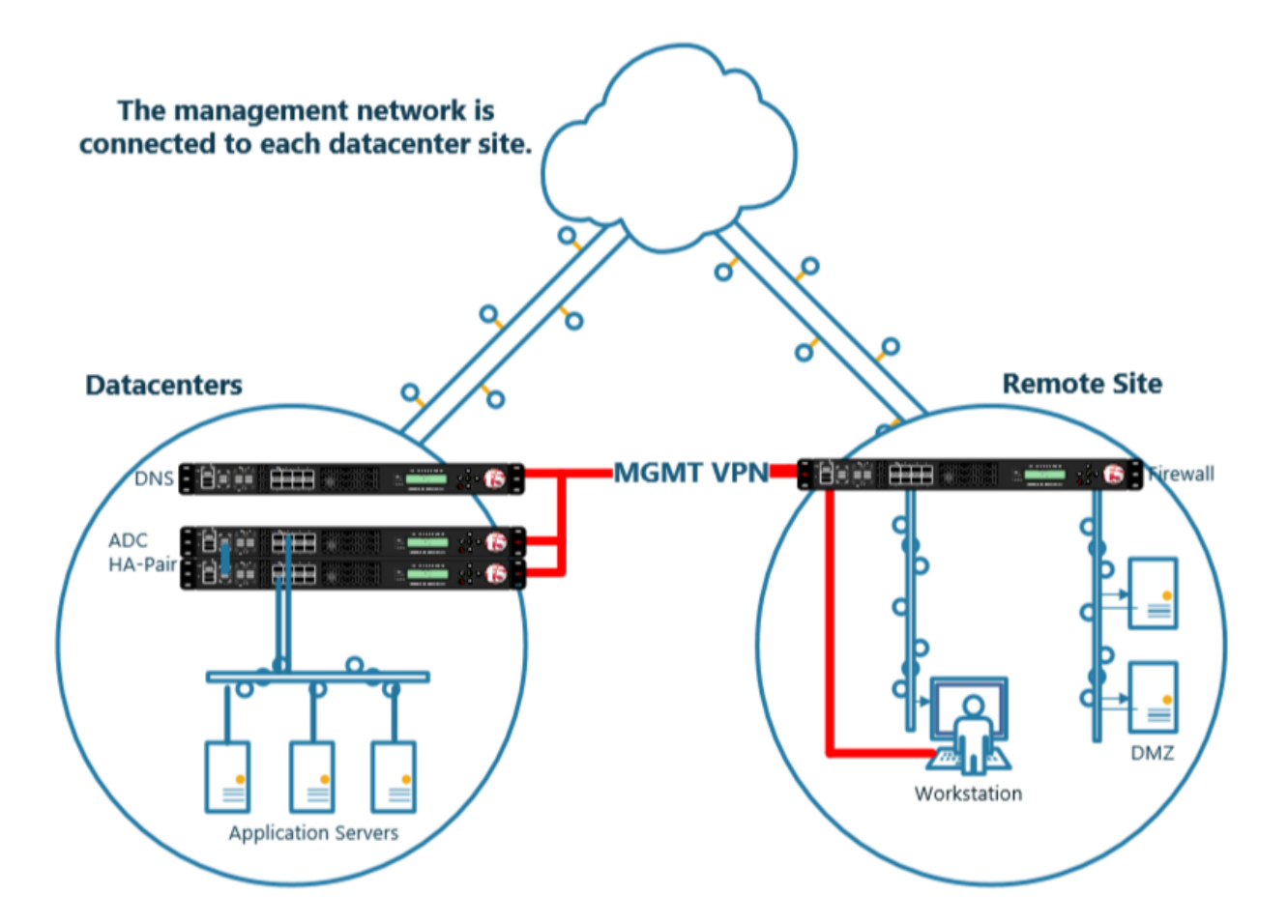

<span id="page-10-0"></span>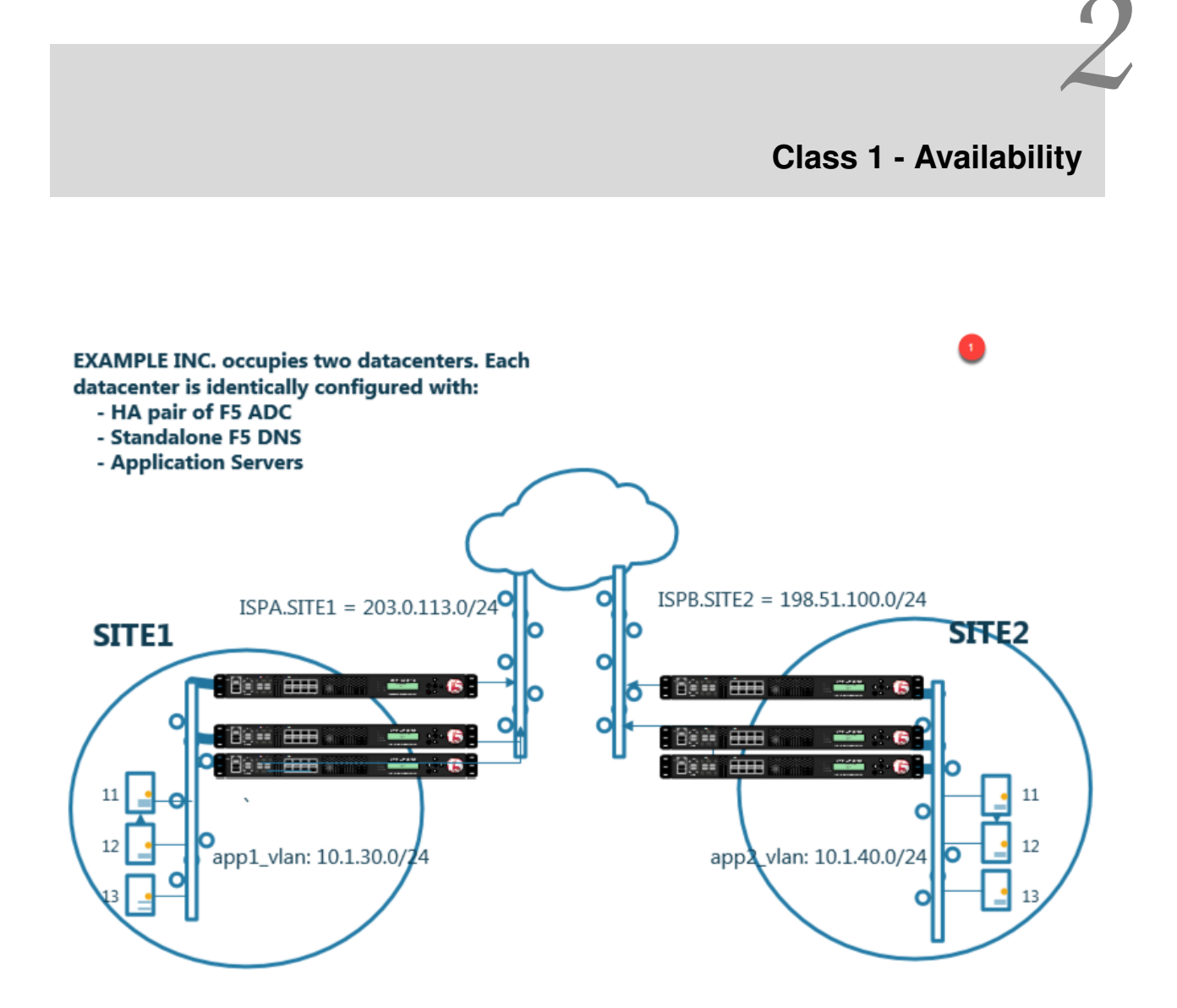

- Students will configure F5 DNS servers to support GSLB services on a single device in site1.
- Join an additional F5 DNS server in site2 to the GSLB cluster.
- An Internal group of DNS servers is authoritative for the zone example.com and contains a static A record for "www.example.com", which resolves to 203.0.113.9.
- Students will add glue records and delegate gslb.example.com to the F5 GSLB DNS servers.

• Convert the A record "www.example.com" to be a CNAME record pointing to *www.gslb.example.com*.

At the end of the lab students will have configured F5 GSLB DNS servers to alternately resolve www.example.com to 203.0.113.9 and 198.51.100.41.

#### <span id="page-11-0"></span>**2.1 Settings**

A site specific sync group name will be created, and synchronization will be enabled.

#### Navigate to: **DNS ›› Settings : GSLB : General**

Configure the global settings for GSLB according to the following table:

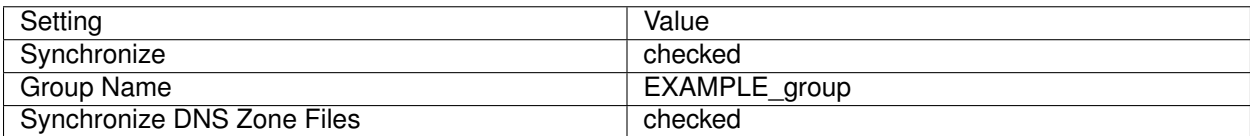

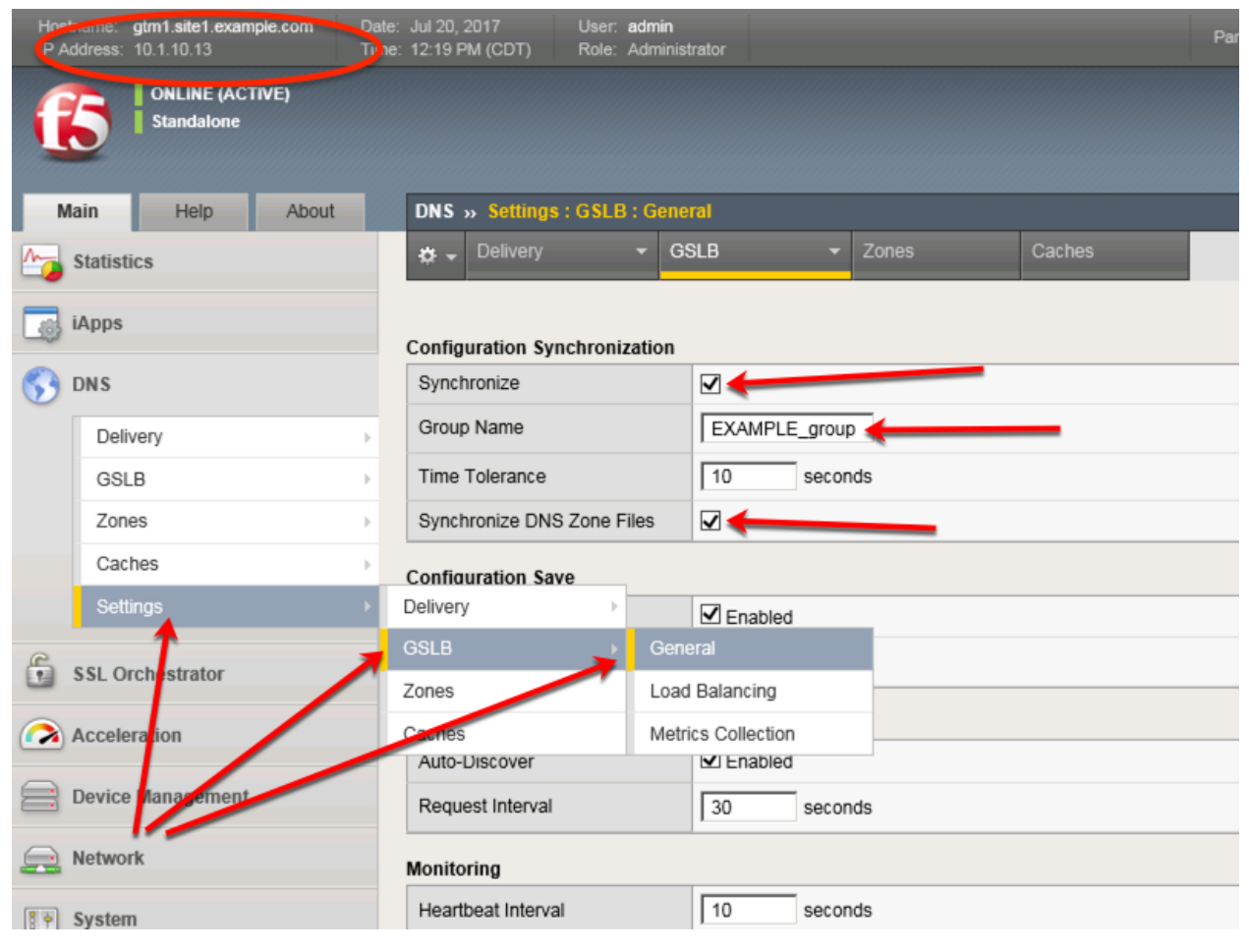

[https://gtm1.site1.example.com/tmui/Control/jspmap/tmui/dns/settings/gslb/properties\\_general.jsp](https://gtm1.site1.example.com/tmui/Control/jspmap/tmui/dns/settings/gslb/properties_general.jsp)

#### **TMSH**

tmsh modify gtm global-settings general synchronization yes synchronization-group-name EXAM-PLE\_group synchronize-zone-files yes

<https://support.f5.com/csp/article/K13734>

[https://support.f5.com/kb/en-us/products/big-ip-dns/manuals/product/bigip-dns-implementations-12-0-0/4.](https://support.f5.com/kb/en-us/products/big-ip-dns/manuals/product/bigip-dns-implementations-12-0-0/4.html) [html](https://support.f5.com/kb/en-us/products/big-ip-dns/manuals/product/bigip-dns-implementations-12-0-0/4.html)

#### <span id="page-12-0"></span>**2.2 Listeners**

A listener object is an specialized virtual server that is configured to respond to DNS queries.

We will be creating both TCP and UDP based listeners.

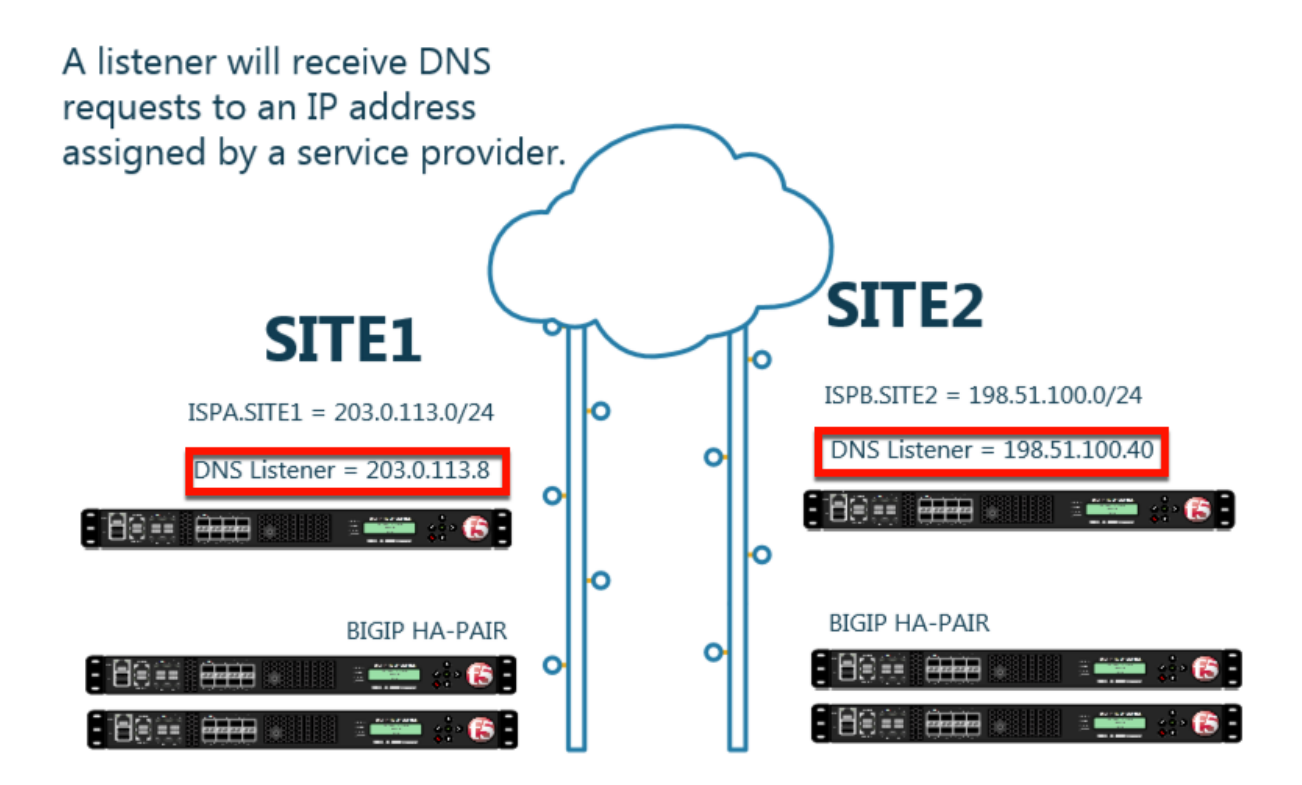

#### <span id="page-12-1"></span>**2.2.1 Logging**

Configure DNS query and response logging. Create a "Log Publisher", and a "Logging Profile"

#### **Note: It is required to complete the following task on both gtm1.site1 and gtm1.site2**

1. Navigate to: **System ›› Logs : Configuration : Log Publishers**

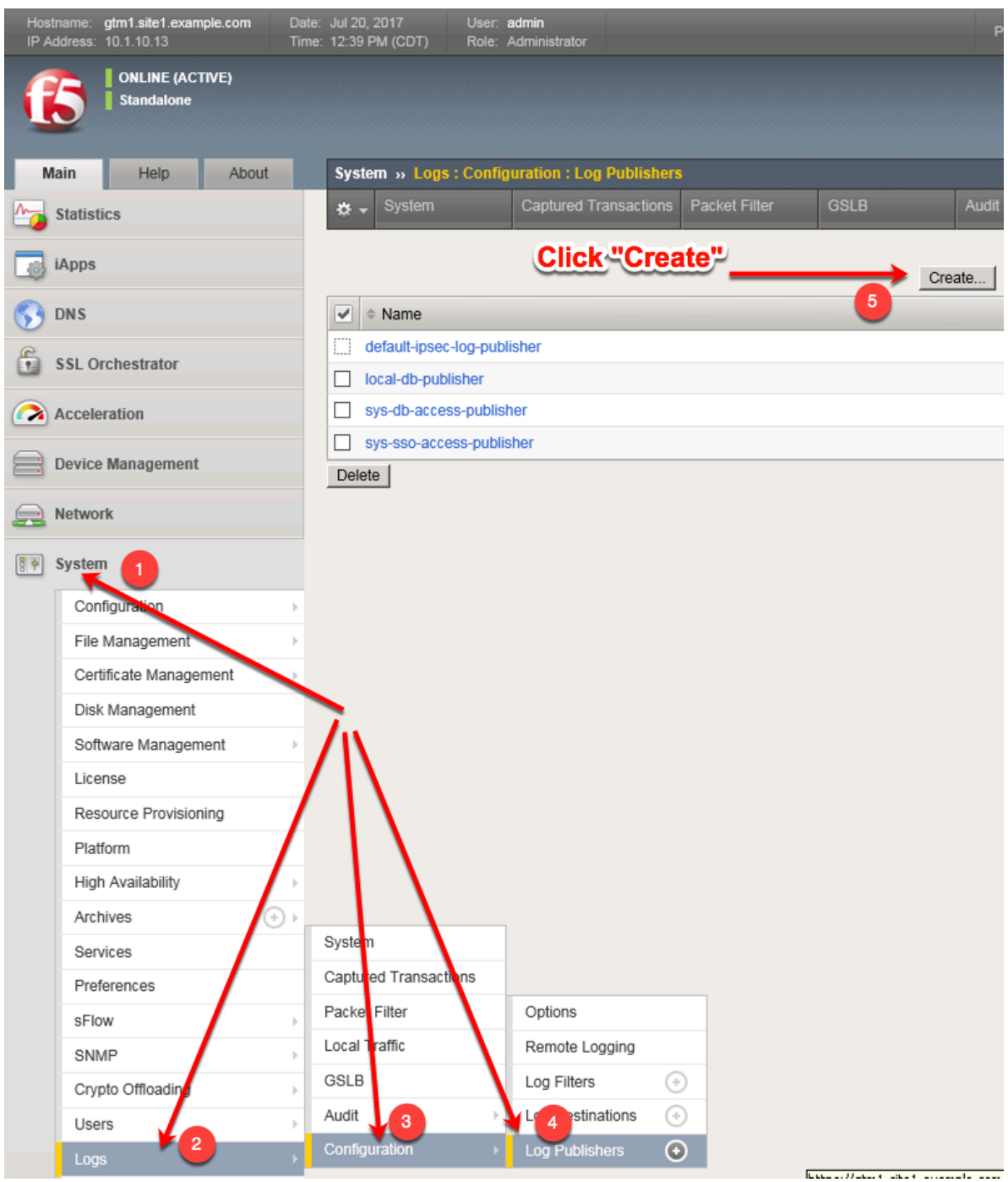

Create a local syslog publisher according to the table below:

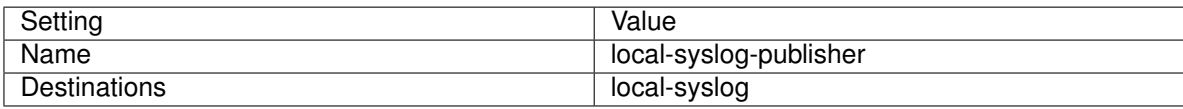

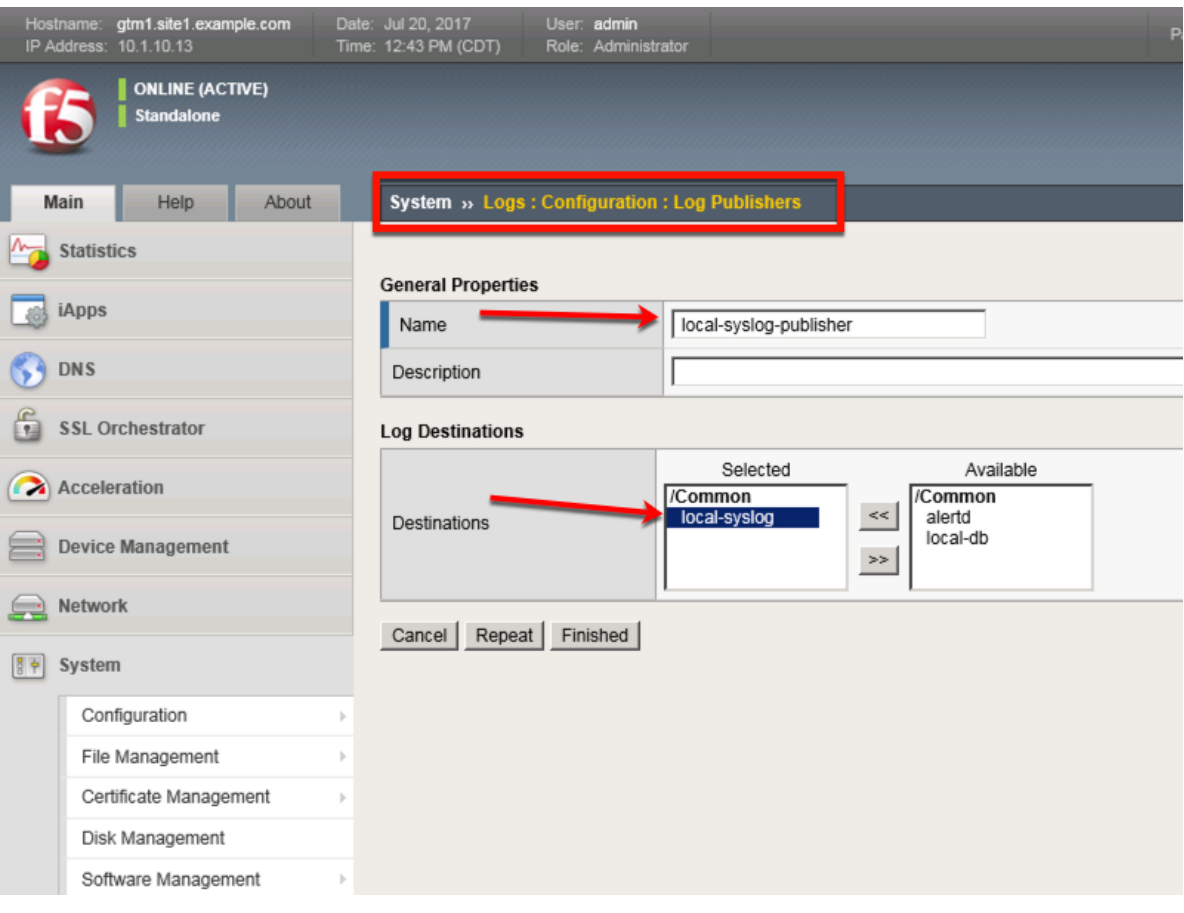

[https://gtm1.site1.example.com/tmui/Control/jspmap/tmui/system/log/create\\_publisher.jsp](https://gtm1.site1.example.com/tmui/Control/jspmap/tmui/system/log/create_publisher.jsp) [https://gtm1.site2.example.com/tmui/Control/jspmap/tmui/system/log/create\\_publisher.jsp](https://gtm1.site2.example.com/tmui/Control/jspmap/tmui/system/log/create_publisher.jsp) On both gtm1.site1 and gtm1.site run the following command:

#### **TMSH**

tmsh create sys log-config publisher local-syslog-publisher { destinations { local-syslog { } } }

2. Navigate to: **DNS > Delivery > Profiles > Other > DNS Logging: Create**

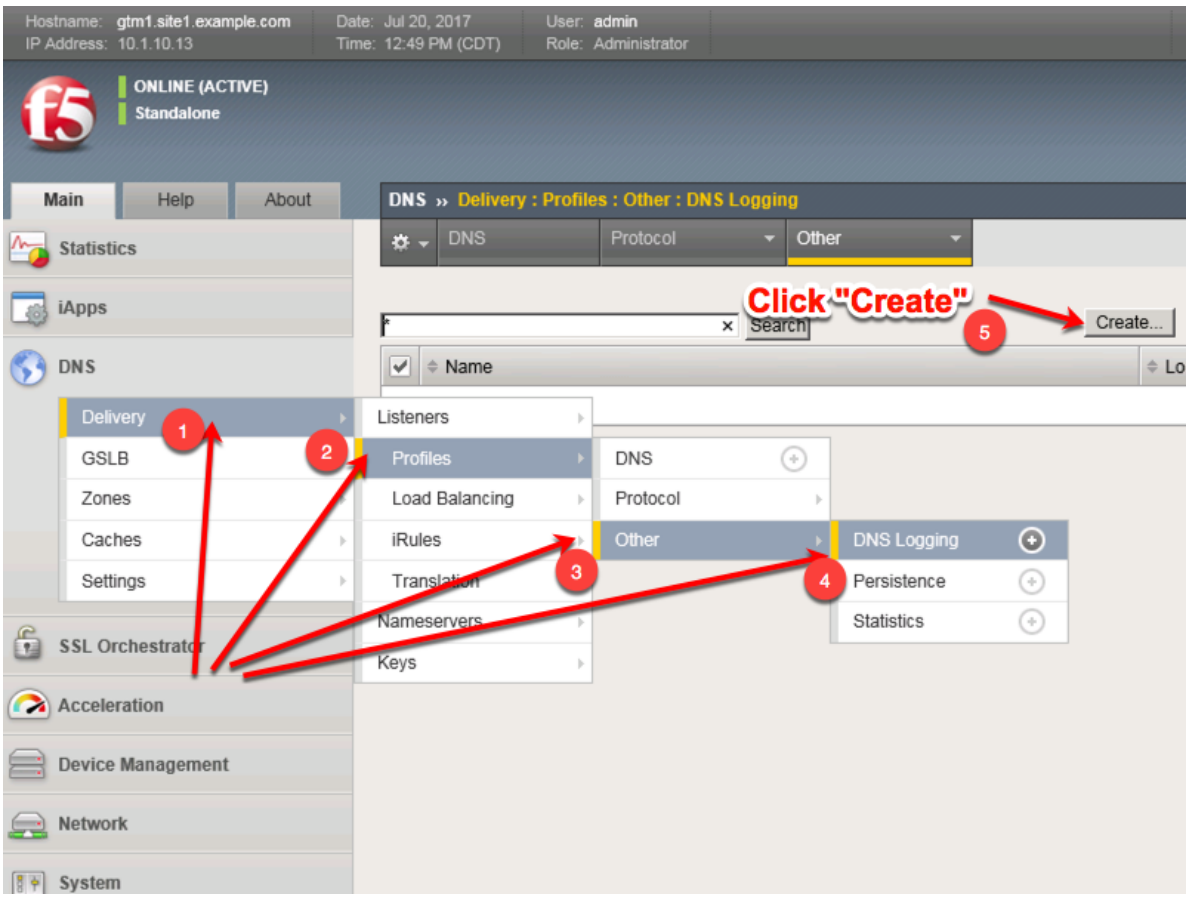

Create a new DNS logging profile as shown in the table below.

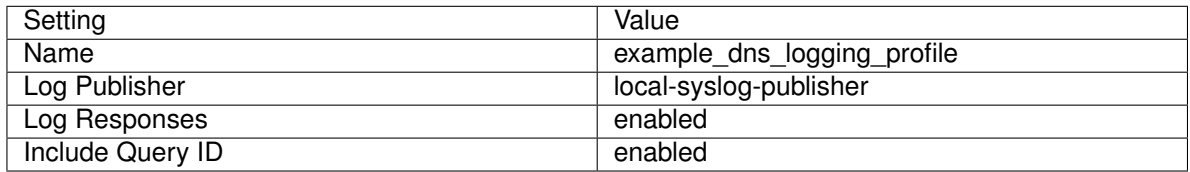

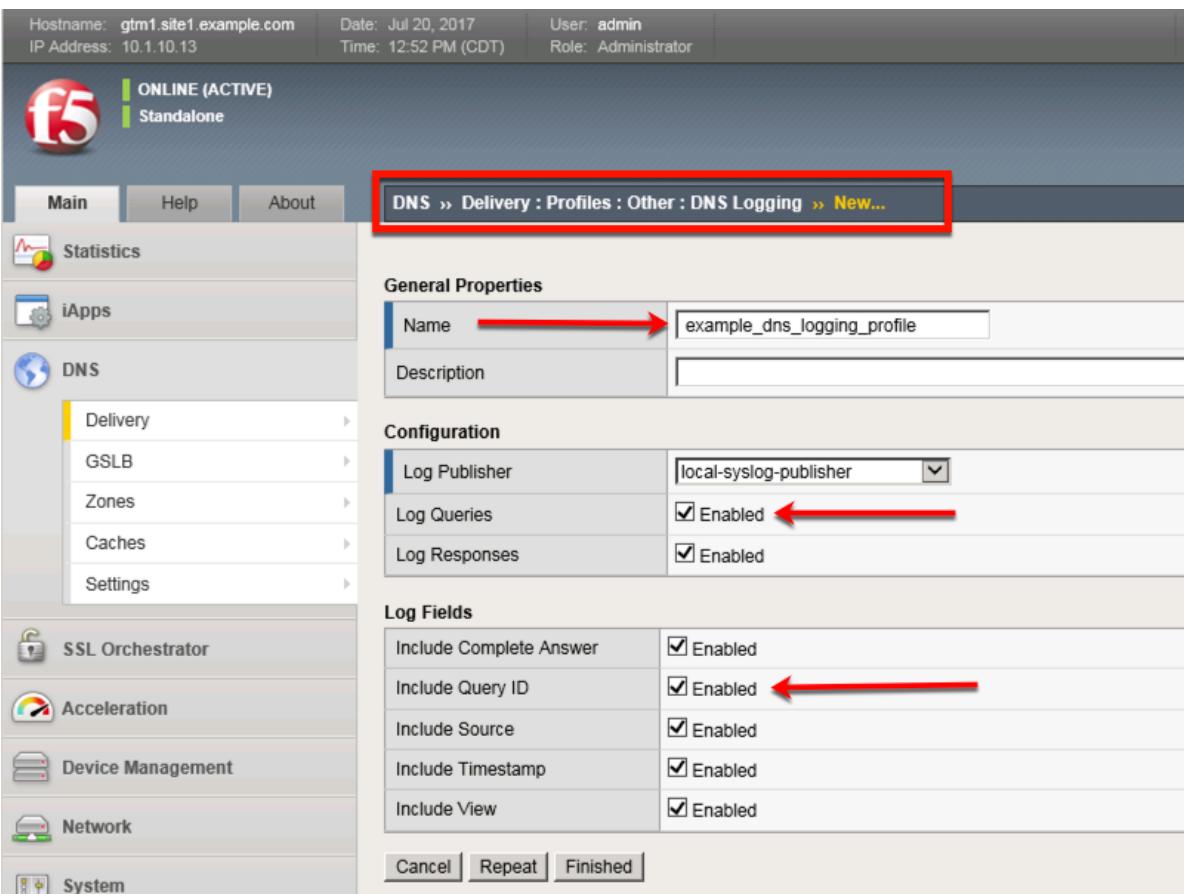

[https://gtm1.site1.example.com/tmui/Control/jspmap/tmui/dns/profile/dns\\_log/create.jsp](https://gtm1.site1.example.com/tmui/Control/jspmap/tmui/dns/profile/dns_log/create.jsp)

[https://gtm1.site2.example.com/tmui/Control/jspmap/tmui/dns/profile/dns\\_log/create.jsp](https://gtm1.site2.example.com/tmui/Control/jspmap/tmui/dns/profile/dns_log/create.jsp)

**TMSH command for both gtm1.site1 and gtm1.site2:**

#### **TMSH**

tmsh create ltm profile dns-logging example\_dns\_logging\_profile enable-response-logging yes include-query-id yes log-publisher local-syslog-publisher

[https://support.f5.com/kb/en-us/products/big-ip\\_ltm/manuals/product/bigip-external-monitoring-implementa](https://support.f5.com/kb/en-us/products/big-ip_ltm/manuals/product/bigip-external-monitoring-implementations-12-0-0/5.html)tions-12-0-0/ [5.html](https://support.f5.com/kb/en-us/products/big-ip_ltm/manuals/product/bigip-external-monitoring-implementations-12-0-0/5.html)

#### <span id="page-16-0"></span>**2.2.2 DNS Profile**

A DNS profile controls the way a listener processes a query.

**Note: It is required to complete the following task on both gtm1.site1 and gtm1.site2**

Navigate to: **DNS > Delivery > Profiles > DNS: Create**

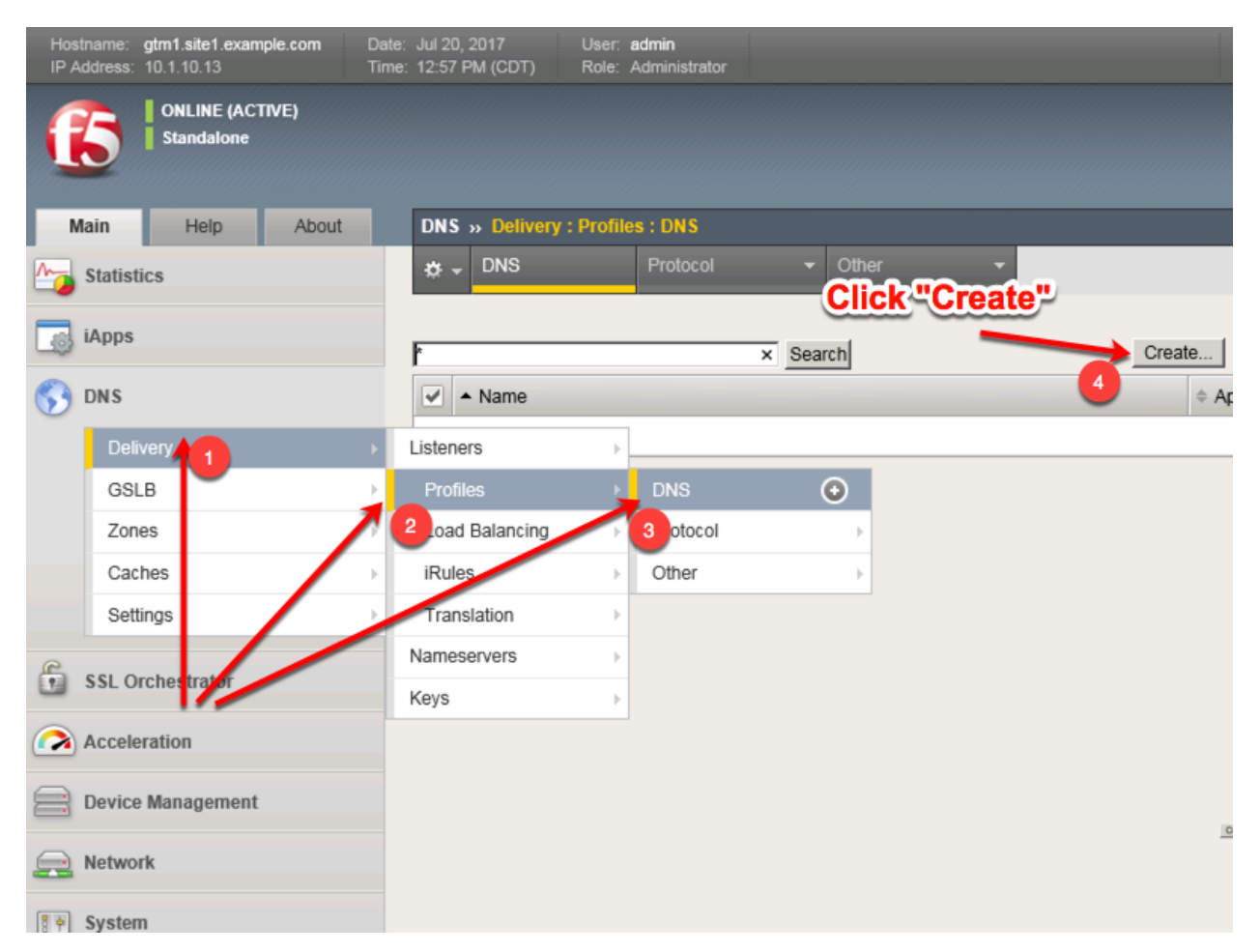

Create a new DNS profile as shown in the following table.

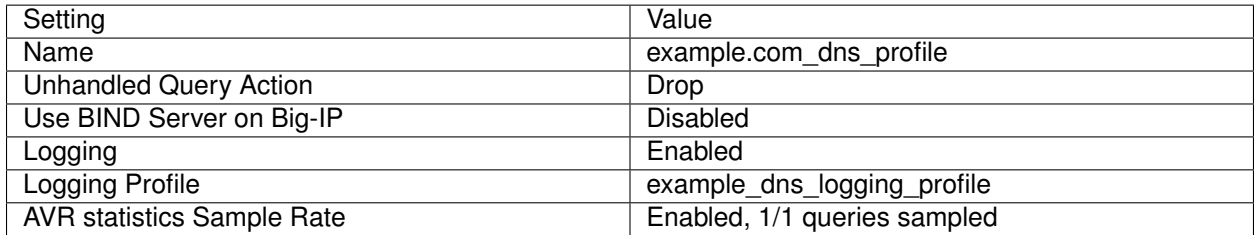

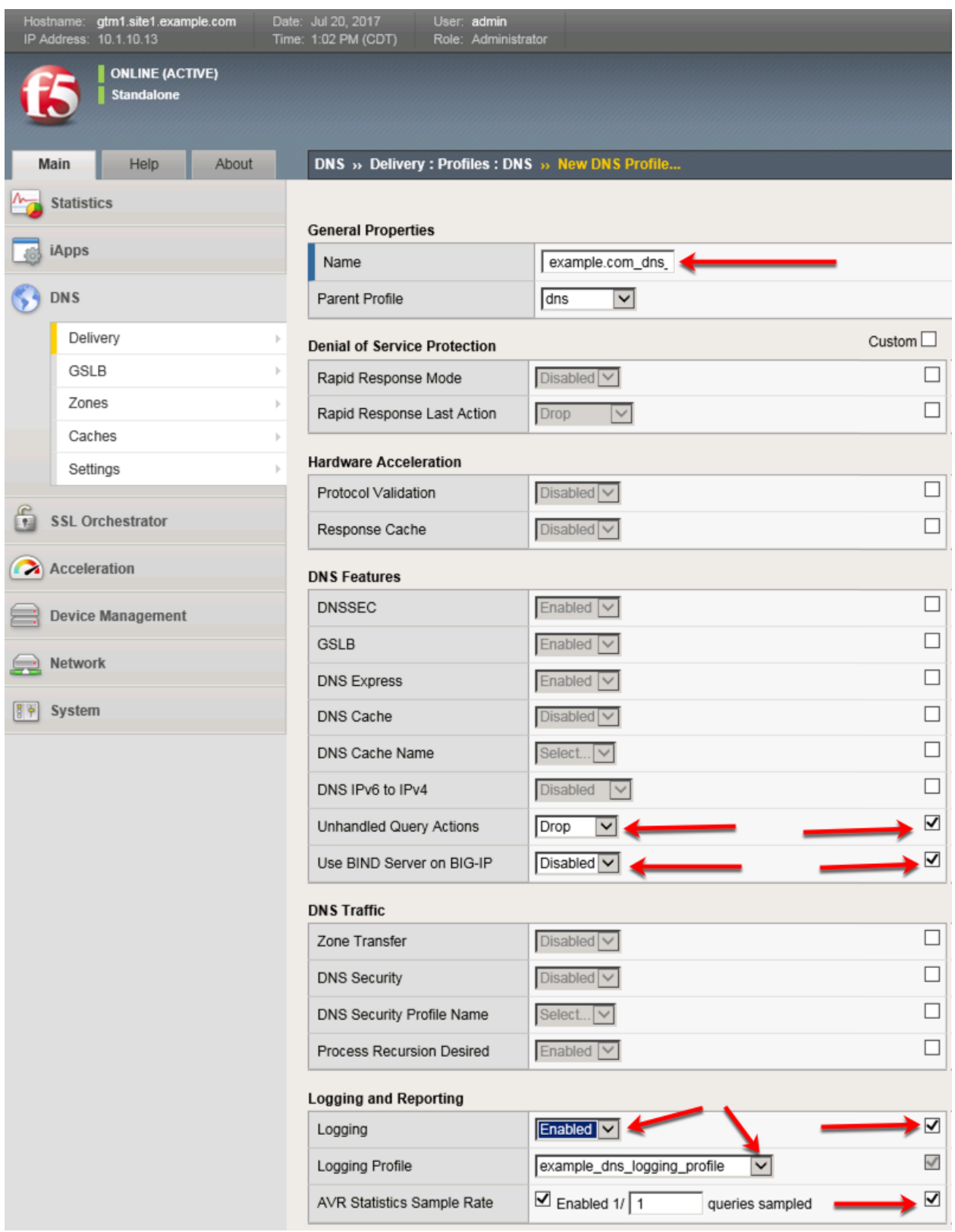

<https://gtm1.site1.example.com/tmui/Control/jspmap/tmui/dns/profile/dns/create.jsp> <https://gtm1.site2.example.com/tmui/Control/jspmap/tmui/dns/profile/dns/create.jsp> TMSH command for both gtm1.site1 and gtm1.site2:

#### **TMSH**

tmsh create ltm profile dns example.com\_dns\_profile use-local-bind no unhandled-query-action drop logprofile example\_dns\_logging\_profile enable-logging yes avr-dnsstat-sample-rate 1

<https://support.f5.com/csp/article/K14510>

#### <span id="page-19-0"></span>**2.2.3 UDP Profile**

A UDP profile is associated with a listener.

#### **Note: It is required to complete the following task on both gtm1.site1 and gtm1.site2**

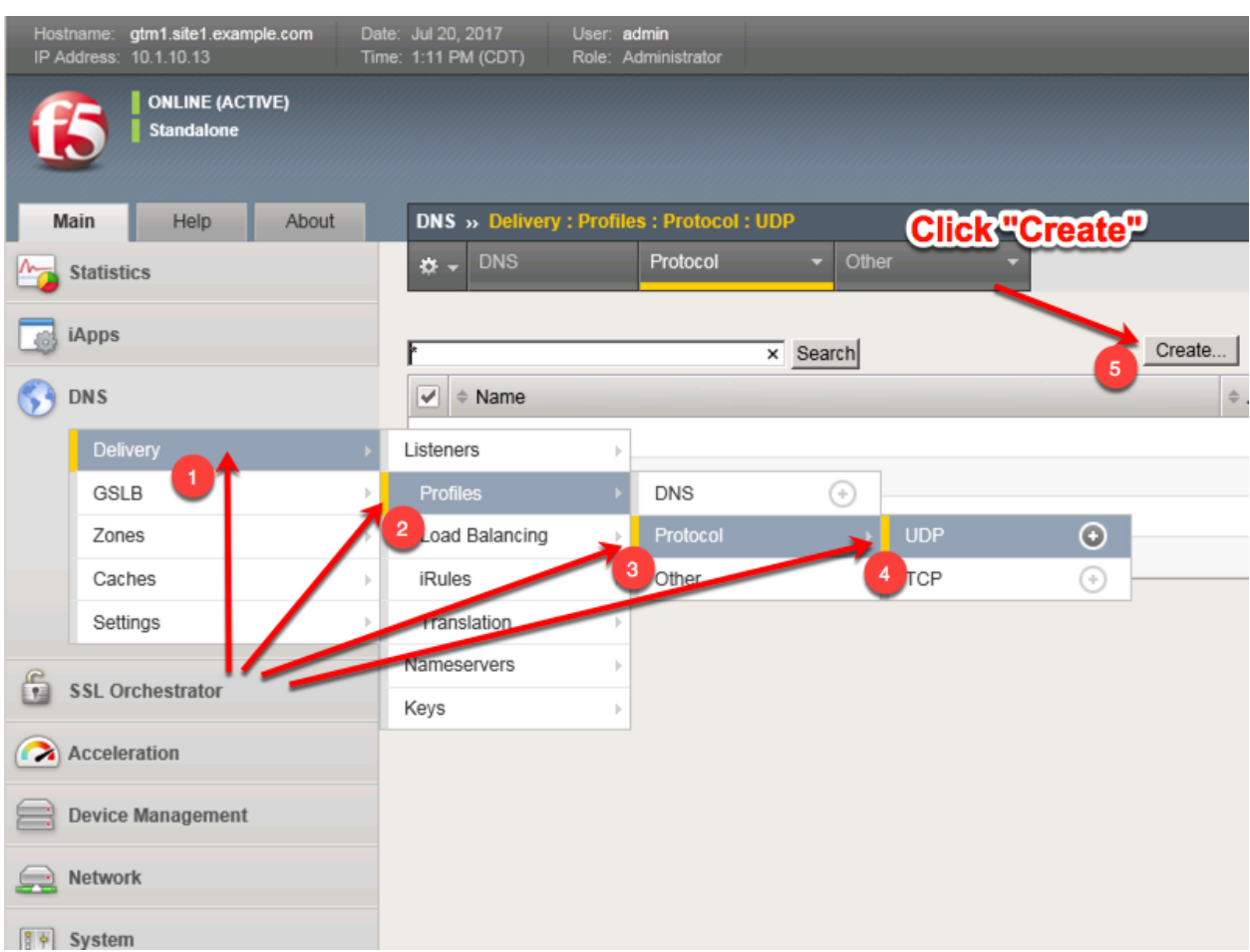

Navigate to: **DNS ›› Delivery : Profiles : Protocol : UDP**

Create a new UDP profile as shown in the following table:

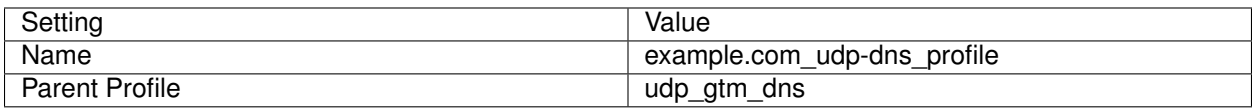

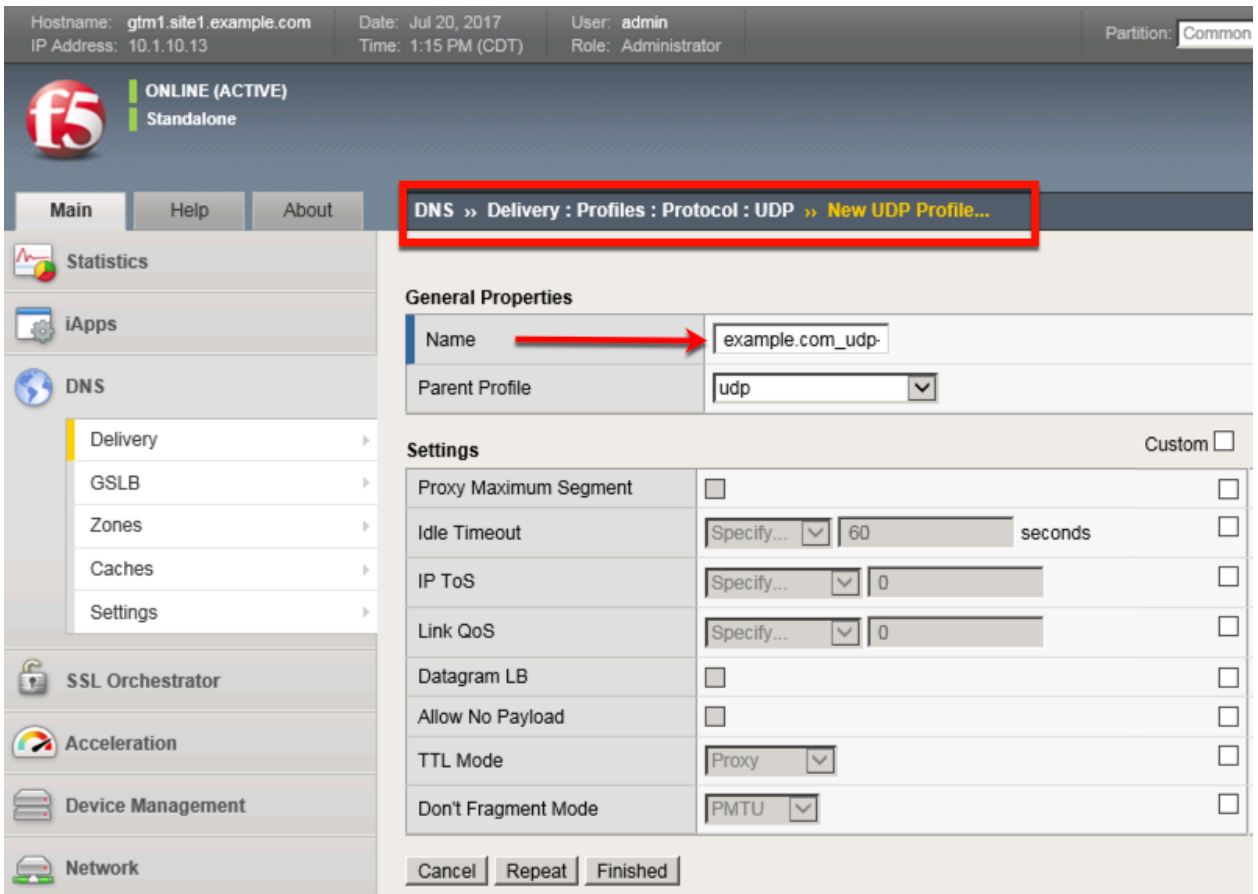

<https://gtm1.site1.example.com/tmui/Control/jspmap/tmui/dns/profile/udp/create.jsp>

<https://gtm1.site2.example.com/tmui/Control/jspmap/tmui/dns/profile/udp/create.jsp>

TMSH command for both gtm1.site1 and gtm1.site2:

#### **TMSH**

tmsh create ltm profile udp example.com\_udp-dns\_profile defaults-from udp\_gtm\_dns

#### <span id="page-20-0"></span>**2.2.4 TCP Profile**

A TCP profile is associated with a listener.

**Note: It is required to complete the following task on both gtm1.site1 and gtm1.site2**

Navigate to: **DNS ›› Delivery : Profiles : Protocol : TCP**

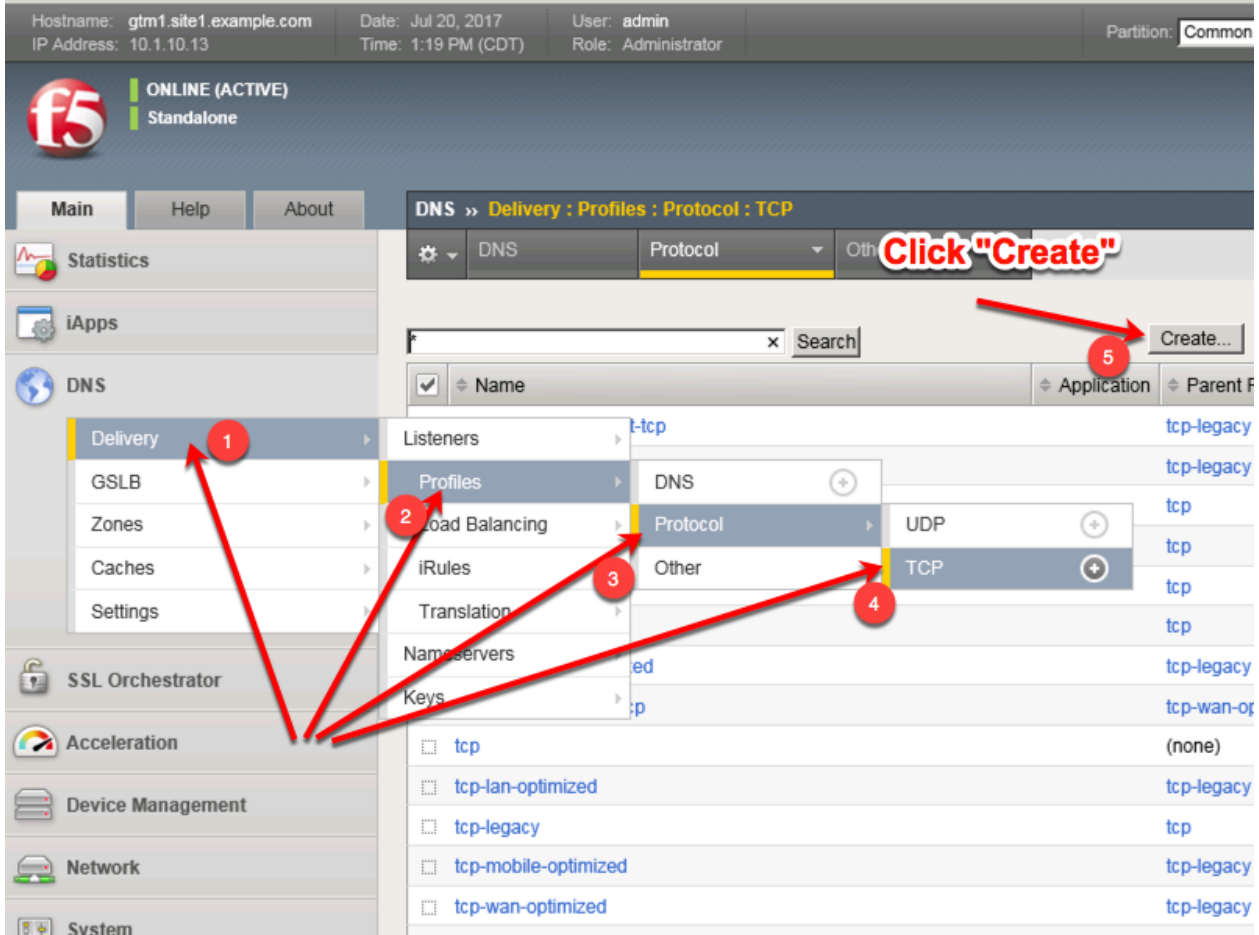

Create a new TCP profile as shown in the following table.

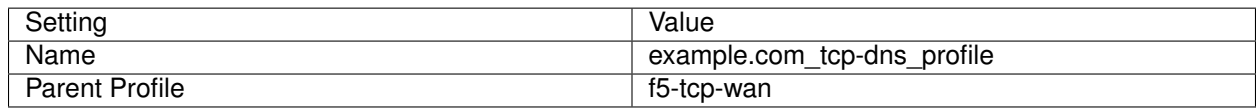

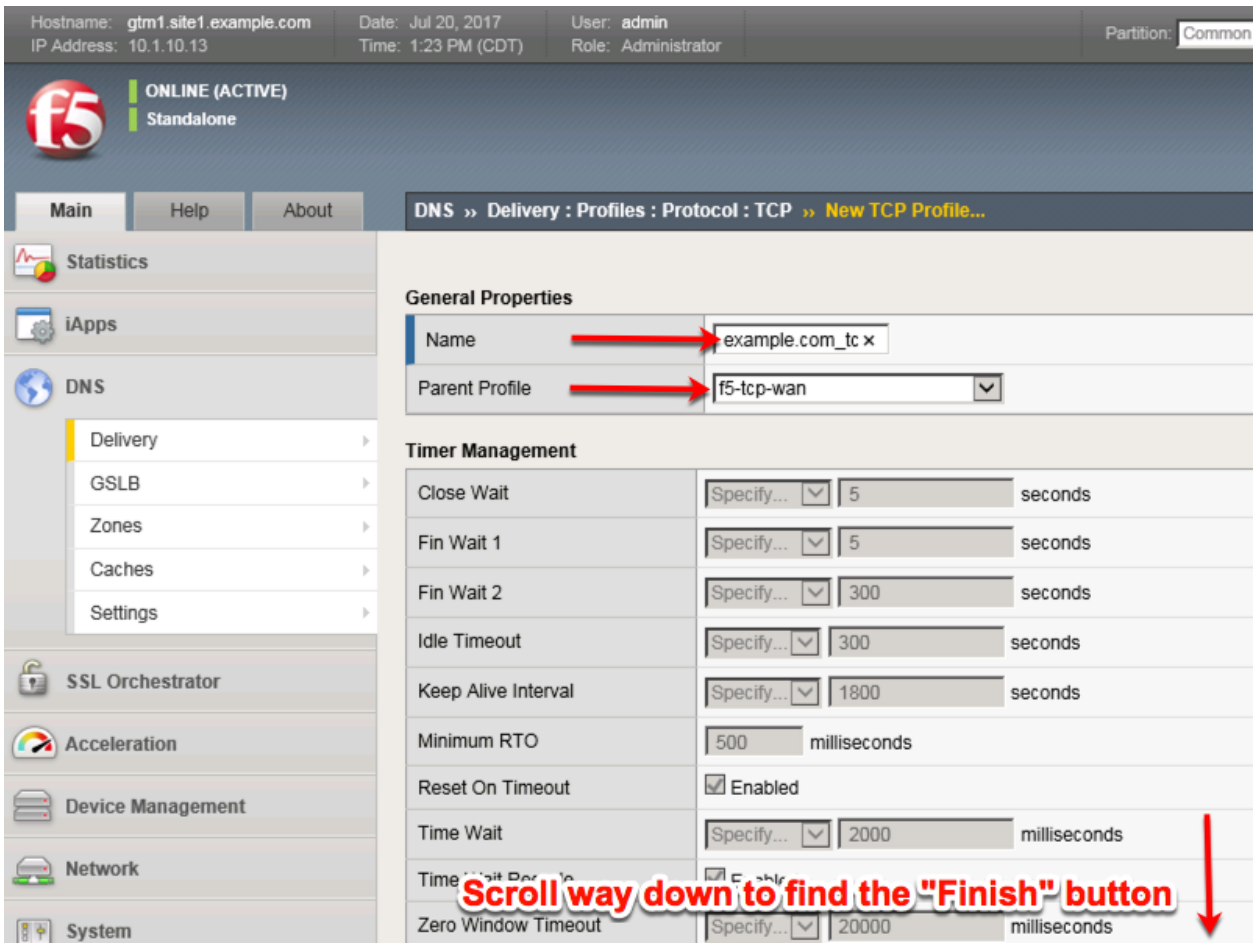

<https://gtm1.site2.example.com/tmui/Control/jspmap/tmui/dns/profile/tcp/create.jsp> <https://gtm1.site2.example.com/tmui/Control/jspmap/tmui/dns/profile/tcp/create.jsp> TMSH Command for both gtm1.site and gtm1.site2:

#### **TMSH**

tmsh create ltm profile tcp example.com\_tcp-dns\_profile defaults-from tcp-wan-optimized

#### <span id="page-22-0"></span>**2.2.5 UDP IP Address**

A UDP listener will receive and process DNS queries.

#### **Note: It is required to complete the following task on both gtm1.site1 and gtm1.site2**

Navigate to: **DNS ›› Delivery : Listeners : Listener List**

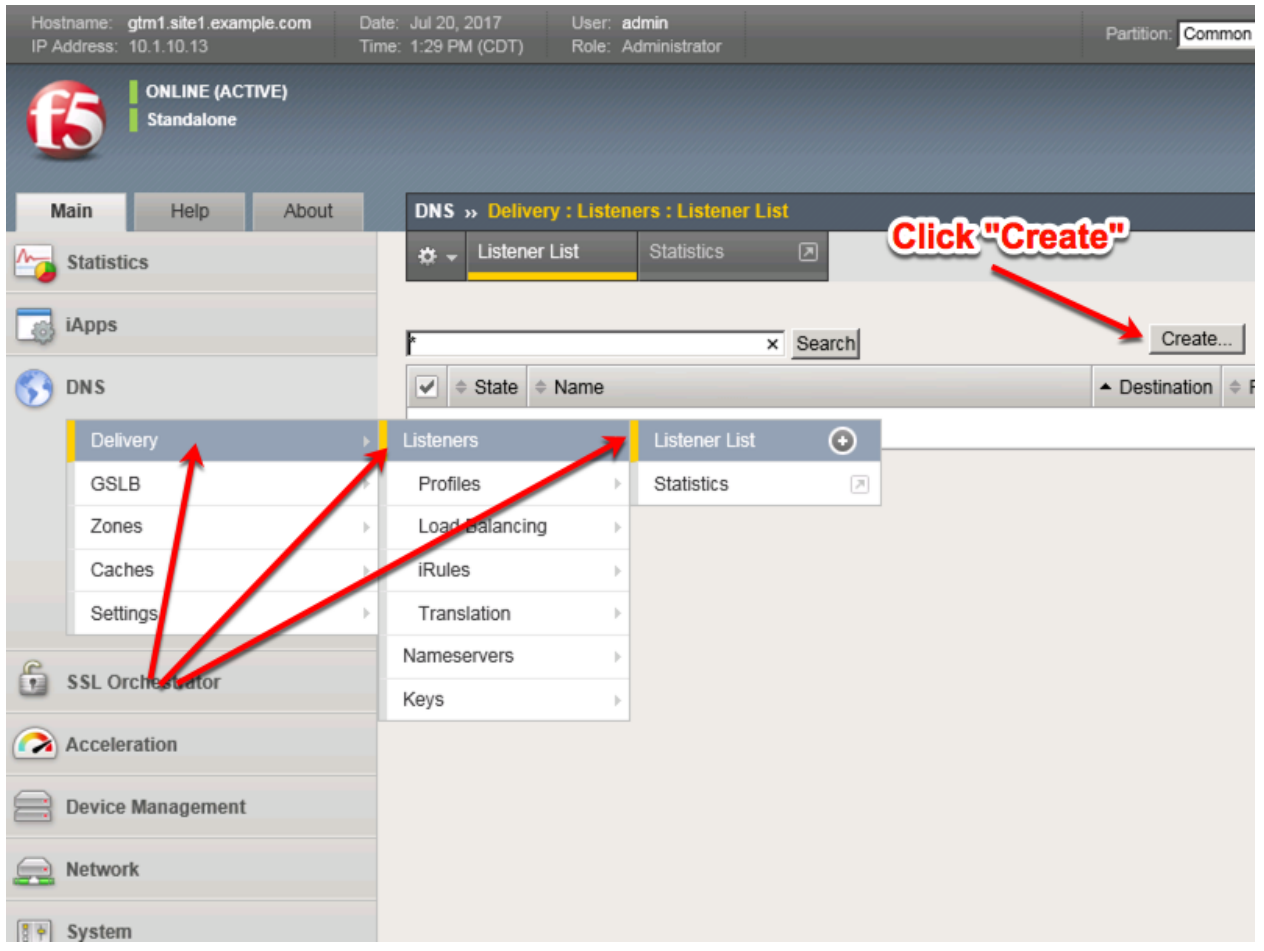

Create a UDP listener according to the following table:

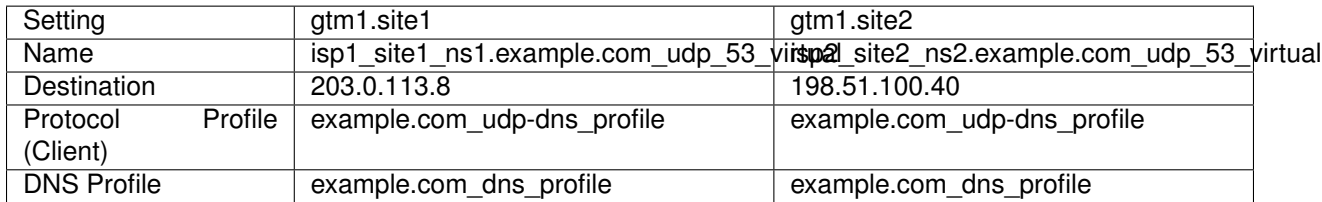

<https://gtm1.site1.example.com/tmui/Control/jspmap/tmui/dns/listener/create.jsp>

<https://gtm1.site2.example.com/tmui/Control/jspmap/tmui/dns/listener/create.jsp>

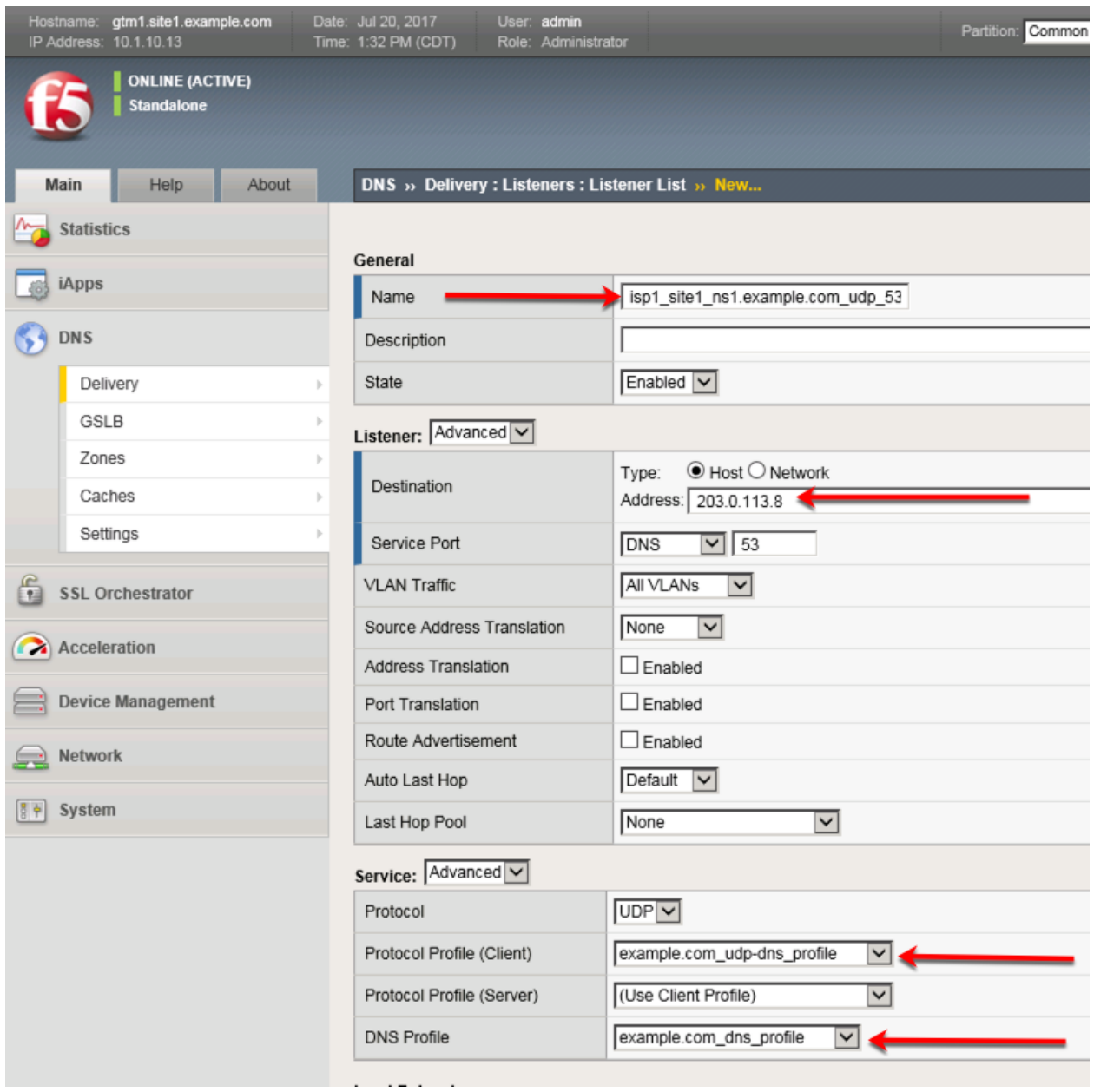

gtm1.site1 TMSH command:

#### **TMSH**

tmsh create gtm listener isp1\_site1\_ns1.example.com\_udp\_53\_virtual address 203.0.113.8 ip-protocol udp mask 255.255.255.255 port 53 profiles add { example.com\_dns\_profile example.com\_udp-dns\_profile }

gtm1.site2 TMSH command:

#### **TMSH**

tmsh create gtm listener isp2\_site2\_ns2.example.com\_udp\_53\_virtual address 198.51.100.40 ip-protocol udp mask 255.255.255.255 port 53 profiles add { example.com\_dns\_profile example.com\_udp-dns\_profile <https://support.f5.com/csp/article/K14923>

#### <span id="page-25-0"></span>**2.2.6 TCP IP Address**

A TCP listener will receive and process DNS queries.

#### Note: It is required to complete the following task on both gtm1.site and gtm1.site2

Navigate to: **DNS ›› Delivery : Listeners : Listener List**

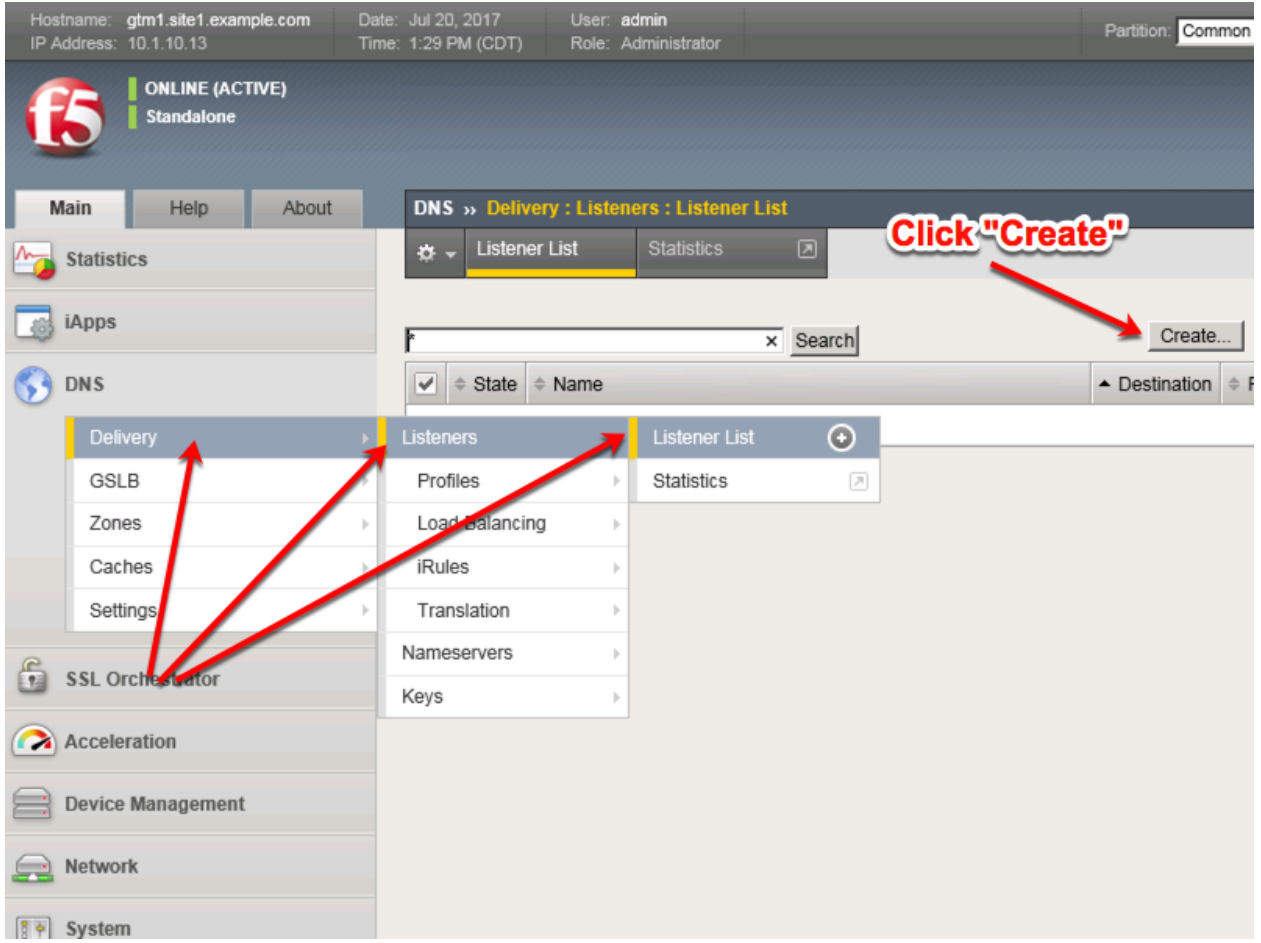

Create a TCP listener.

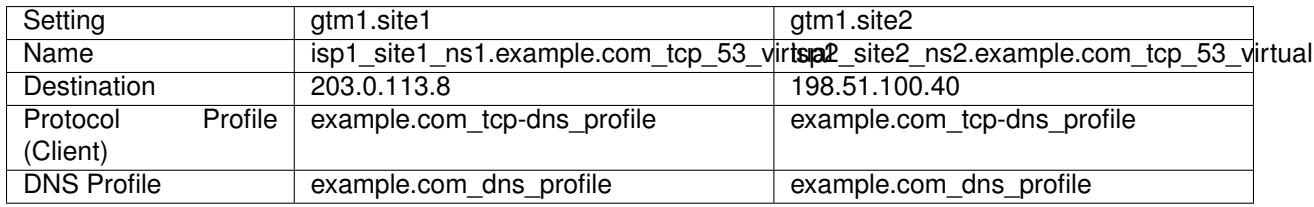

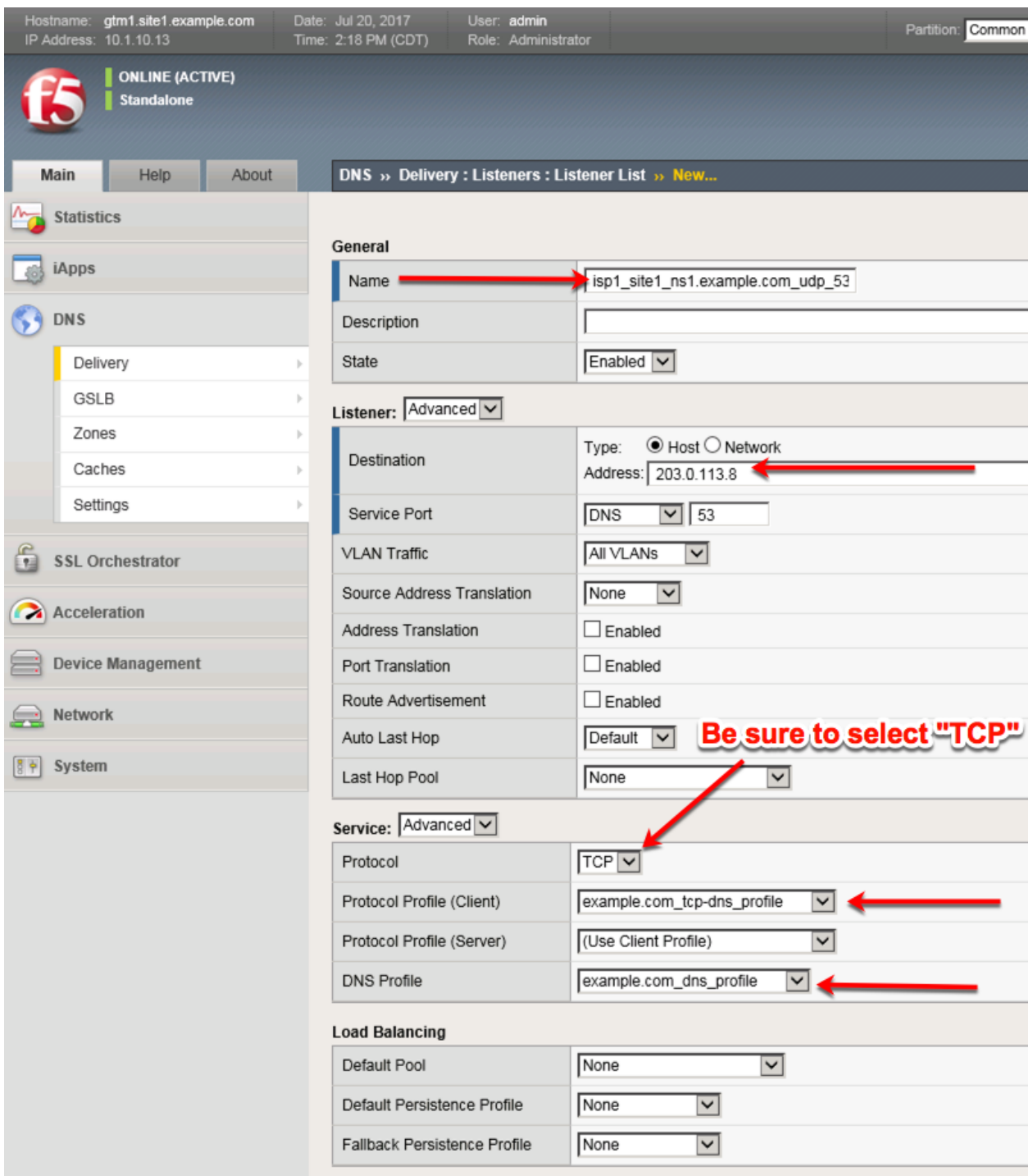

<https://gtm1.site1.example.com/tmui/Control/jspmap/tmui/dns/listener/create.jsp> <https://gtm1.site2.example.com/tmui/Control/jspmap/tmui/dns/listener/create.jsp> gtm1.site1 TMSH command:

#### **TMSH**

tmsh create gtm listener isp1\_site1\_ns1.example.com\_tcp\_53\_virtual address 203.0.113.8 ip-protocol tcp

mask 255.255.255.255 port 53 profiles add { example.com dns profile example.com tcp-dns profile }

gtm1.site2 TMSH command:

#### **TMSH**

tmsh create gtm listener isp1\_site2\_ns2.example.com\_tcp\_53\_virtual address 198.51.100.40 ip-protocol tcp mask 255.255.255.255 port 53 profiles add { example.com\_dns\_profile example.com\_tcp-dns\_profile }

<https://support.f5.com/csp/article/K14923>

#### <span id="page-27-0"></span>**2.3 Datacenters**

Datacenters are logical groupings of devices that share a gateway.

**Note:** The tasks in this section are to be only completed on gtm1.site1

Navigate to: **DNS > GSLB > Data Centers > Data Center List: Create**

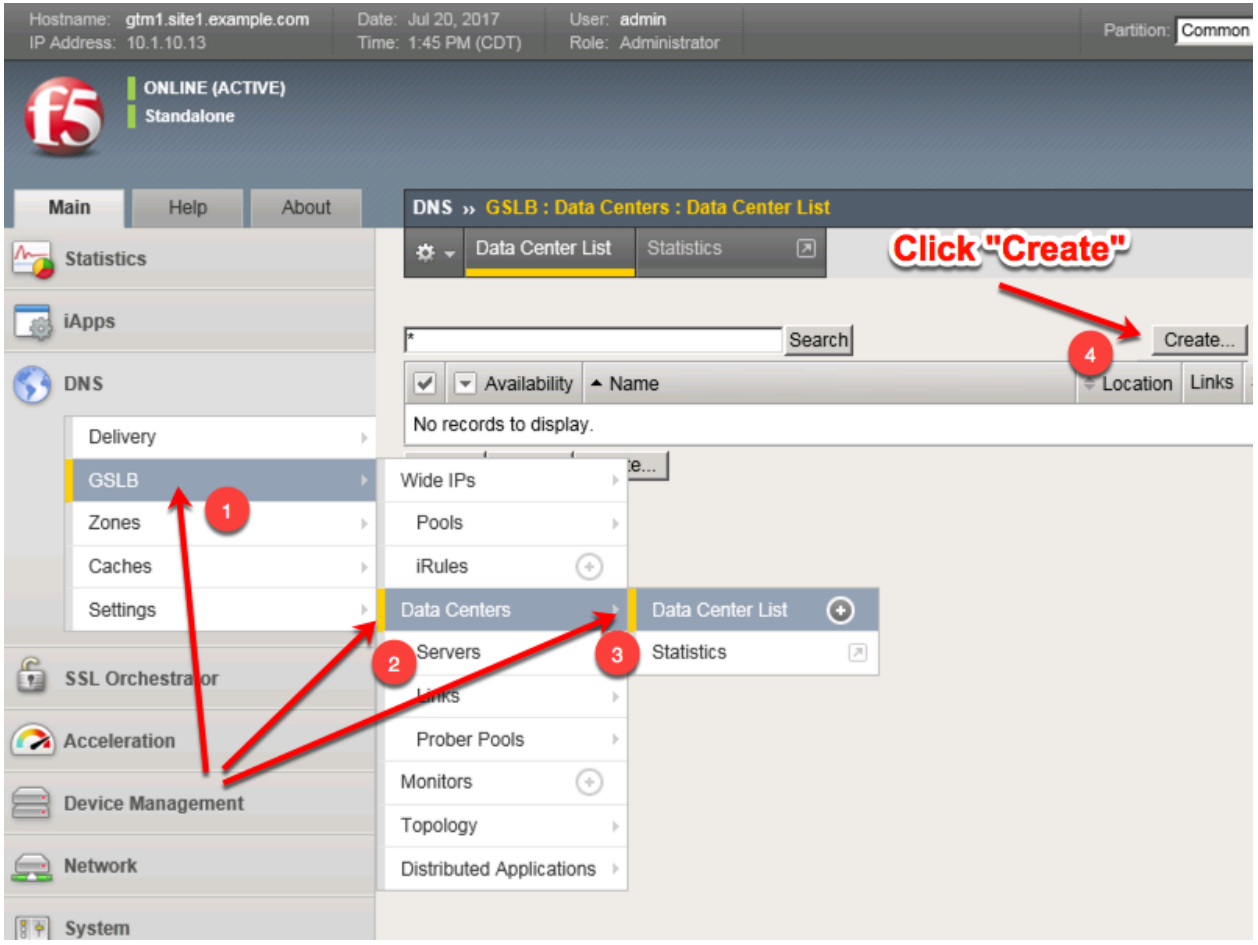

[https://gtm1.site1.example.com/tmui/Control/jspmap/xsl/gtm\\_dc/list](https://gtm1.site1.example.com/tmui/Control/jspmap/xsl/gtm_dc/list)

Create two data centers according to the table below:

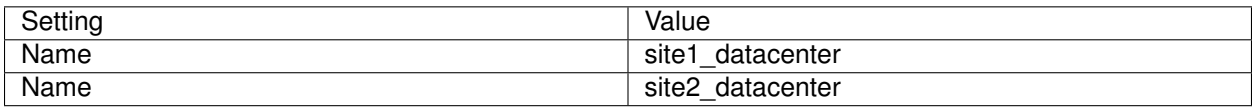

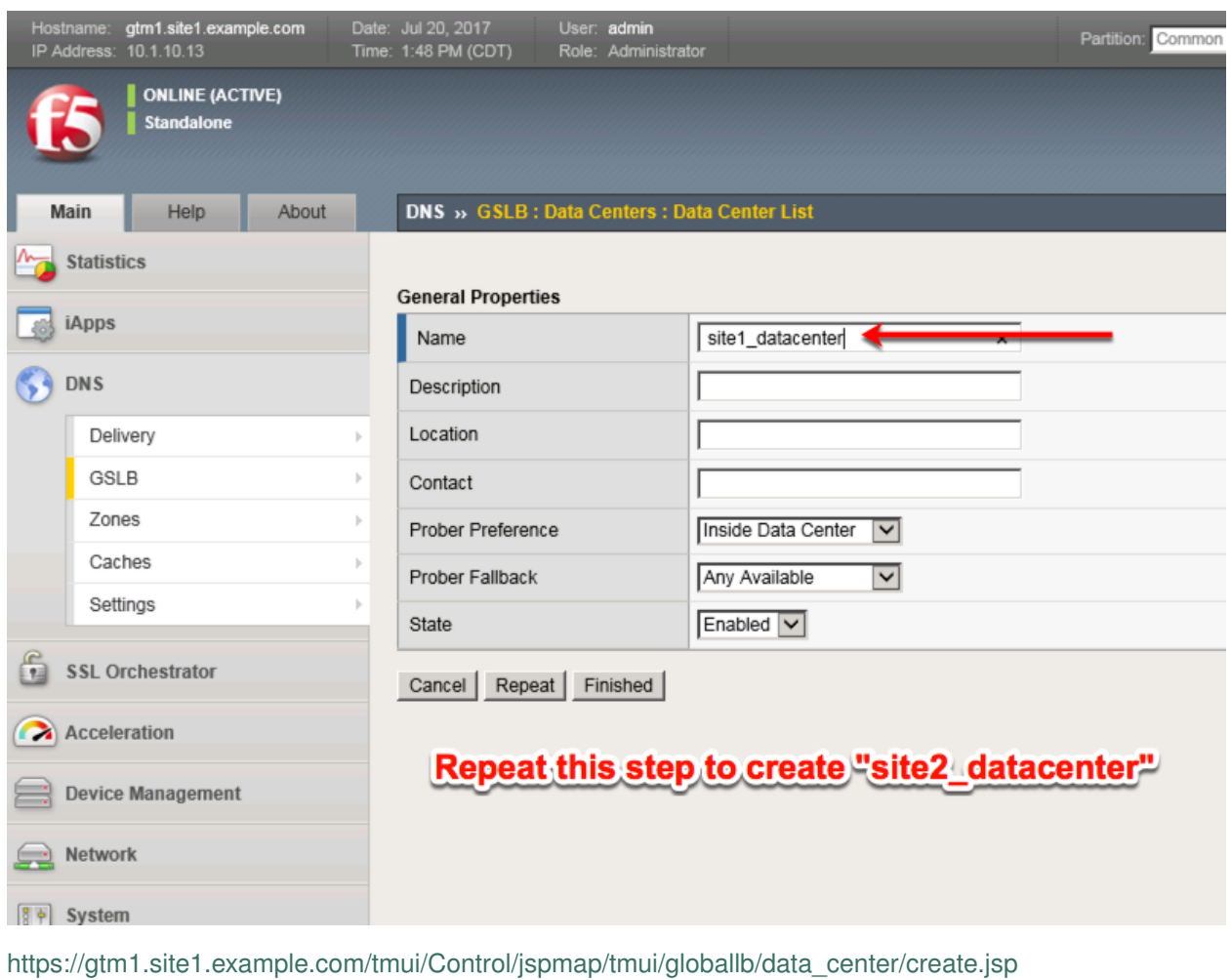

TMSH command for only site1.gtm1:

#### **TMSH**

tmsh create gtm datacenter site1\_datacenter

#### **TMSH**

tmsh create gtm datacenter site2\_datacenter

#### <span id="page-28-0"></span>**2.3.1 Servers**

Server objects need to be defined and grouped into a Datacenter

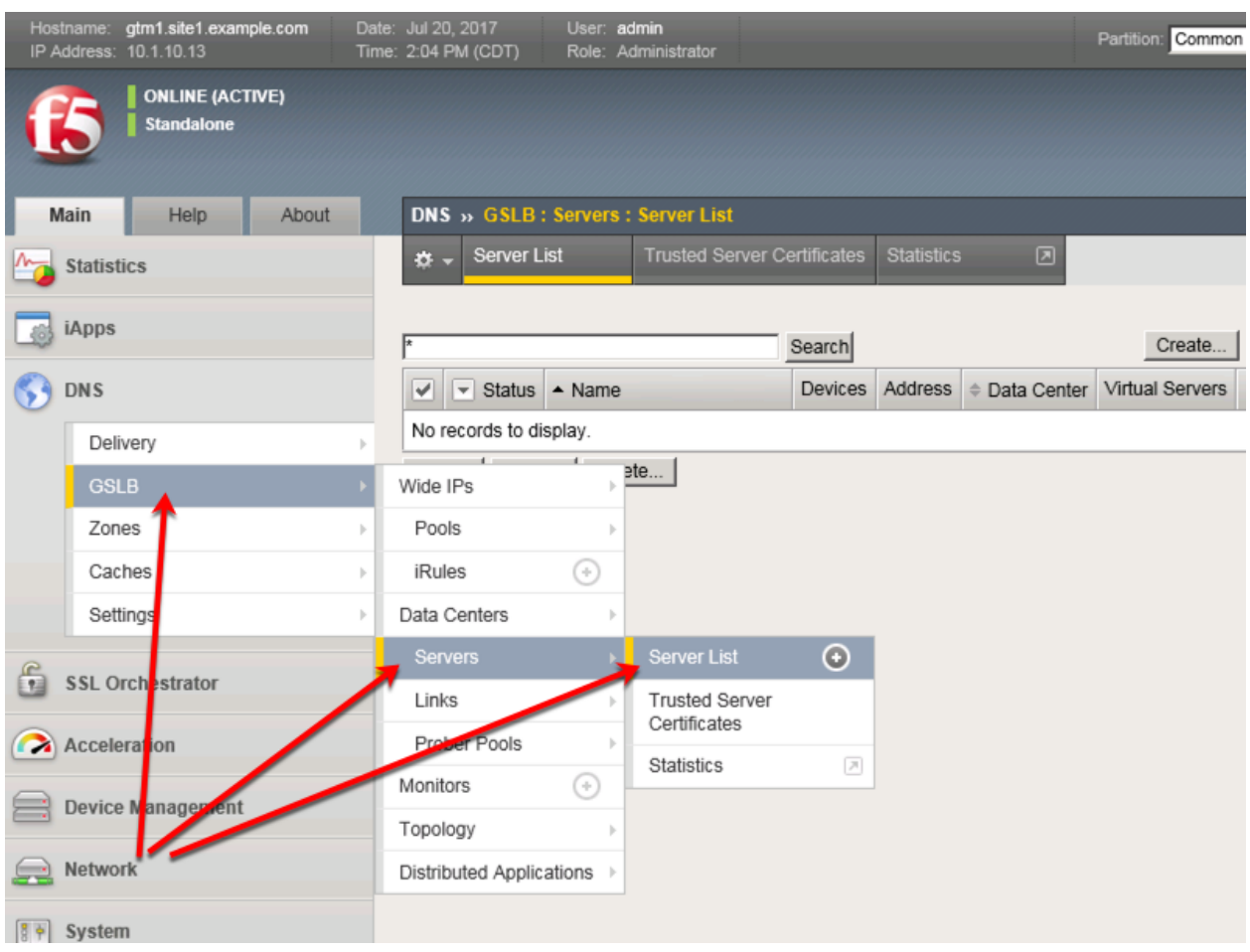

#### Navigate to: **DNS ›› GSLB : Servers : Server List**

<https://gtm1.site1.example.com/tmui/Control/jspmap/tmui/globallb/server/list.jsp>

#### <span id="page-29-0"></span>**2.3.1.1 gtm1.site1**

All GTM devices need to be defined. Create a server object for gtm1.site1

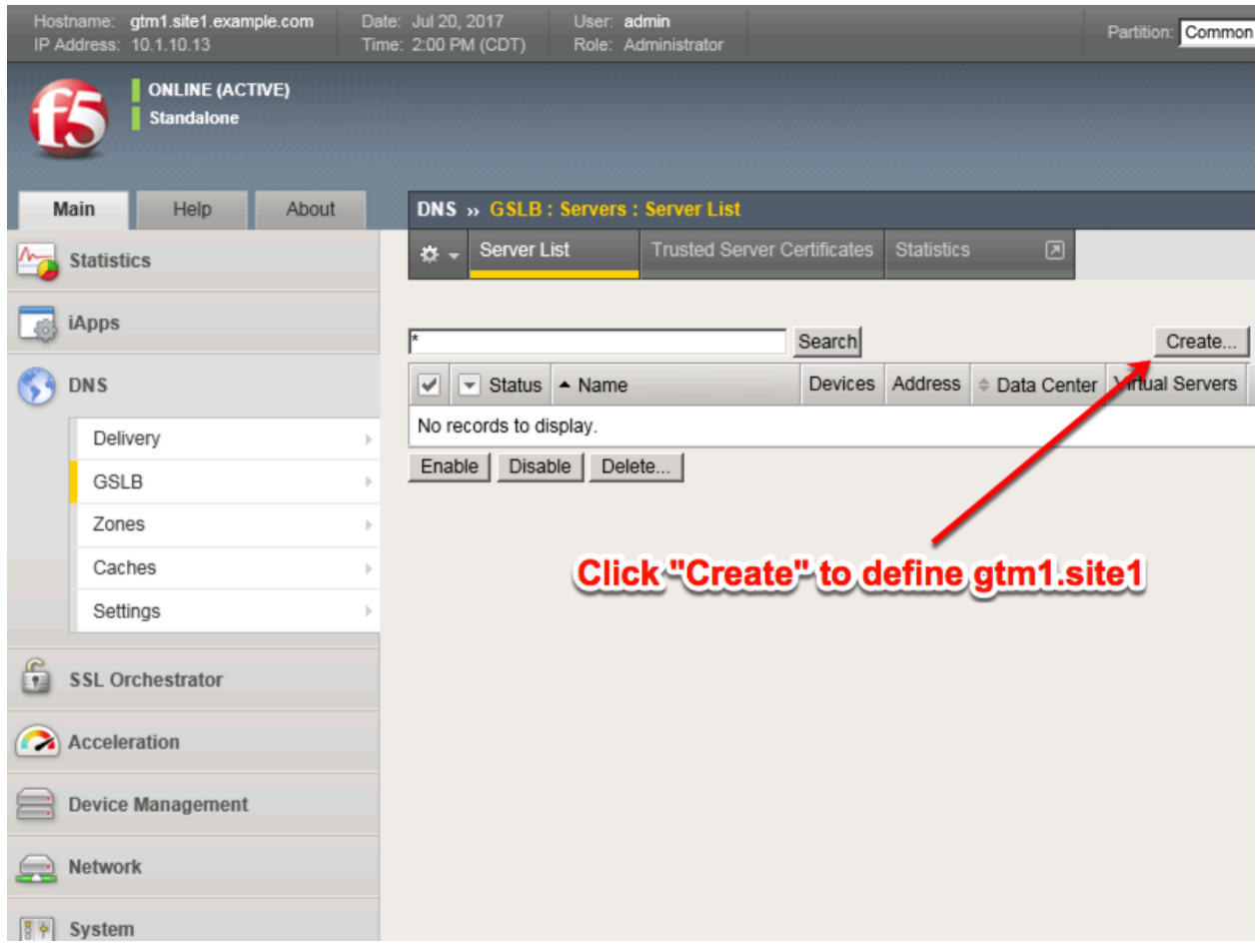

Click "Create" to define gtm1.site1 as defined in the table below:

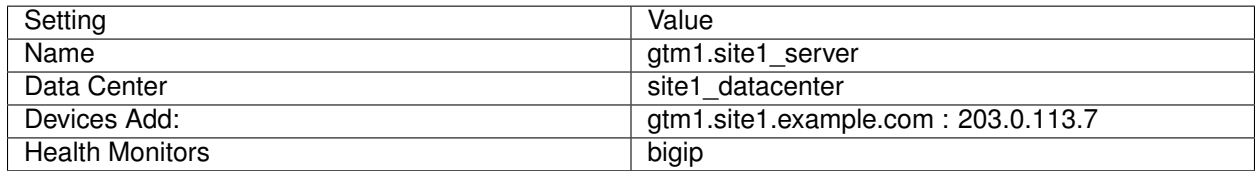

1. Fill in the Name and Datacenter

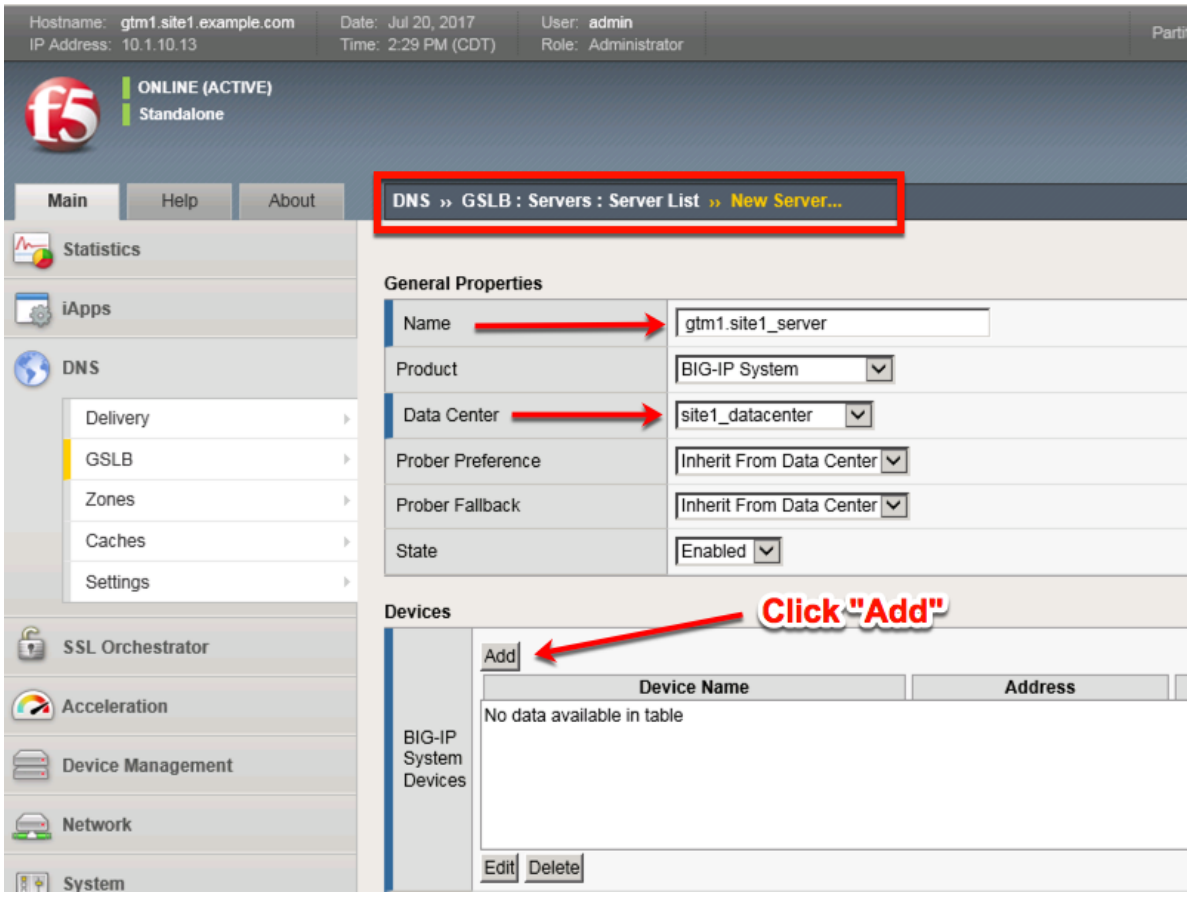

2. Click the "Add" button to define IP addresses

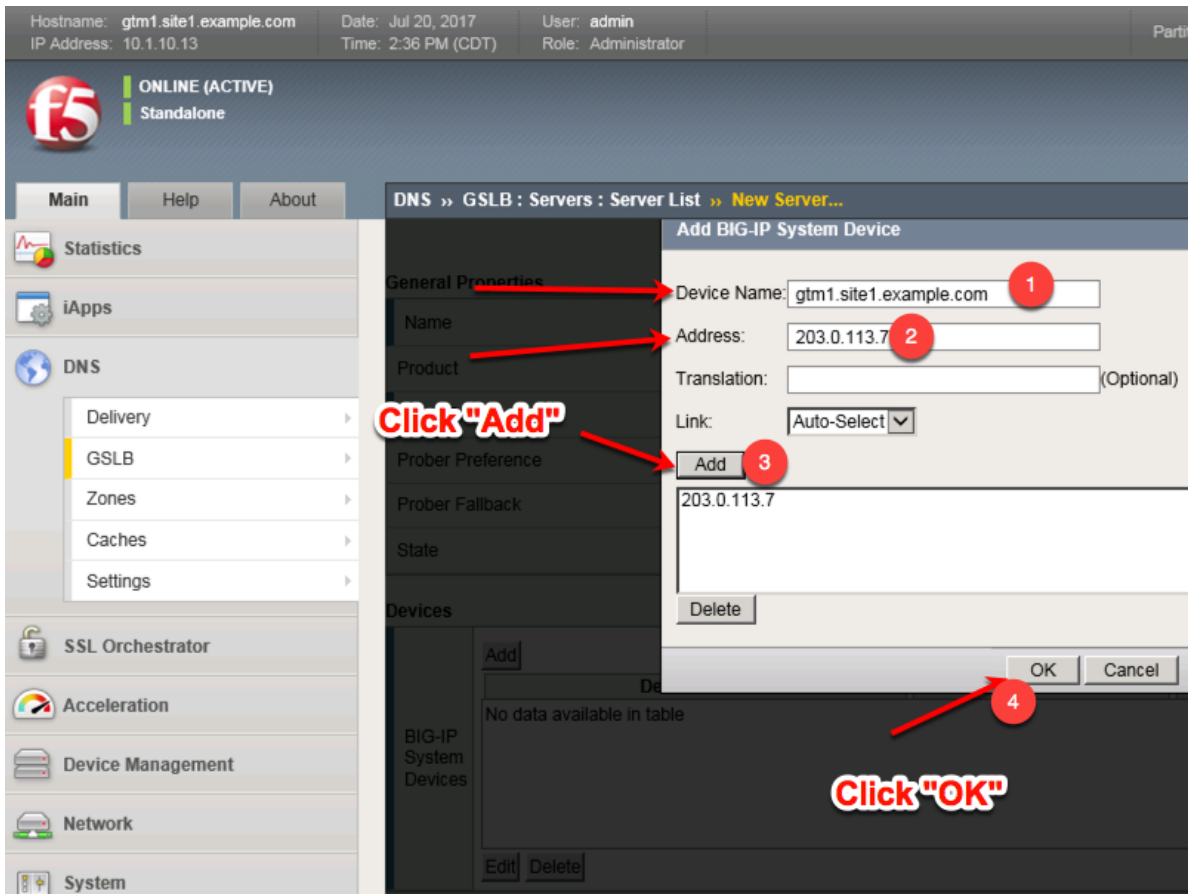

3. Complete the form and associate the "bigip" "Health Monitor"

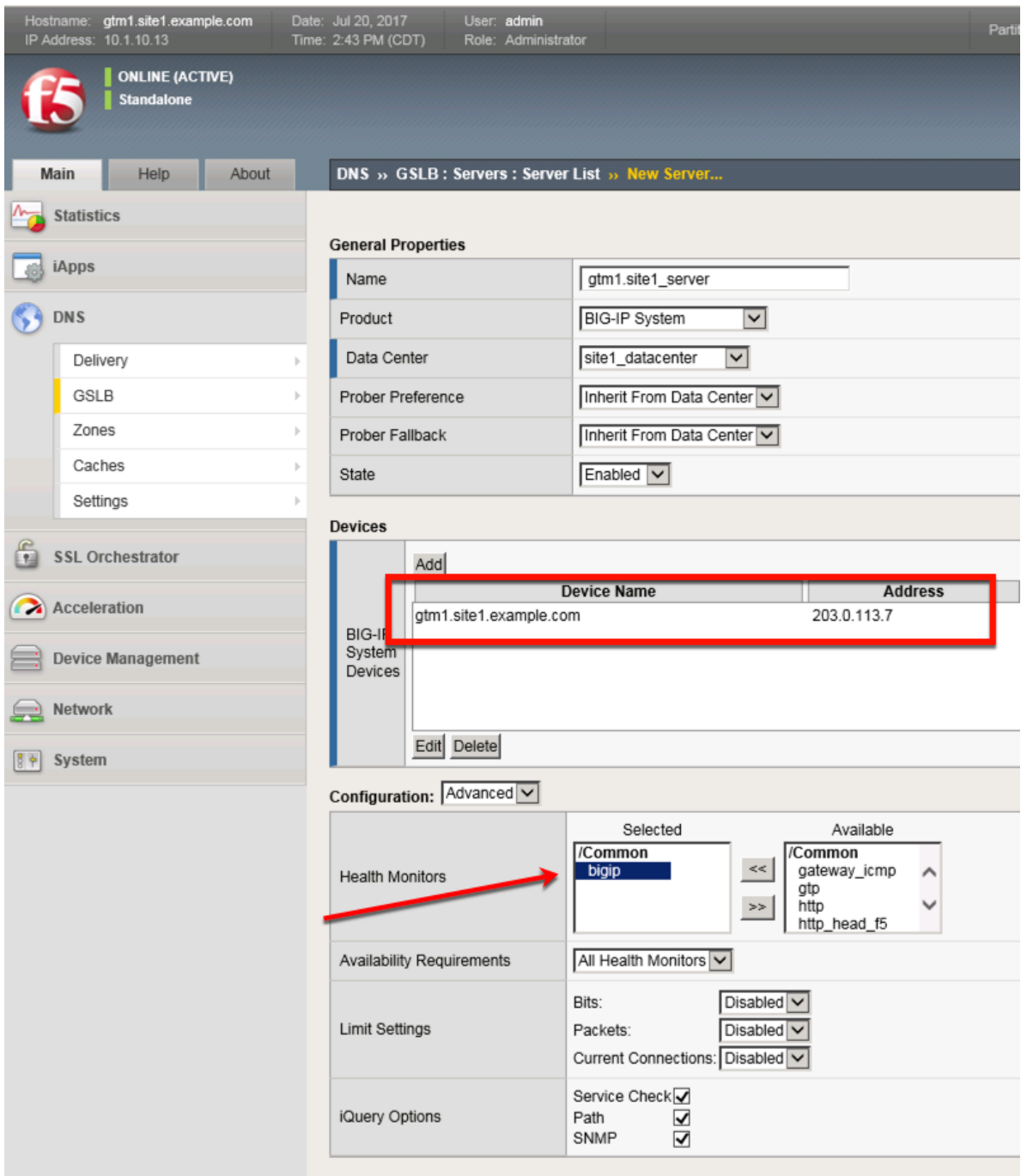

<https://gtm1.site1.example.com/tmui/Control/jspmap/tmui/globallb/server/create.jsp>

#### **TMSH**

tmsh create gtm server gtm1.site1\_server datacenter site1\_datacenter devices add { gtm1.site1.example.com { addresses add { 203.0.113.7 } } } monitor bigip product bigip

#### <span id="page-34-0"></span>**2.3.1.2 gtm1.site2**

All GTM devices need to be defined. Create a server object for gtm1.site1

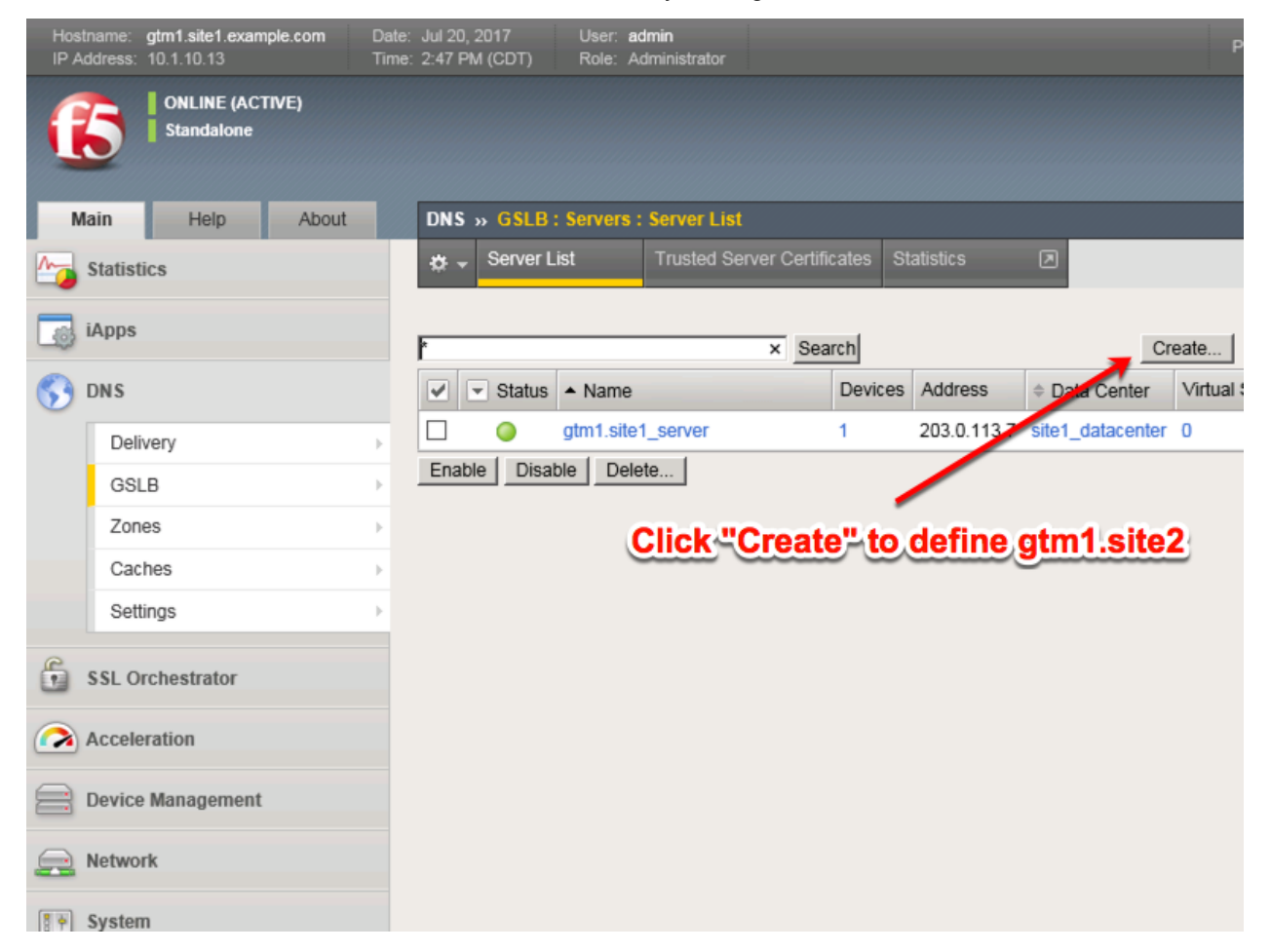

Click "Create" to define gtm1.site1 as defined in the table below:

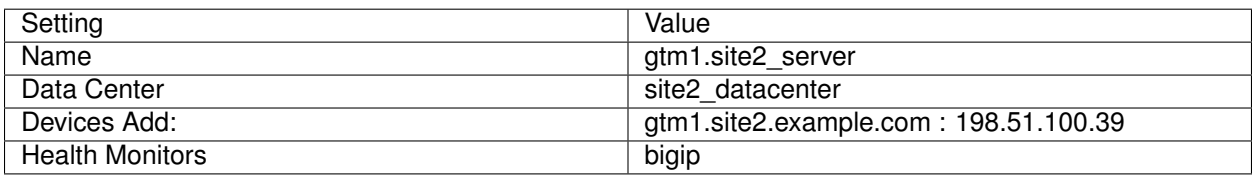

1. Fill in the Name and Datacenter

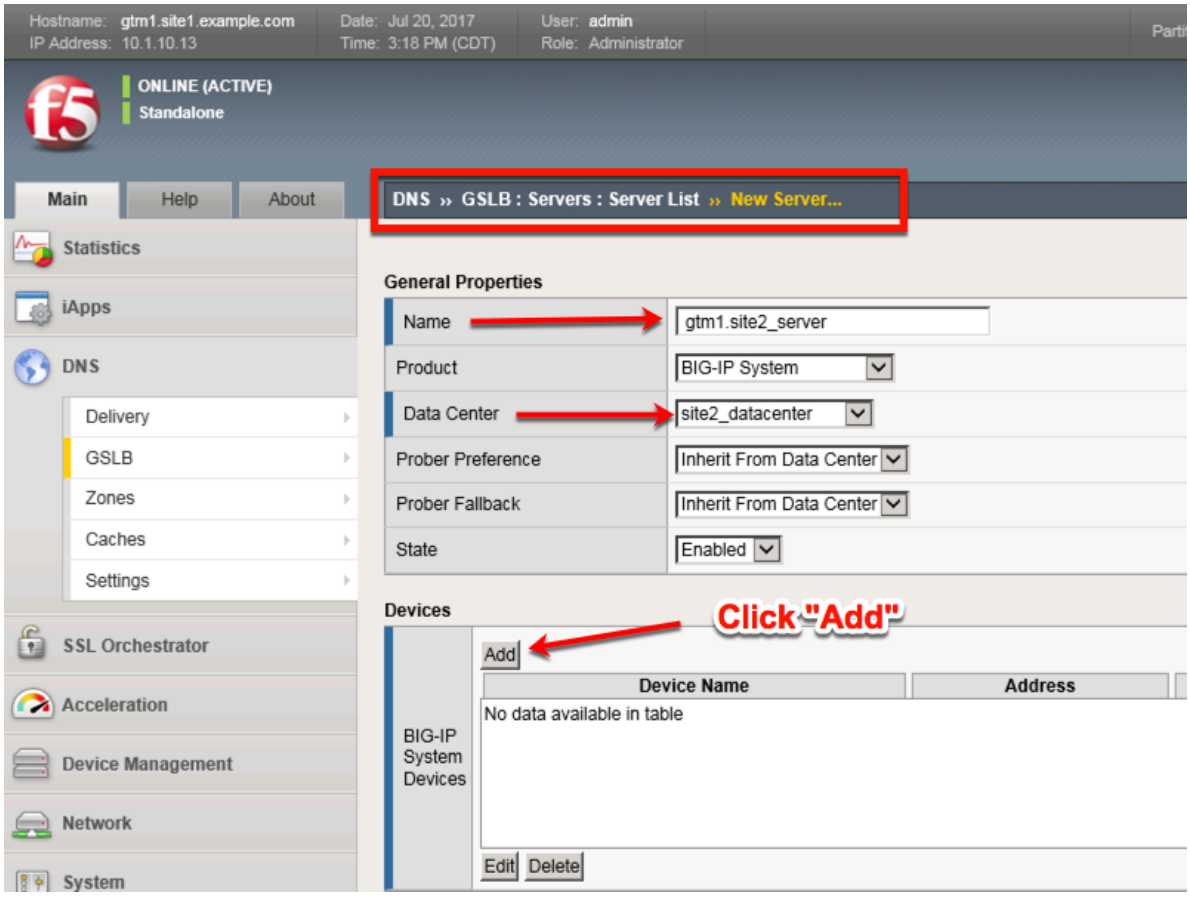

2. Click the "Add" button to define IP addresses
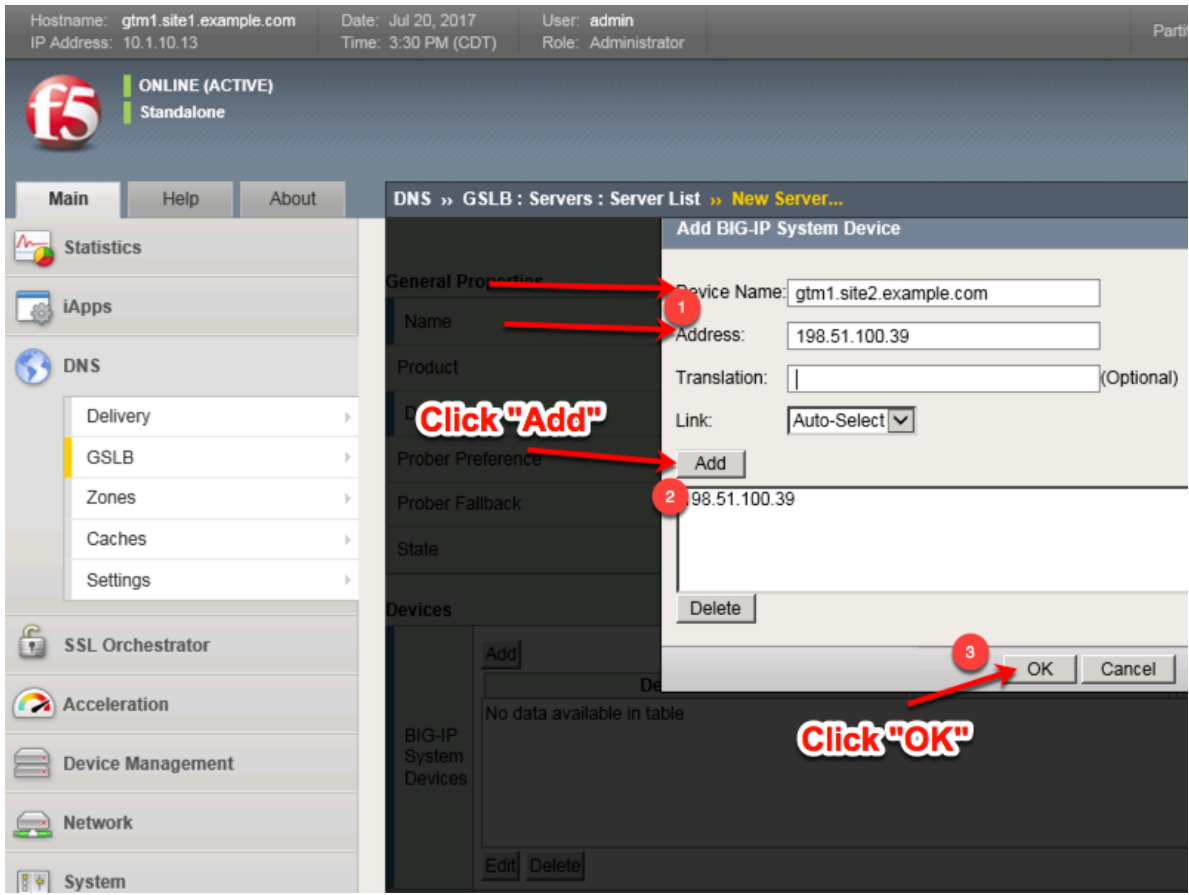

3. Complete the form and associate the "bigip" "Health Monitor"

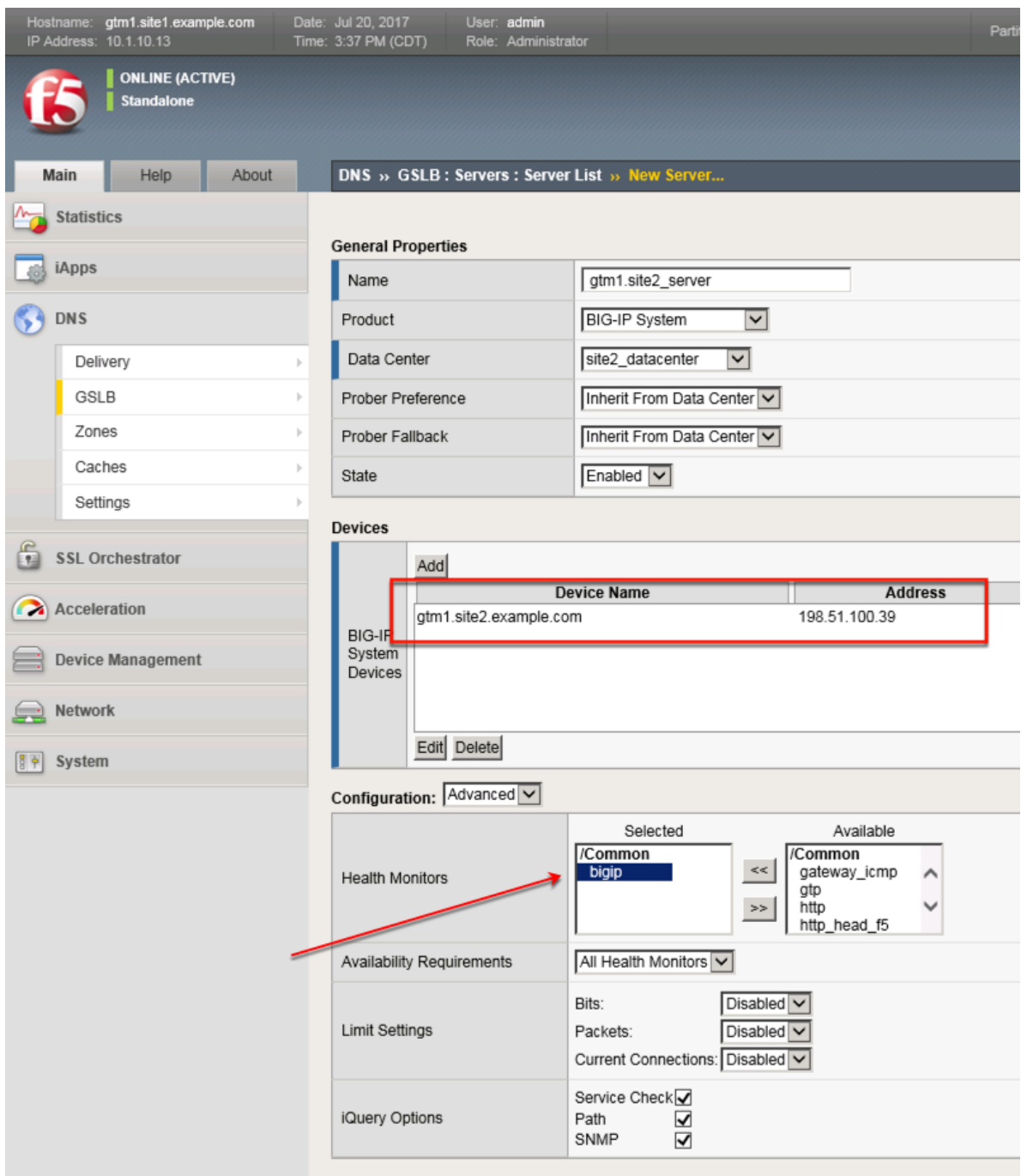

<https://gtm1.site1.example.com/tmui/Control/jspmap/tmui/globallb/server/create.jsp>

#### **TMSH**

tmsh create gtm server gtm1.site2\_server datacenter site2\_datacenter devices add { gtm1.site2.example.com { addresses add { 198.51.100.39 } } } monitor bigip product bigip

#### **2.3.1.3 site1\_ha-pair**

LTM devices need to be defined. Create a server object for the bigip1.site1 and bigip2.site1 HA pair

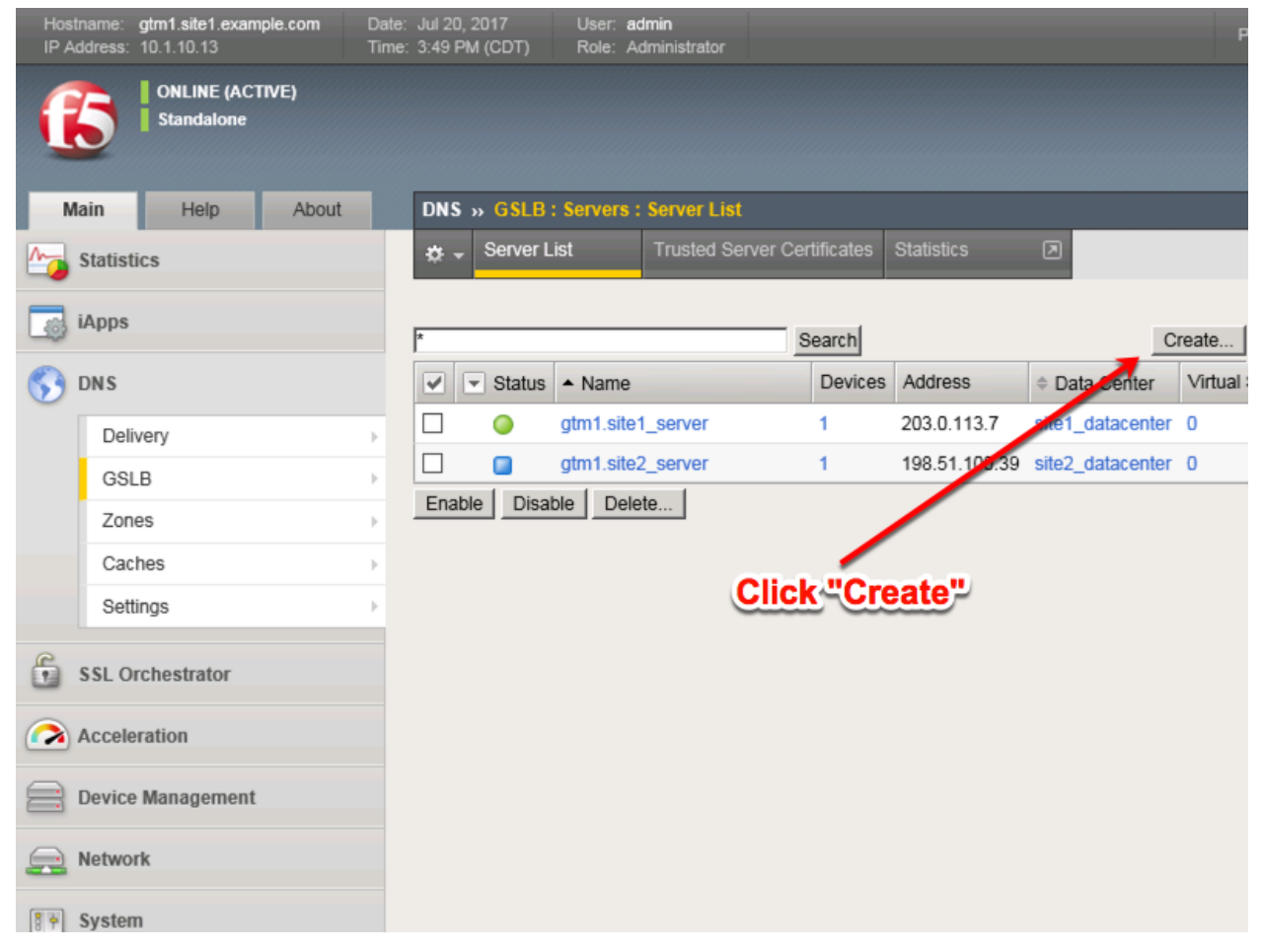

Create a Server Object as defined in the table below:

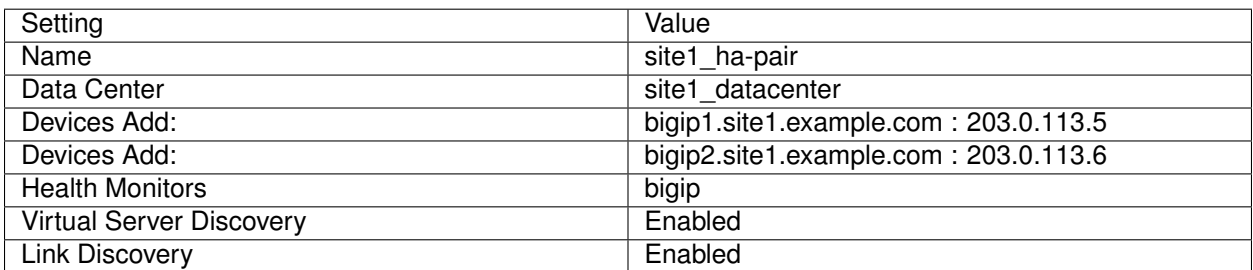

1. Fill in the Name and Datacenter

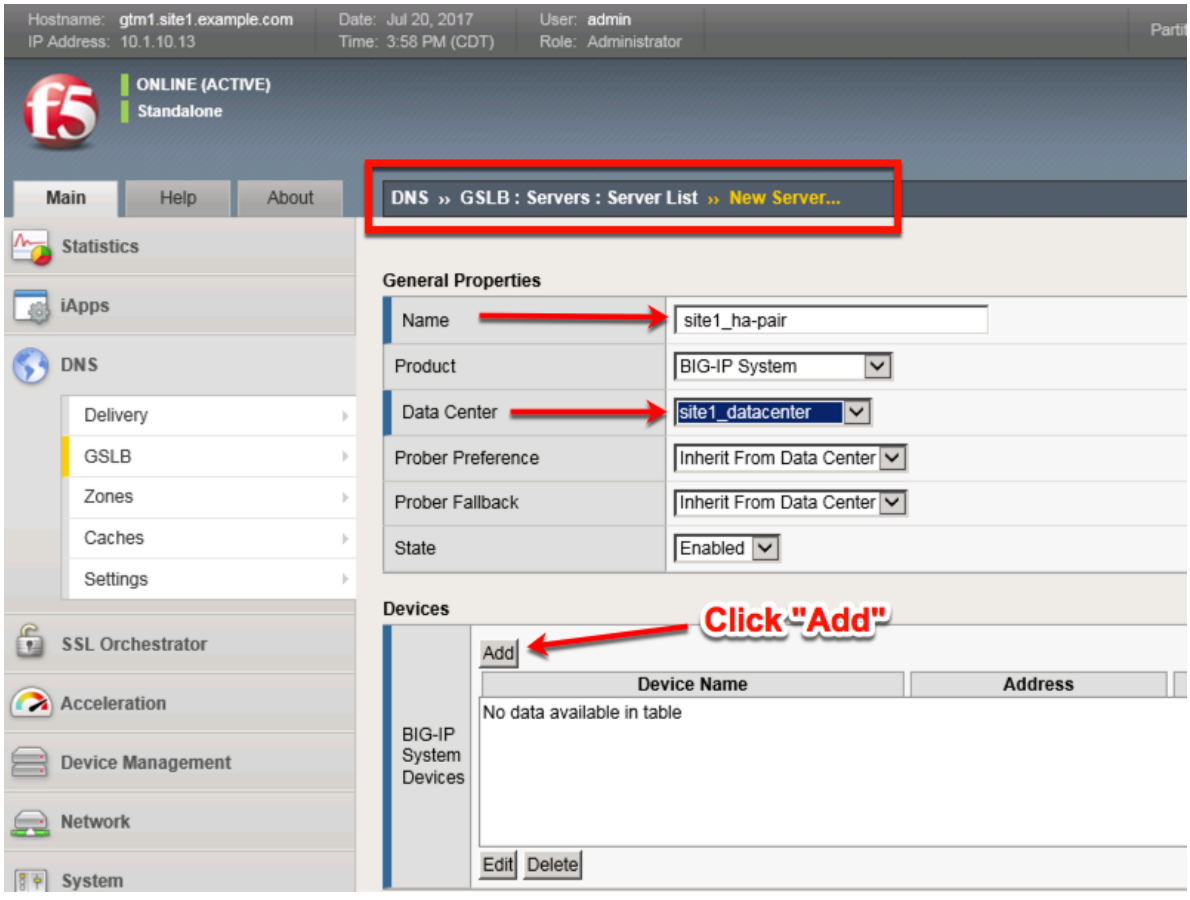

2. Click the "Add" button to define IP addresses

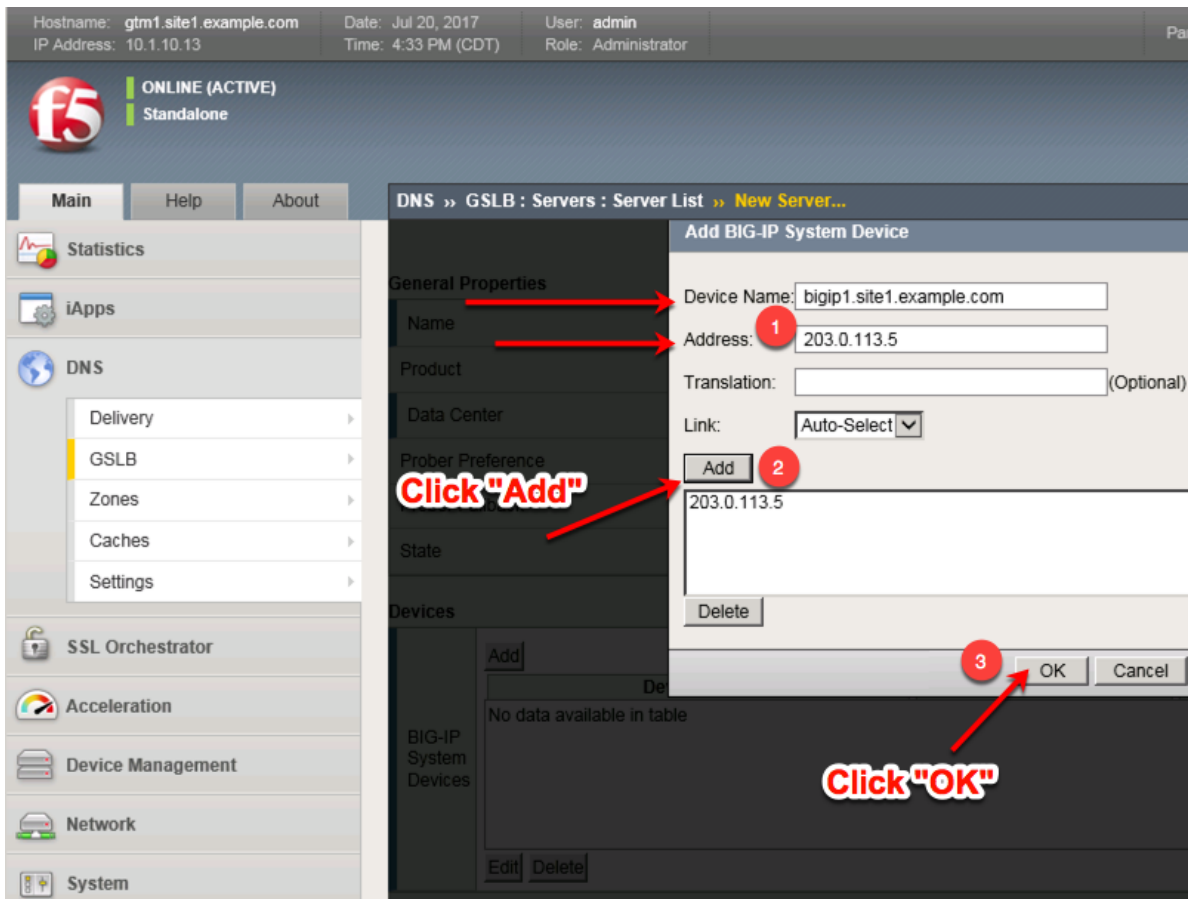

3. Click "Add" again to define the other BIG-IP in the HA pair.

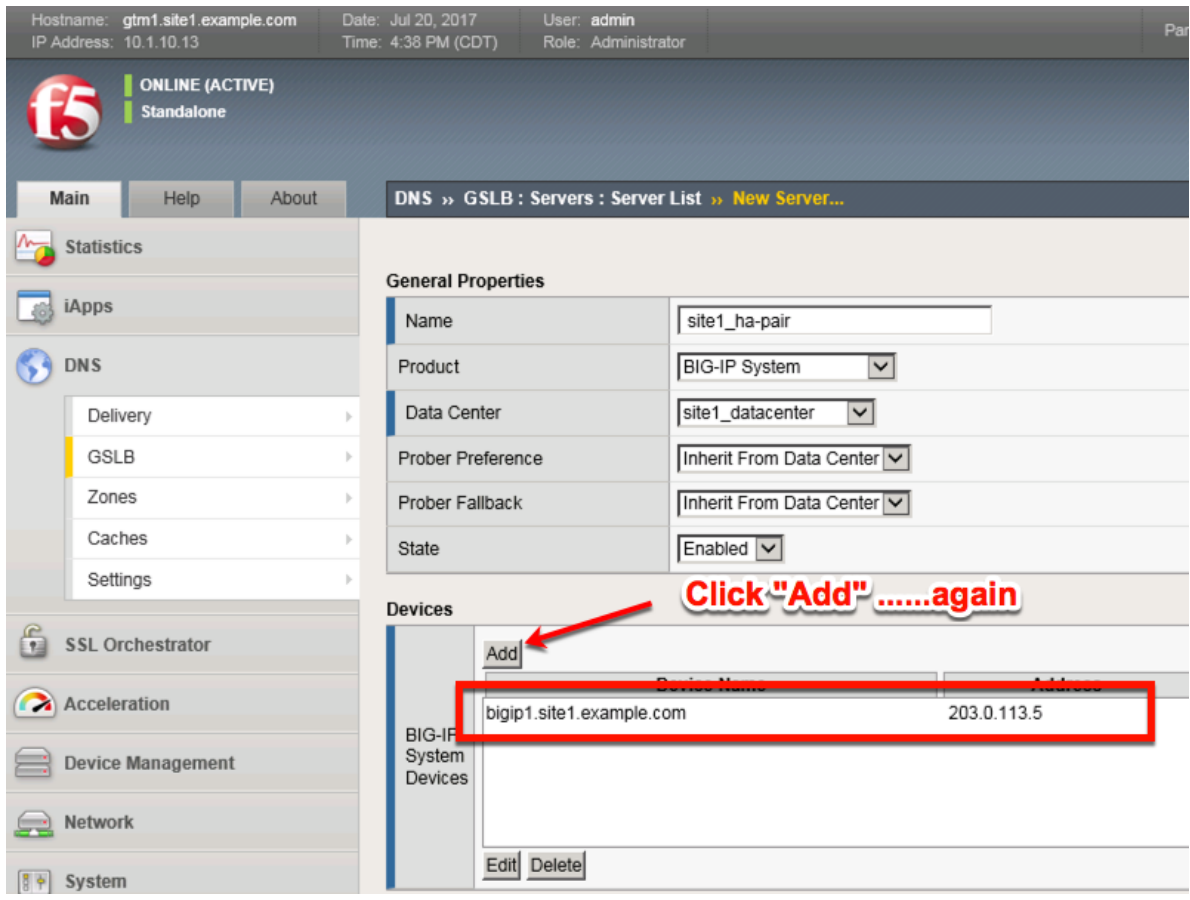

4. Click the "Add" button to define IP addresses

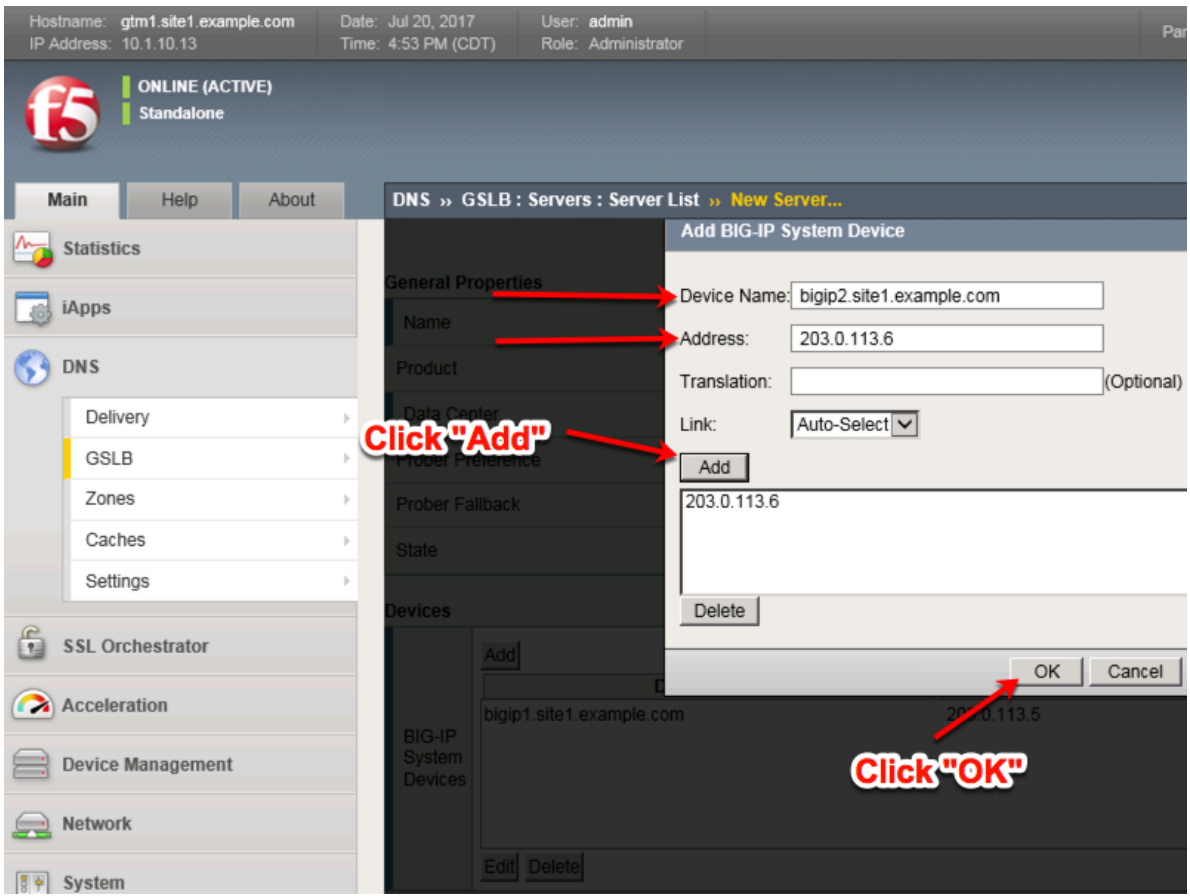

5. Complete the form and associate the "bigip" "Health Monitor"

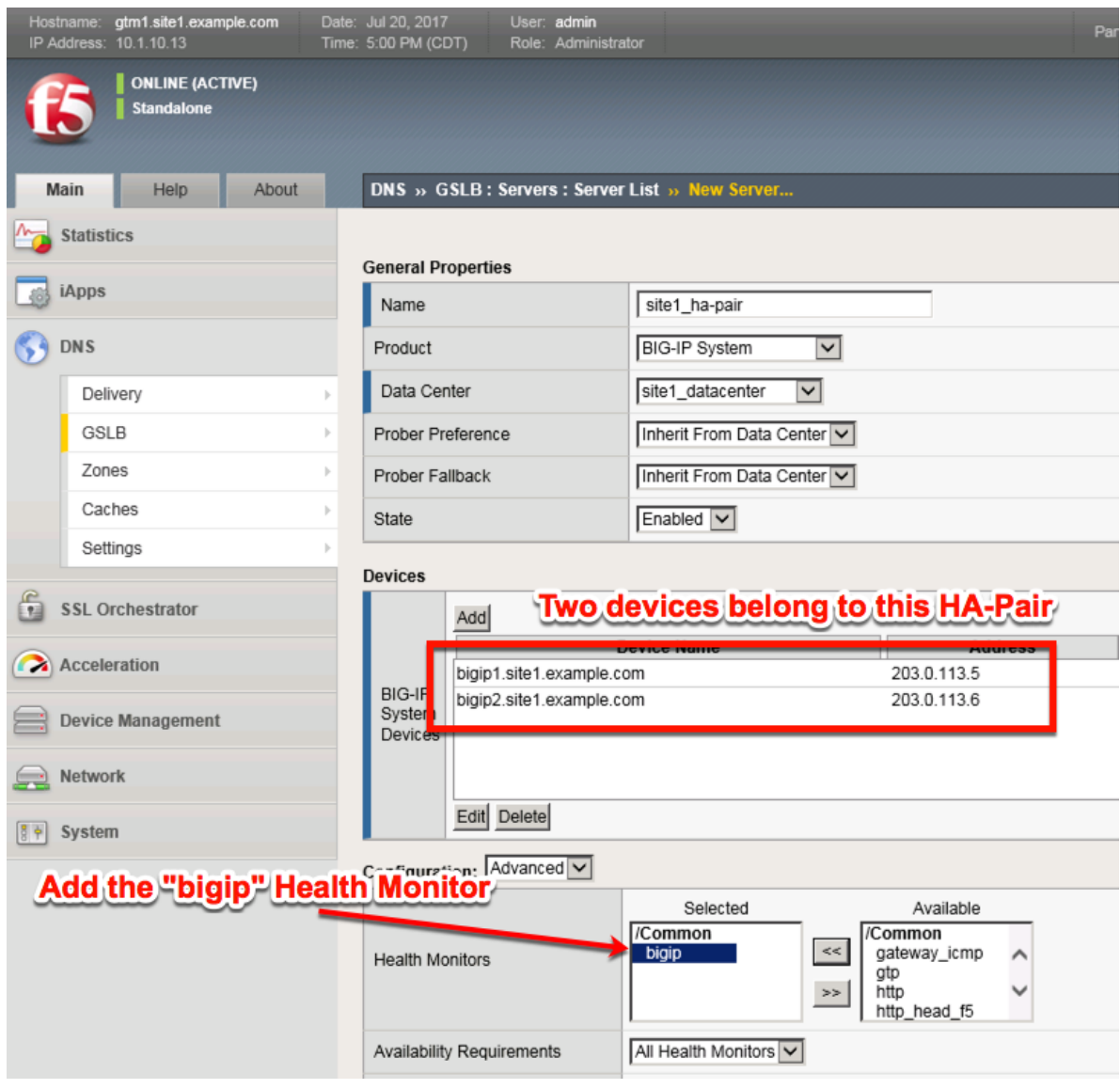

<https://gtm1.site1.example.com/tmui/Control/jspmap/tmui/globallb/server/create.jsp>

#### **TMSH**

tmsh create gtm server site1\_ha-pair datacenter site1\_datacenter devices add { bigip1.site1.example.com { addresses add { 203.0.113.5 { } } } bigip2.site1.example.com { addresses add { 203.0.113.6 { } } } linkdiscovery enabled monitor bigip product bigip virtual-server-discovery enabled

#### **2.3.1.4 site2\_ha-pair**

LTM devices need to be defined. Create a server object for the bigip1.site1 and bigip2.site1 HA pair

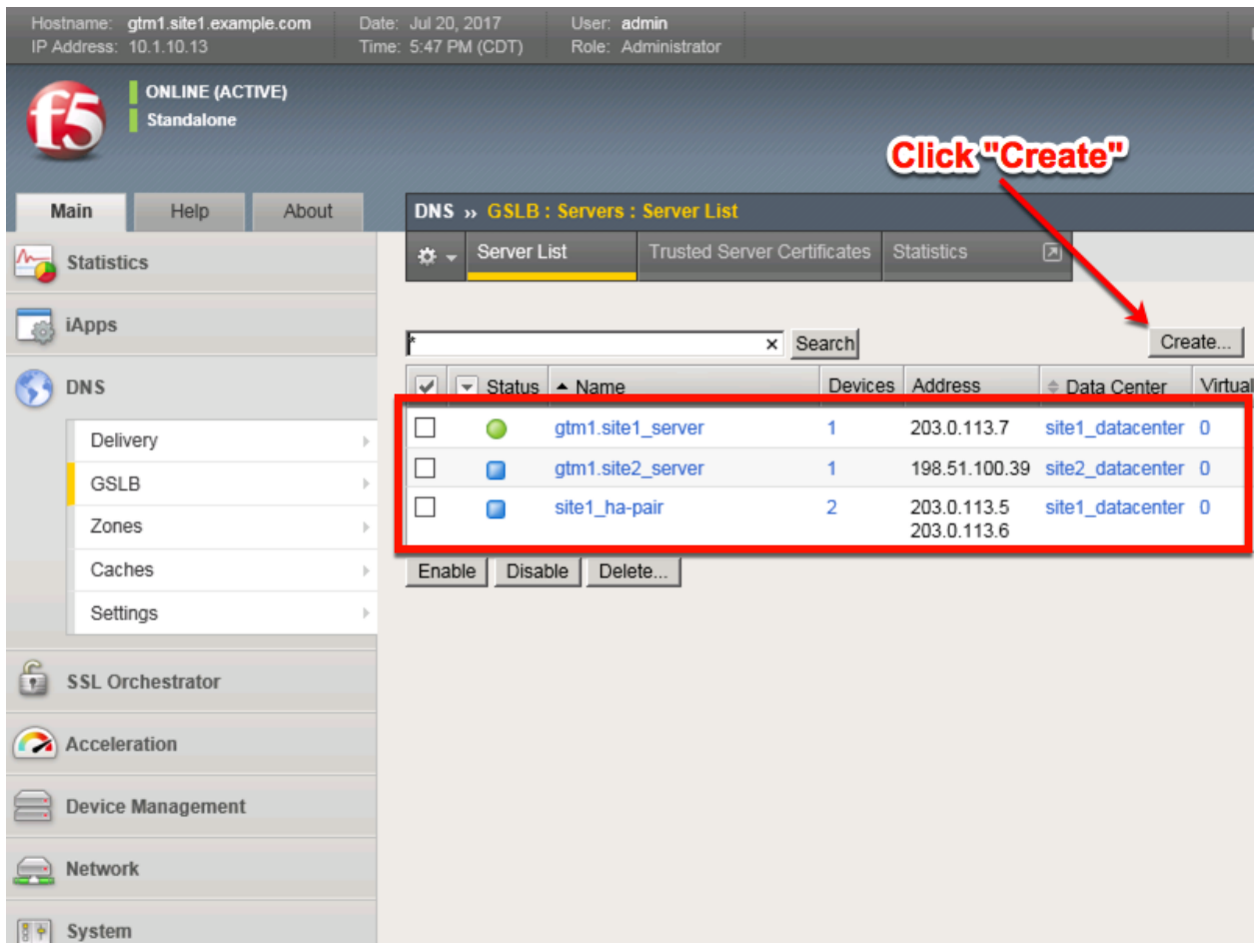

Create a Server Object as defined in the table below:

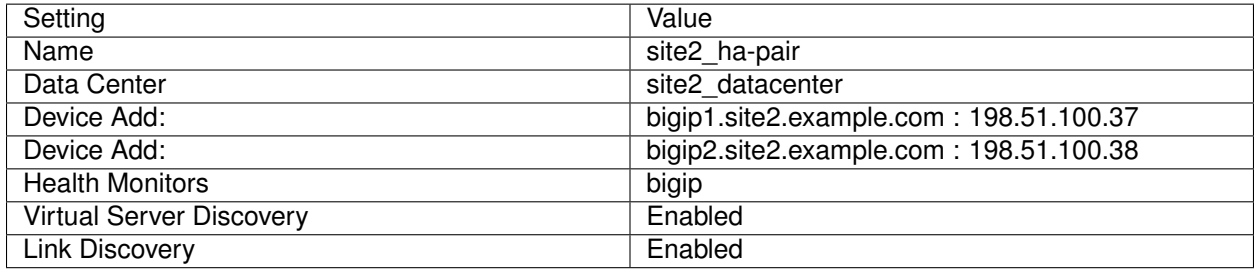

1. Fill in the Name and Datacenter

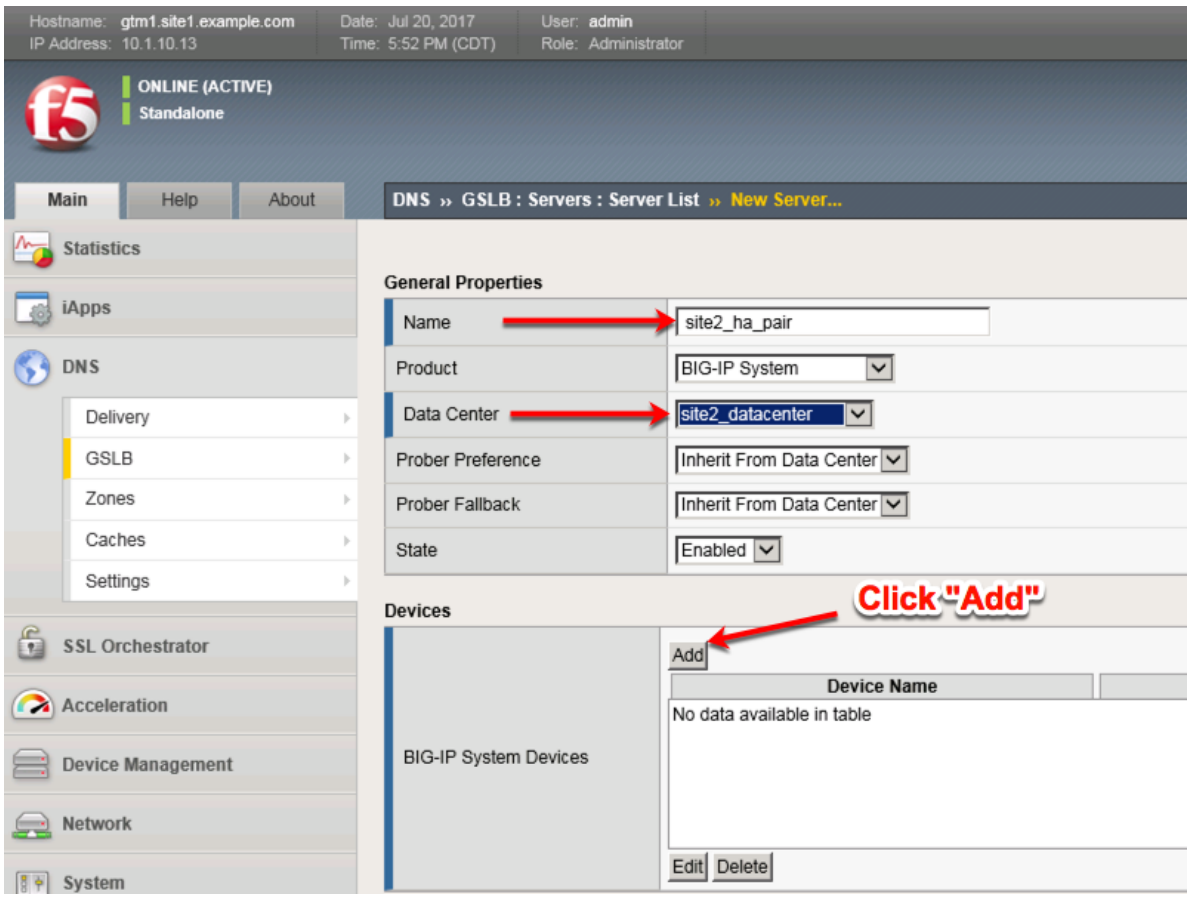

2. Click the "Add" button to define IP addresses

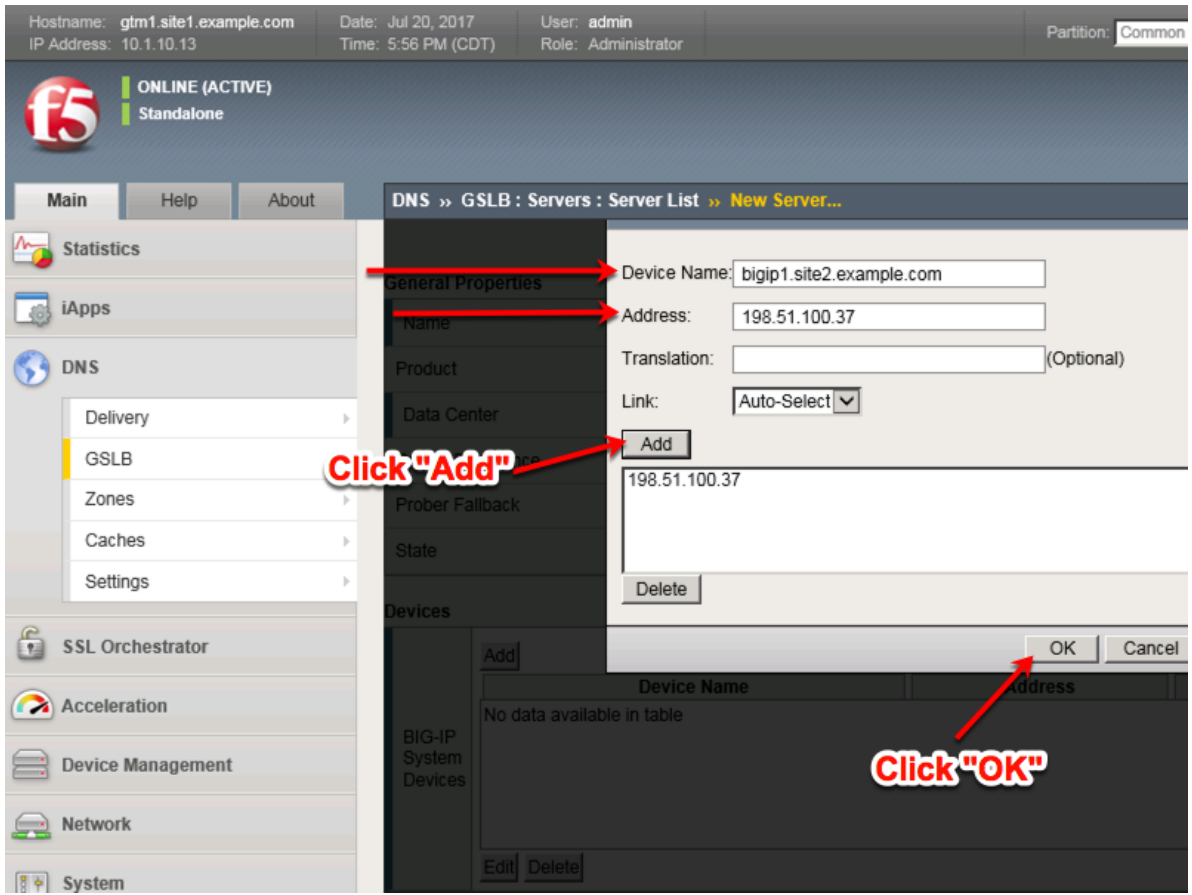

3. Click "Add" again to define the other BIG-IP in the HA pair.

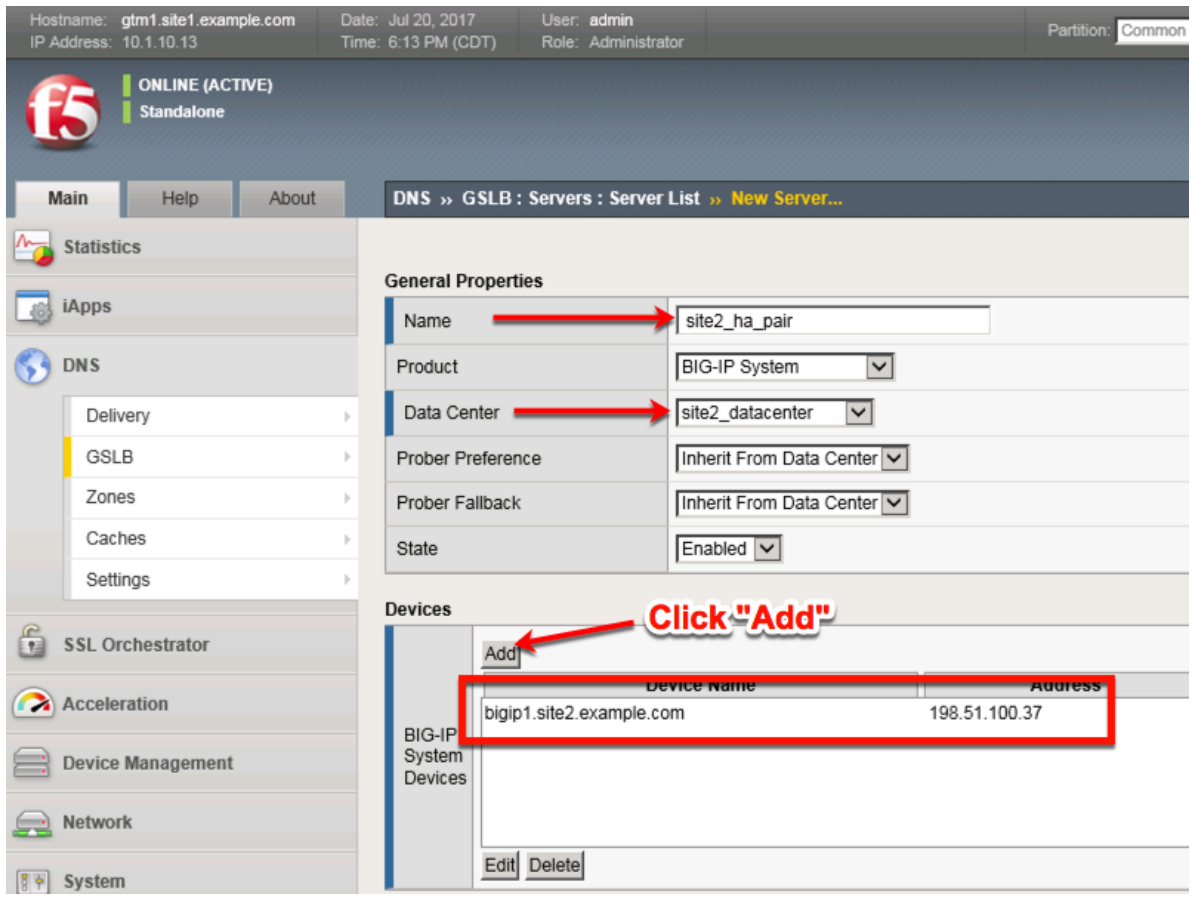

4. Click the "Add" button to define IP addresses

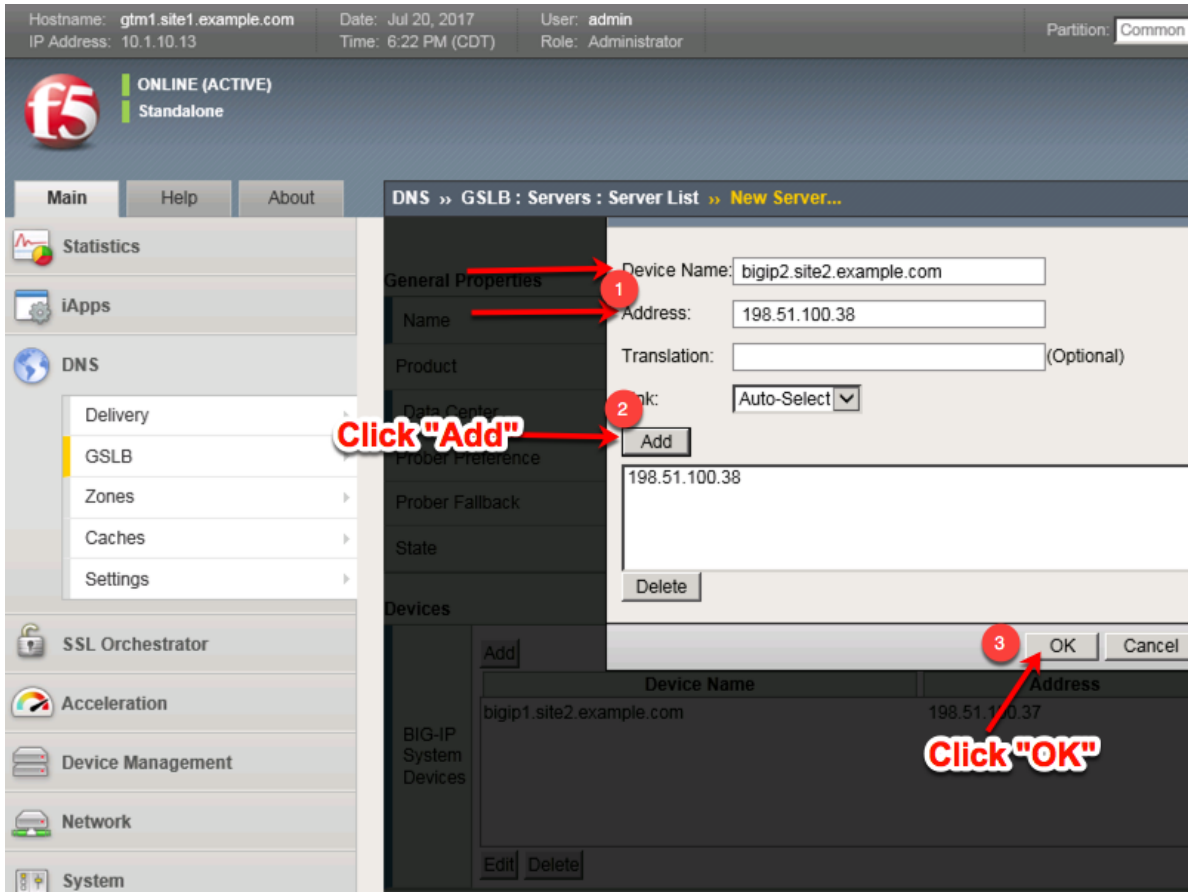

5. Complete the form and associate the "bigip" "Health Monitor"

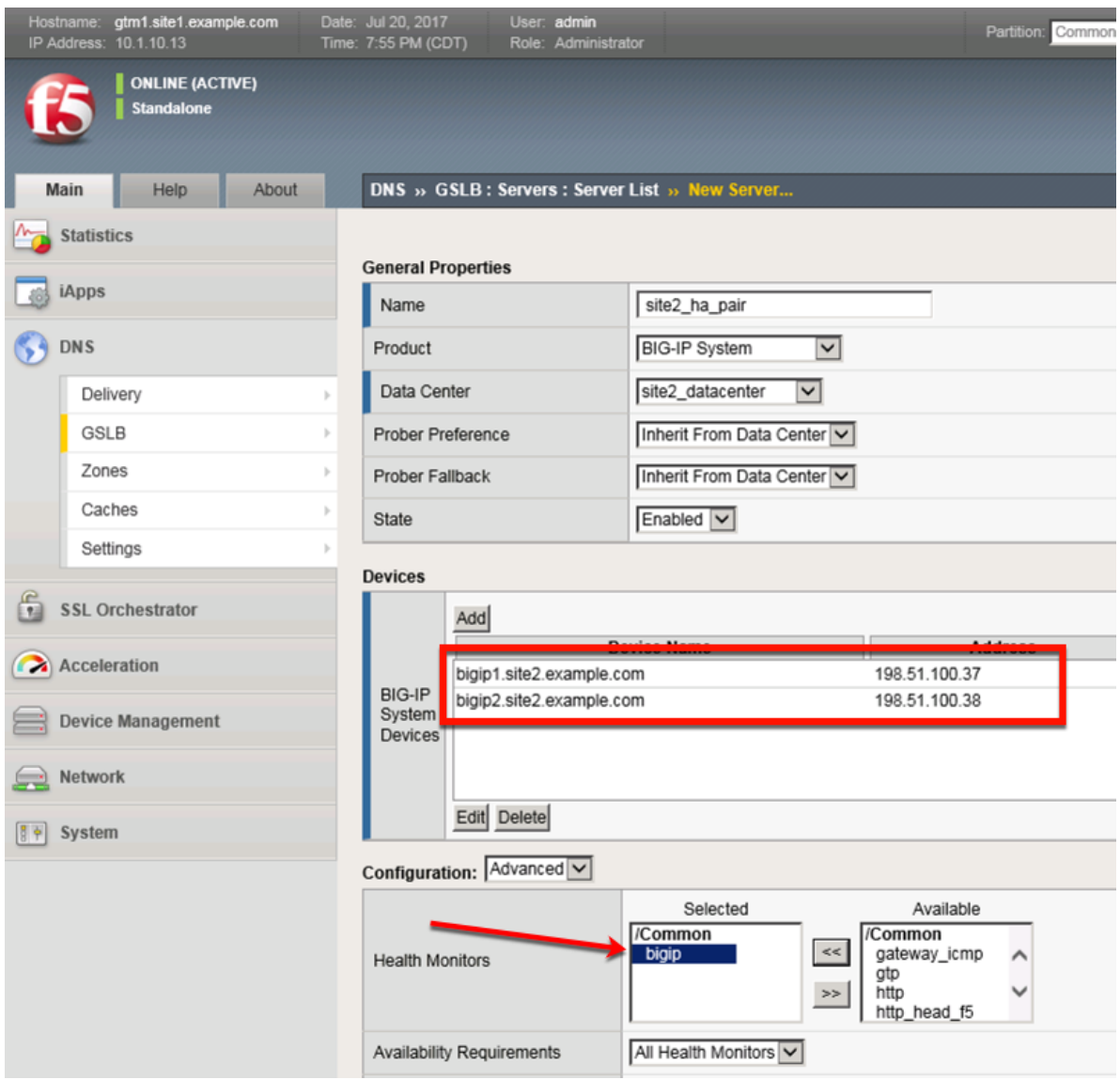

<https://gtm1.site1.example.com/tmui/Control/jspmap/tmui/globallb/server/create.jsp>

#### **TMSH**

tmsh create gtm server site2\_ha-pair datacenter site2\_datacenter devices add { bigip1.site2.example.com { addresses add { 198.51.100.37 { } } } bigip2.site2.example.com { addresses add { 198.51.100.38 { } } } } link-discovery enabled monitor bigip product bigip virtual-server-discovery enabled

### **2.3.2 Device Trust**

A mesh of F5 DNS servers need to exchange keys to establish a trusted mechanism for HA communications.

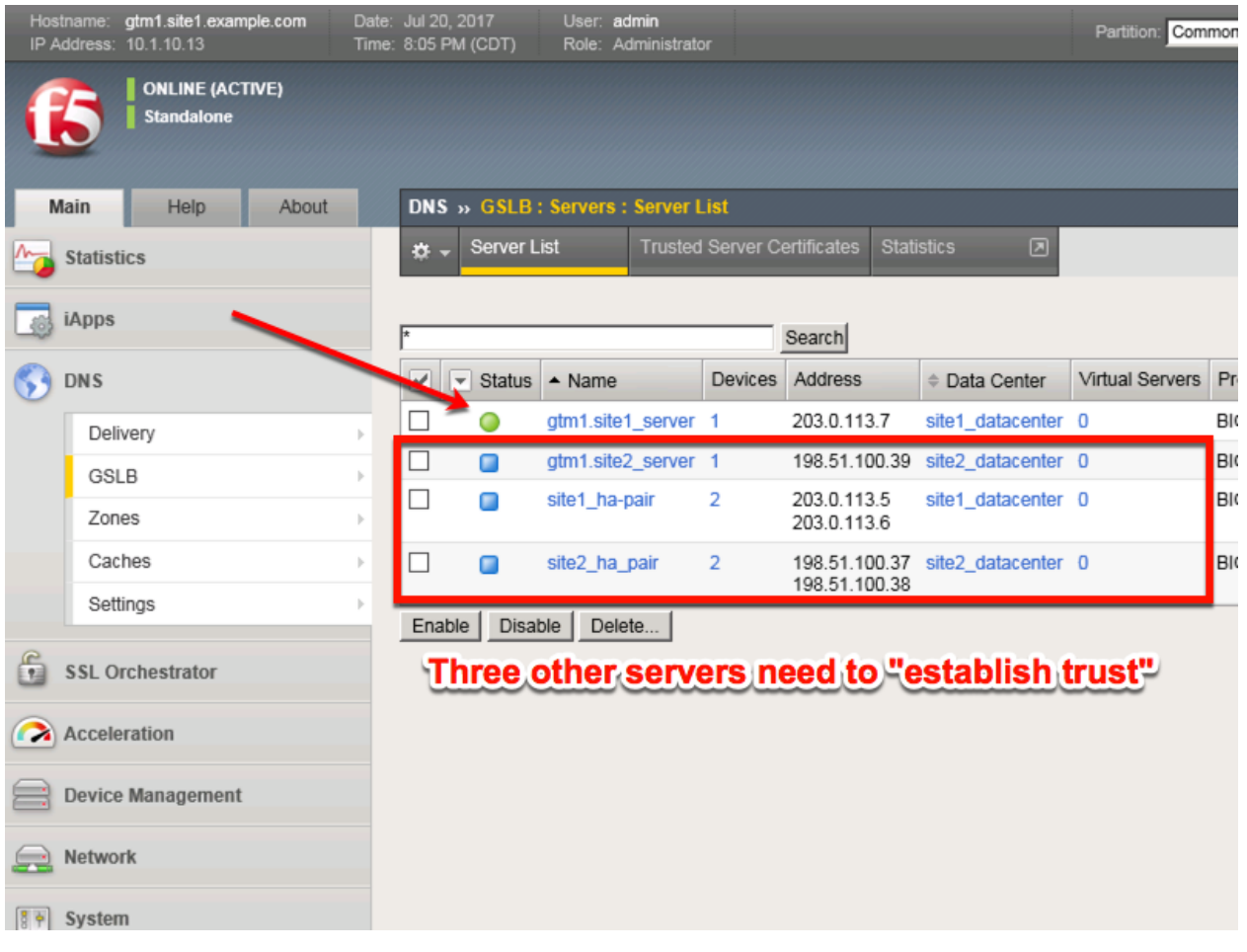

Launch Putty and login to gtm1.site1.example.com

Run the following command:

When prompted for a password use "default".

# **TMSH**

bigip\_add

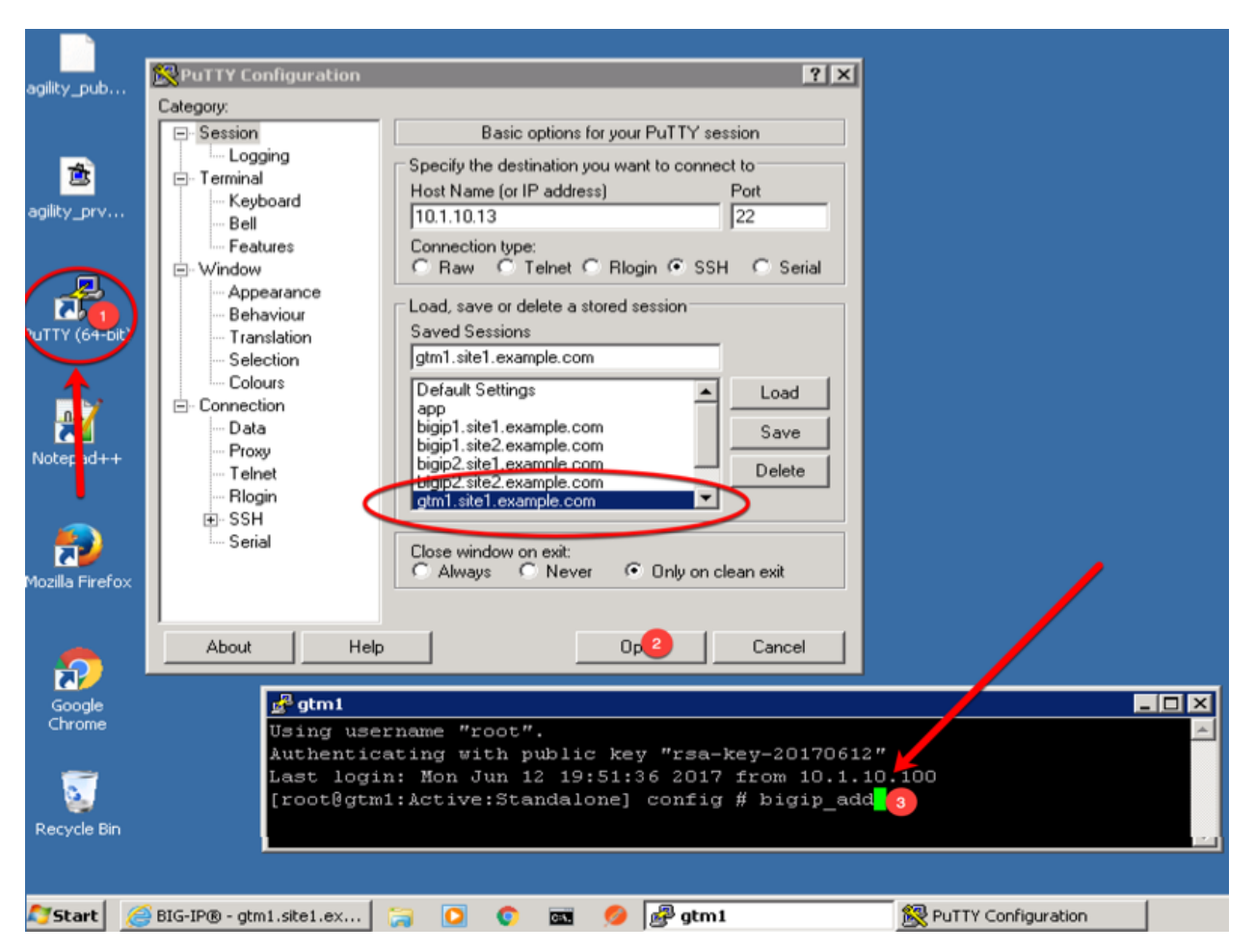

Navigate to: **DNS ›› GSLB : Servers : Trusted Server Certificates**

[https://gtm1.site1.example.com/tmui/Control/jspmap/tmui/locallb/ssl\\_certificate/properties.jsp?certificate\\_](https://gtm1.site1.example.com/tmui/Control/jspmap/tmui/locallb/ssl_certificate/properties.jsp?certificate_name=server&store=iquery) [name=server&store=iquery](https://gtm1.site1.example.com/tmui/Control/jspmap/tmui/locallb/ssl_certificate/properties.jsp?certificate_name=server&store=iquery)

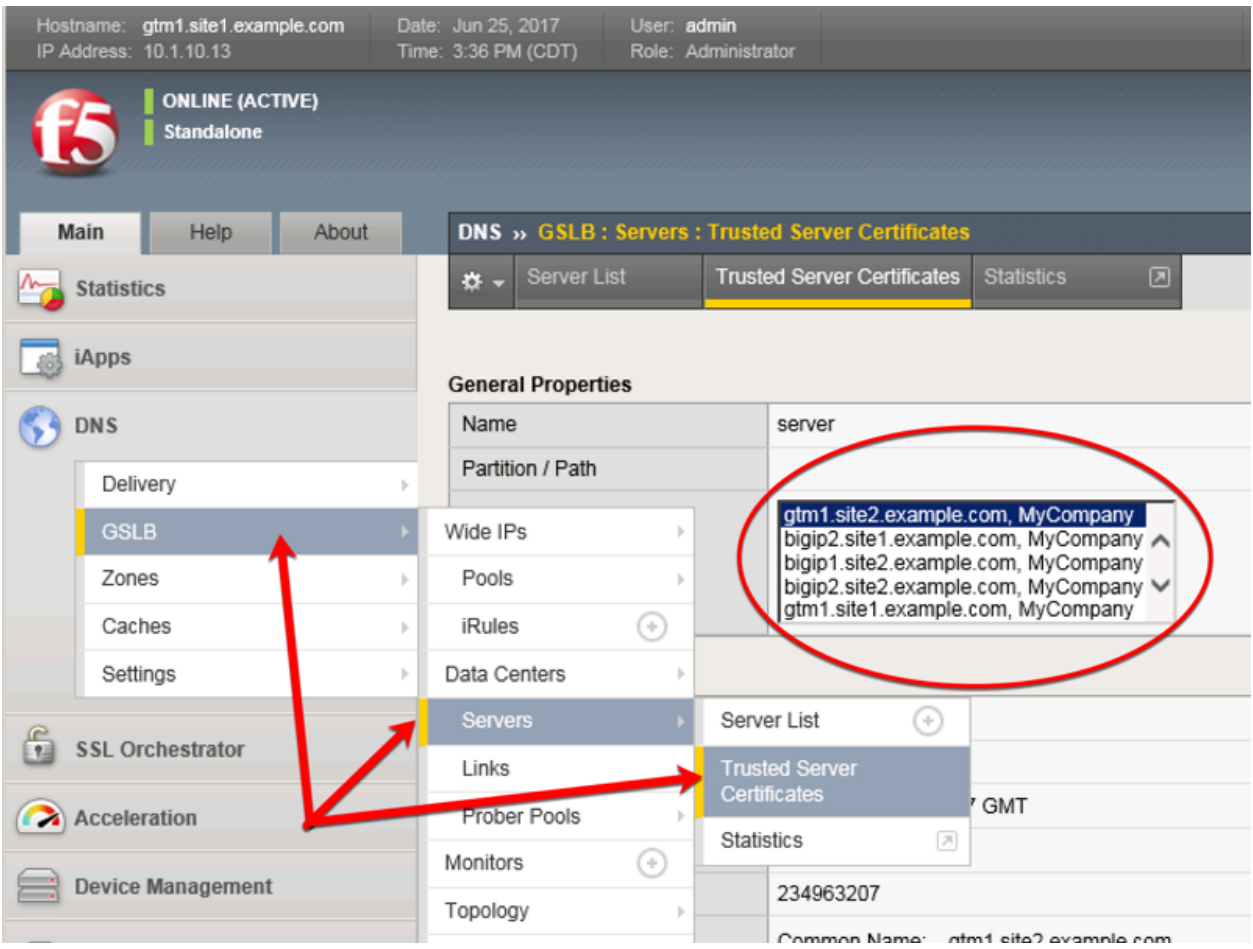

## **2.3.3 Sync Group**

After the BIG-IP DNS server in datacenter 2 is joined to the sync group, administrators may make changes to either F5 DNS server.

Changes will be automatically replicated across all F5 DNS servers.

Launch Putty and log in to gtm1.site2

Run the following command: Enter the password "default" when prompted.

Select "y" to allow the bigip-ip to join the mesh.

#### **TMSH**

gtm\_add 203.0.113.7

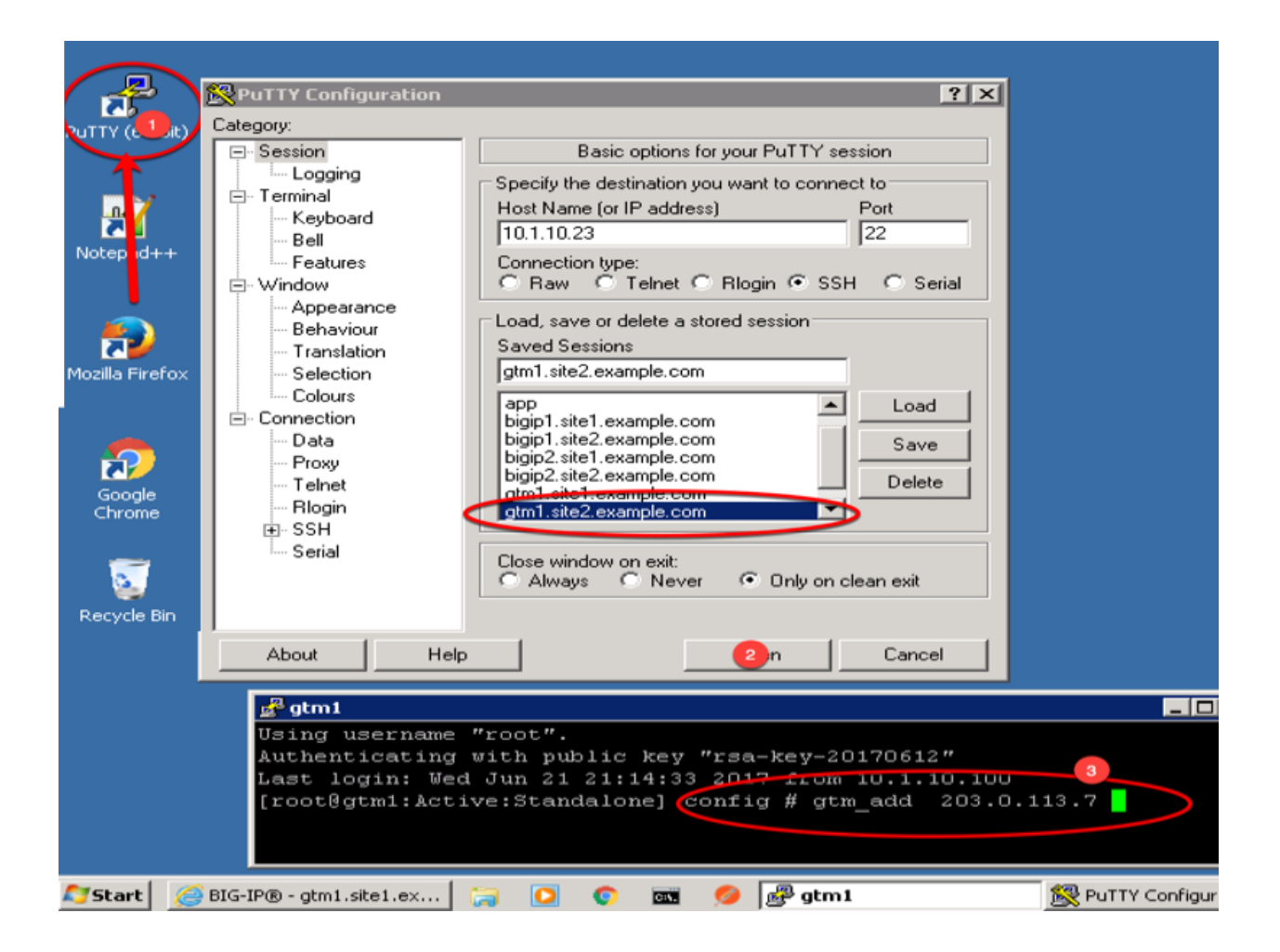

# **2.4 Pools**

LTM virtual server objects are grouped together into GTM pools.

Navigate to: **DNS ›› GSLB : Pools : Pool List**

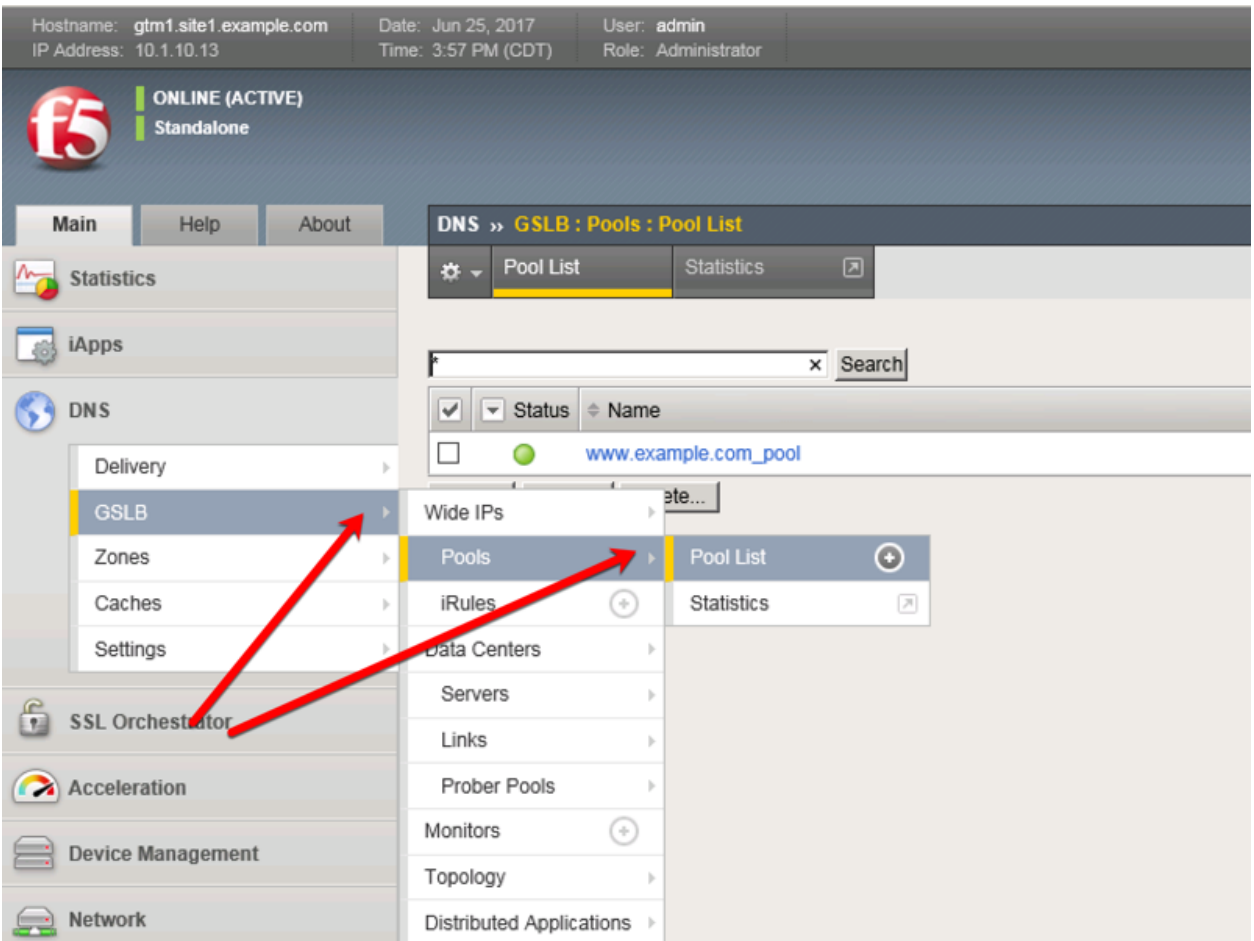

Create a Pool of LTM Virtuals according to the following table:

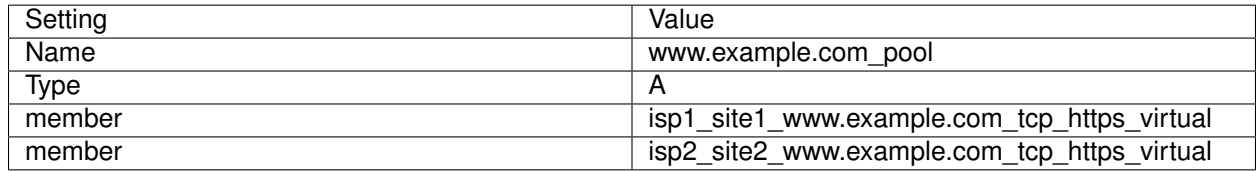

<https://gtm1.site1.example.com/tmui/Control/jspmap/tmui/globallb/pool/create.jsp>

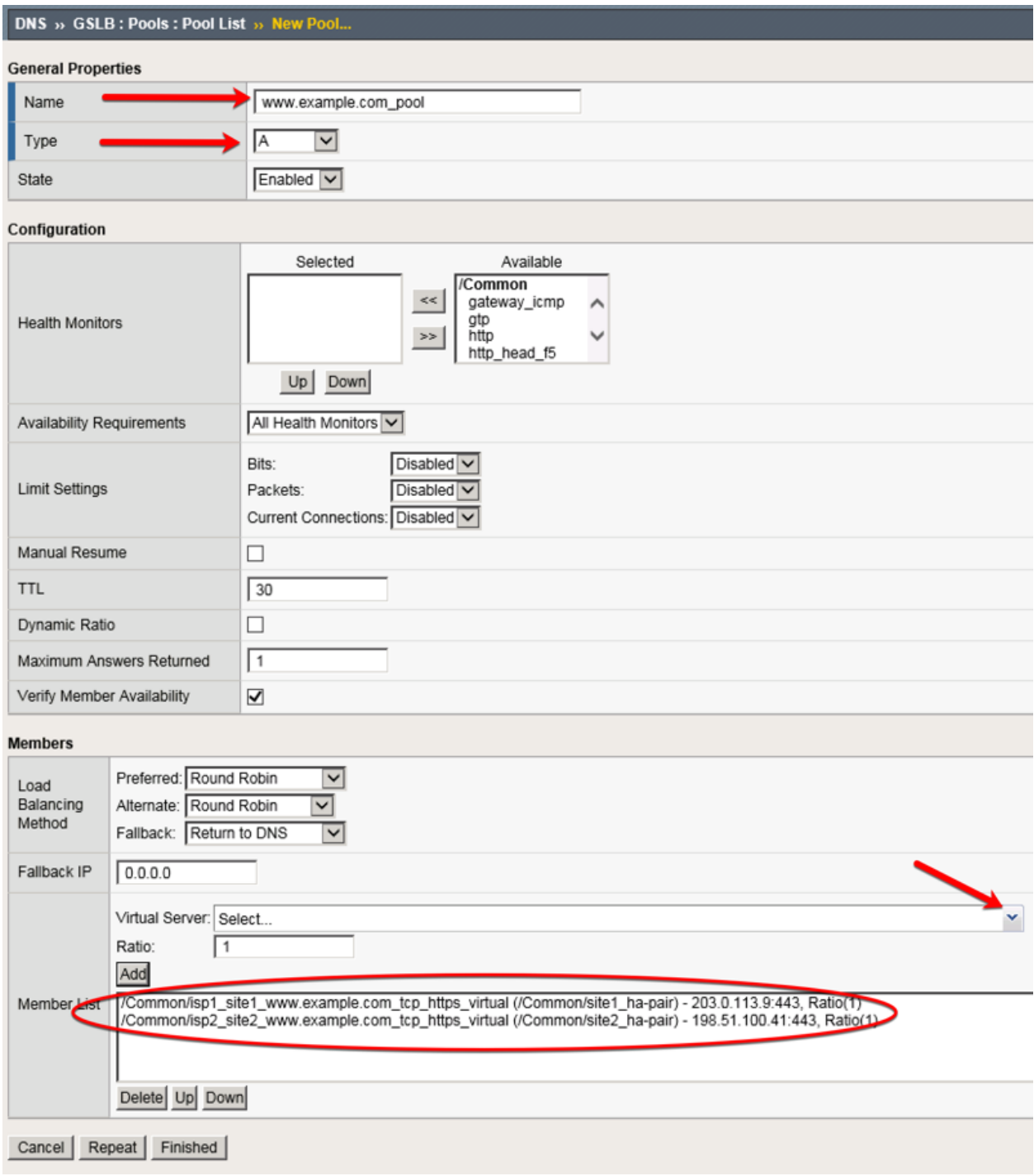

TMSH command to run on only gtm1.site1:

#### **TMSH**

tmsh create gtm pool a www.example.com\_pool { members add { site1\_hapair:/Common/isp1\_site1\_www.example.com\_tcp\_https\_virtual { member-order 0 } site2\_hapair:/Common/isp2\_site2\_www.example.com\_tcp\_https\_virtual { member-order 1 } } }

# **2.5 FQDN**

F5 refers to an FQDN as a "wide-ip", or "wip".

#### Navigate to: **DNS ›› GSLB : Wide IPs : Wide IP List**

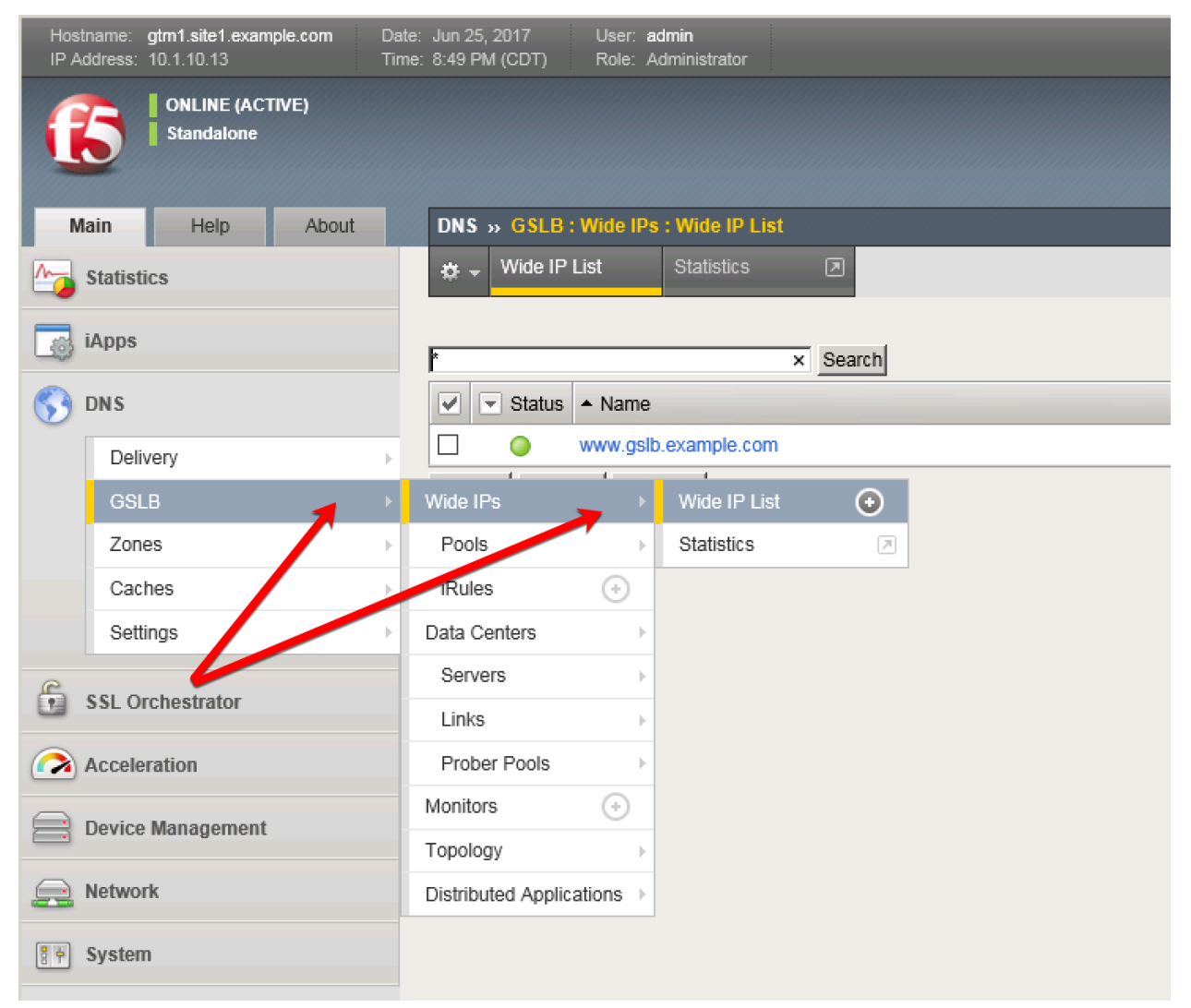

#### Create an F5 "wide IP"

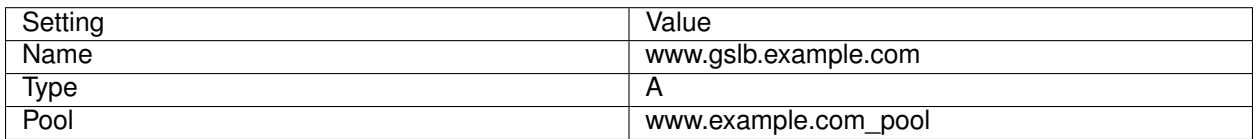

# DNS » GSLB : Wide IPs : Wide IP List » New...

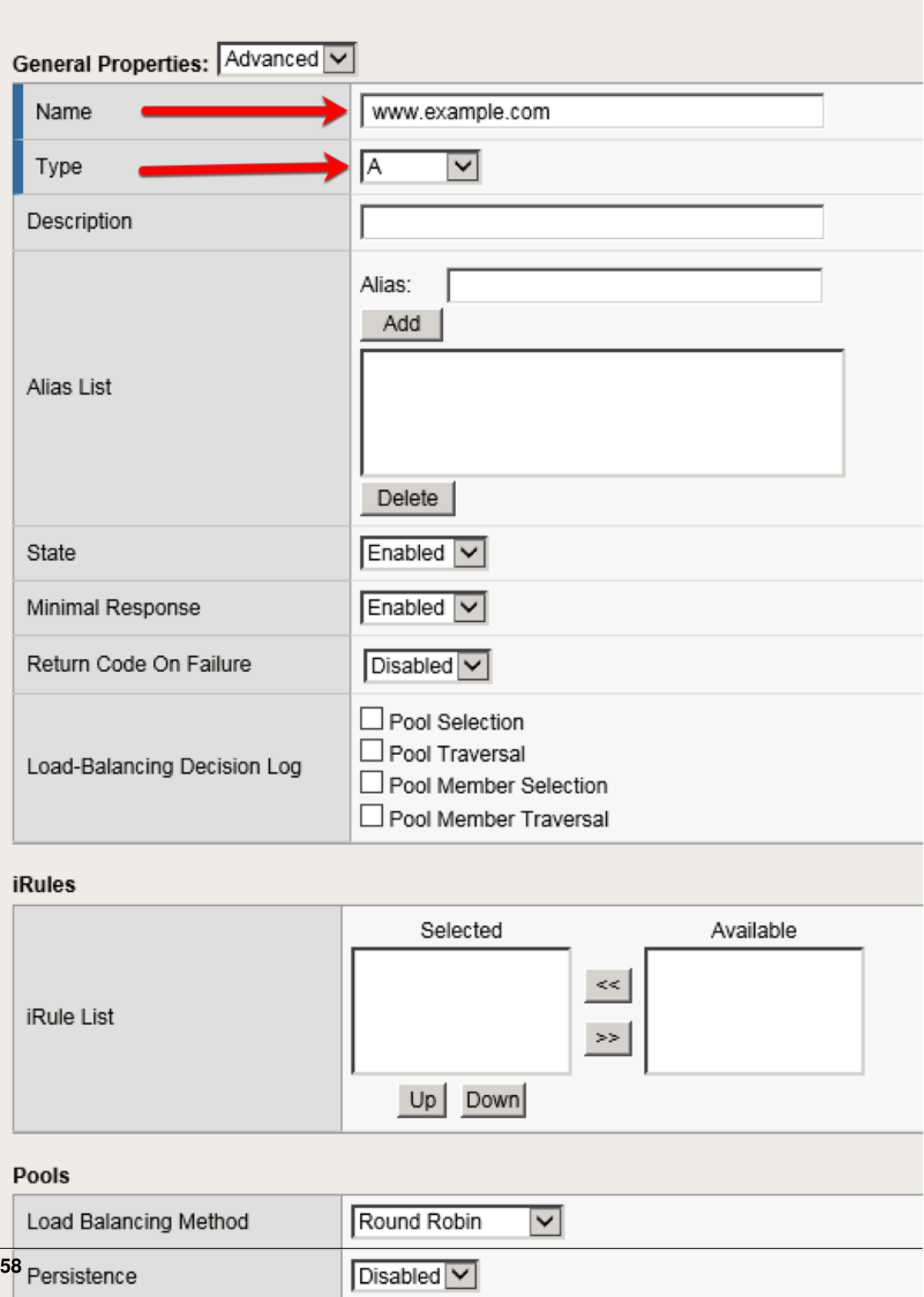

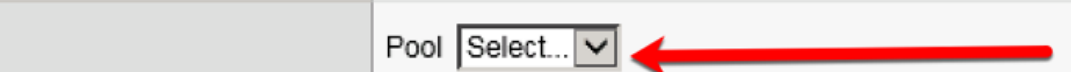

#### <https://gtm1.site1.example.com/tmui/Control/jspmap/tmui/globallb/wideip/list.jsp>

TMSH command to run on only gtm1.site1:

#### **TMSH**

tmsh create gtm wideip a www.gslb.example.com { pools add { www.example.com\_pool { order 0 } } }

# **2.6 Delegation**

Log in to the DNS server from the jumpbox, and open the DNS management UI:

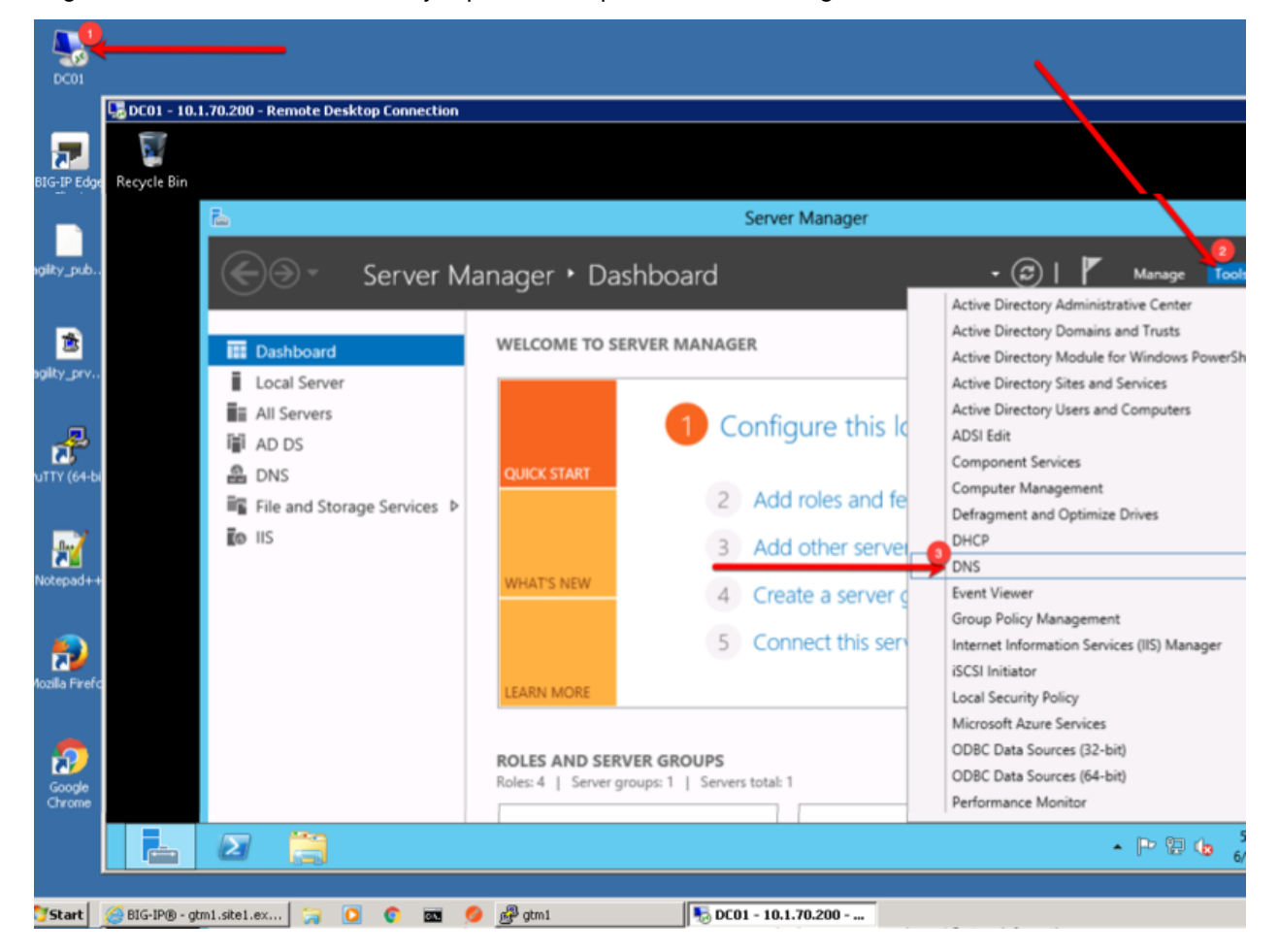

### **2.6.1 A Records**

Create two new A records for the new BIGP-IP nameservers.

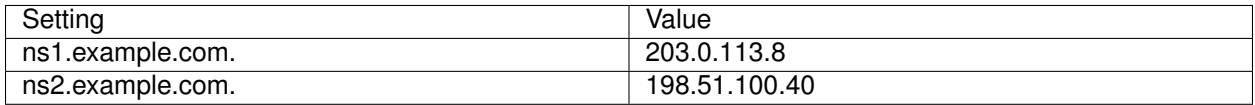

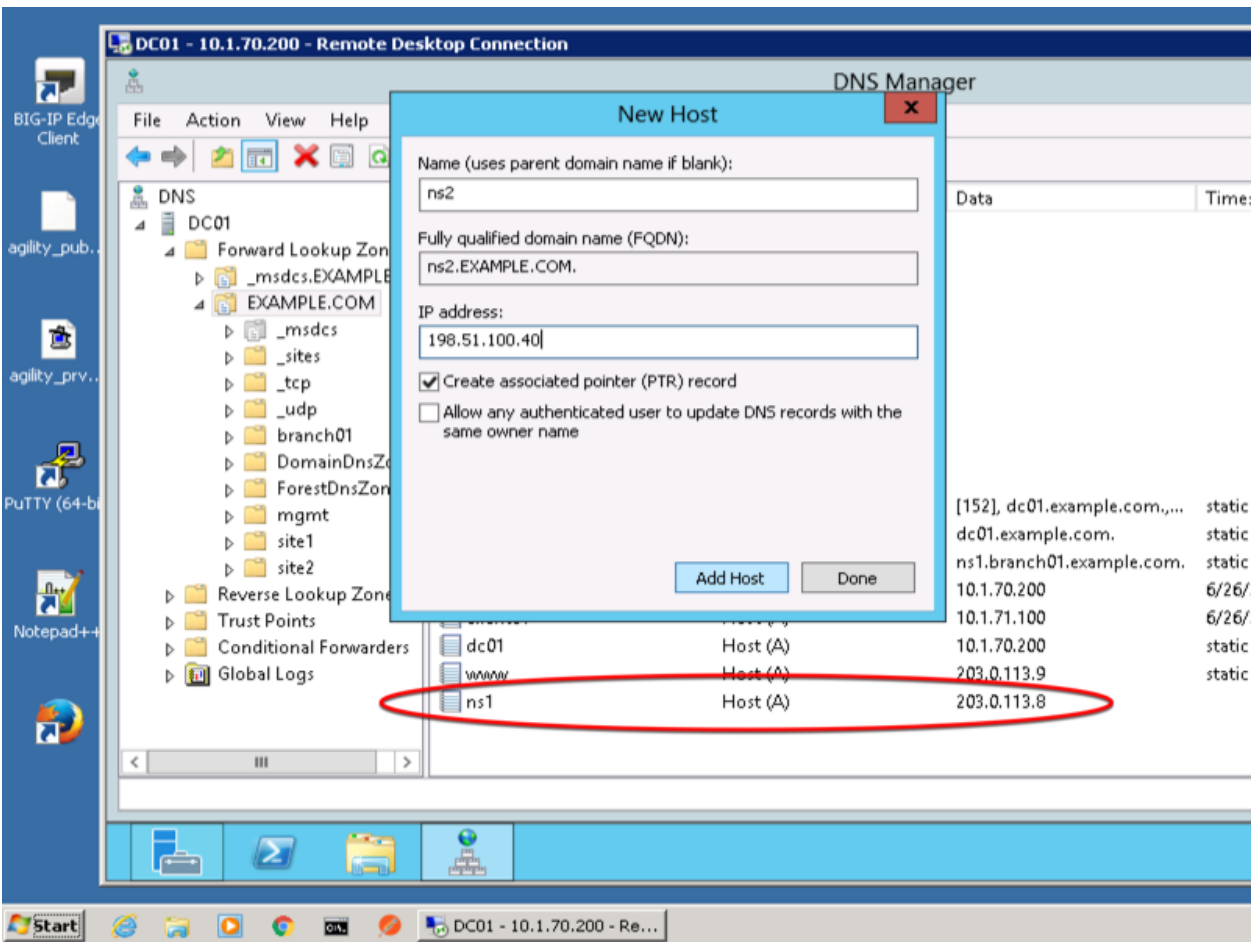

**Expand "Forward Lookup Zones"**, right click on EXAMPLE.COM and select "New Host"

# **2.6.2 Sub Domain**

1. Expand "Forward Lookup Zones", and right click on "EXAMPLE.com

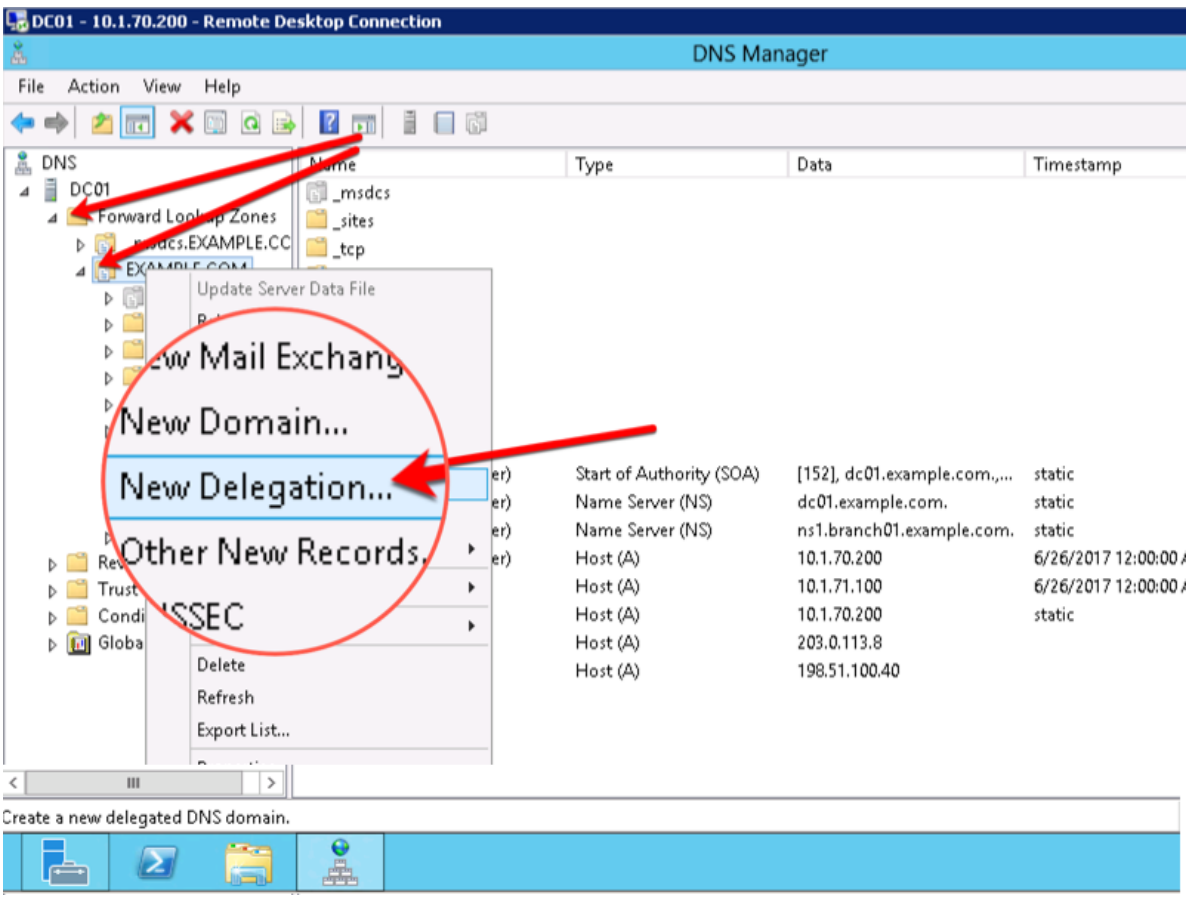

2. Create the "gslb" subdomain.

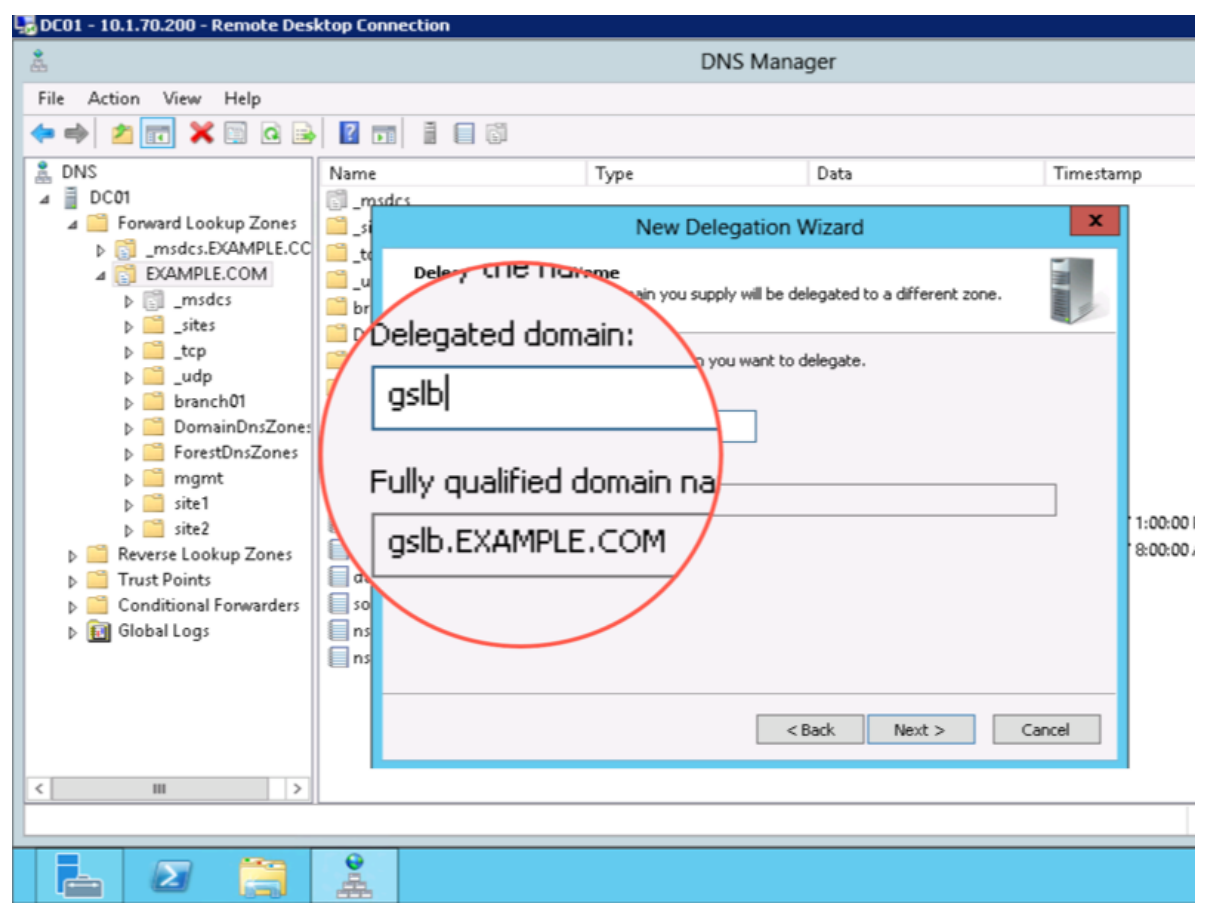

3. Step through the Delegation Wizard. Add "ns1.example.com - 203.0.113.8"

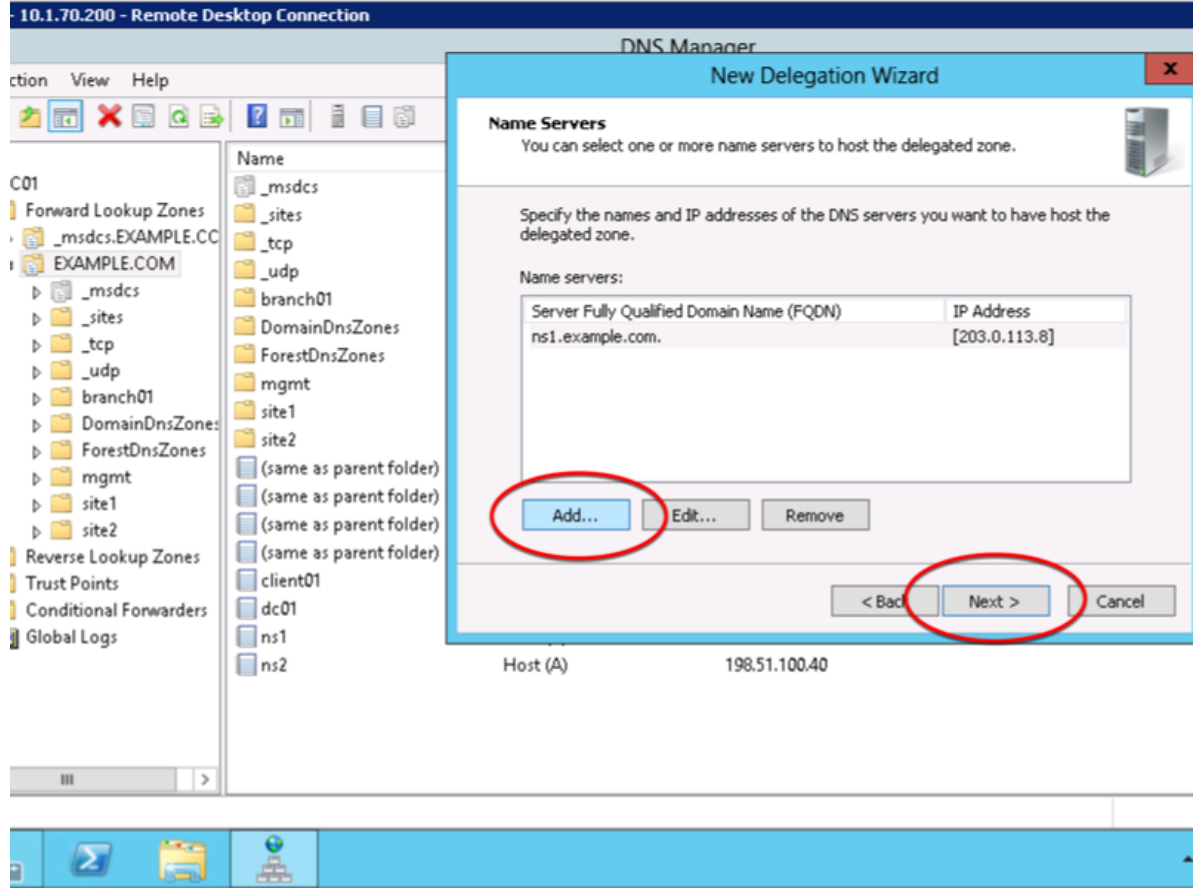

4. Also add "ns2.example.com - 198.51.100.40"

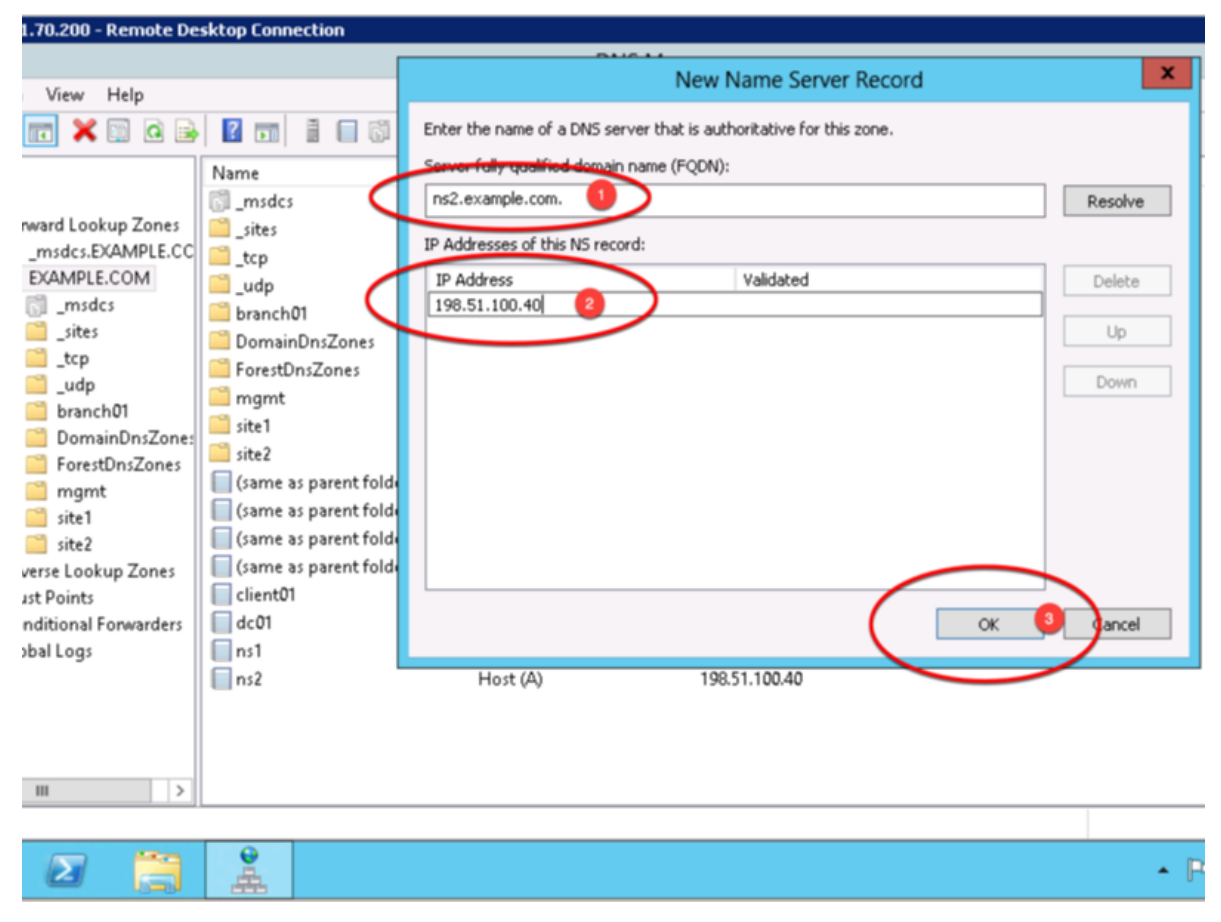

5. Make sure both ns1.example.com and ns2.example.com are added

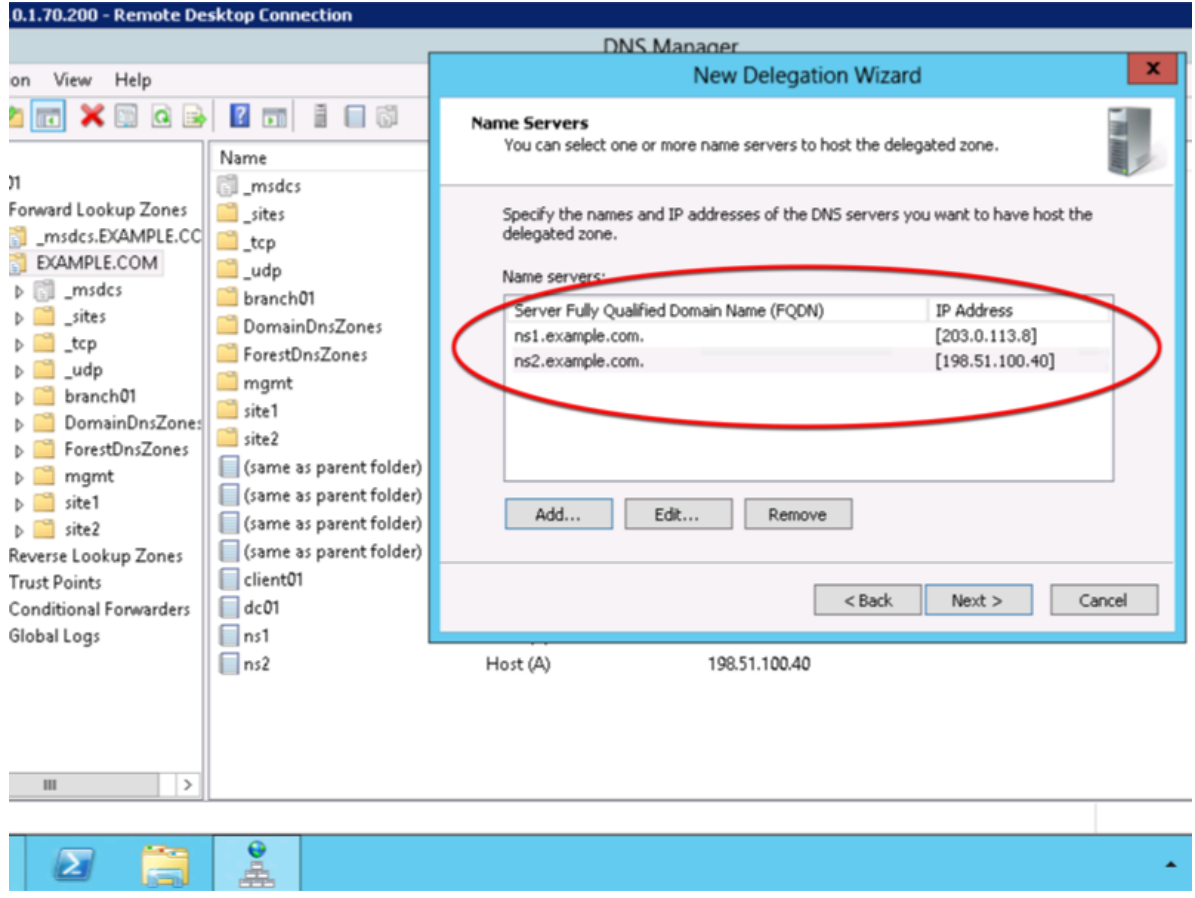

6. Click "Finish"

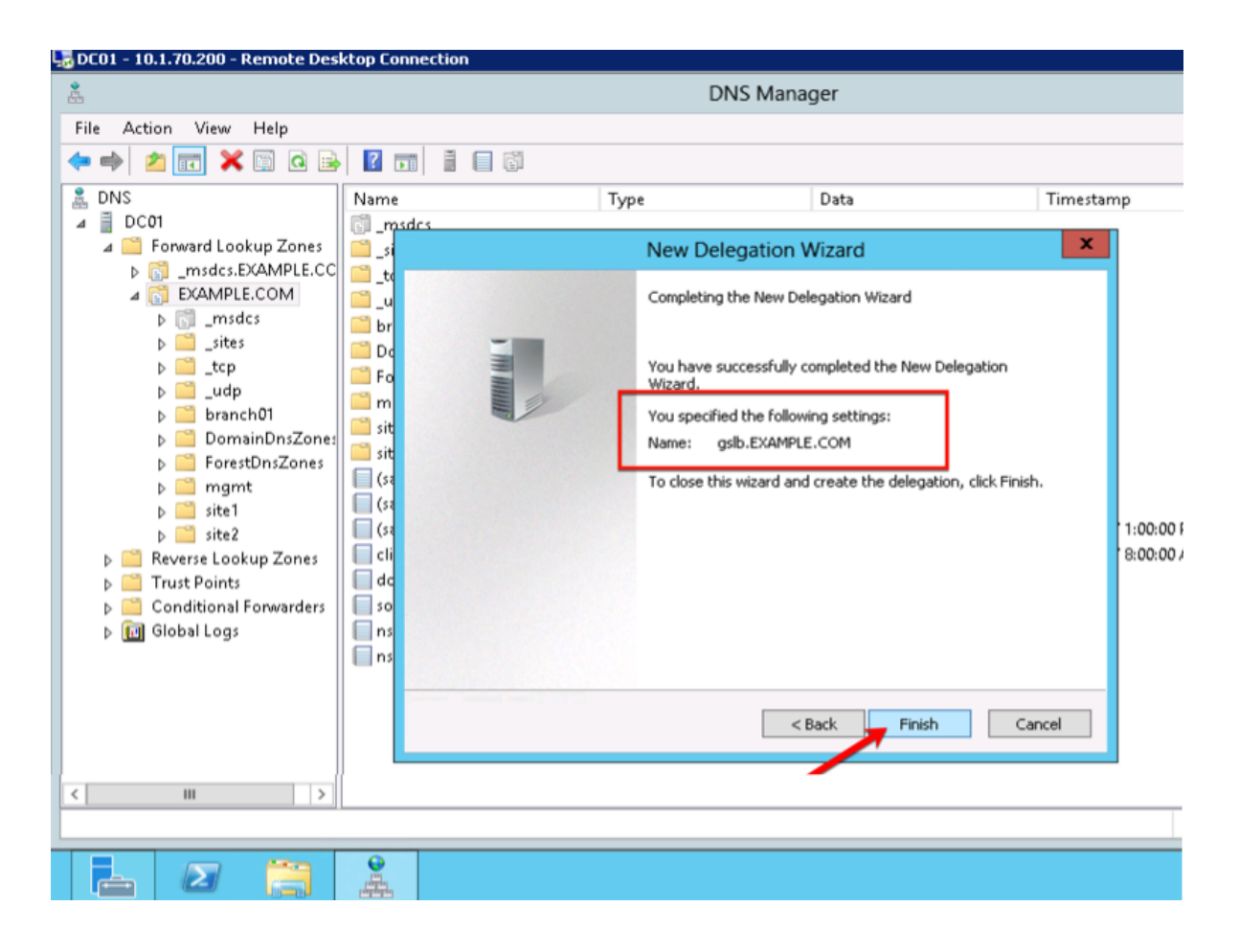

### **2.6.3 CNAME**

1. Make sure "Forward Lookup Zones" and "EXAMPLE.COM" is expanded. Right click on "www", and select delete.

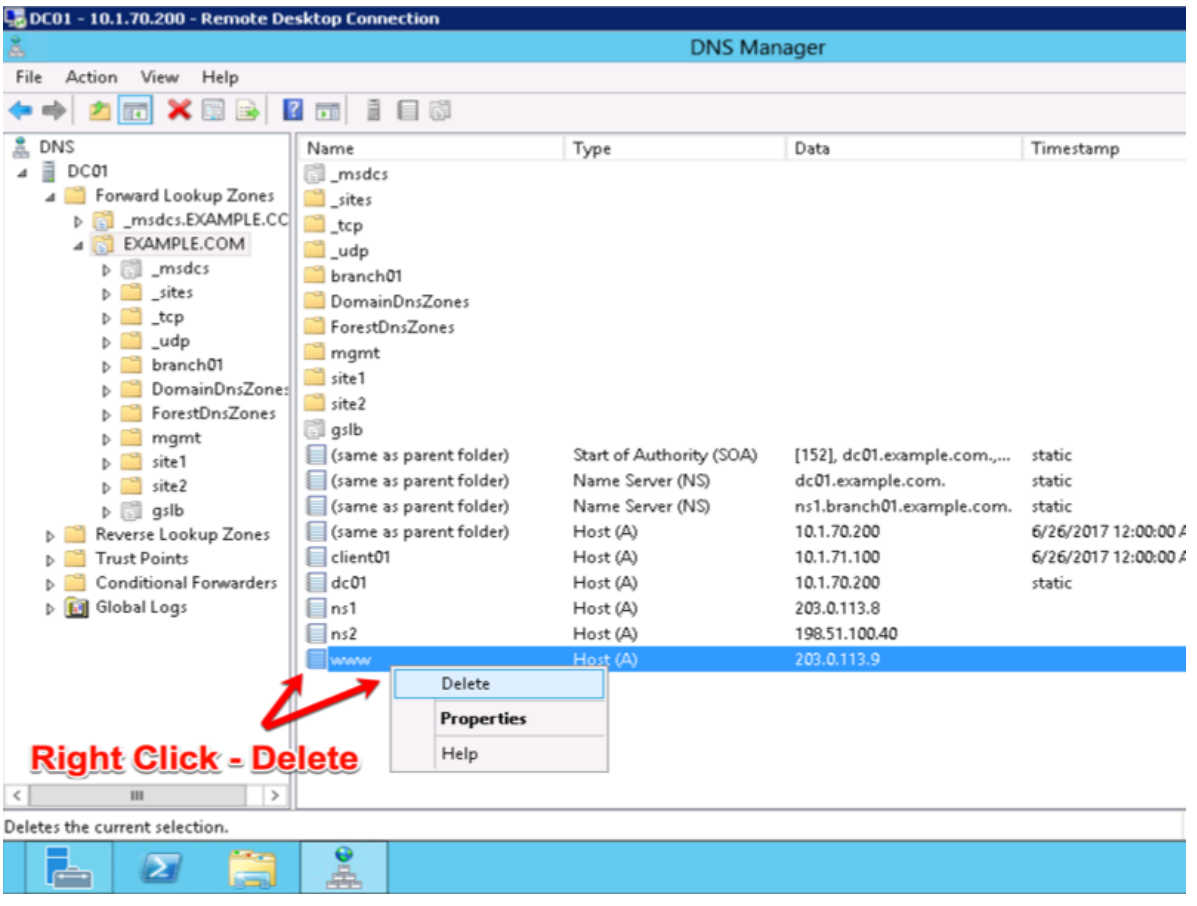

2. Right click on "EXAMPLE.COM", and select "New Alias (CNAME)"

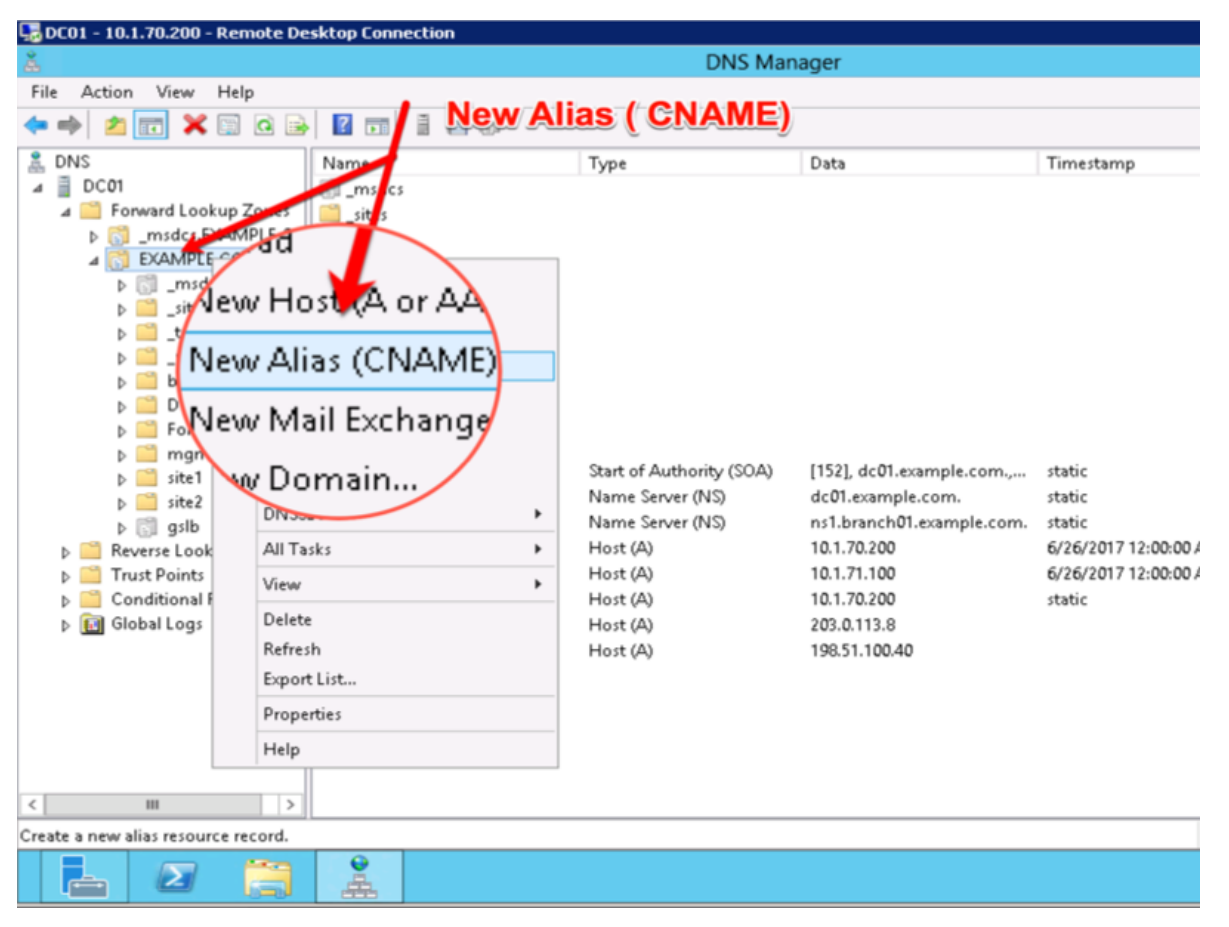

3. Add "www - www.gslb.example.com"

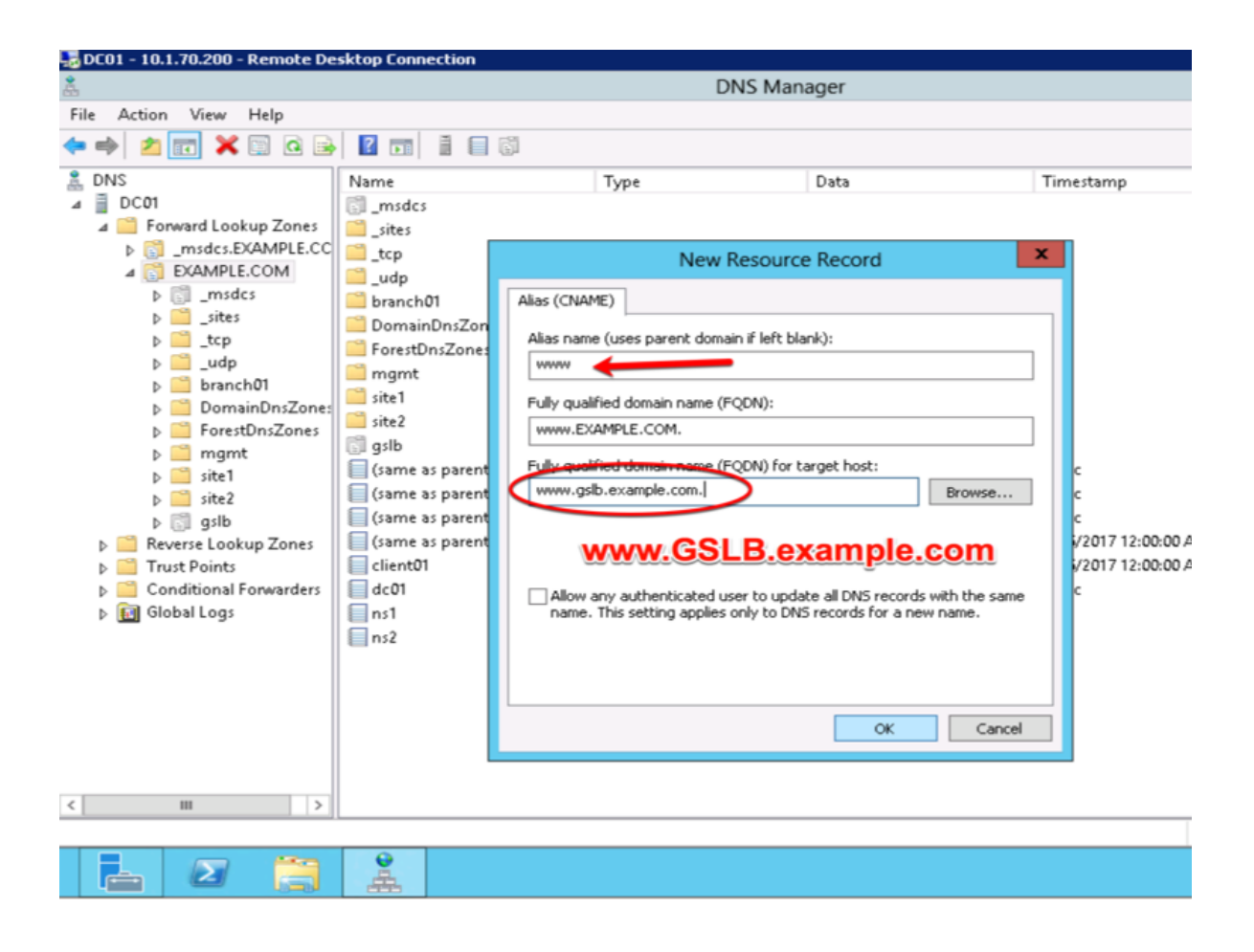

# **2.7 Results**

1. From the Workstation command prompt type "dig www.example.com"

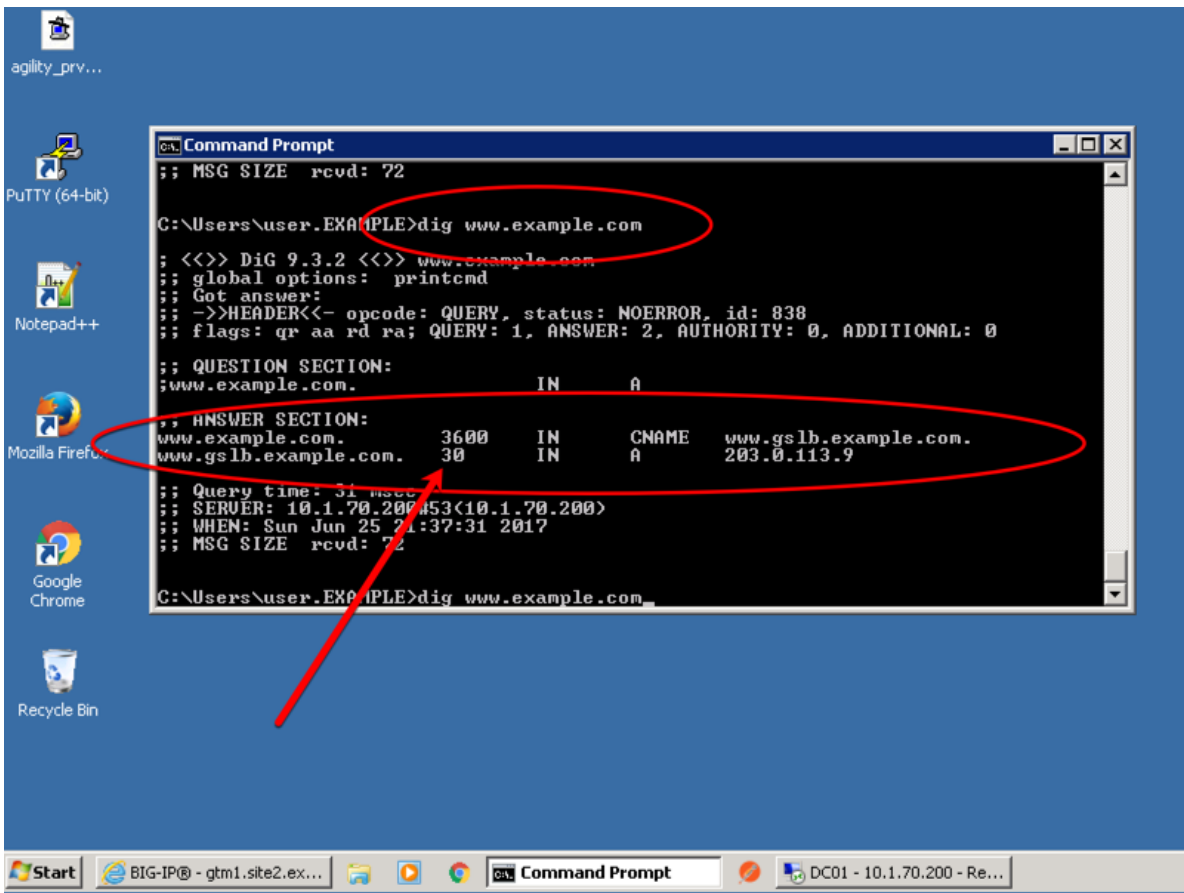

2. Observe WIDEIP statistics on gtm1.site1: **Statistics ›› Module Statistics : DNS : GSLB ›› Wide IPs : www.gslb.example.com : A**

[https://gtm1.site1.example.com/tmui/Control/jspmap/tmui/globallb/stats/wideip/stats\\_detail.jsp?](https://gtm1.site1.example.com/tmui/Control/jspmap/tmui/globallb/stats/wideip/stats_detail.jsp?name=%2FCommon%2Fwww.gslb.example.com&type=1&identity=www.gslb.example.com+%3A+A) [name=%2FCommon%2Fwww.gslb.example.com&type=1&identity=www.gslb.example.com+%3A+A](https://gtm1.site1.example.com/tmui/Control/jspmap/tmui/globallb/stats/wideip/stats_detail.jsp?name=%2FCommon%2Fwww.gslb.example.com&type=1&identity=www.gslb.example.com+%3A+A)

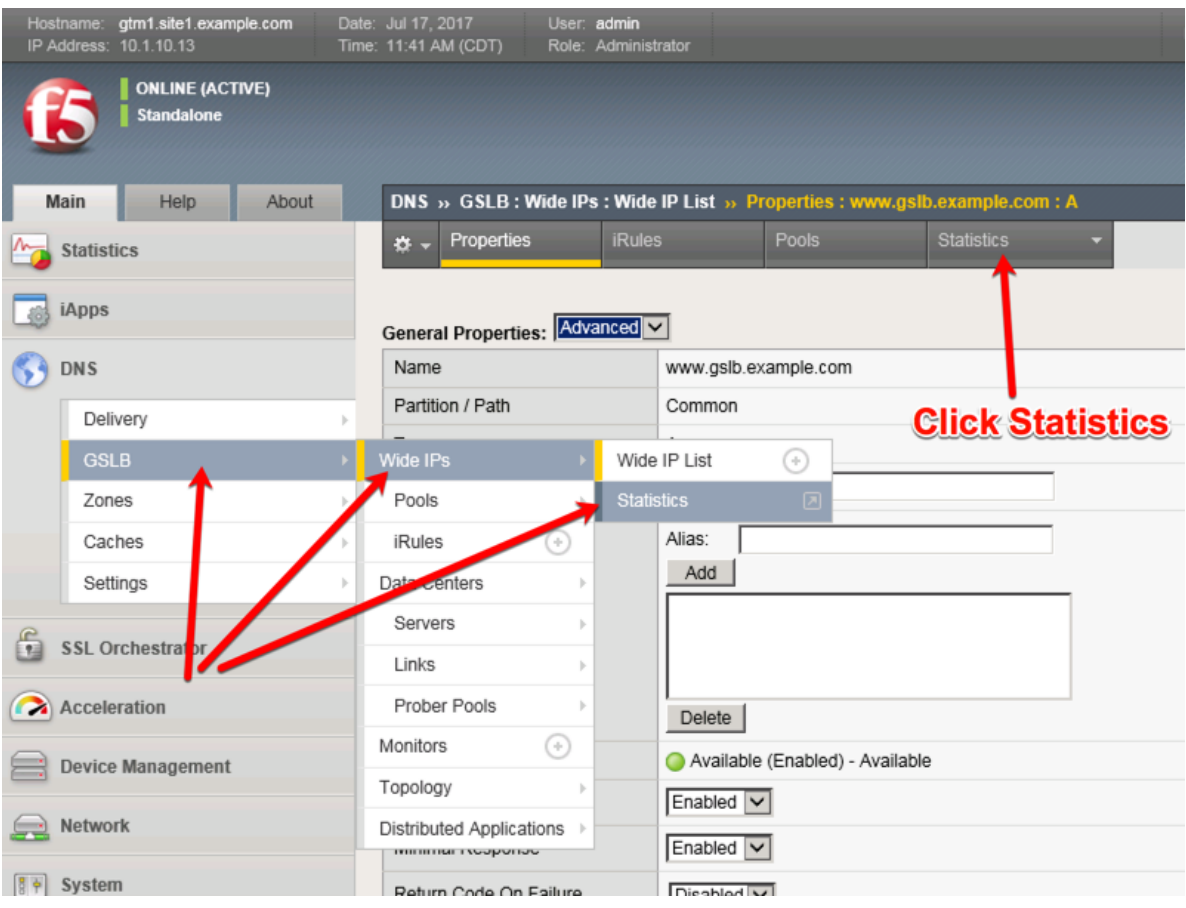

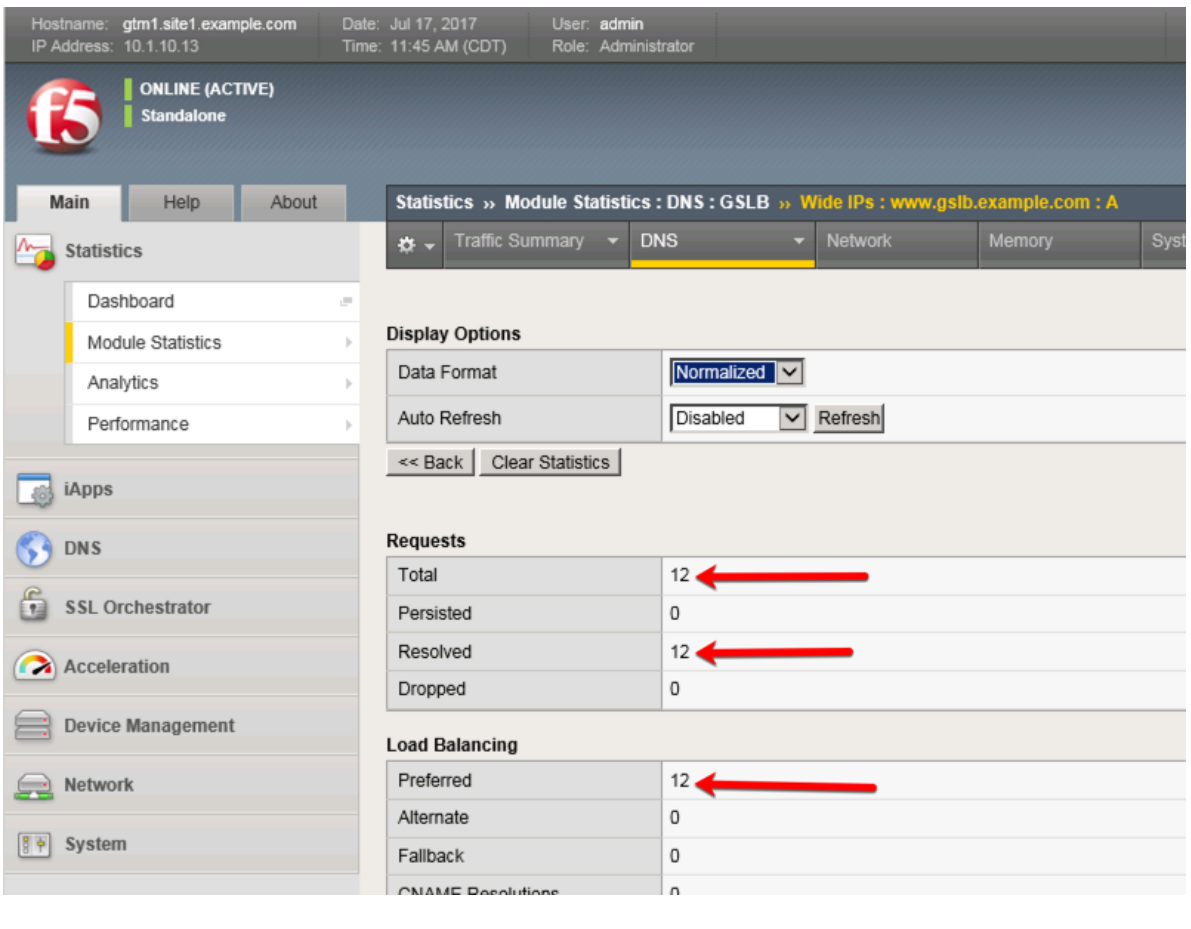

### **TMSH**

tmsh show gtm wideip a www.gslb.example.com

3. Observe WIDEIP statistics on gtm1.site2: **Statistics ›› Module Statistics : DNS : GSLB ›› Wide IPs : www.gslb.example.com : A**

[https://gtm1.site2.example.com/tmui/Control/jspmap/tmui/globallb/stats/wideip/stats\\_detail.jsp?](https://gtm1.site2.example.com/tmui/Control/jspmap/tmui/globallb/stats/wideip/stats_detail.jsp?name=%2FCommon%2Fwww.gslb.example.com&type=1&identity=www.gslb.example.com+%3A+A) [name=%2FCommon%2Fwww.gslb.example.com&type=1&identity=www.gslb.example.com+%3A+A](https://gtm1.site2.example.com/tmui/Control/jspmap/tmui/globallb/stats/wideip/stats_detail.jsp?name=%2FCommon%2Fwww.gslb.example.com&type=1&identity=www.gslb.example.com+%3A+A)

4. Disable physical interfaces on gtm1.site2:

[https://gtm1.site2.example.com/tmui/Control/form?\\_\\_handler=/tmui/locallb/network/interface/list&\\_\\_](https://gtm1.site2.example.com/tmui/Control/form?__handler=/tmui/locallb/network/interface/list&__source=disable&__linked=false&__fromError=false) source=disable& linked=false& fromError=false
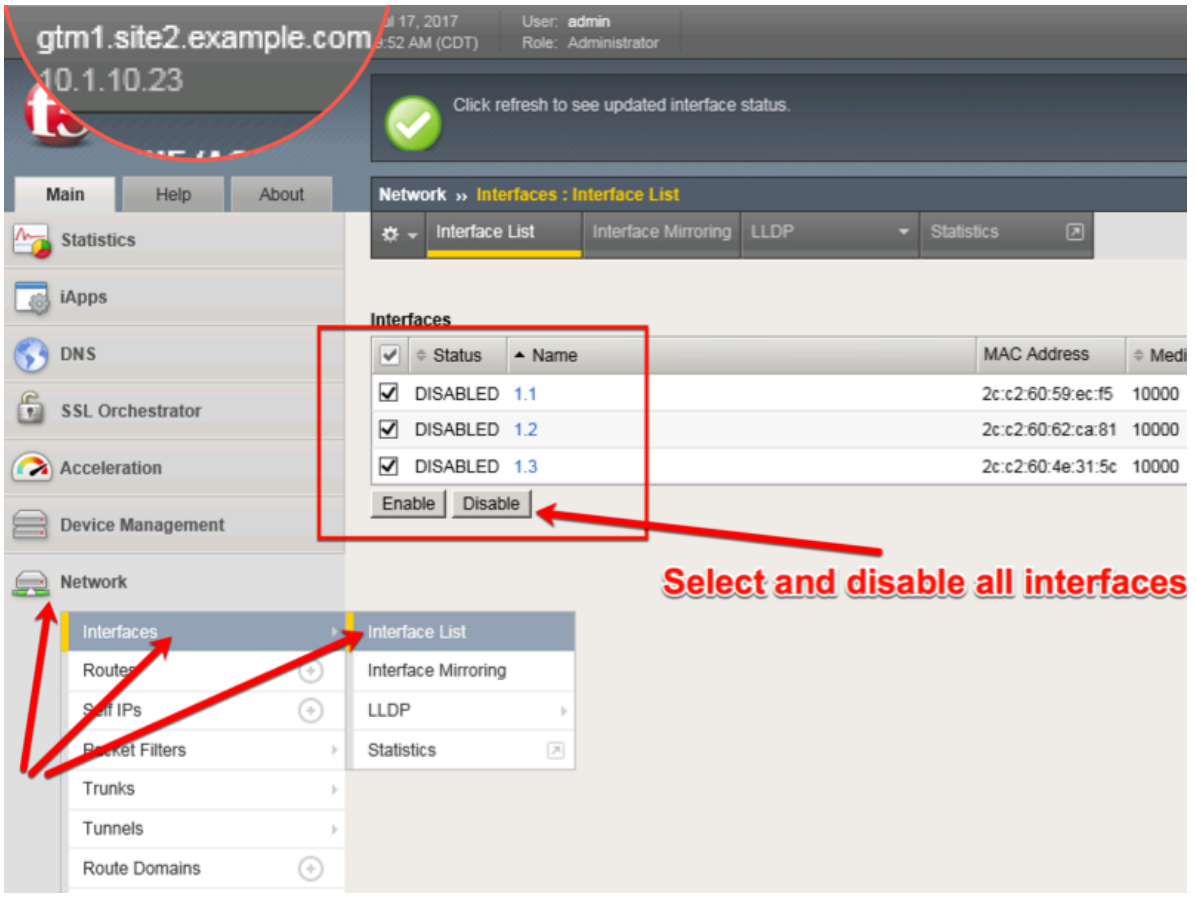

TMSH command to run on only gtm1.site2:

#### **TMSH**

tmsh modify net interface all disabled

5. Refresh statistics on gtm1.site1 and make sure DNS requests are still resolving.

[https://gtm1.site1.example.com/tmui/Control/jspmap/tmui/globallb/stats/wideip/stats\\_detail.jsp?](https://gtm1.site1.example.com/tmui/Control/jspmap/tmui/globallb/stats/wideip/stats_detail.jsp?name=%2FCommon%2Fwww.gslb.example.com&type=1&identity=www.gslb.example.com+%3A+A) [name=%2FCommon%2Fwww.gslb.example.com&type=1&identity=www.gslb.example.com+%3A+A](https://gtm1.site1.example.com/tmui/Control/jspmap/tmui/globallb/stats/wideip/stats_detail.jsp?name=%2FCommon%2Fwww.gslb.example.com&type=1&identity=www.gslb.example.com+%3A+A)

6. Re-enable interfaces on gtm1.site2, disable interfaces on gtm1.site1. Observe statistics on gtm1.site2 and make sure DNS requests are still resolving.

TMSH command to run on only gtm1.site2:

#### **TMSH**

tmsh modify net interface all enabled

7. Observe pool statistics on gtm1.site1: **Statistics ›› Module Statistics : DNS : GSLB ›› Pools : www.example.com\_pool : A**

[https://gtm1.site1.example.com/tmui/Control/jspmap/tmui/globallb/stats/pool/stats\\_detail.jsp?name=](https://gtm1.site1.example.com/tmui/Control/jspmap/tmui/globallb/stats/pool/stats_detail.jsp?name=%2FCommon%2Fwww.example.com_pool&pool_type=1&identity=www.example.com_pool+%3A+A) [%2FCommon%2Fwww.example.com\\_pool&pool\\_type=1&identity=www.example.com\\_pool+%3A+A](https://gtm1.site1.example.com/tmui/Control/jspmap/tmui/globallb/stats/pool/stats_detail.jsp?name=%2FCommon%2Fwww.example.com_pool&pool_type=1&identity=www.example.com_pool+%3A+A)

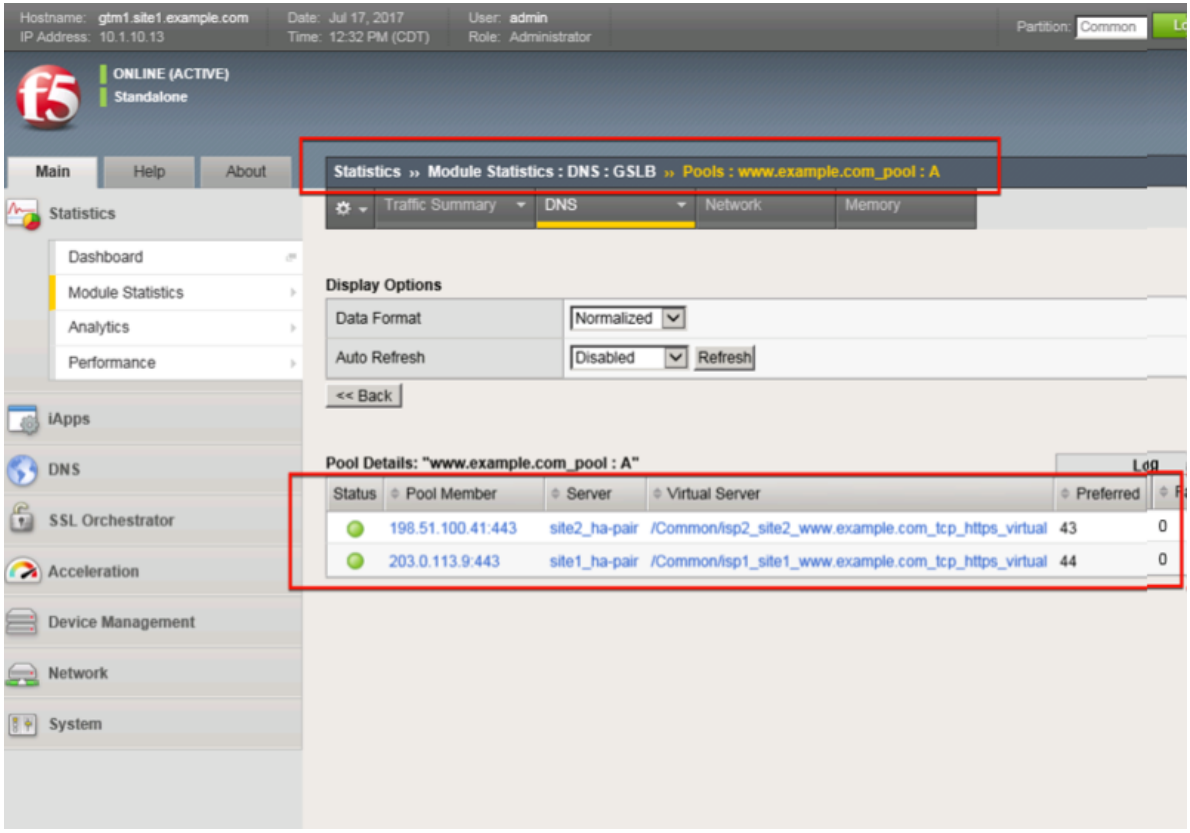

show gtm pool a www.example.com\_pool

8. Using Putty, ssh into gtm1.site1 and run the following command to watch logs:

#### **TMSH**

tail -f /var/log/ltm

# **2.8 Persistence**

Modify the GSLB configuration so that LDNS servers continually receive the same DNS answer.

1. On gtm1.site1 navigate to: **DNS ›› GSLB : Pools : Pool List ›› Members : www.example.com\_pool**

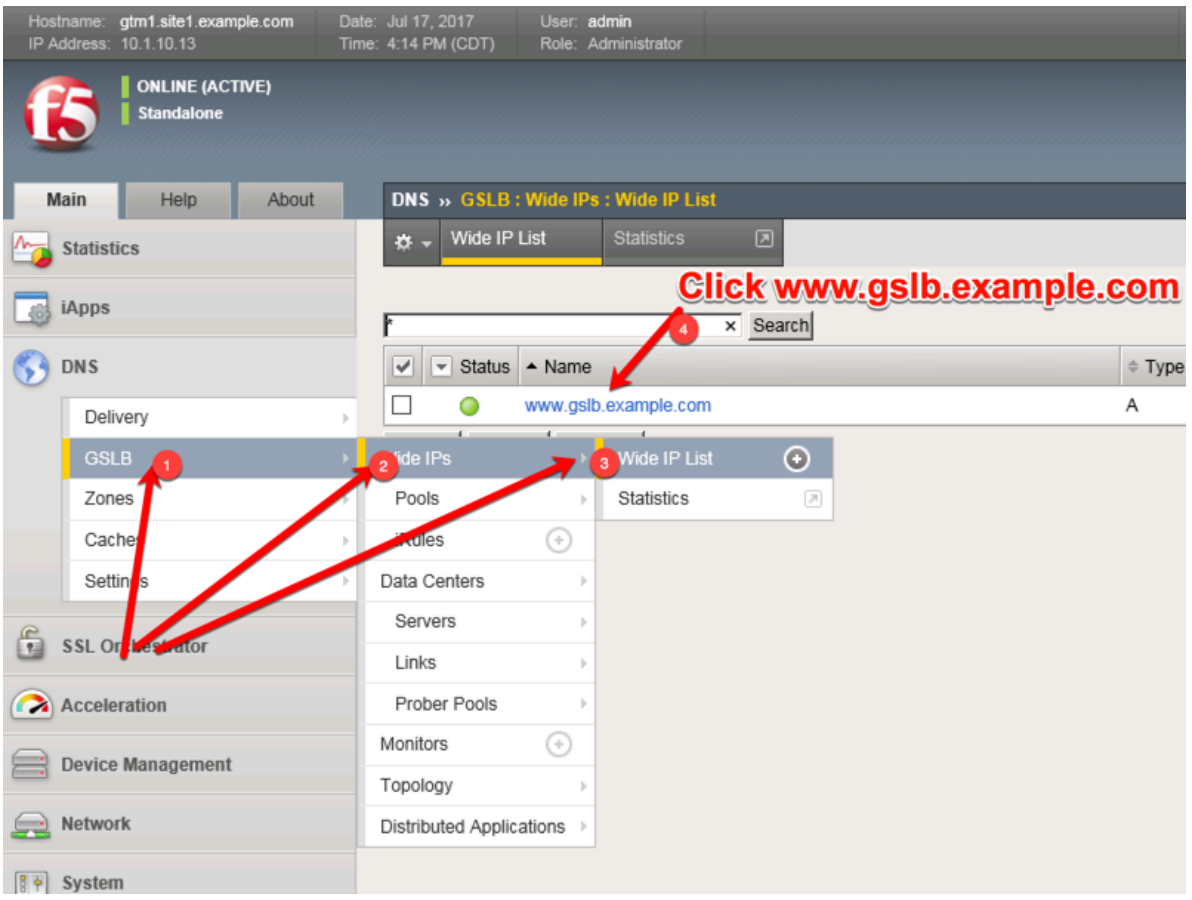

<https://gtm1.site1.example.com/tmui/Control/jspmap/tmui/globallb/wideip/list.jsp>

2. Click into the "Pools" tab:

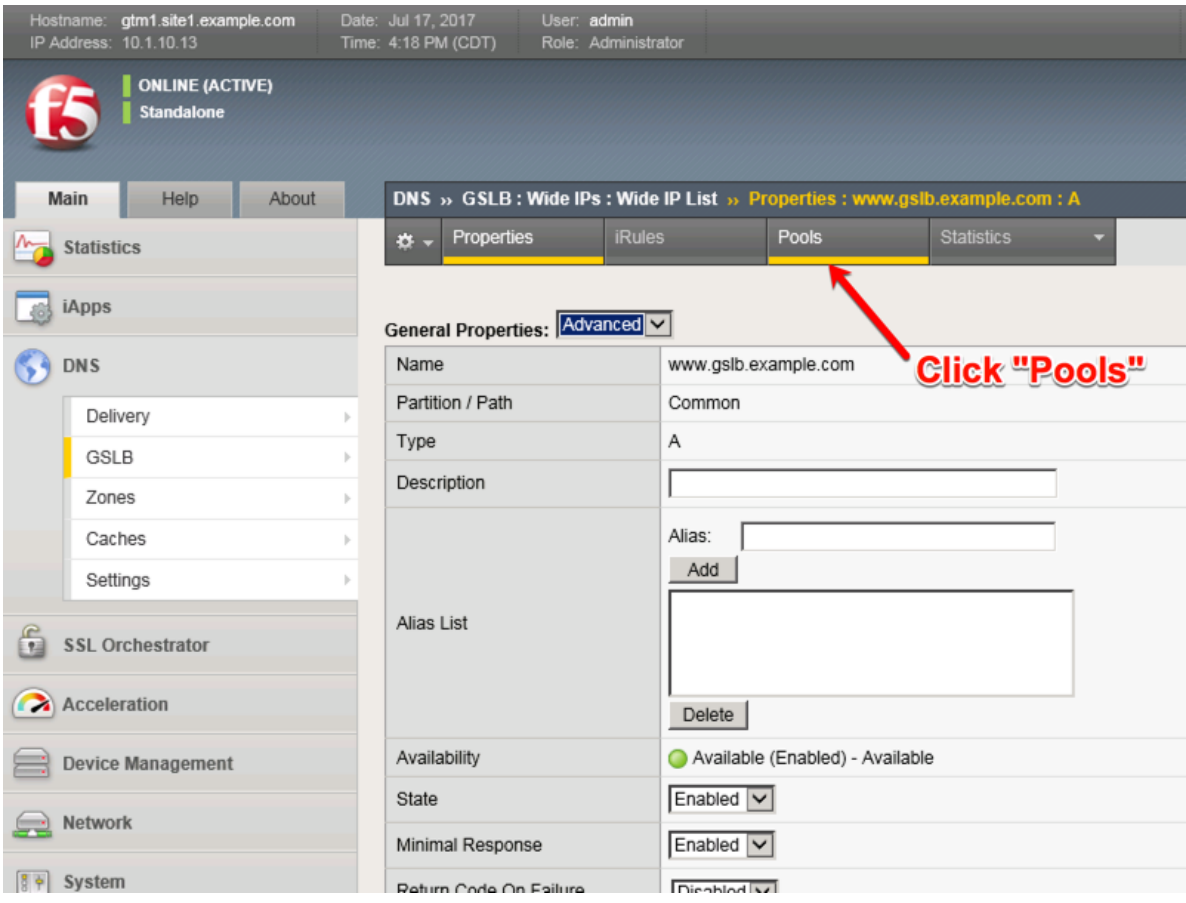

[https://gtm1.site1.example.com/tmui/Control/jspmap/tmui/globallb/wideip/pools.jsp?name=](https://gtm1.site1.example.com/tmui/Control/jspmap/tmui/globallb/wideip/pools.jsp?name=%2FCommon%2Fwww.gslb.example.com&type=1&identity=www.gslb.example.com) [%2FCommon%2Fwww.gslb.example.com&type=1&identity=www.gslb.example.com](https://gtm1.site1.example.com/tmui/Control/jspmap/tmui/globallb/wideip/pools.jsp?name=%2FCommon%2Fwww.gslb.example.com&type=1&identity=www.gslb.example.com)

3. Enable Persistence

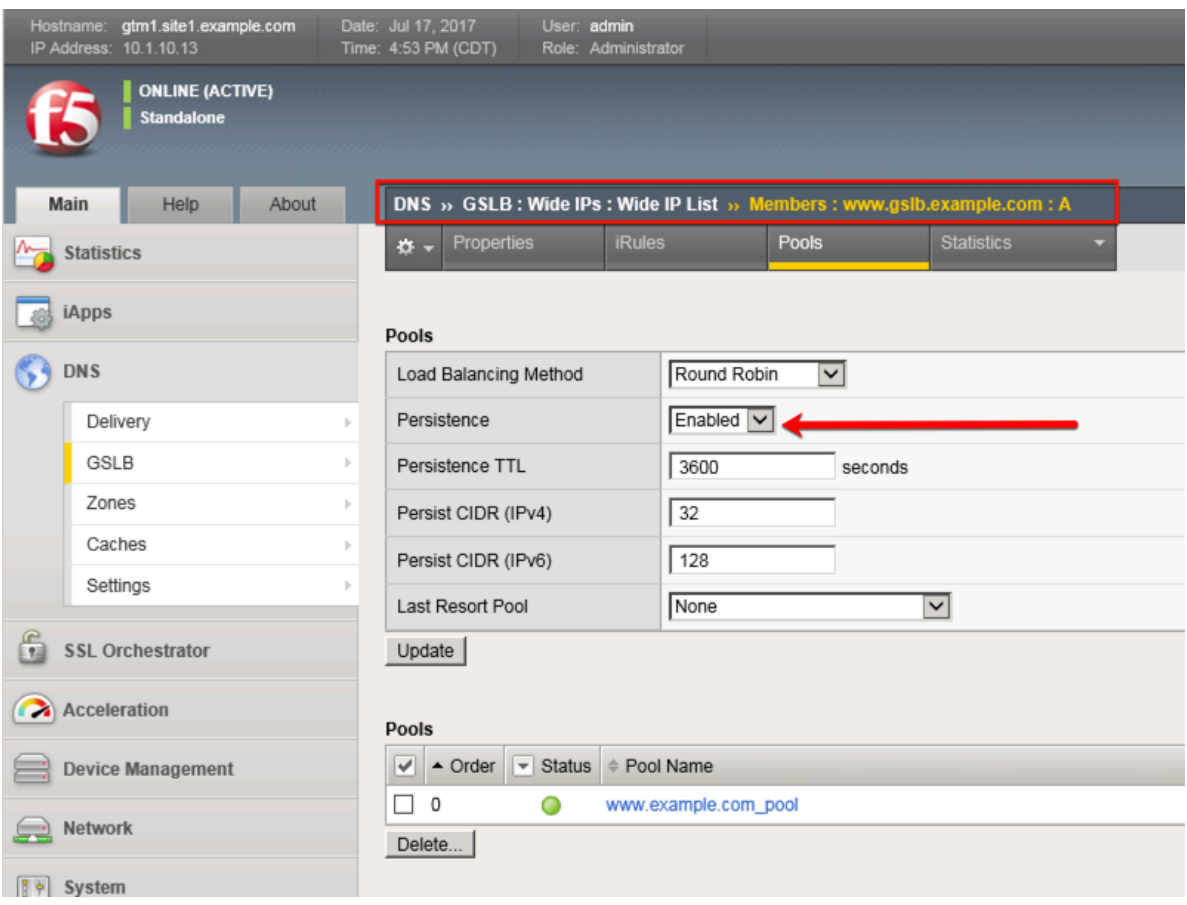

tmsh modify gtm wideip a www.gslb.example.com persistence enabled

4. View Persistence Records

#### **TMSH**

tmsh show gtm persist

# **2.9 LB Methods**

Modify the GSLB configuration so that site2 is a standby DR site.

Introduce a network problem that causes the isp1 link monitor to fail.

An ISP network outage can automatically cause DR activation.

1. On gtm1.site1 navigate to: **DNS ›› GSLB : Pools : Pool List ›› Members : www.example.com\_pool**

[https://gtm1.site1.example.com/tmui/Control/jspmap/tmui/globallb/pool/members.jsp?name=](https://gtm1.site1.example.com/tmui/Control/jspmap/tmui/globallb/pool/members.jsp?name=%2FCommon%2Fwww.example.com_pool&pool_type=1&identity=www.example.com_pool) [%2FCommon%2Fwww.example.com\\_pool&pool\\_type=1&identity=www.example.com\\_pool](https://gtm1.site1.example.com/tmui/Control/jspmap/tmui/globallb/pool/members.jsp?name=%2FCommon%2Fwww.example.com_pool&pool_type=1&identity=www.example.com_pool)

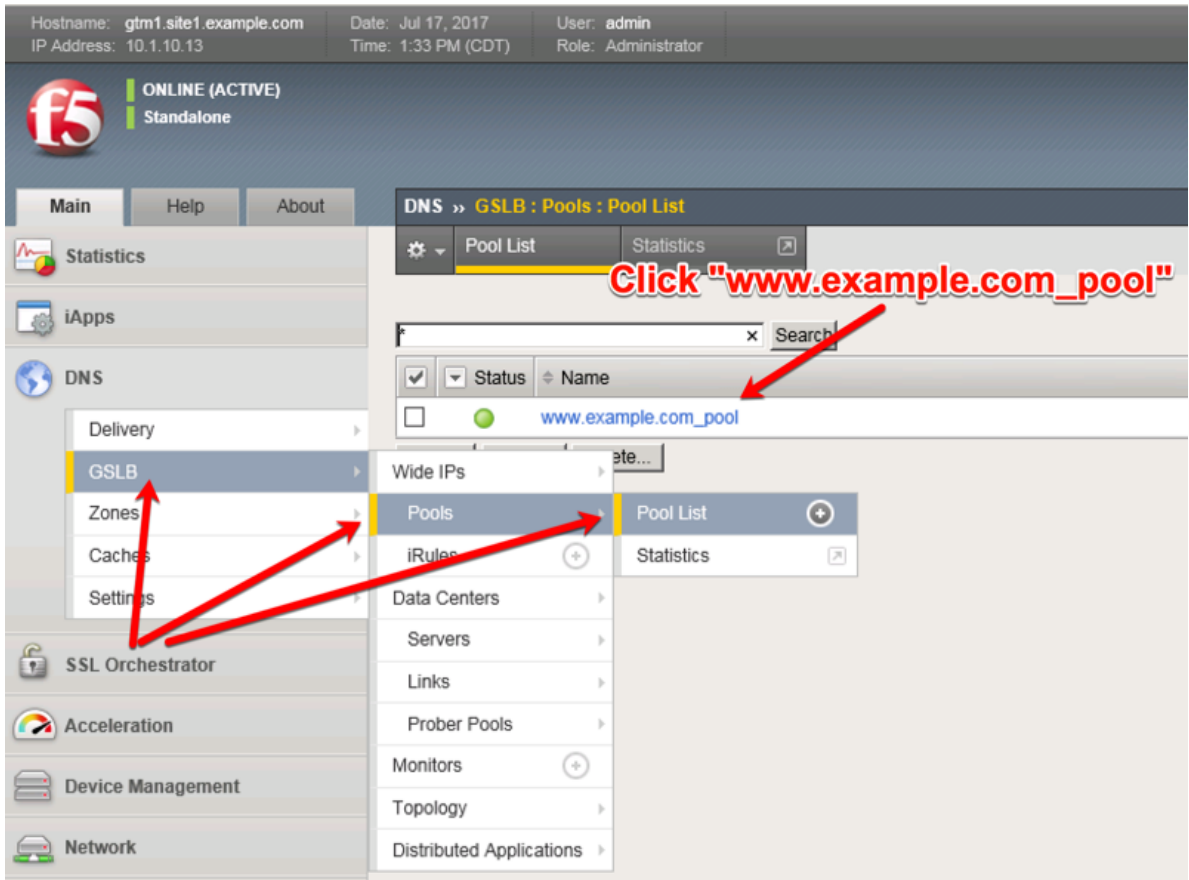

2. Modify the "Load Balancing Method" -> "Preferred" to "Global Availability"

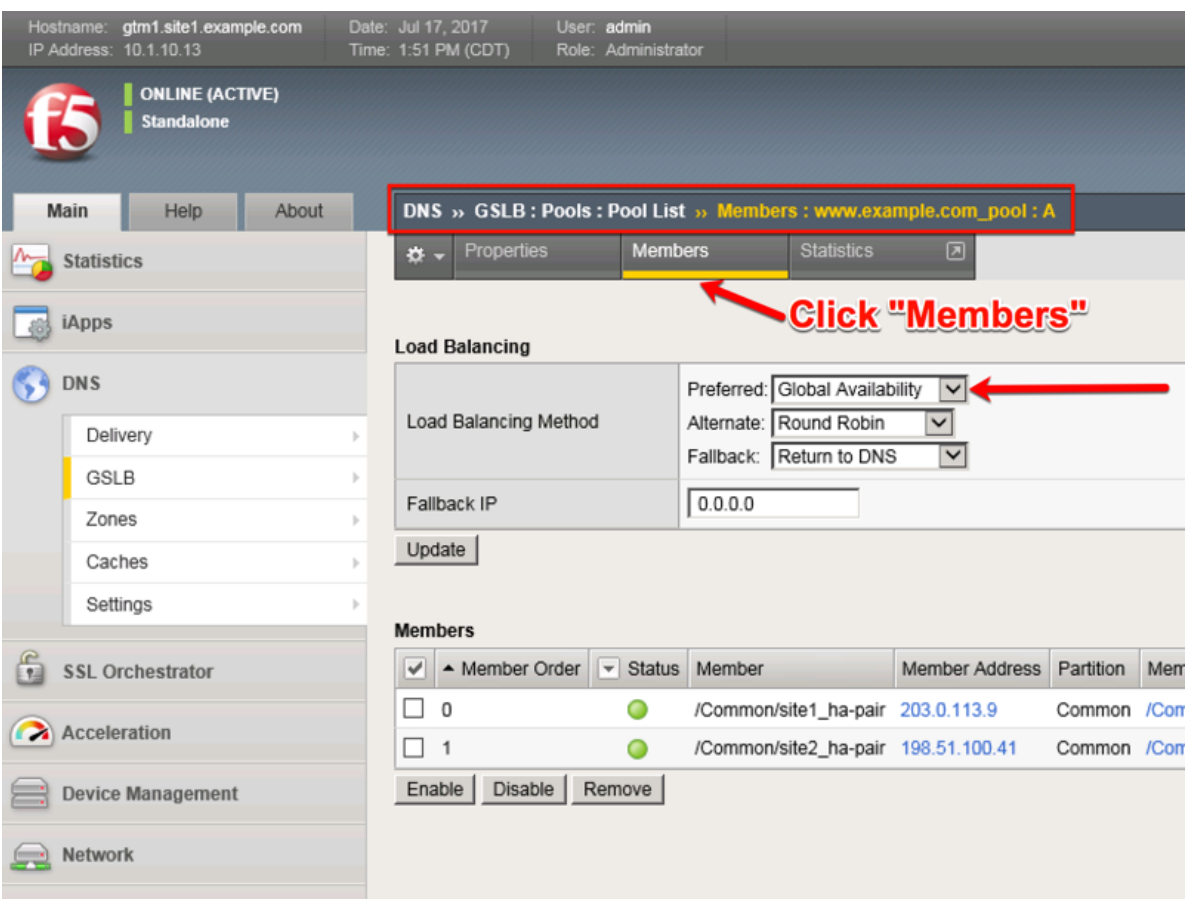

tmsh modify gtm pool a www.example.com\_pool load-balancing-mode global-availability

3. Introduce a network problem in the ISP at site1

Log into the router and disable interface 1.6 connecting ISP1 to site1

<https://router01.branch01.example.com/tmui/Control/jspmap/tmui/locallb/network/interface/list.jsp>

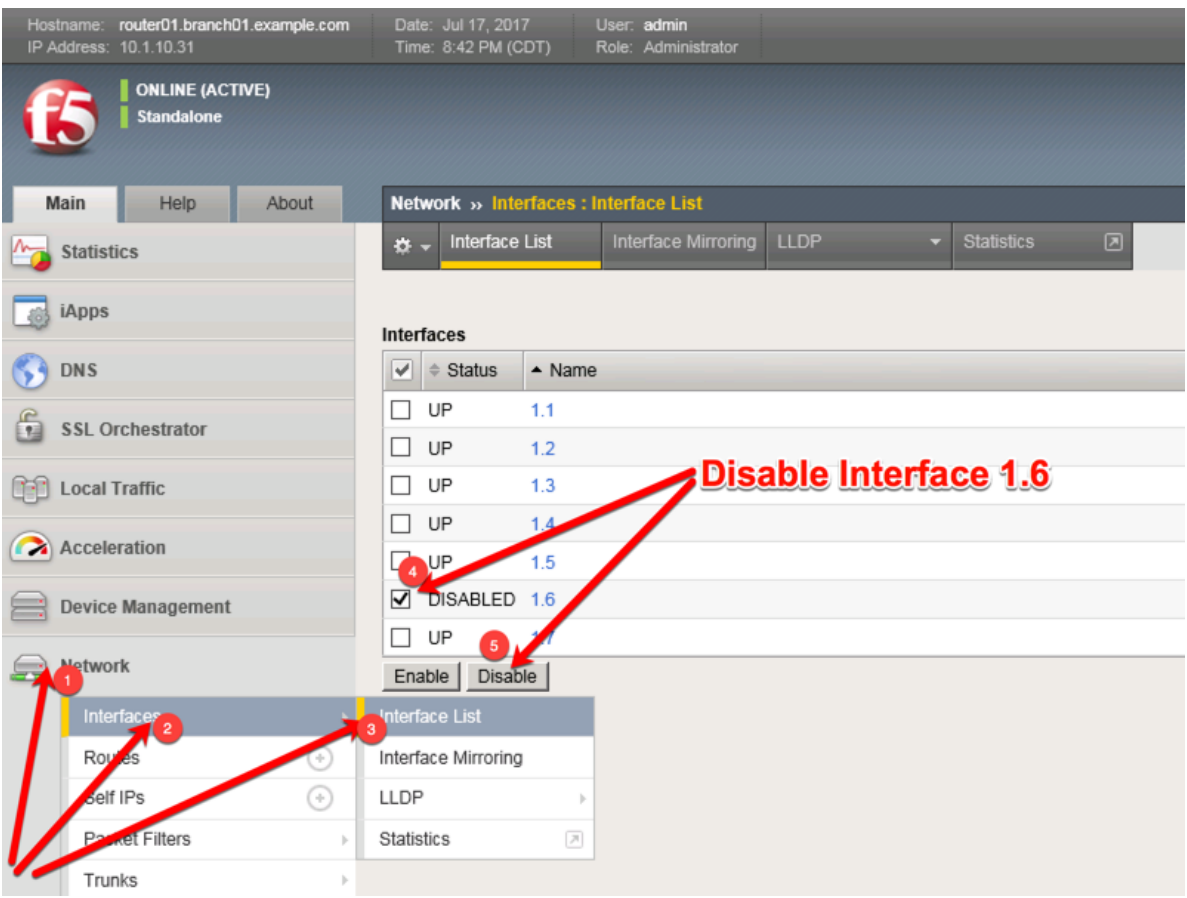

TMSH command to run on the router01 to simulate an ISP failure

## **TMSH**

tmsh modify interface 1.6 disabled

4. View the effect

Log into gtm1.site2 and observe the status of "Link" objects:

| gtm1.site2.example.com<br>Hostname:<br>IP Address: 10.1.10.23                        | Date: Jul 17, 2017<br>User: admin<br>Time: 8:52 PM (CDT)<br>Role: Administrator |
|--------------------------------------------------------------------------------------|---------------------------------------------------------------------------------|
| <b>ONLINE (ACTIVE)</b><br><b>Standalone</b>                                          |                                                                                 |
| Main<br>About<br>Help                                                                | DNS » GSLB: Links: Link List                                                    |
| <b>Statistics</b>                                                                    | <b>Link List</b><br><b>Statistics</b><br>$\Box$<br>* +                          |
| iApps                                                                                | Search<br>Þ                                                                     |
| DN <sub>1</sub>                                                                      | Address<br>$\overline{\phantom{a}}$<br>Status<br>$\triangle$ Name<br>✔          |
| Delivery<br>ь                                                                        | 198.51.100.33<br>198.51.100.33<br>$\circ$<br>L.                                 |
| GSLE <sup>2</sup>                                                                    | 203.0.113.1<br>B.1<br>Wide IPs<br>$\  \cdot \ $                                 |
| Z<br>hes<br>$\mathbb{R}$                                                             | <u>ie</u><br>Pools<br>$\vert \cdot \vert$                                       |
| C<br>ches<br>$\vert \cdot \vert$                                                     | ⊕<br><b>iRules</b>                                                              |
| <b>S</b><br>ttings<br>$\  \cdot \ $                                                  | Data Centers<br>$\vert \cdot \vert$                                             |
| å                                                                                    | Servers<br>$\mathbb{R}$                                                         |
| SSL Drchestrator<br>$\boldsymbol{\odot}$<br>Links<br><b>Jnk List</b><br>$\mathbf{3}$ |                                                                                 |
| G<br><b>PERSONAL PROPERTY</b><br>Act                                                 | Prober Pools<br>$\overline{\rho}$<br>Statistics<br>$\mathbf{b}$                 |
| <b>Device Management</b>                                                             | ⊕<br>Monitors                                                                   |
|                                                                                      | Topology<br>$\,$                                                                |
| Network<br>یے                                                                        | Distributed Applications >                                                      |
| $\boxed{3}$ System                                                                   |                                                                                 |

[https://gtm1.site2.example.com/tmui/Control/jspmap/xsl/gtm\\_link/list](https://gtm1.site2.example.com/tmui/Control/jspmap/xsl/gtm_link/list)

tmsh show gtm link

5. Set the site1 isp link back up

Log into the router and enable the interface 1.6 connecting ISP1 to site1 <https://router01.branch01.example.com/tmui/Control/jspmap/tmui/locallb/network/interface/list.jsp>

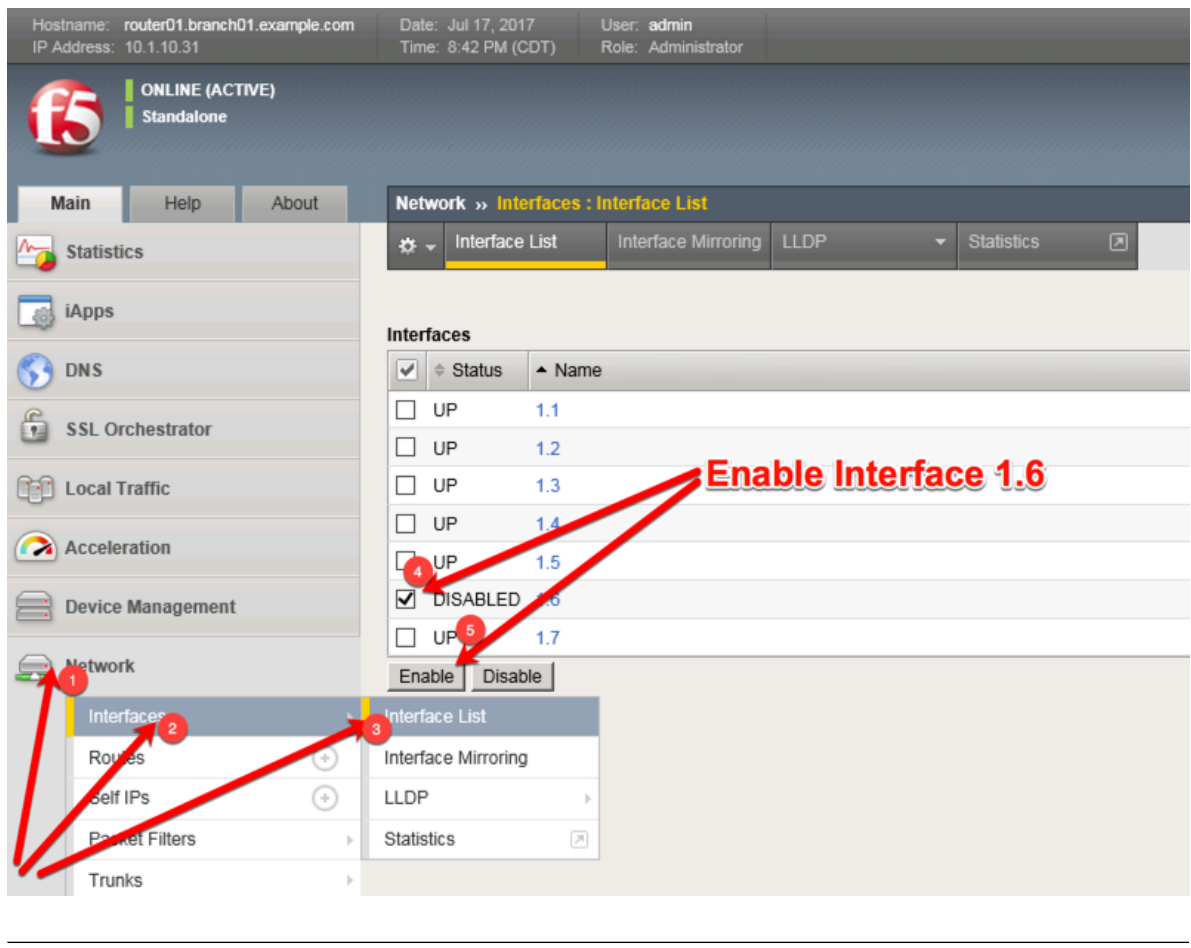

tmsh modify interface 1.6 enabled

Note: Even though you re-enabled the primary site1, a persistence record from the previous lab is still in place.

# *3* **Class 2 - Security**

The lab environment consists of a Lan of workstations in a remote location with internal DNS servers behind an F5 firewall.

The F5 device is directly connected to the internet.

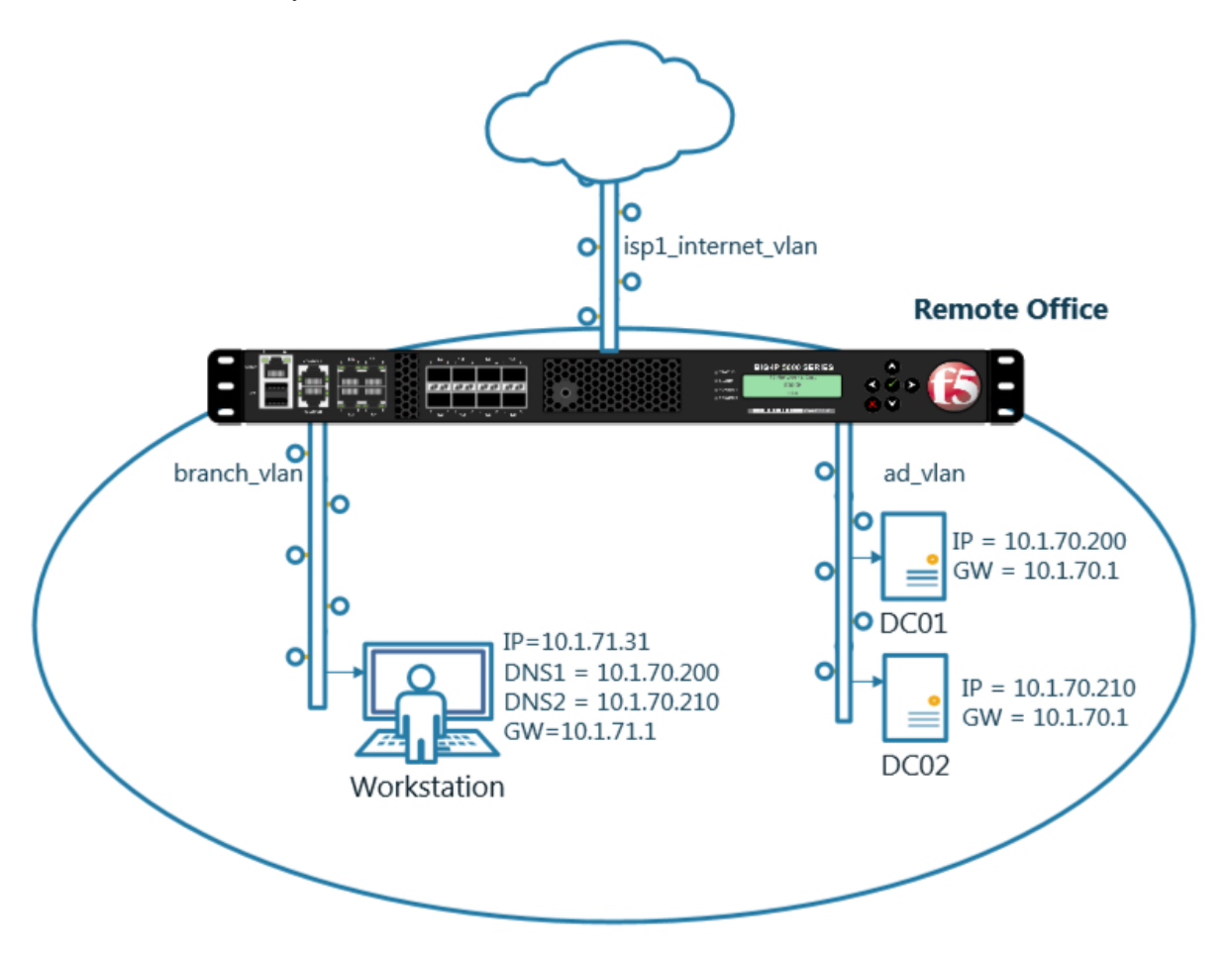

Students will work with the following concepts as part of a group of lab exercises.

1. Transparent Cache

- 2. Hidden Master
- 3. DNSSec
- 4. Validating Resolver
- 5. RPZ
- 6. URL Categorization

# **3.1 Transparent Cache**

# **3.1.1 Monitors**

A DNS application specific health monitor provides intelligence in the steering DNS queries towards the fastest responding DNS server.

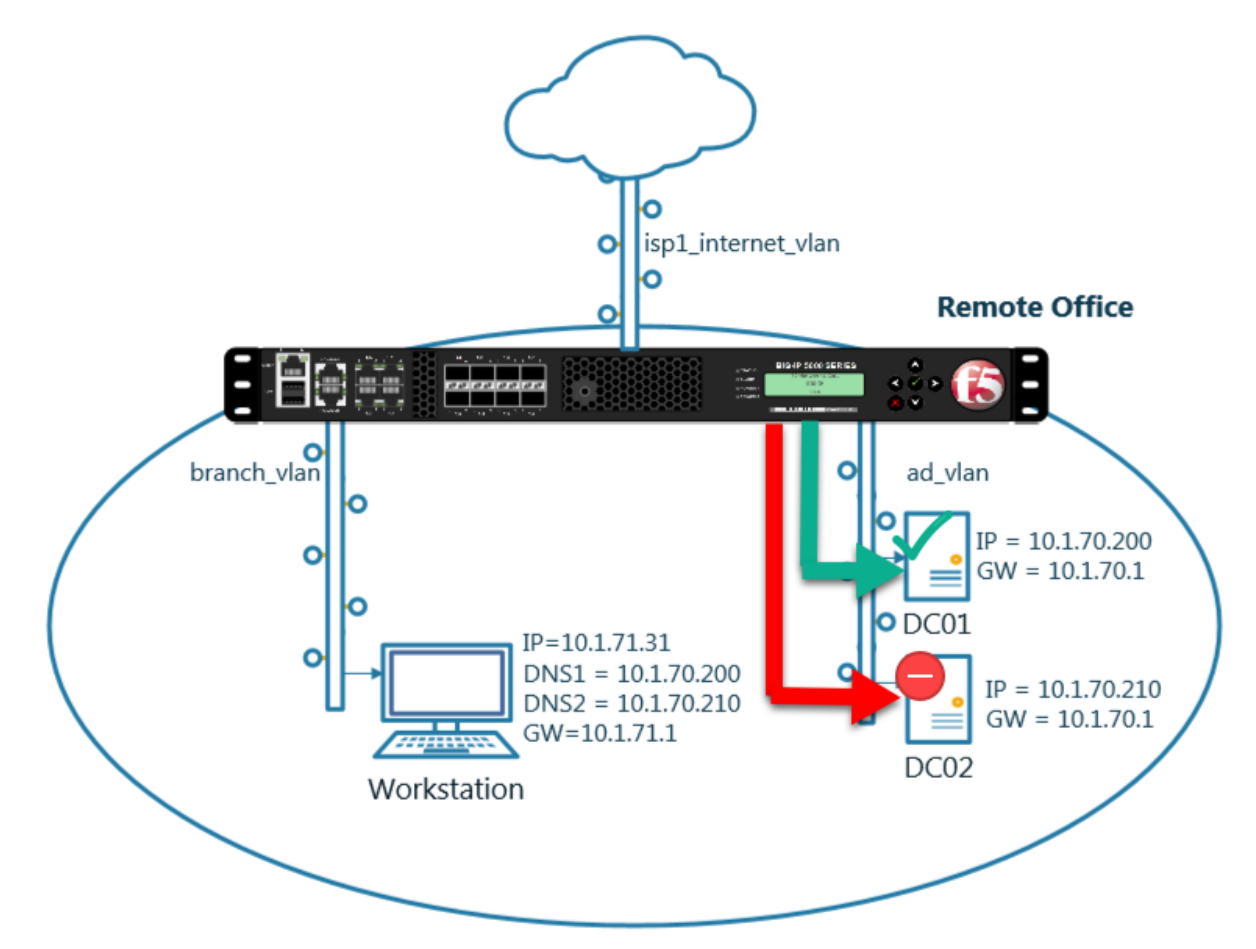

Navigate to: **Delivery : Load Balancing : Monitors**

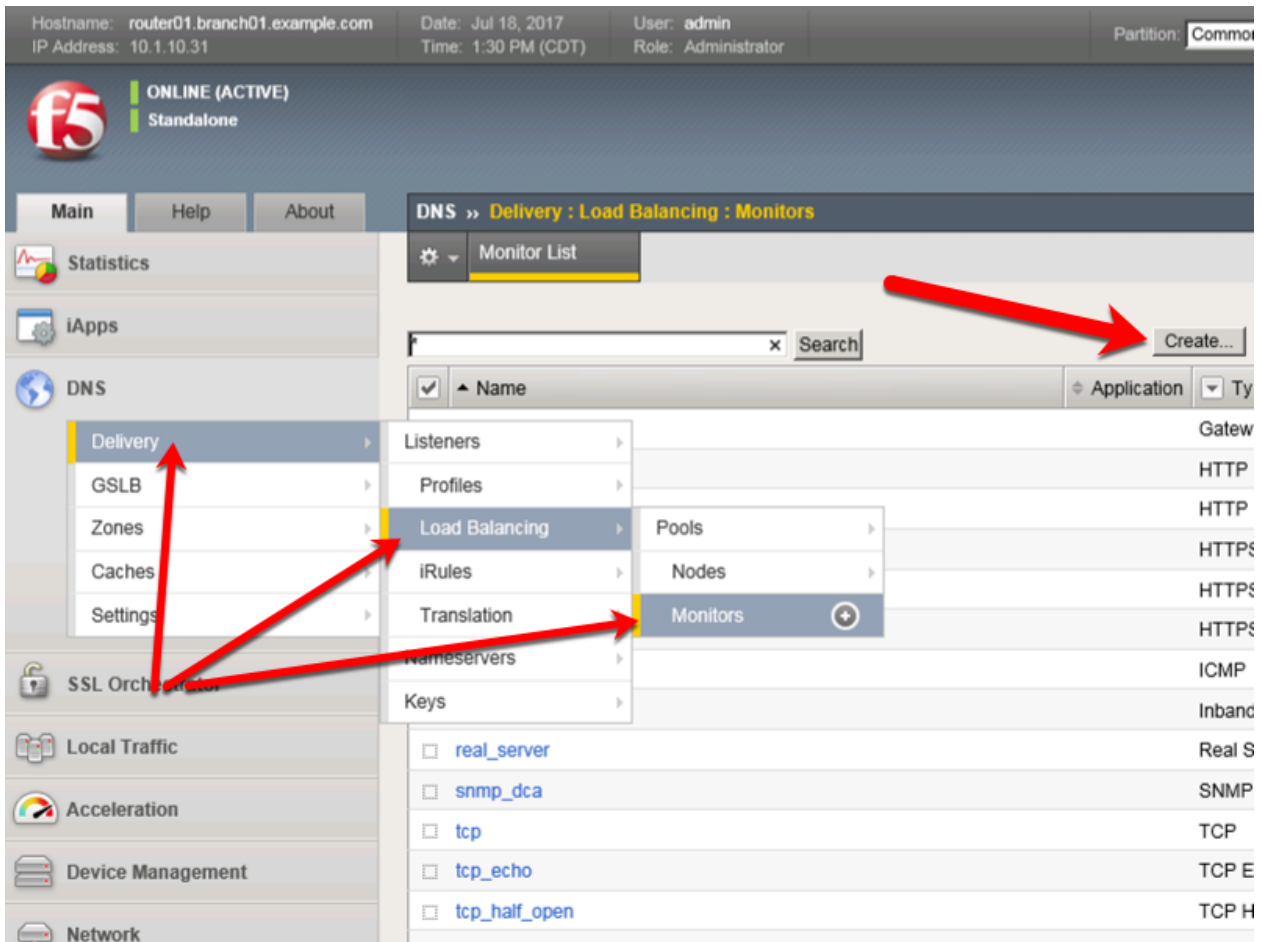

# <https://router01.branch01.example.com/tmui/Control/jspmap/tmui/dns/monitor/list.jsp>

Create a monitor according to the following table:

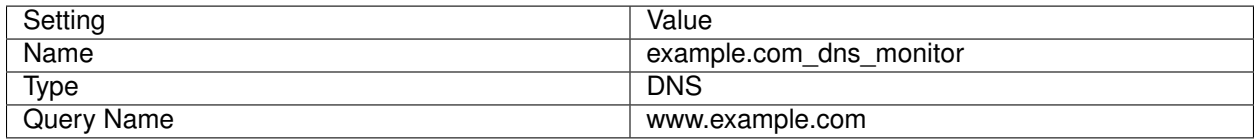

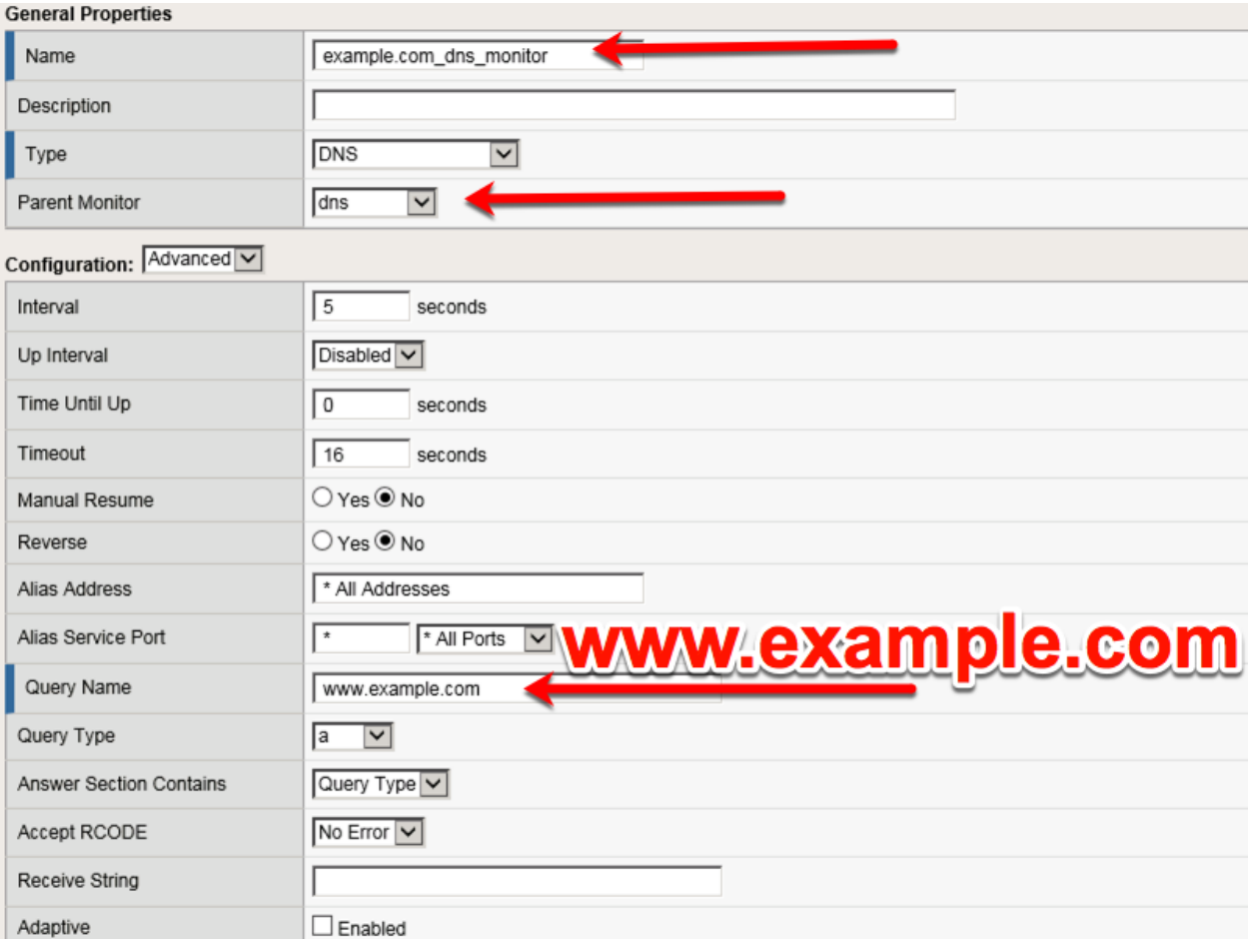

<https://router01.branch01.example.com/tmui/Control/jspmap/tmui/dns/monitor/create.jsp>

#### **TMSH**

tmsh create ltm monitor dns example.com\_dns\_monitor defaults-from dns qname www.example.com

# **3.1.2 Load Balancing**

Augment and scale an existing DNS infrastructure by Load Balancing DNS queries across a pool of DNS servers.

Navigate to: **Delivery : Load Balancing : Pools : Pool List**

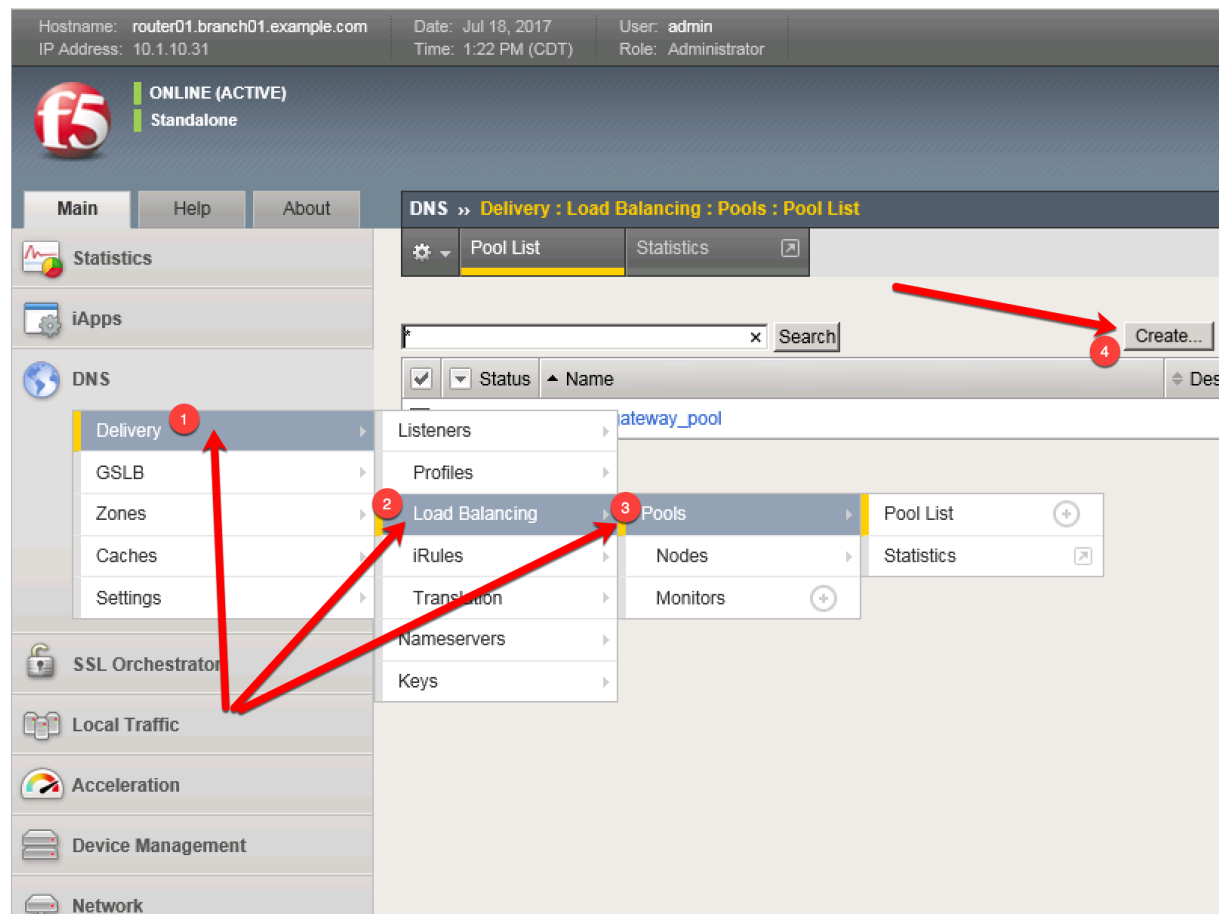

Create a pool according to the following table:

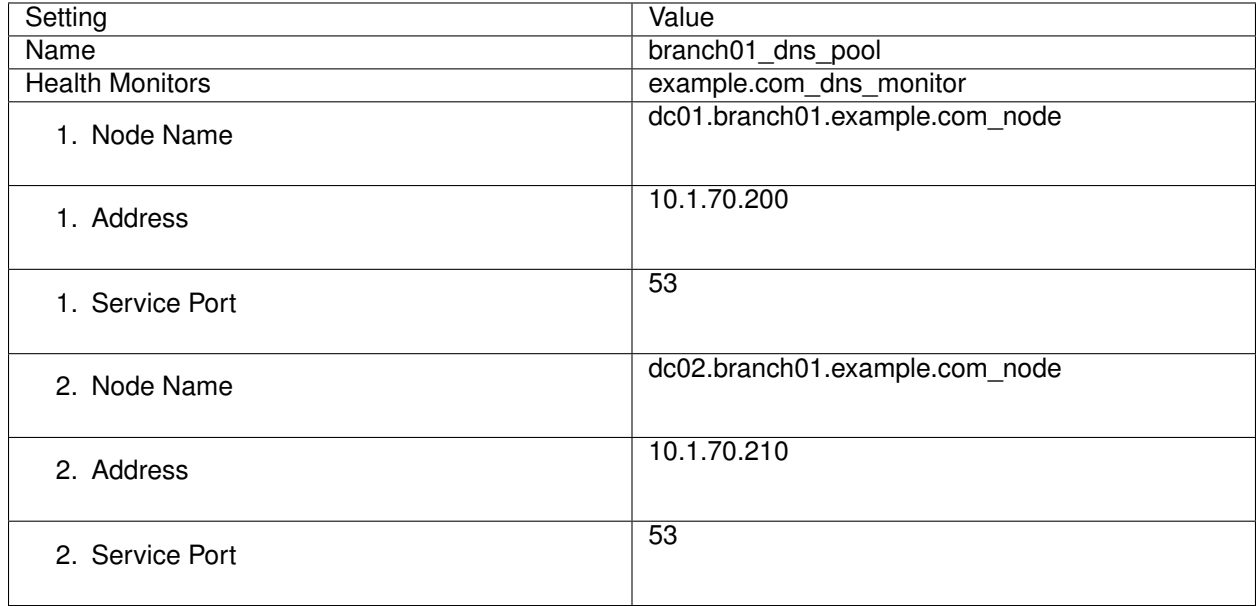

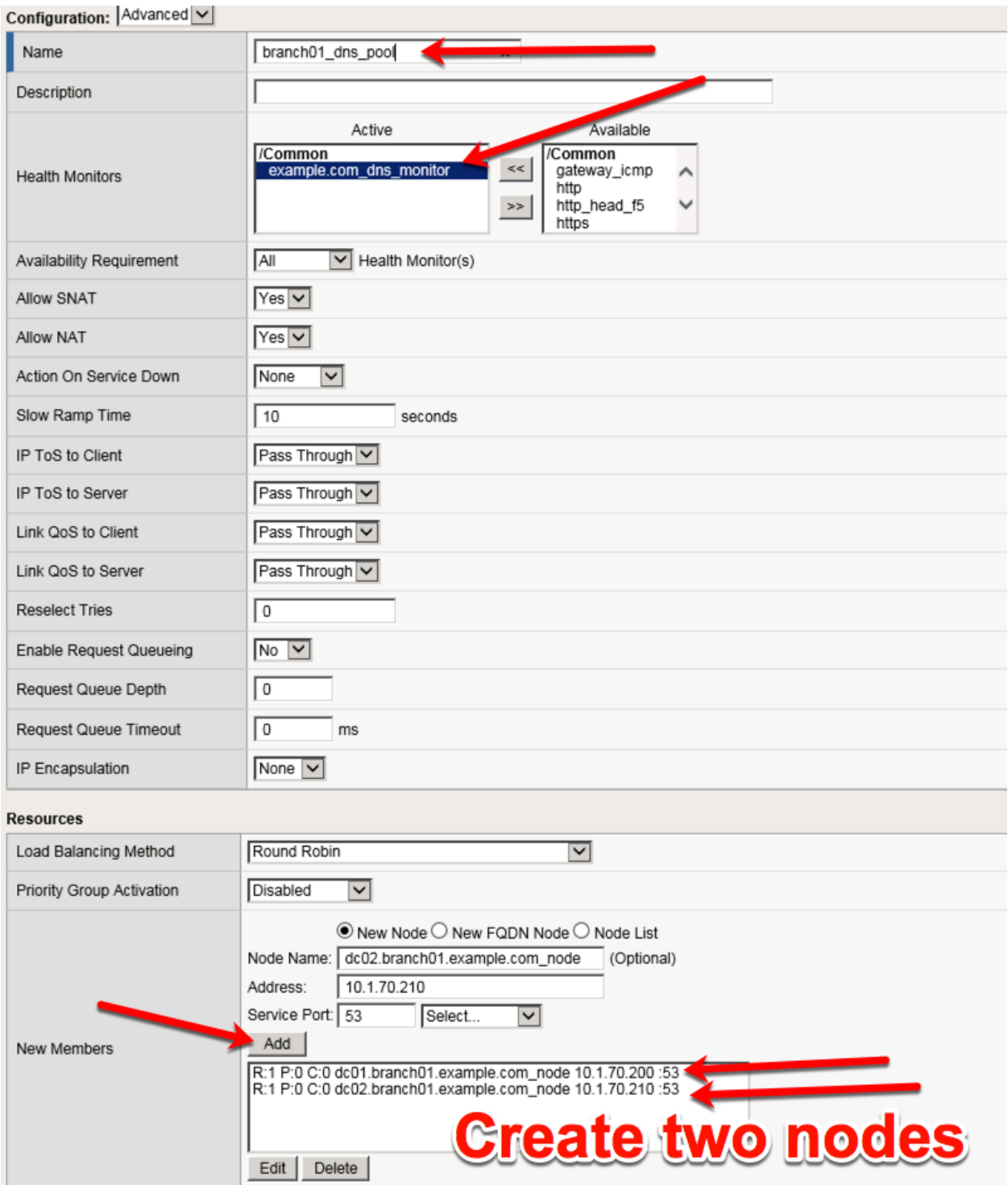

<https://router01.branch01.example.com/tmui/Control/jspmap/tmui/dns/pool/create.jsp>

tmsh create ltm pool branch01\_dns\_pool members add { dc01.branch01.example.com\_node:53 { address 10.1.70.200 } dc02.branch01.example.com\_node:53 { address 10.1.70.210 } } monitor exam-

#### **3.1.3 Results**

1. Navigate to: **DNS ›› Delivery : Load Balancing : Pools : Pool List**

Click to select the branch01\_dns\_pool, and then click "Members"

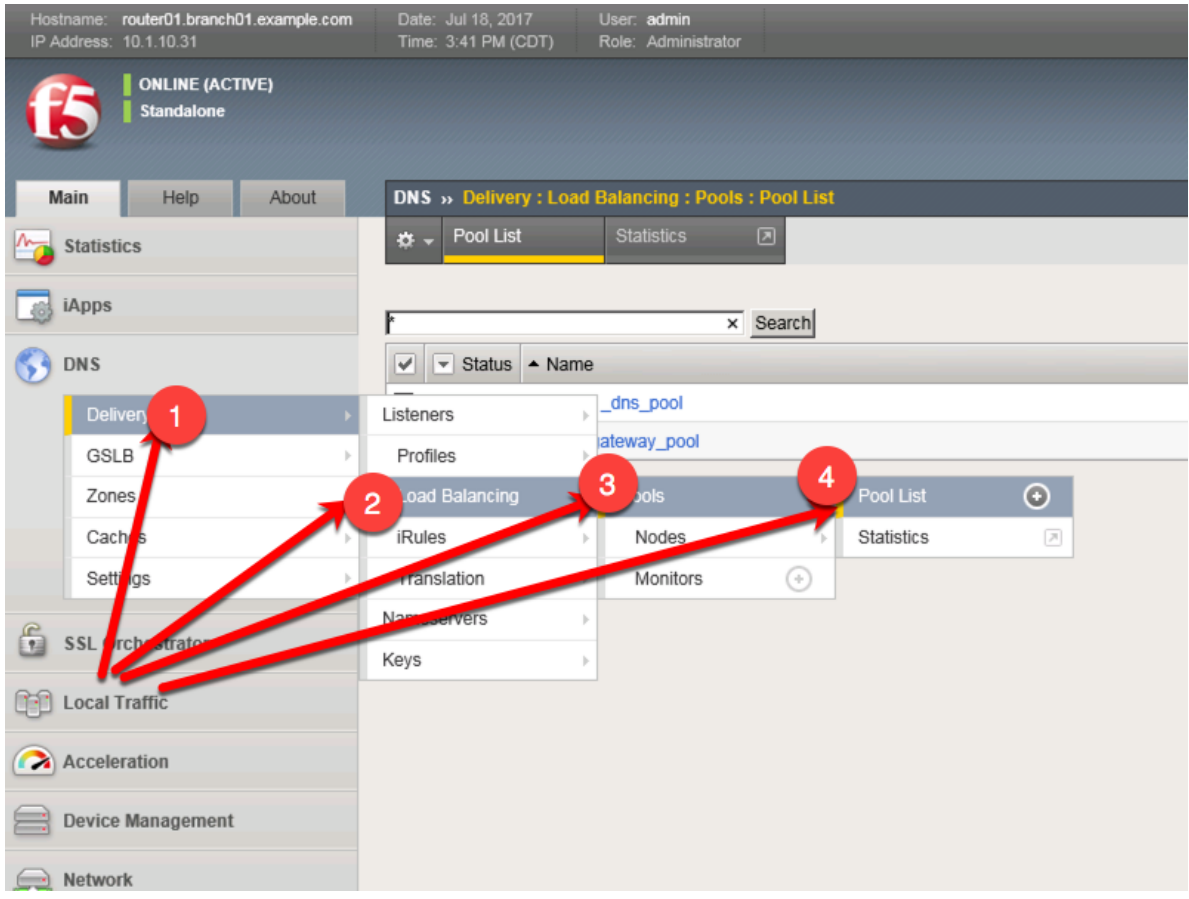

<https://router01.branch01.example.com/tmui/Control/jspmap/tmui/dns/pool/list.jsp>

2. Click to select "branch01\_dns\_pool", and then select "Members"

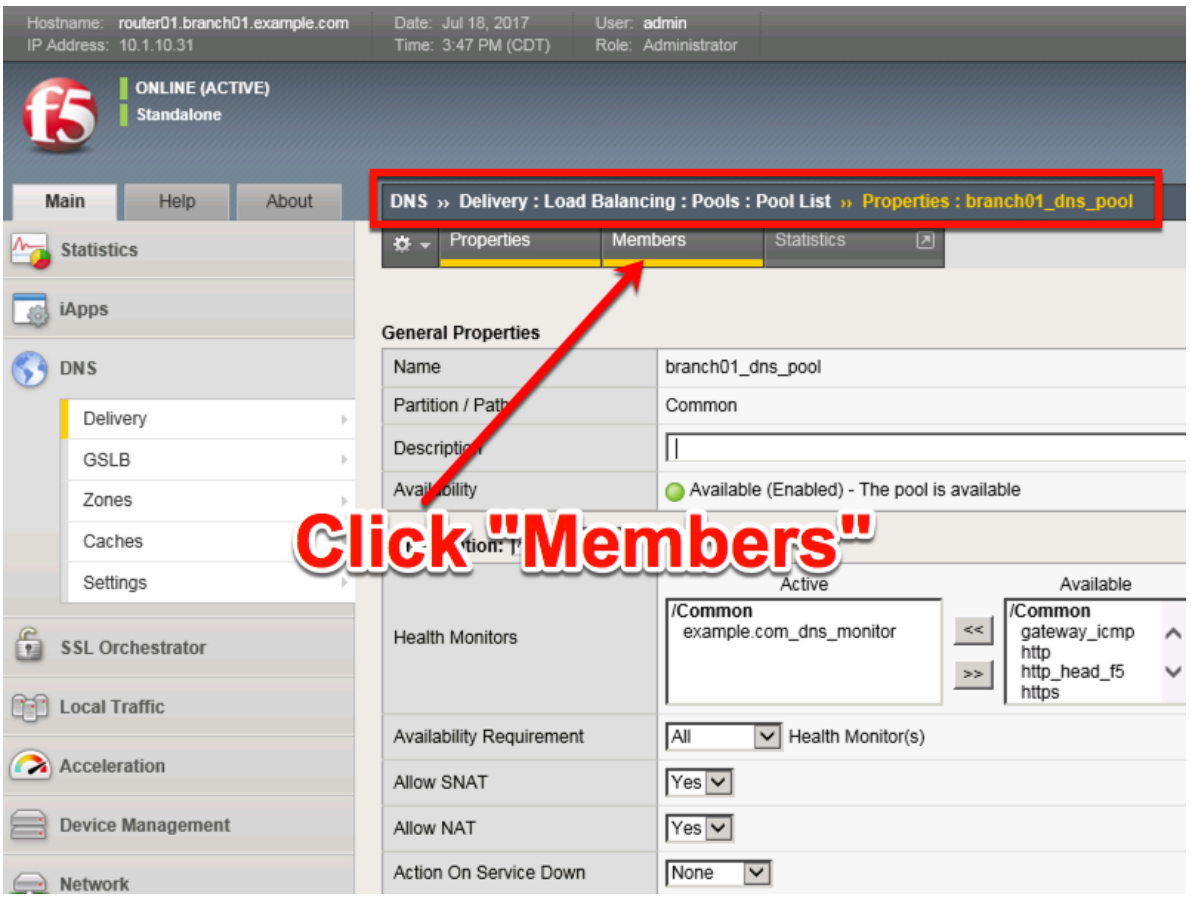

[https://router01.branch01.example.com/tmui/Control/jspmap/tmui/dns/pool/resources.jsp?name=](https://router01.branch01.example.com/tmui/Control/jspmap/tmui/dns/pool/resources.jsp?name=/Common/branch01_dns_pool) [/Common/branch01\\_dns\\_pool](https://router01.branch01.example.com/tmui/Control/jspmap/tmui/dns/pool/resources.jsp?name=/Common/branch01_dns_pool)

3. Notice the health status of the existing DNS infrastructure.

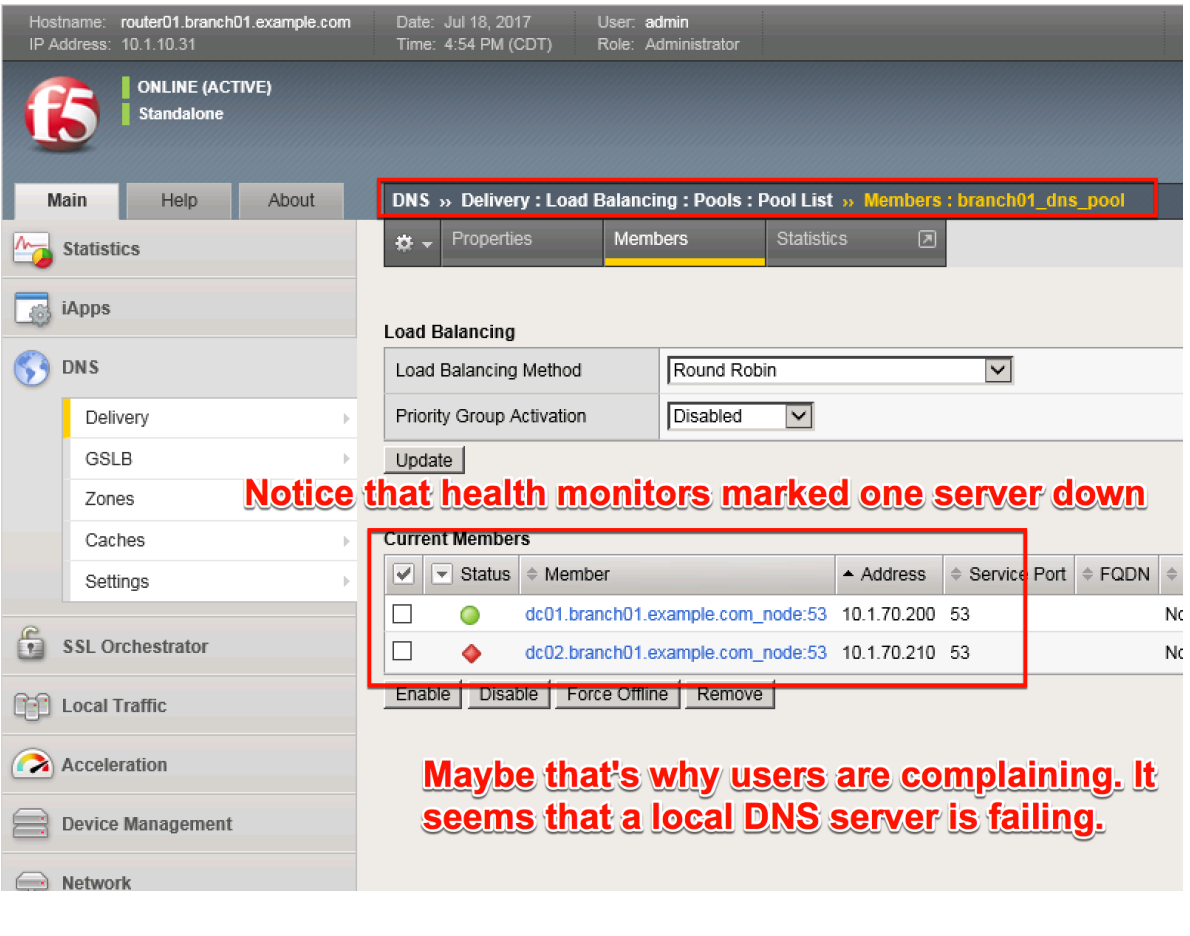

tmsh show ltm pool branch01\_dns\_pool detail

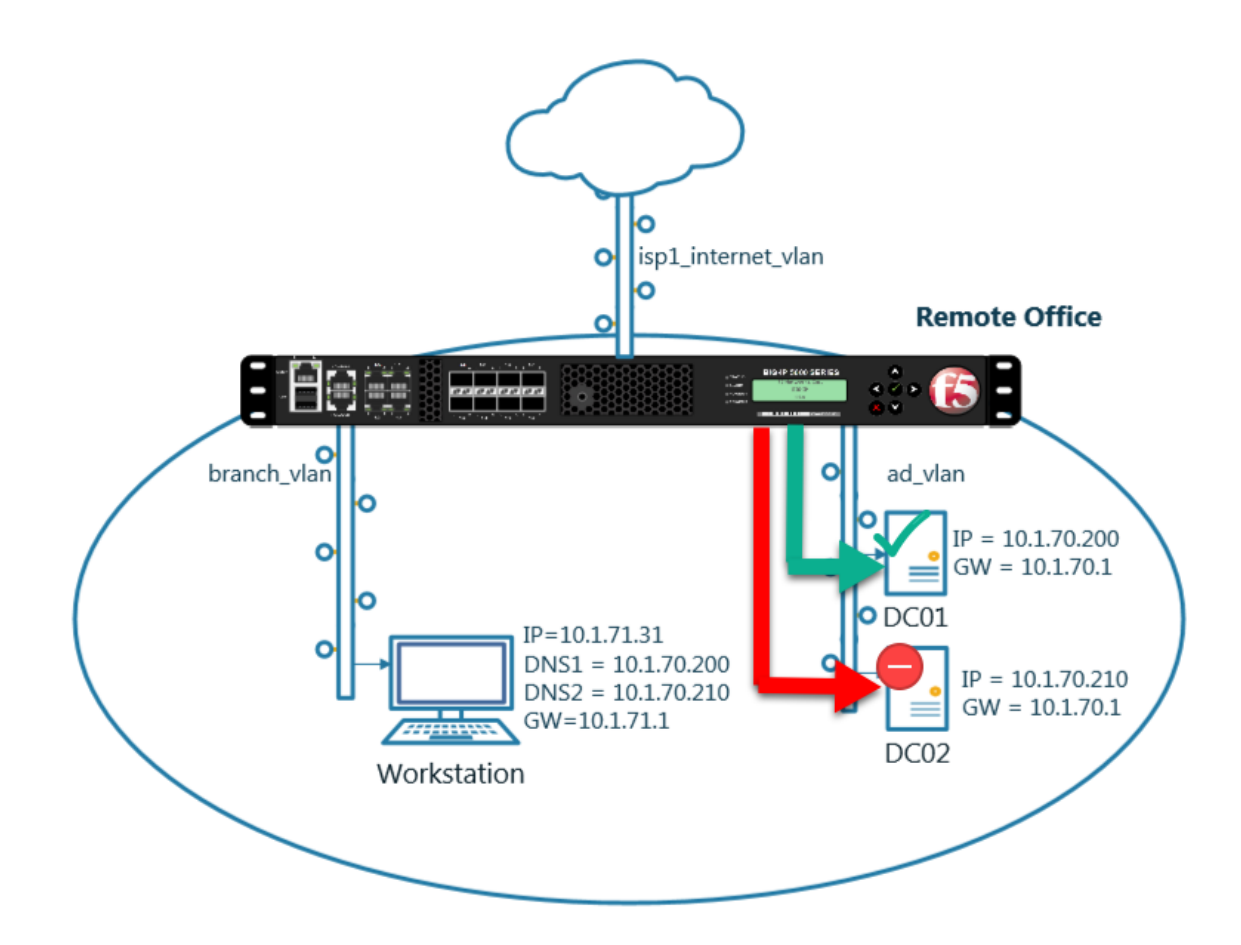

In this module we will prepare the objects required to build a transparent cache.

In the next exercise a DNS profile will reference the cache and a Listener will forward traffic to a healthy backend DNS server

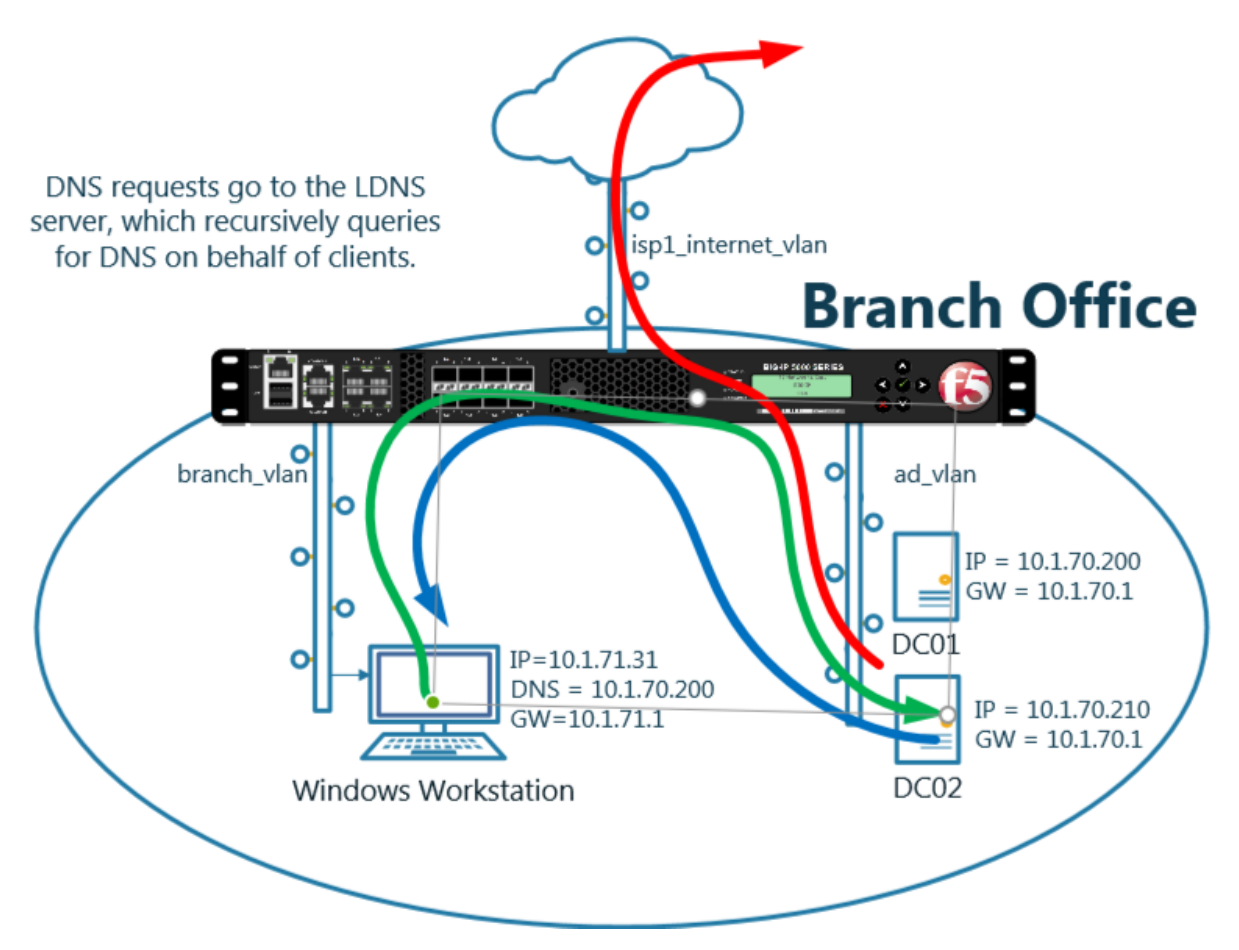

Enabling a transparent cache on the BIG-IP will offload some DNS queries from being sent to the internal DNS servers.

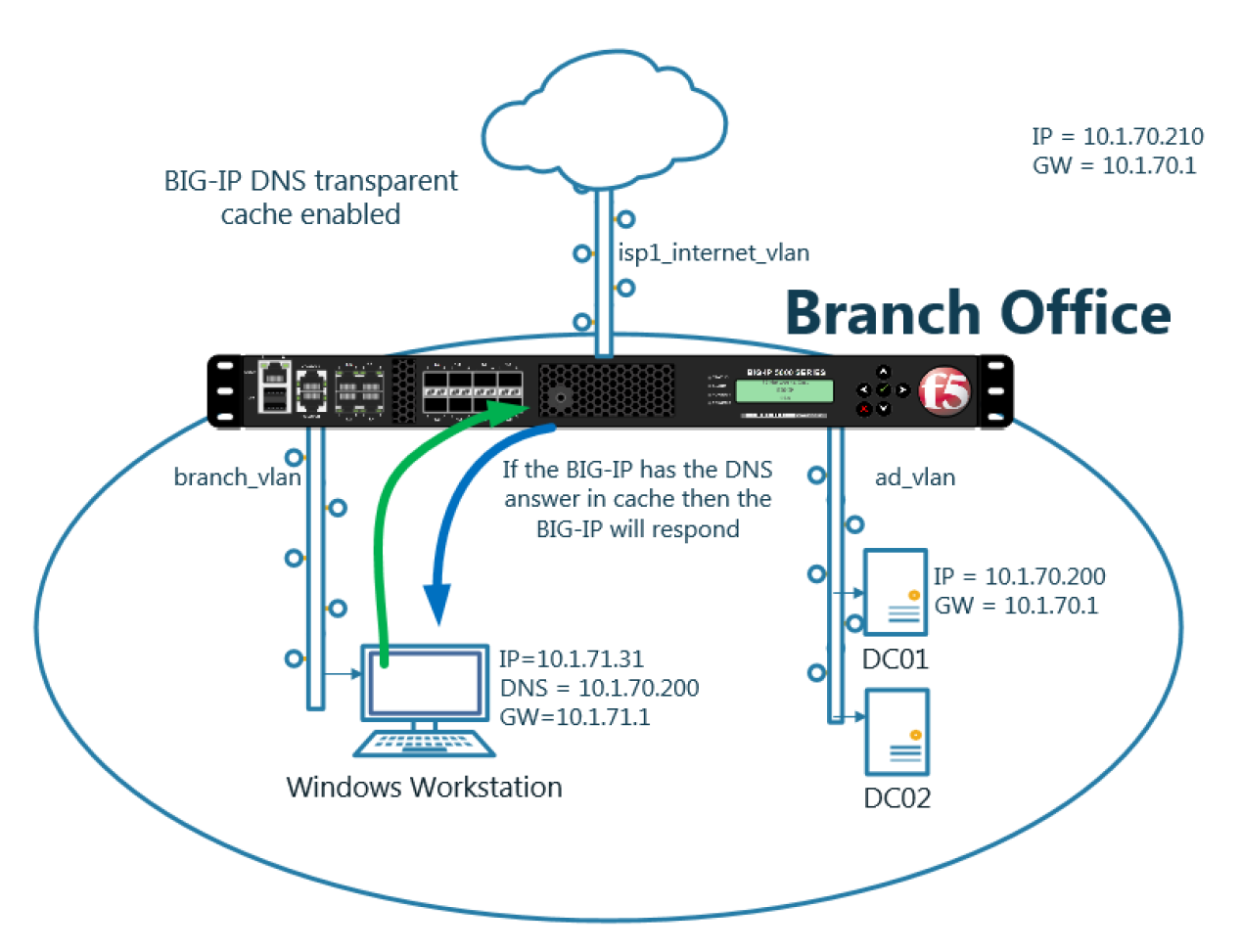

Log into the gateway device router01.brancho1 in the **branch office**

#### Navigate to **DNS ›› Caches : Cache List**

Create a transparent cache

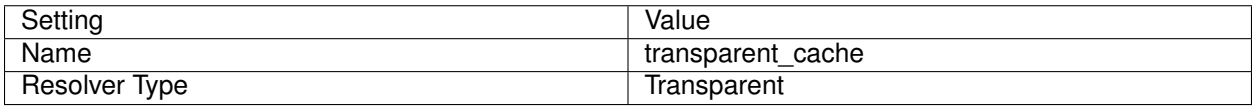

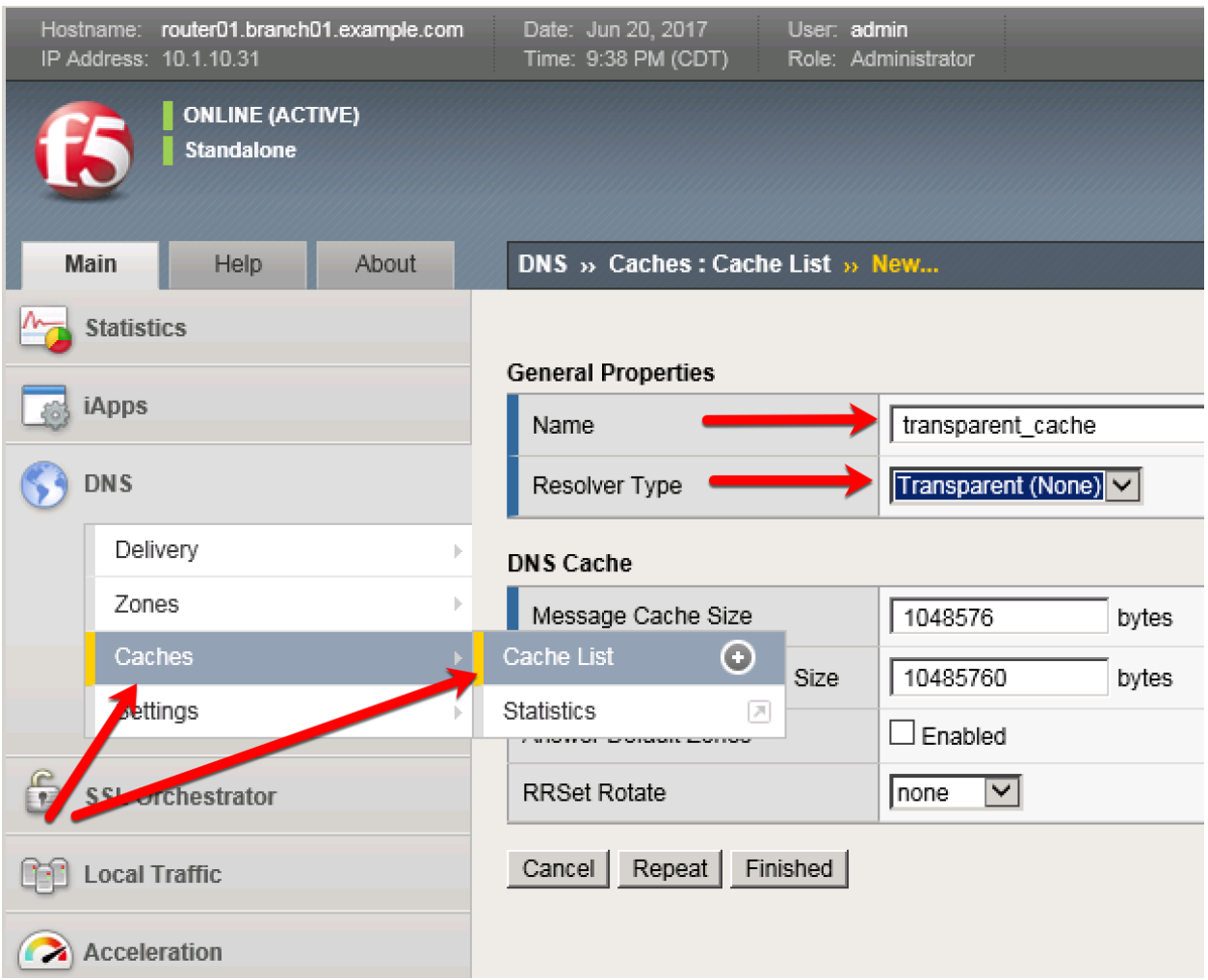

<https://router01.branch01.example.com/tmui/Control/jspmap/tmui/dns/cache/create.jsp>

TMSH command for router01.branch01:

#### **TMSH**

tmsh create ltm dns cache transparent transparent\_cache

# **3.2 Listeners**

A listener object is an specialized virtual server that is configured to respond to DNS queries.

We will be creating both TCP and UDP based listeners that have the same IP address of the existing DNS server.

Note: the Workstation is configured to use 10.1.70.200 and 10.1.70.210 for DNS.

After this module students will have enabled the BIG-IP to intercept and cache DNS requests.

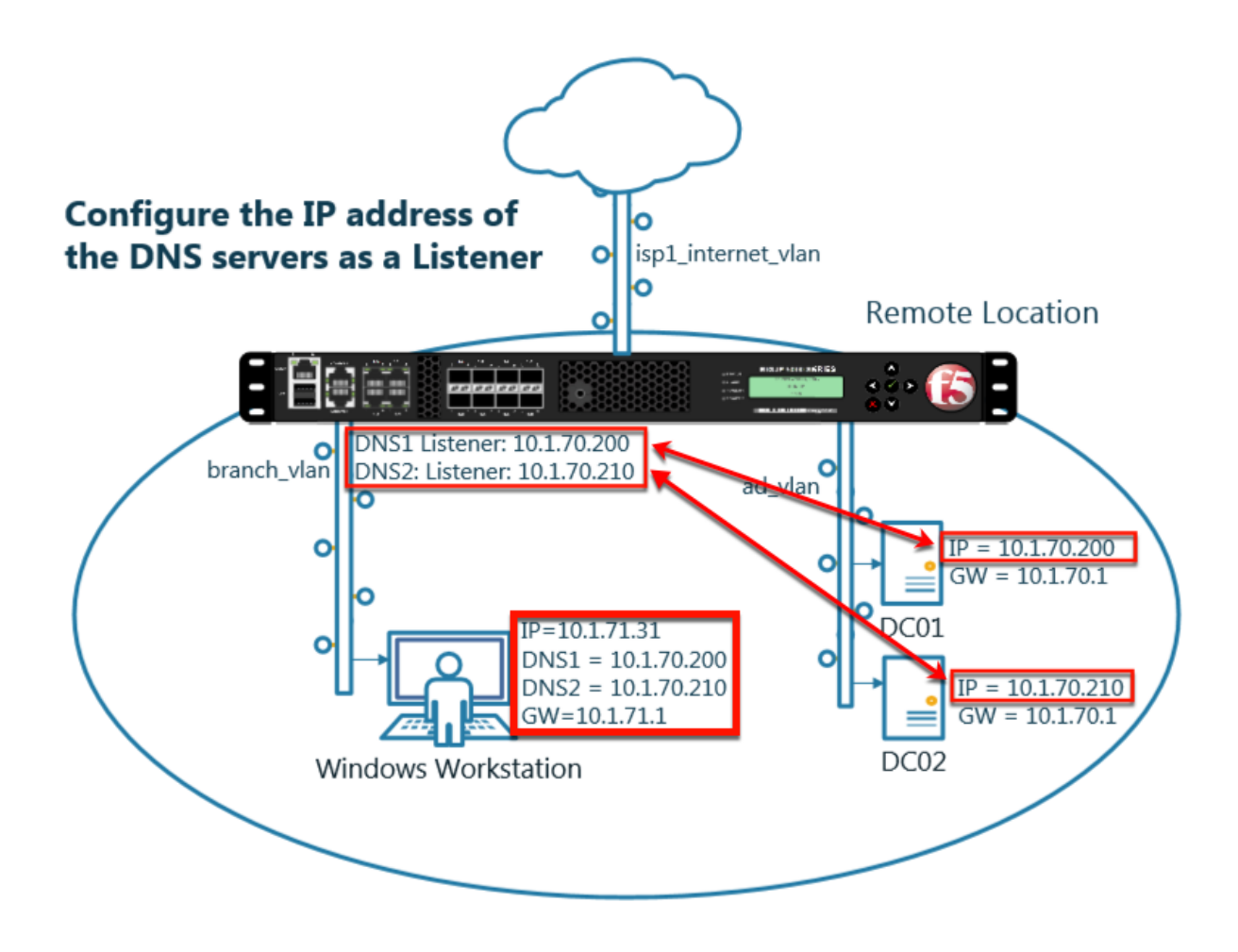

# **3.2.1 Log Profile**

Configure DNS query and response logging.

1. Create a "Log Publisher" for local syslog.

Navigate to: **System ›› Logs : Configuration : Log Publishers**

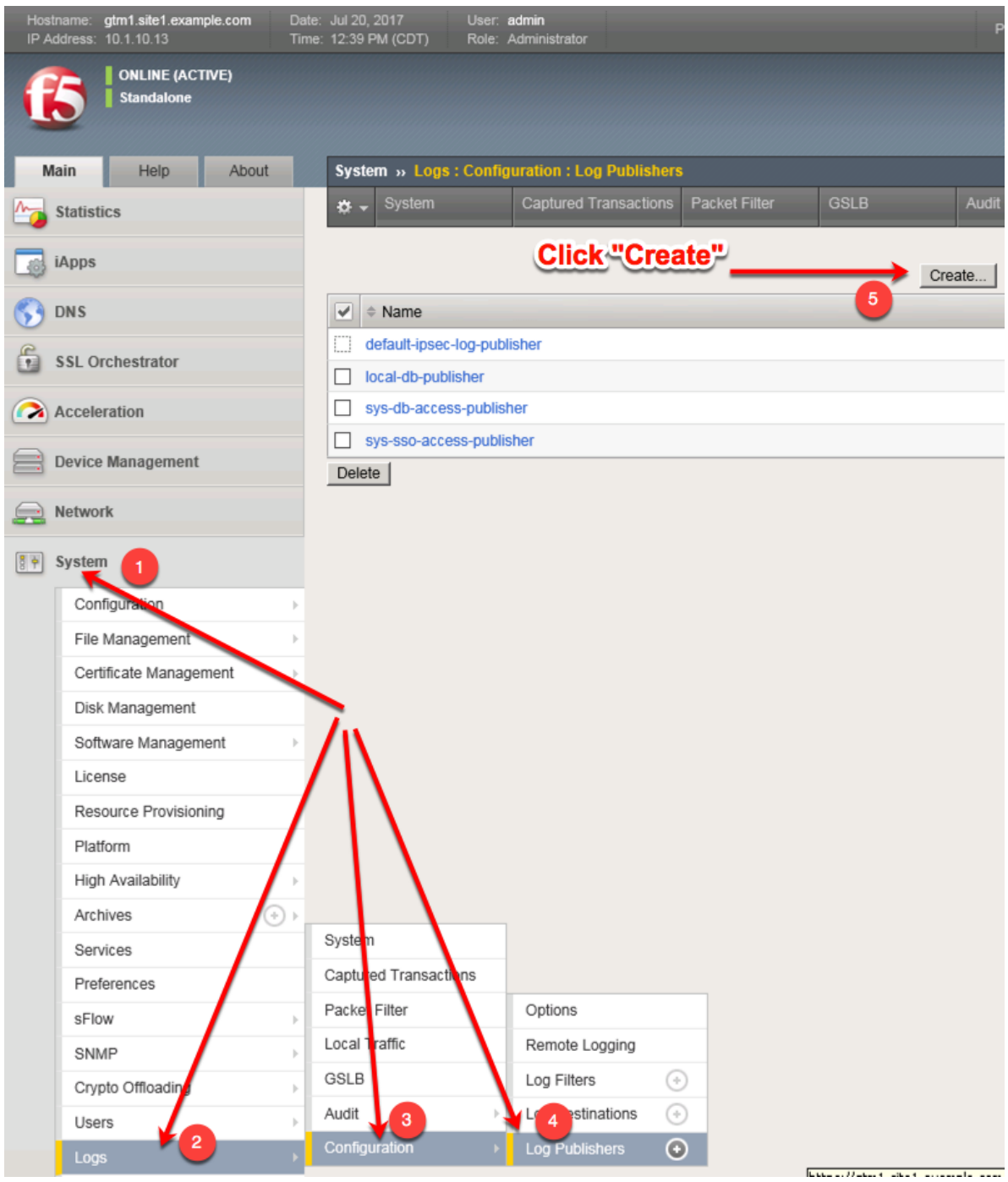

Create a local syslog publisher as shown in the table below:

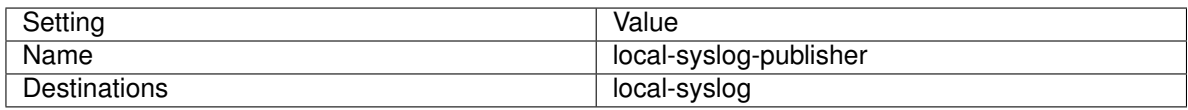

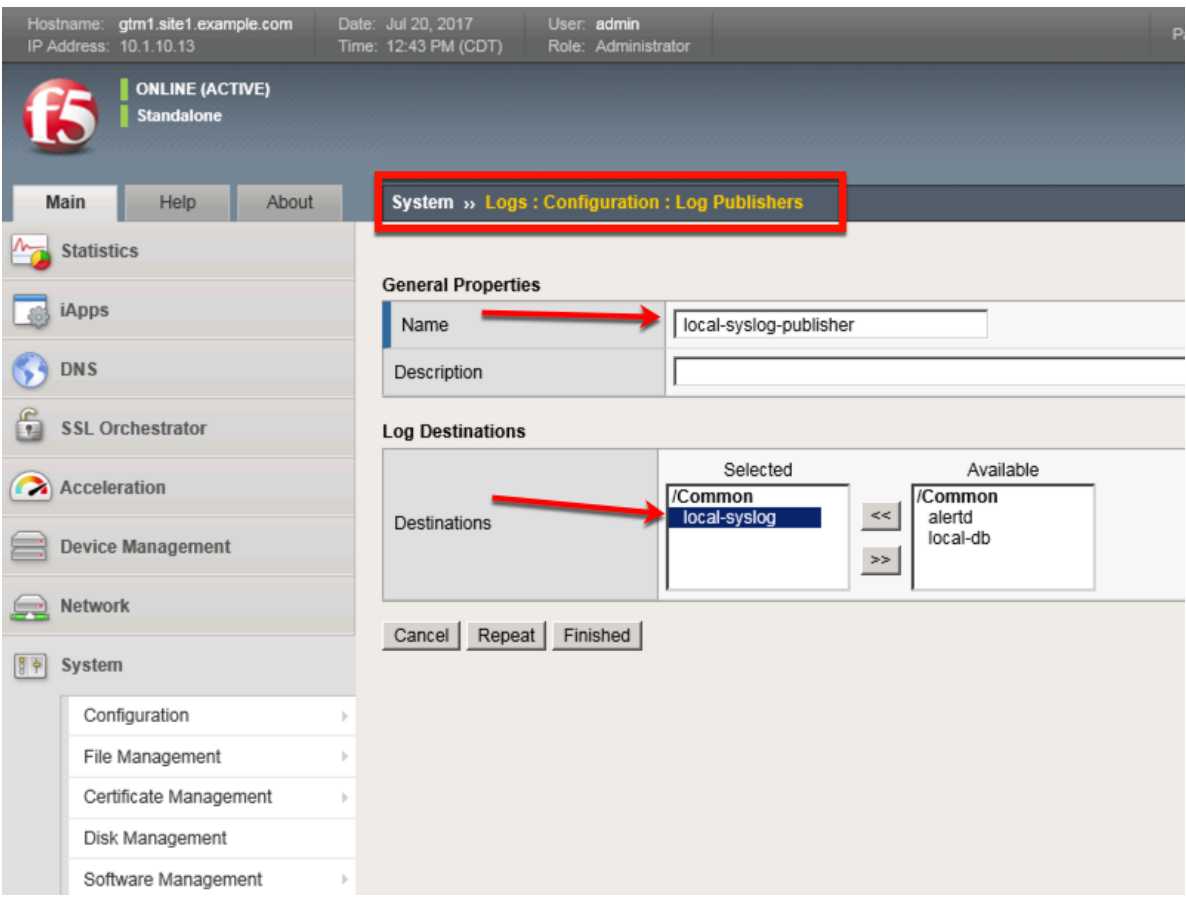

[https://router01.branch01.example.com/tmui/Control/jspmap/tmui/system/log/create\\_publisher.jsp](https://router01.branch01.example.com/tmui/Control/jspmap/tmui/system/log/create_publisher.jsp)

## **TMSH**

tmsh create sys log-config publisher local-syslog-publisher { destinations add { local-syslog { } } }

2. Create a "Logging Profile"

Navigate to **DNS ›› Delivery : Profiles : Other : DNS Logging**

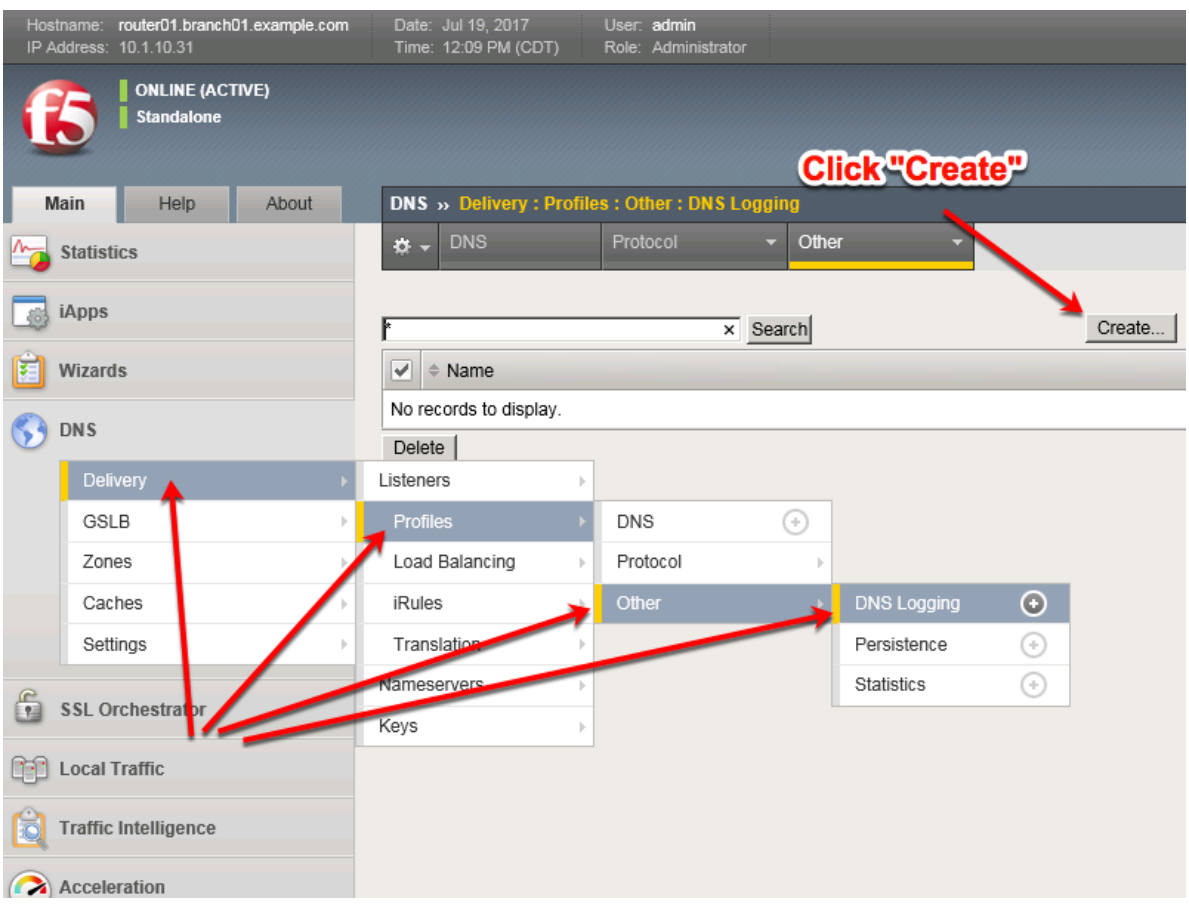

Create a DNS logging profile as shown in the table below:

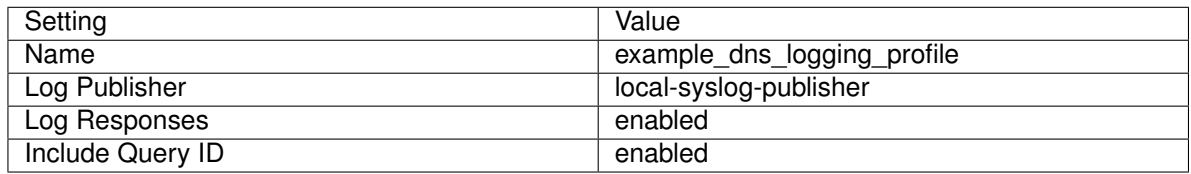

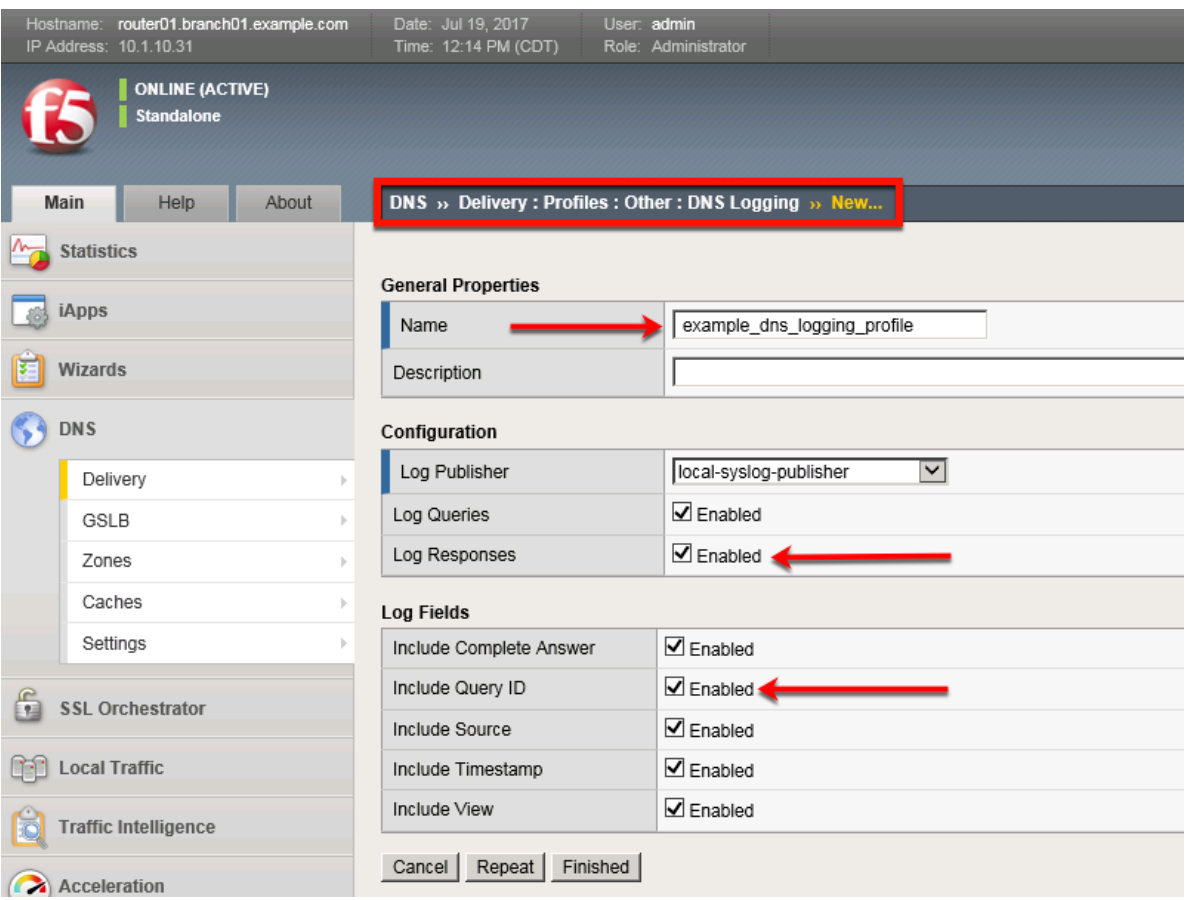

[https://router01.branch01.example.com/tmui/Control/jspmap/tmui/locallb/profile/dns\\_log/create.jsp](https://router01.branch01.example.com/tmui/Control/jspmap/tmui/locallb/profile/dns_log/create.jsp)

## **TMSH**

tmsh create ltm profile dns-logging example\_dns\_logging\_profile enable-response-logging yes include-query-id yes log-publisher local-syslog-publisher

#### **3.2.2 DNS Profile**

A DNS profile will control which features are enabled as part of processing a query.

Navigate to: **DNS ›› Delivery : Profiles : DNS**

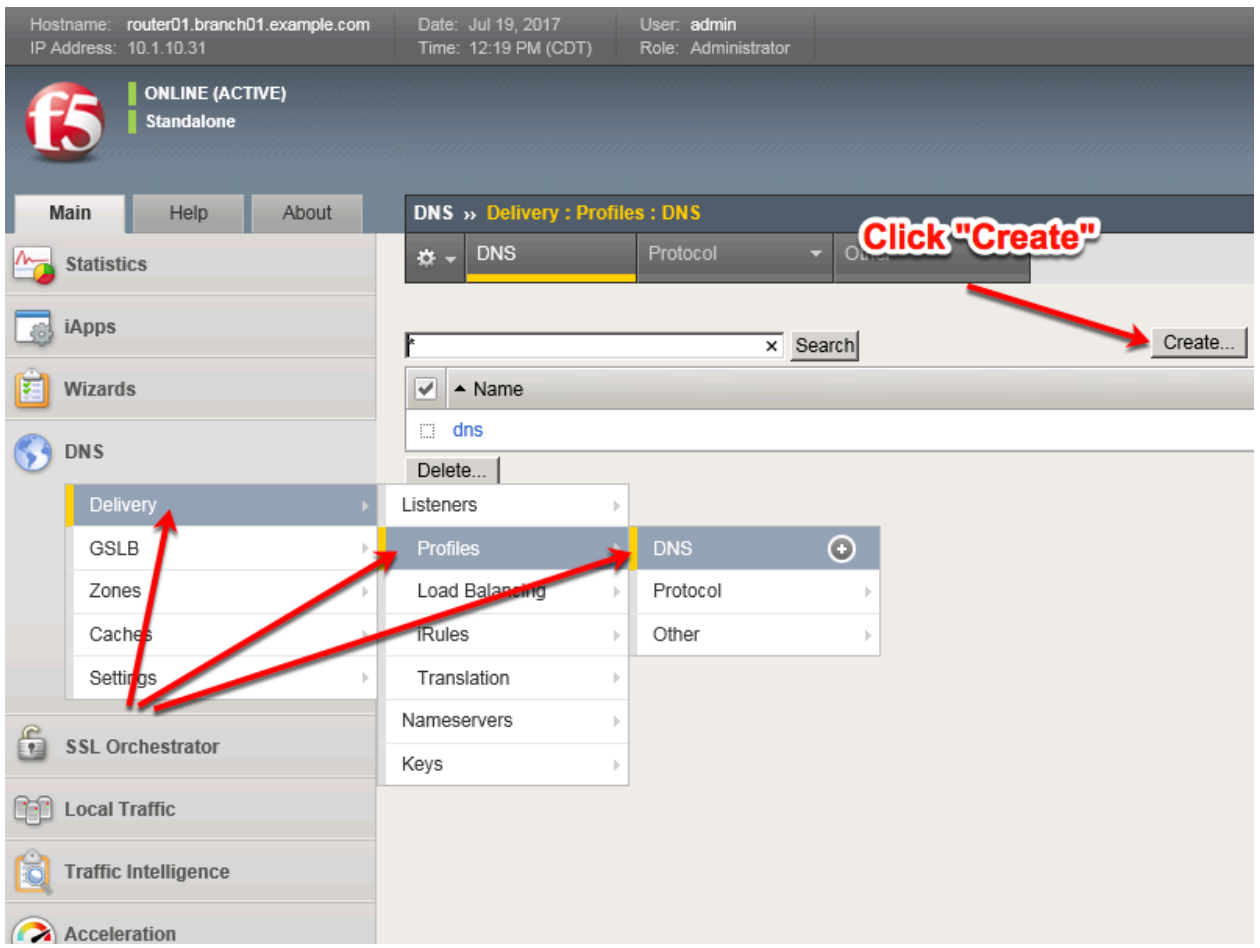

Create a DNS profile as shown in the table below.

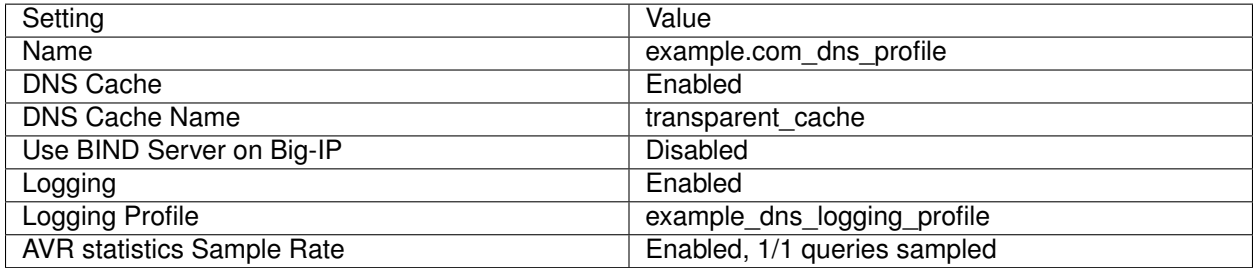

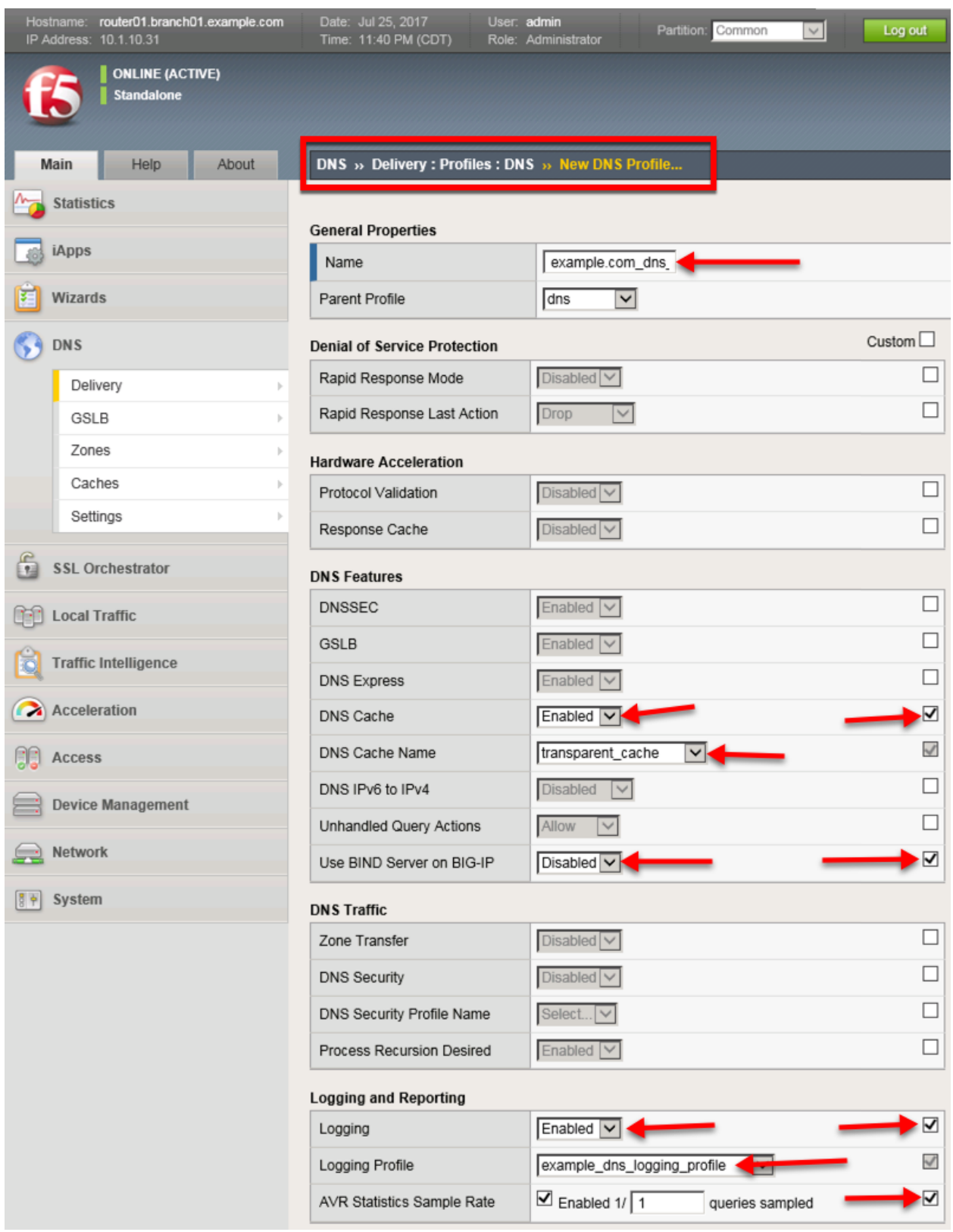

<https://router01.branch01.example.com/tmui/Control/jspmap/tmui/locallb/profile/dns/create.jsp>

tmsh create ltm profile dns example.com\_dns\_profile { avr-dnsstat-sample-rate 1 cache transparent\_cache defaults-from dns enable-cache yes enable-logging yes log-profile example\_dns\_logging\_profile use-localbind no }

# **3.2.3 UDP Profile**

A UDP profile controls the way the platform processes UDP traffic.

```
Navigate to: DNS ›› Delivery : Profiles : Protocol : UDP
```
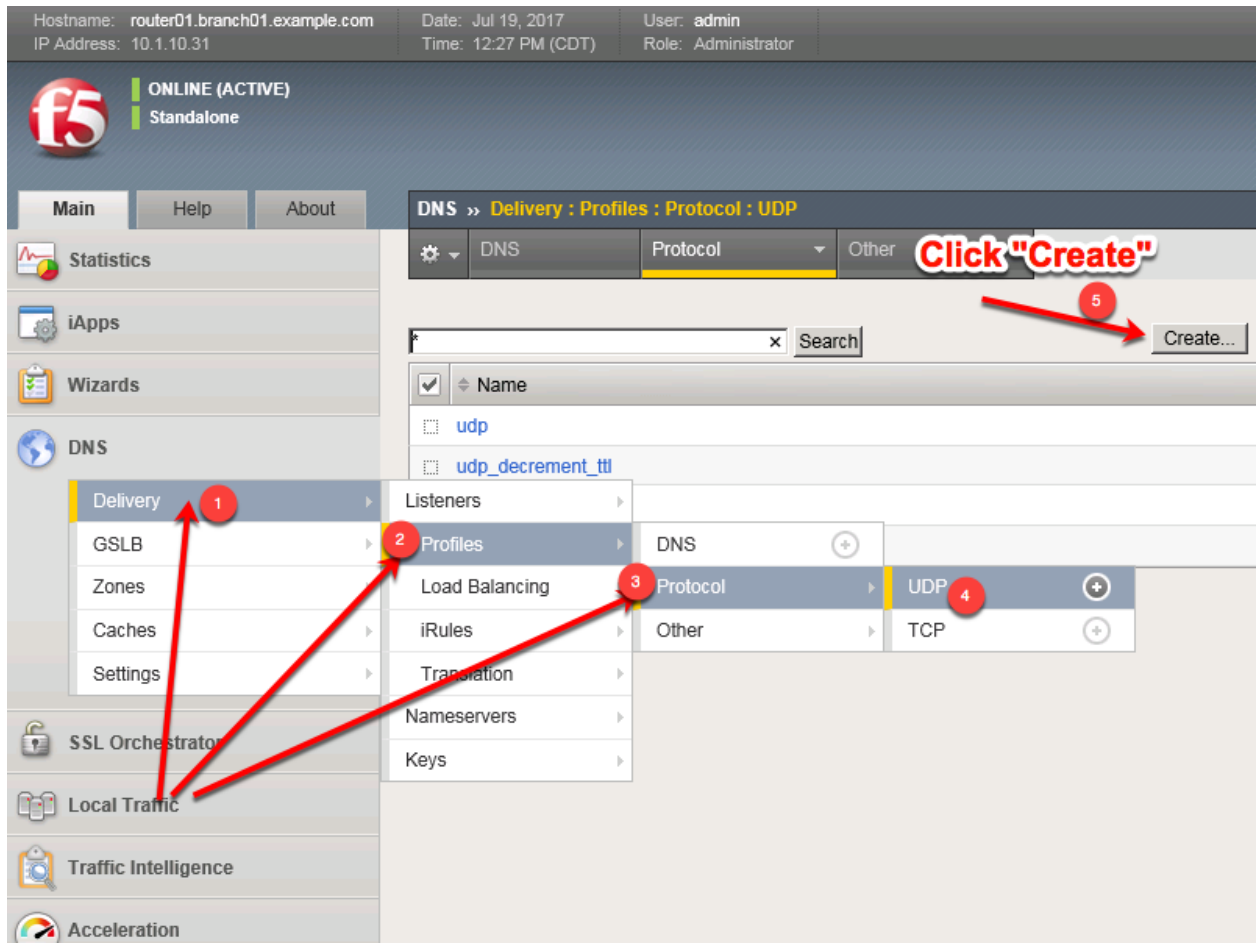

<https://router01.branch01.example.com/tmui/Control/jspmap/tmui/dns/profile/udp/list.jsp>

Create a UDP profile as shown in the following table.

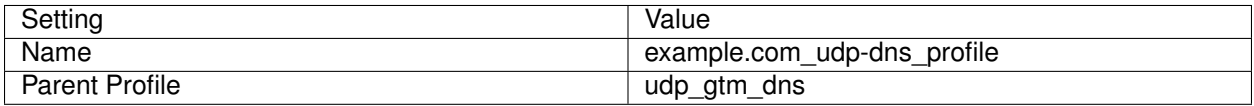

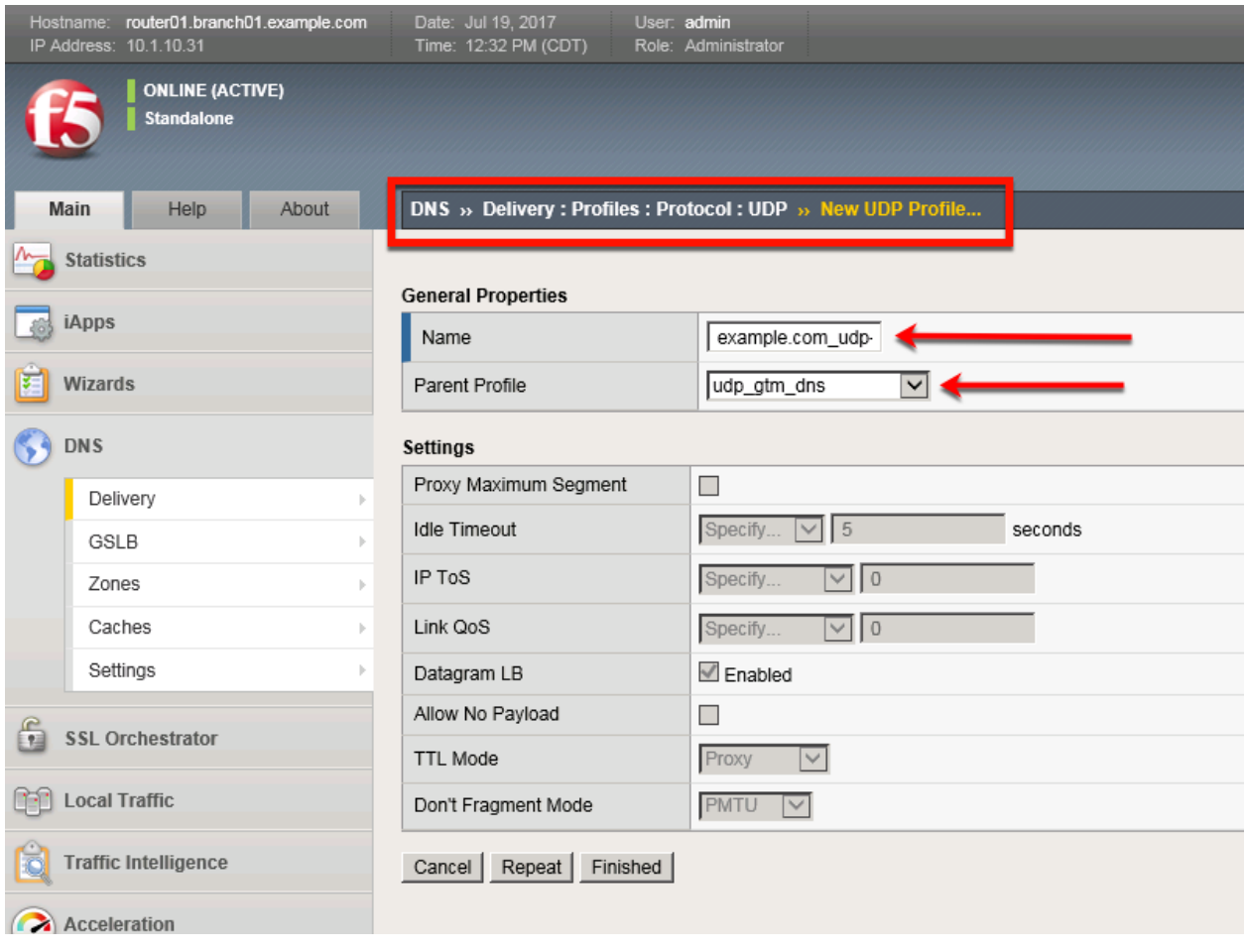

<https://router01.branch01.example.com/tmui/Control/jspmap/tmui/dns/profile/udp/create.jsp>

#### **TMSH**

tmsh create ltm profile udp example.com\_udp-dns\_profile defaults-from udp\_gtm\_dns

# **3.2.4 TCP Profile**

A TCP profile controls the way the platform processes TCP traffic.

Navigate to: **DNS ›› Delivery : Profiles : Protocol : TCP**

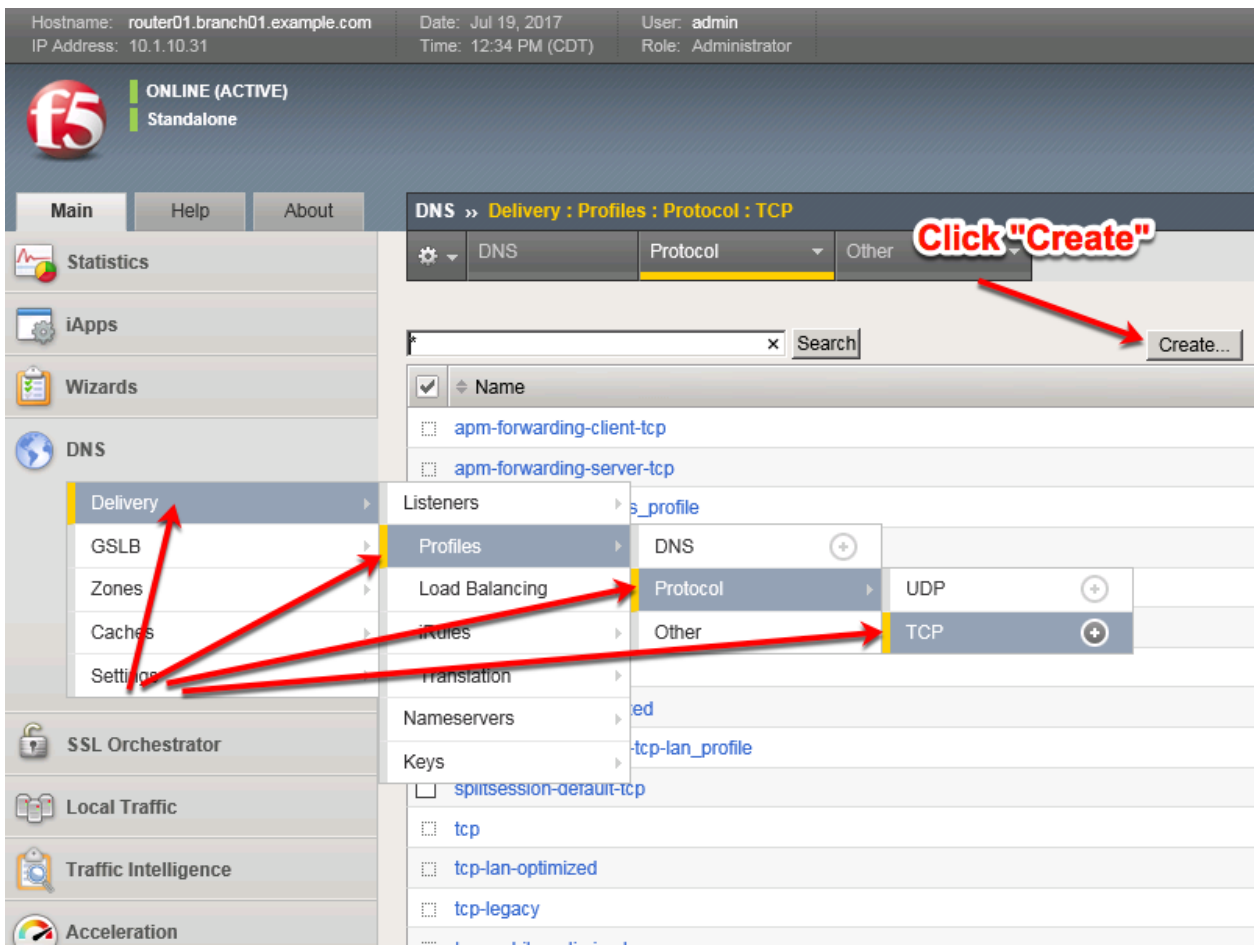

<https://router01.branch01.example.com/tmui/Control/jspmap/tmui/dns/profile/tcp/list.jsp>

Create a TCP profile as shown in the following table.

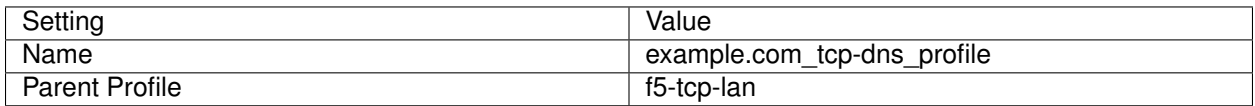

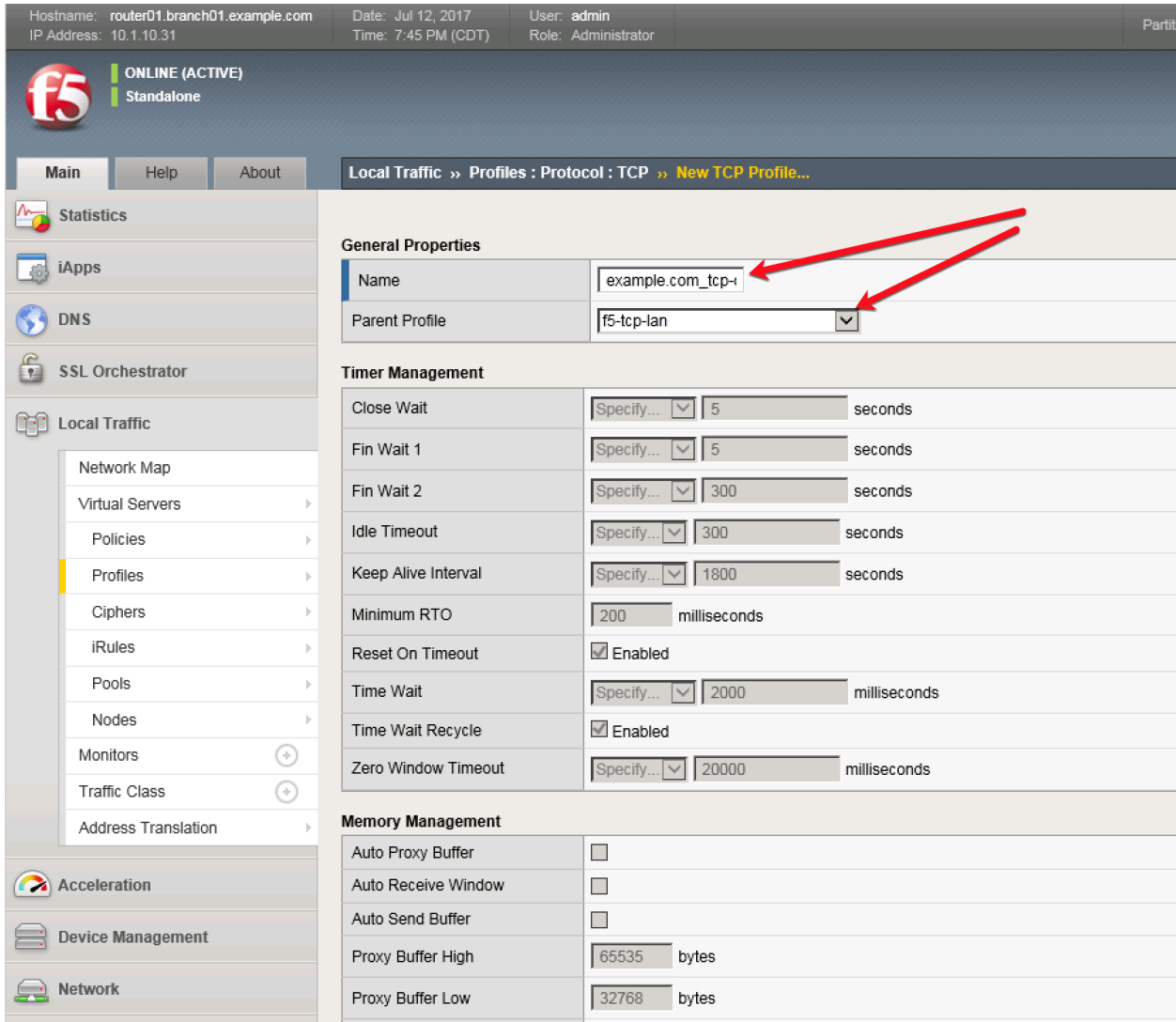

#### <https://router01.branch01.example.com/tmui/Control/jspmap/tmui/dns/profile/tcp/create.jsp>

#### **TMSH**

tmsh create ltm profile tcp example.com\_tcp-dns\_profile defaults-from f5-tcp-lan

# **3.2.5 UDP Listener**

A UDP listener is an IP address that will receive DNS queries.

Navigate to: **DNS ›› Delivery : Listeners : Listener List**

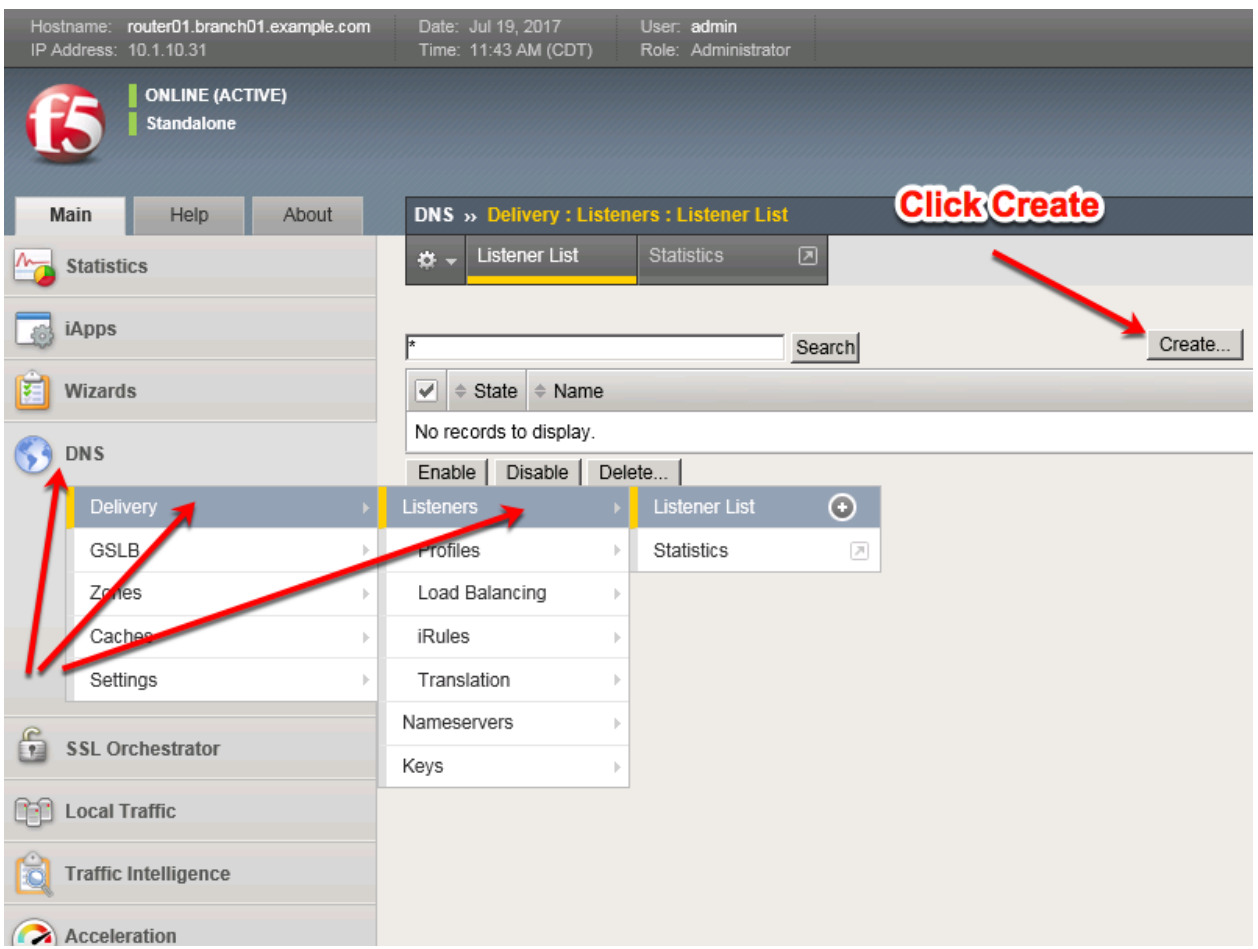

# <https://router01.branch01.example.com/tmui/Control/jspmap/tmui/dns/listener/list.jsp>

Create two UDP listeners according to the tables below:

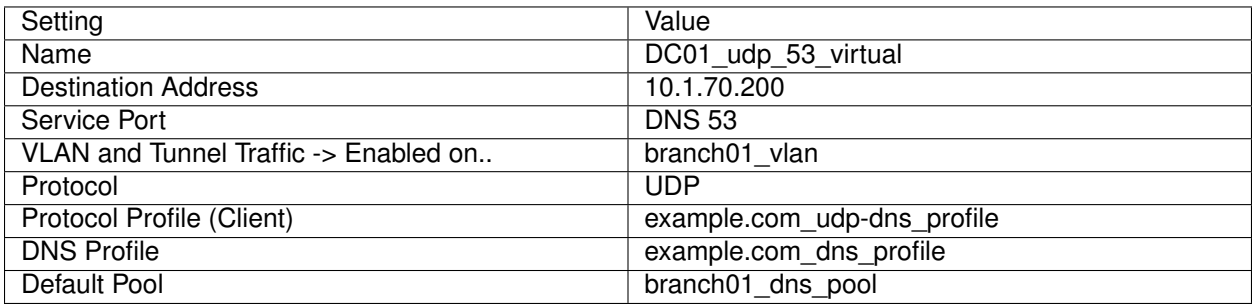

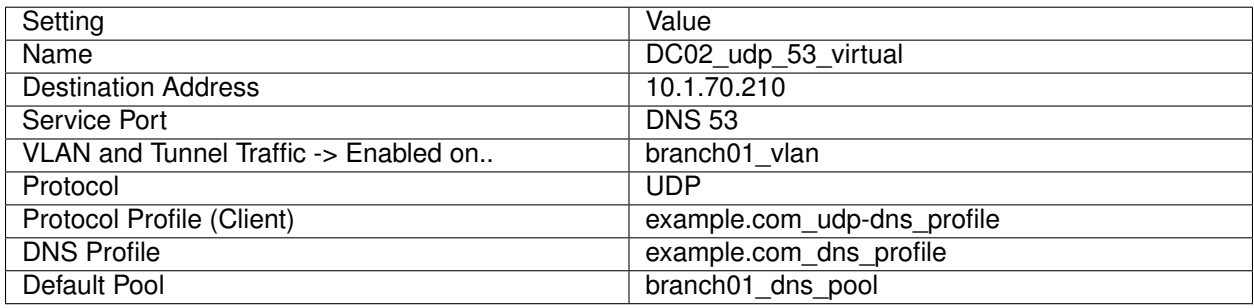

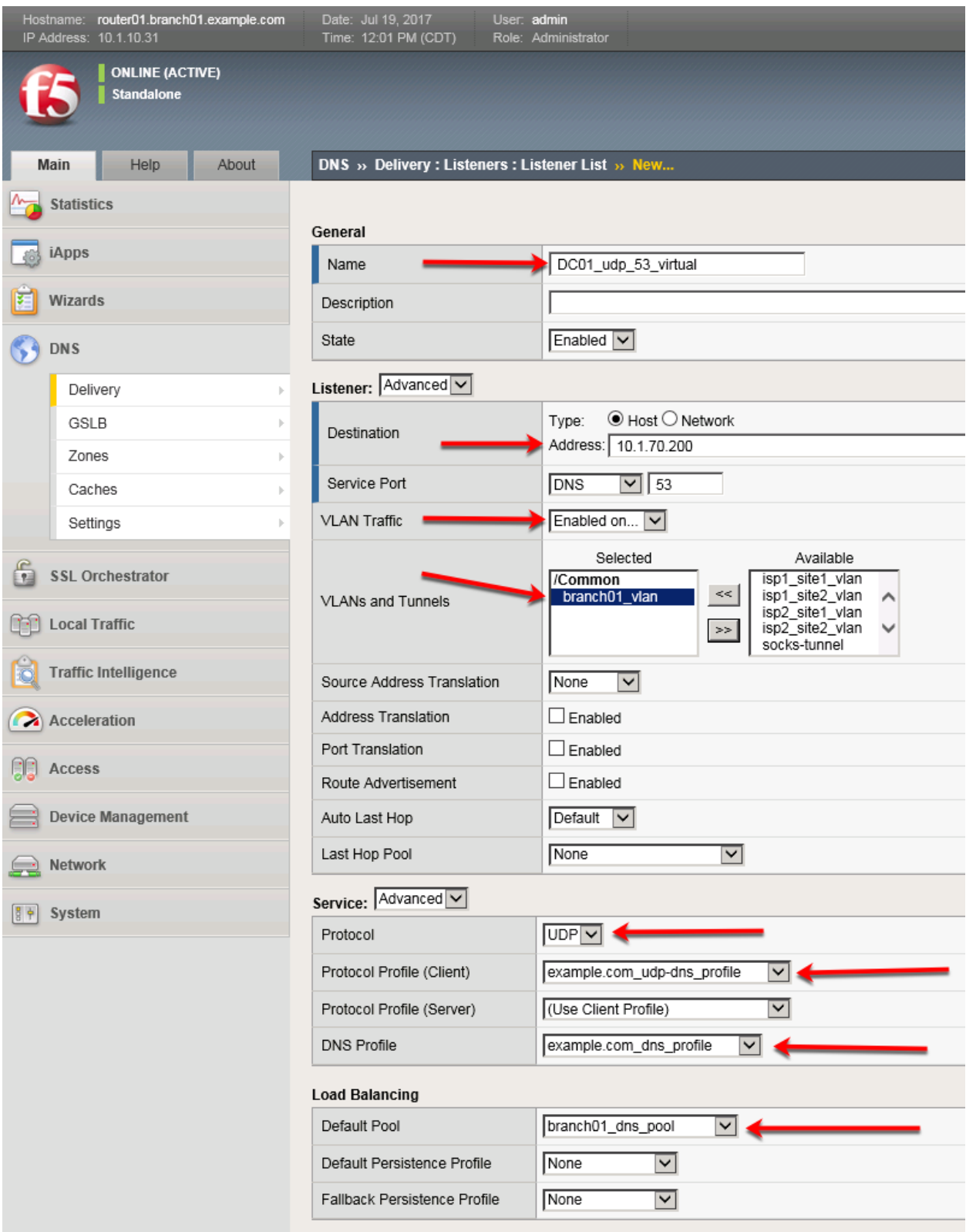

[https://router01.branch01.example.com/tmui/Control/jspmap/tmui/locallb/virtual\\_server/create.jsp](https://router01.branch01.example.com/tmui/Control/jspmap/tmui/locallb/virtual_server/create.jsp)

# **TMSH**
tmsh create gtm listener DC01\_udp\_virtual address 10.1.70.200 port 53 ip-protocol udp pool branch01\_dns\_pool profiles add { example.com\_dns\_profile example.com\_udp-dns\_profile } vlans add { branch01\_vlan } vlans-enabled

#### **TMSH**

tmsh create gtm listener DC02\_udp\_virtual address 10.1.70.210 port 53 ip-protocol udp pool branch01\_dns\_pool profiles add { example.com\_dns\_profile example.com\_udp-dns\_profile } vlans add { branch01\_vlan } vlans-enabled

## **3.2.6 TCP Listeners**

A TCP listener is an IP address that will receive DNS queries.

Navigate to: **DNS ›› Delivery : Listeners : Listener List**

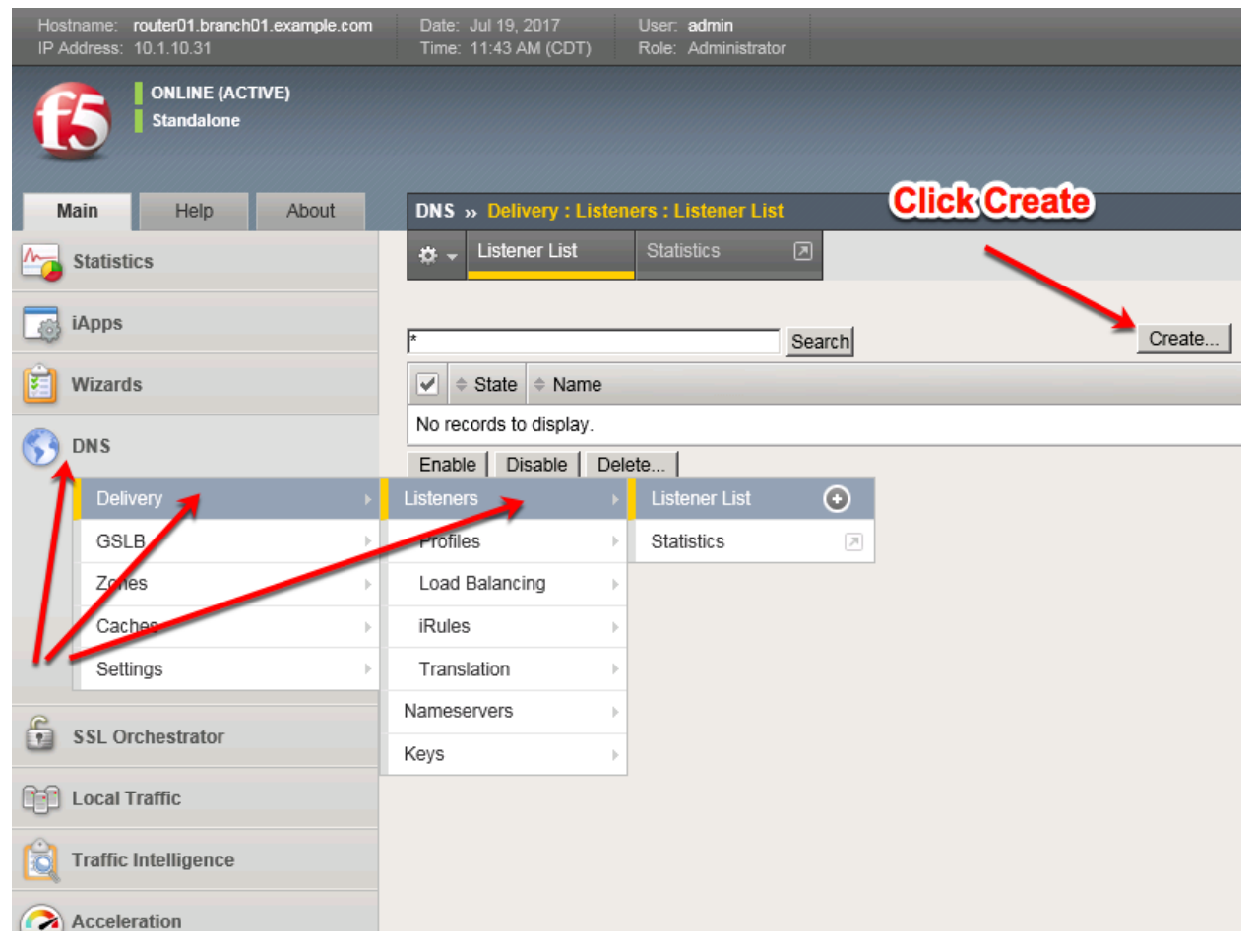

<https://router01.branch01.example.com/tmui/Control/jspmap/tmui/dns/listener/list.jsp>

Create two TCP listeners according to the table below:

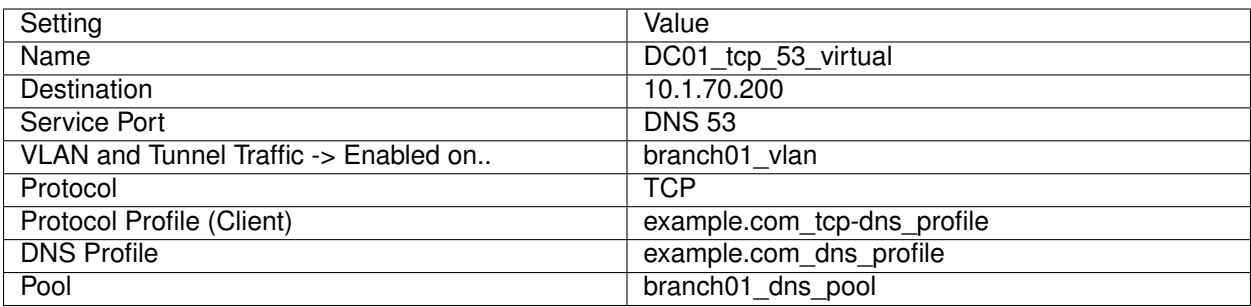

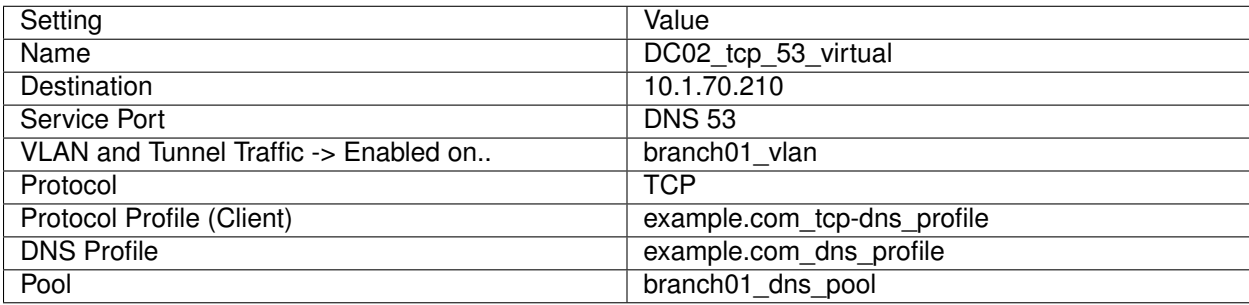

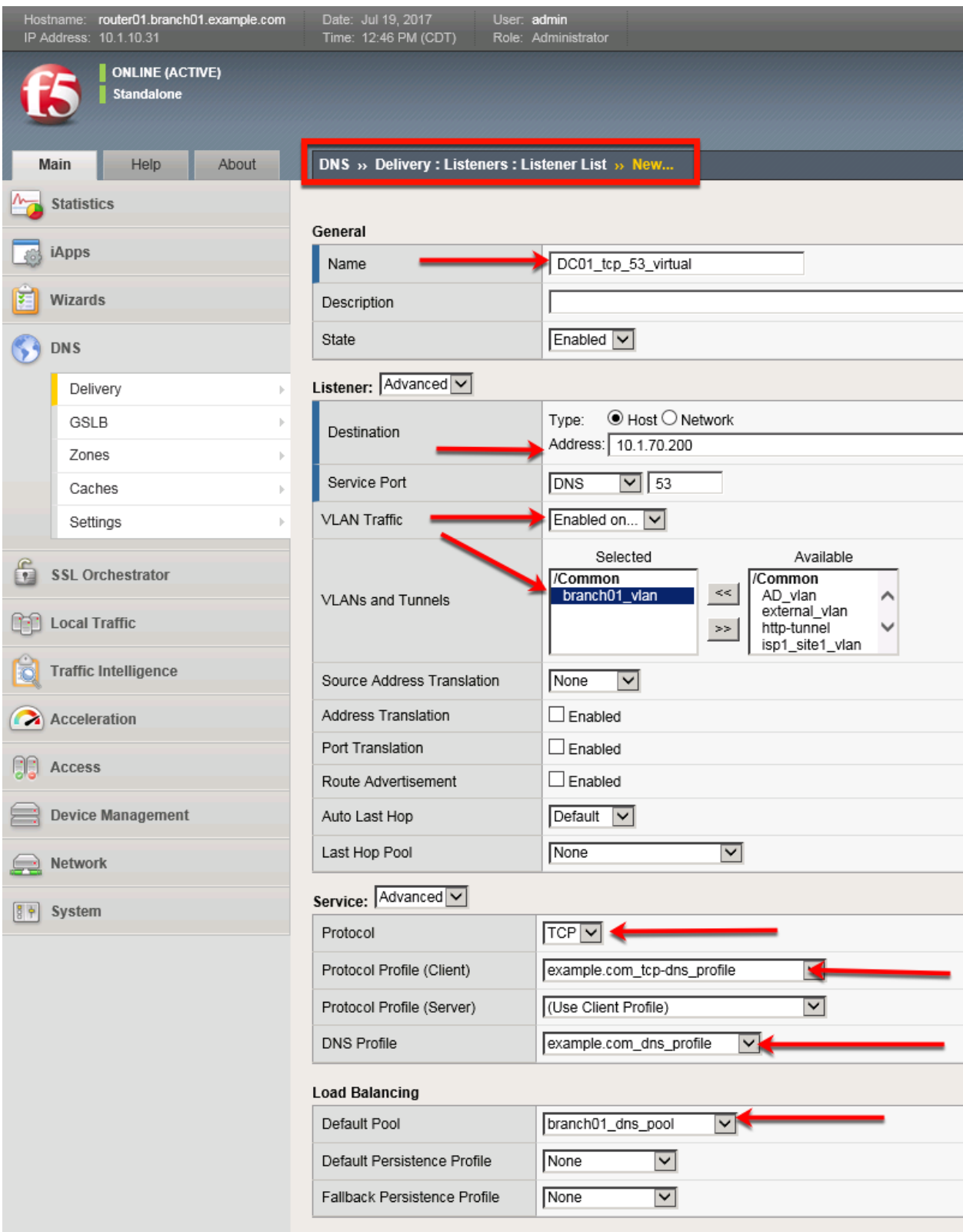

<https://router01.branch01.example.com/tmui/Control/jspmap/tmui/dns/listener/create.jsp>

# **TMSH**

tmsh create gtm listener DC01 tcp virtual address 10.1.70.200 port 53 ip-protocol tcp pool branch01\_dns\_pool profiles add { example.com\_dns\_profile example.com\_tcp-dns\_profile } vlans add { branch01\_vlan } vlans-enabled

#### **TMSH**

tmsh create gtm listener DC02\_tcp\_virtual address 10.1.70.210 port 53 ip-protocol tcp pool branch01\_dns\_pool profiles add { example.com\_dns\_profile example.com\_tcp-dns\_profile } vlans add { branch01\_vlan } vlans-enabled

[https://support.f5.com/kb/en-us/products/big-ip\\_ltm/manuals/product/bigip-dns-cache-implementations-11-](https://support.f5.com/kb/en-us/products/big-ip_ltm/manuals/product/bigip-dns-cache-implementations-11-3-0/2.html)3-0/ [2.html](https://support.f5.com/kb/en-us/products/big-ip_ltm/manuals/product/bigip-dns-cache-implementations-11-3-0/2.html)

### **3.2.7 Results**

1. From the jumpbox open a command prompt, perform several recursive queries to your new listener to test.

Repeat some of the same queries multiple times

```
dig www.f5.com
dig www.wikipedia.org
dig www.ncsu.edu
dig www.example.com
```
2. Viewing Cache Entries

Navigate to: **DNS** >> Caches : Cache List >> Properties : transparent cache

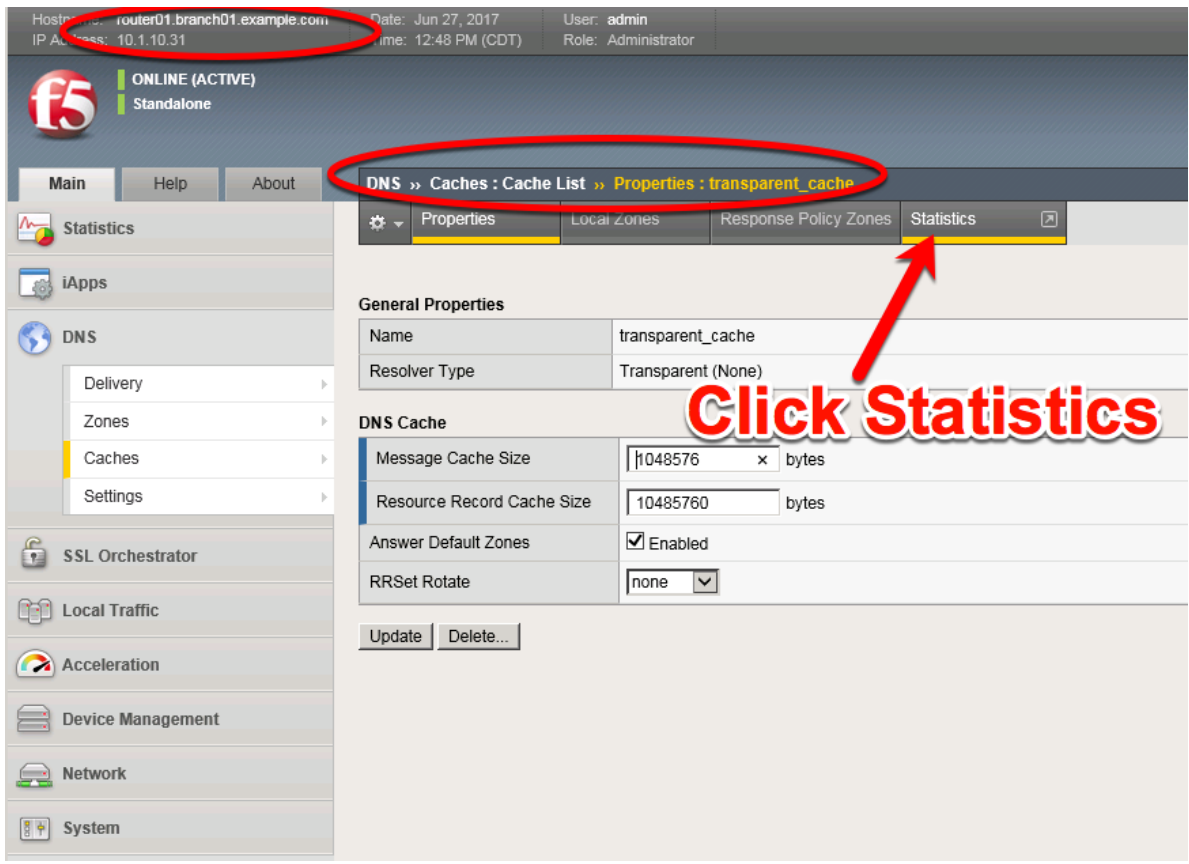

[https://router01.branch01.example.com/tmui/Control/jspmap/tmui/dns/cache/properties.jsp?name=](https://router01.branch01.example.com/tmui/Control/jspmap/tmui/dns/cache/properties.jsp?name=%2FCommon%2Ftransparent_cache) [%2FCommon%2Ftransparent\\_cache](https://router01.branch01.example.com/tmui/Control/jspmap/tmui/dns/cache/properties.jsp?name=%2FCommon%2Ftransparent_cache)

## Navigate to: **Statistics ›› Module Statistics : DNS : Caches ›› Caches**

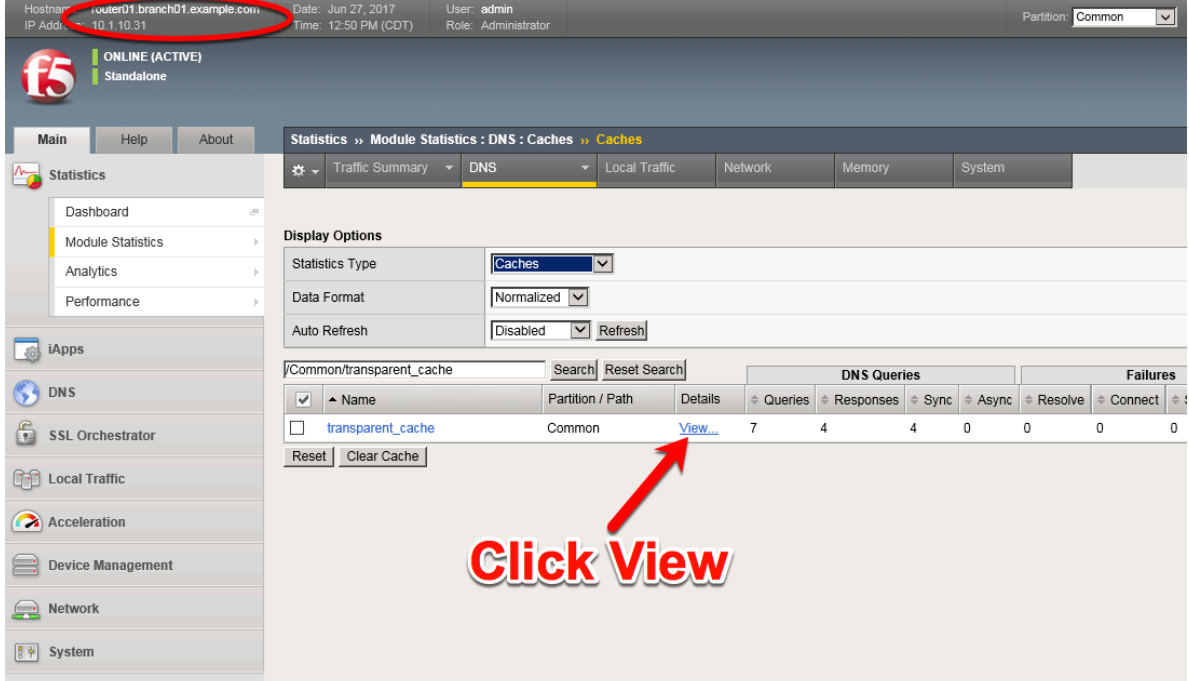

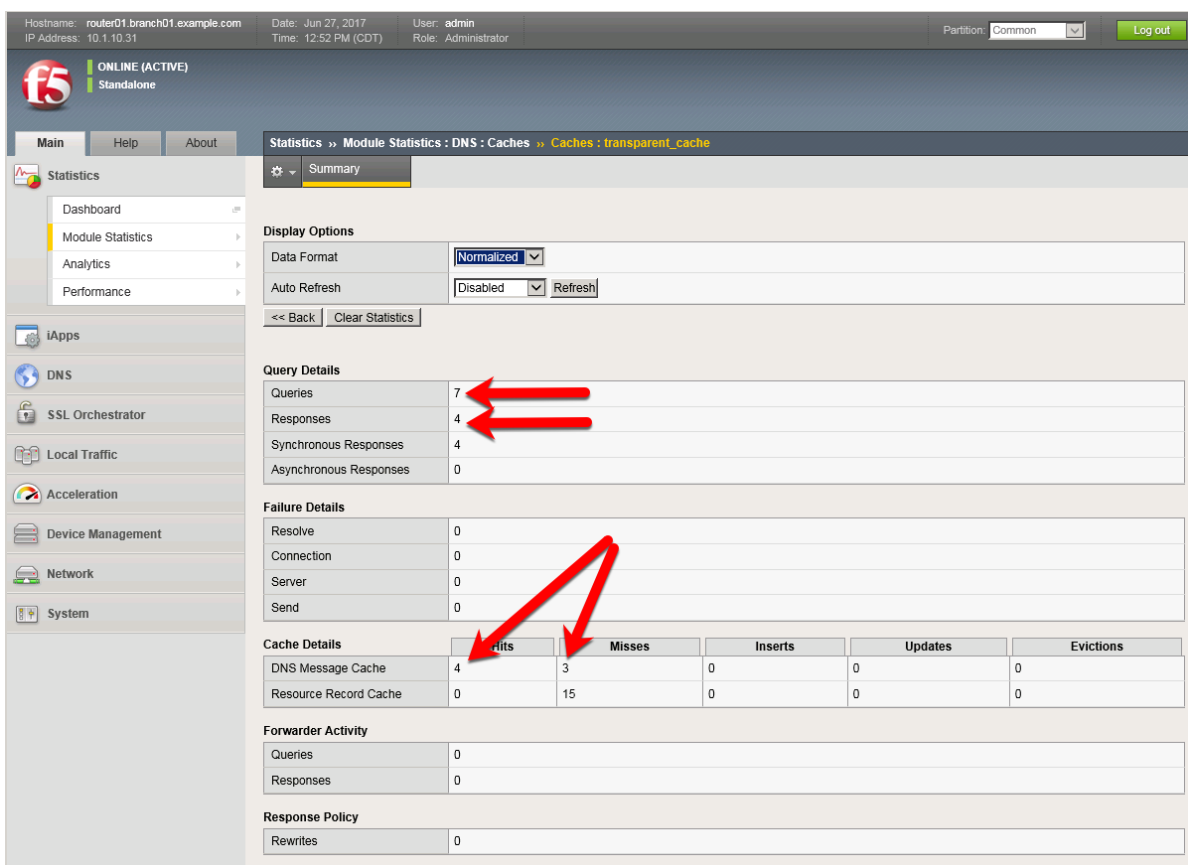

Navigate to: **Statistics ›› Module Statistics : DNS : Caches ›› Caches : transparent\_cache**

[https://router01.branch01.example.com/tmui/Control/jspmap/tmui/dns/cache/stats\\_detail.jsp?name=](https://router01.branch01.example.com/tmui/Control/jspmap/tmui/dns/cache/stats_detail.jsp?name=/Common/transparent_cache) [/Common/transparent\\_cache](https://router01.branch01.example.com/tmui/Control/jspmap/tmui/dns/cache/stats_detail.jsp?name=/Common/transparent_cache)

### **TMSH**

tmsh show ltm dns cache records rrset cache transparent\_cache

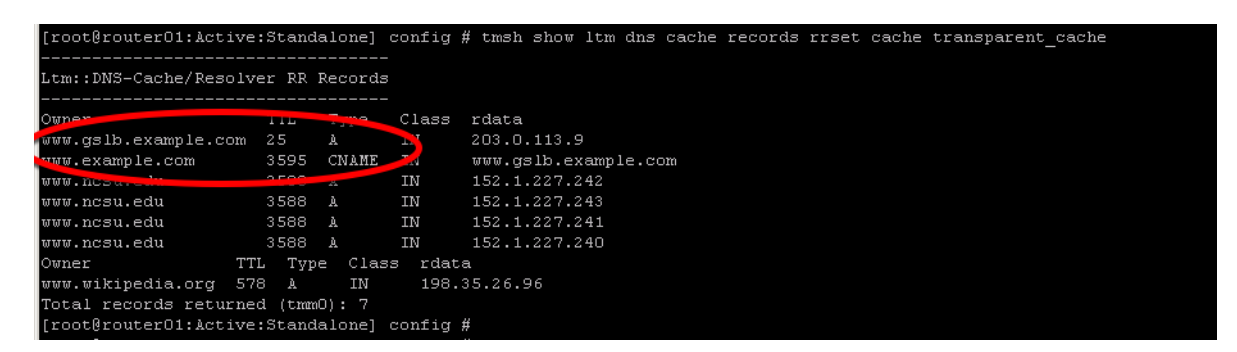

show ltm dns cache transparent transparent\_cache

3. Clearing Entire Cache

#### Navigate to **Statistics > Module Statistics > DNS > Caches**

Set "Statistics Type" to "Caches".

Select the cache and click "Clear Cache" to empty the cache.

# **3.3 Hidden Master**

The internal DNS servers are authoritative for example.com so we need to slave the zone to the BIG-IP. After this module is complete the BIG-IP will become an authoritative slave.

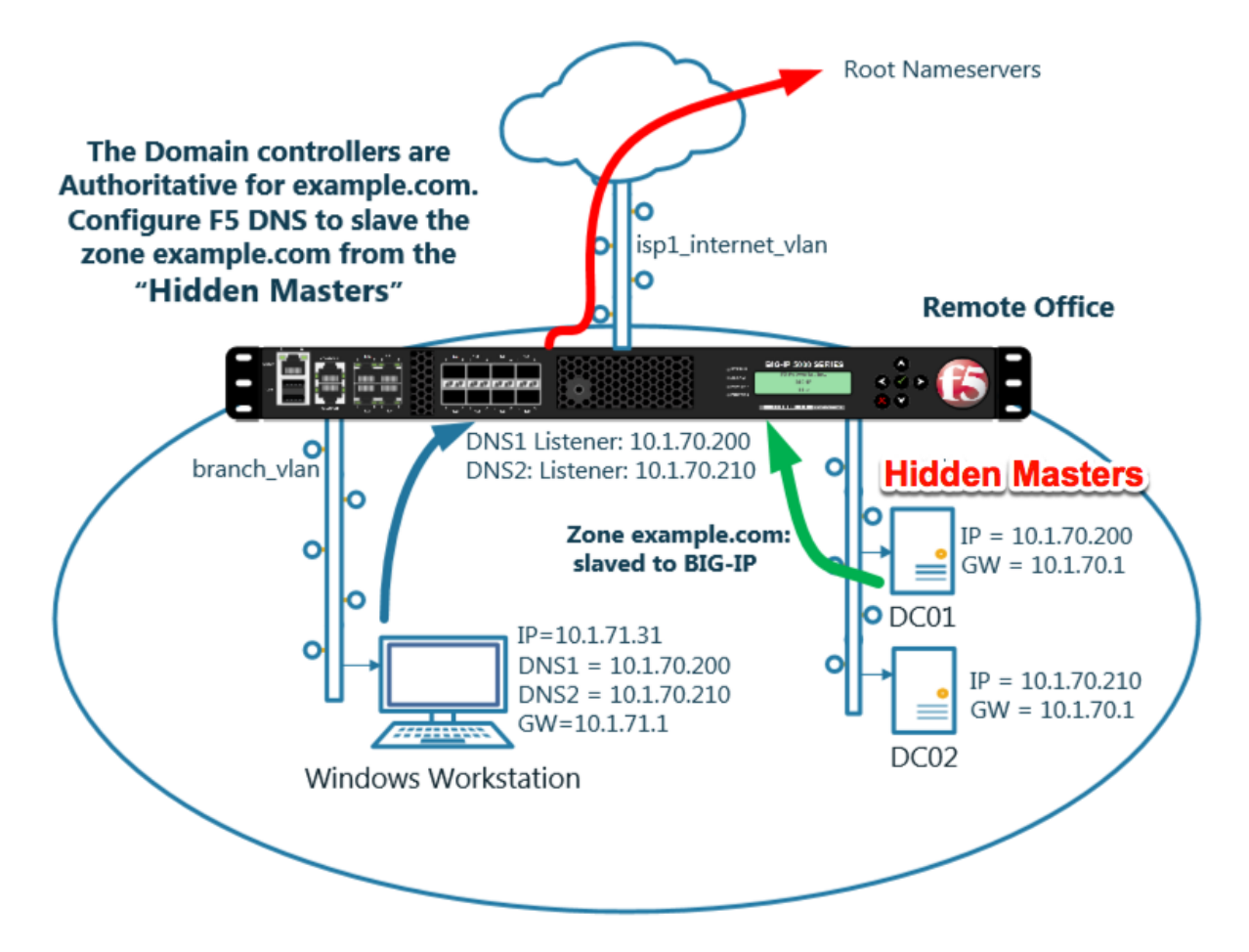

[https://support.f5.com/kb/en-us/products/big-ip\\_ltm/manuals/product/dns-services-implementations-11-6-0](https://support.f5.com/kb/en-us/products/big-ip_ltm/manuals/product/dns-services-implementations-11-6-0/2.html#unique_1658664851)/ [2.html#unique\\_1658664851](https://support.f5.com/kb/en-us/products/big-ip_ltm/manuals/product/dns-services-implementations-11-6-0/2.html#unique_1658664851)

# **3.3.1 Name Server**

Define the Active Directory server as a nameserver and initiate a zone transfer.

Navigate to **DNS ›› Delivery : Nameservers : Nameserver List**

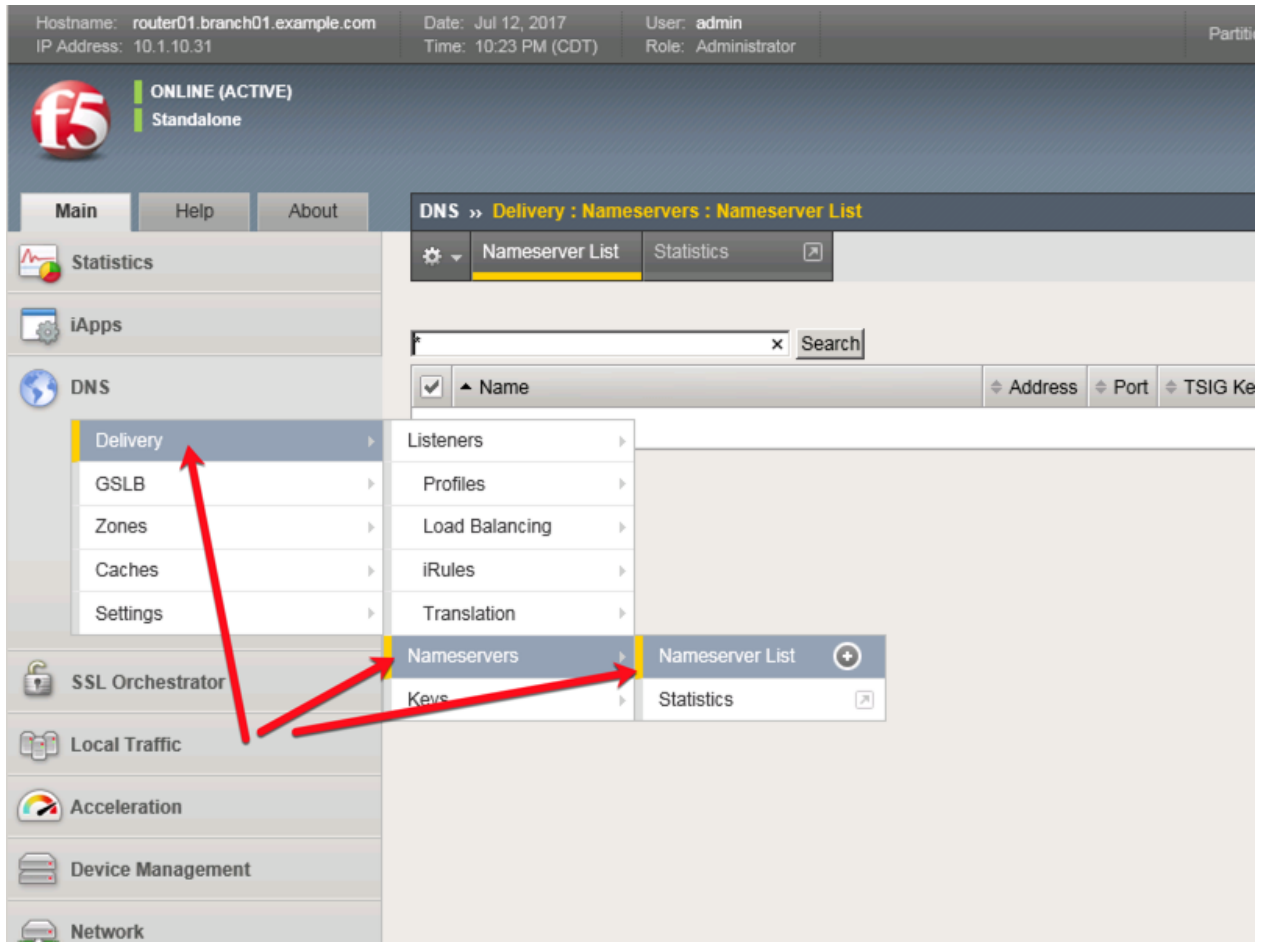

Create a nameserver according to the following table:

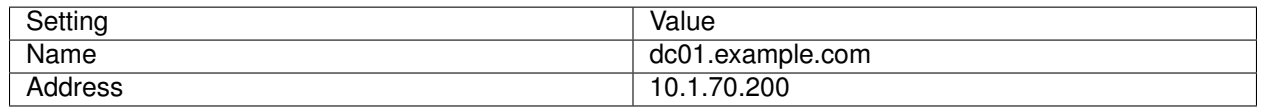

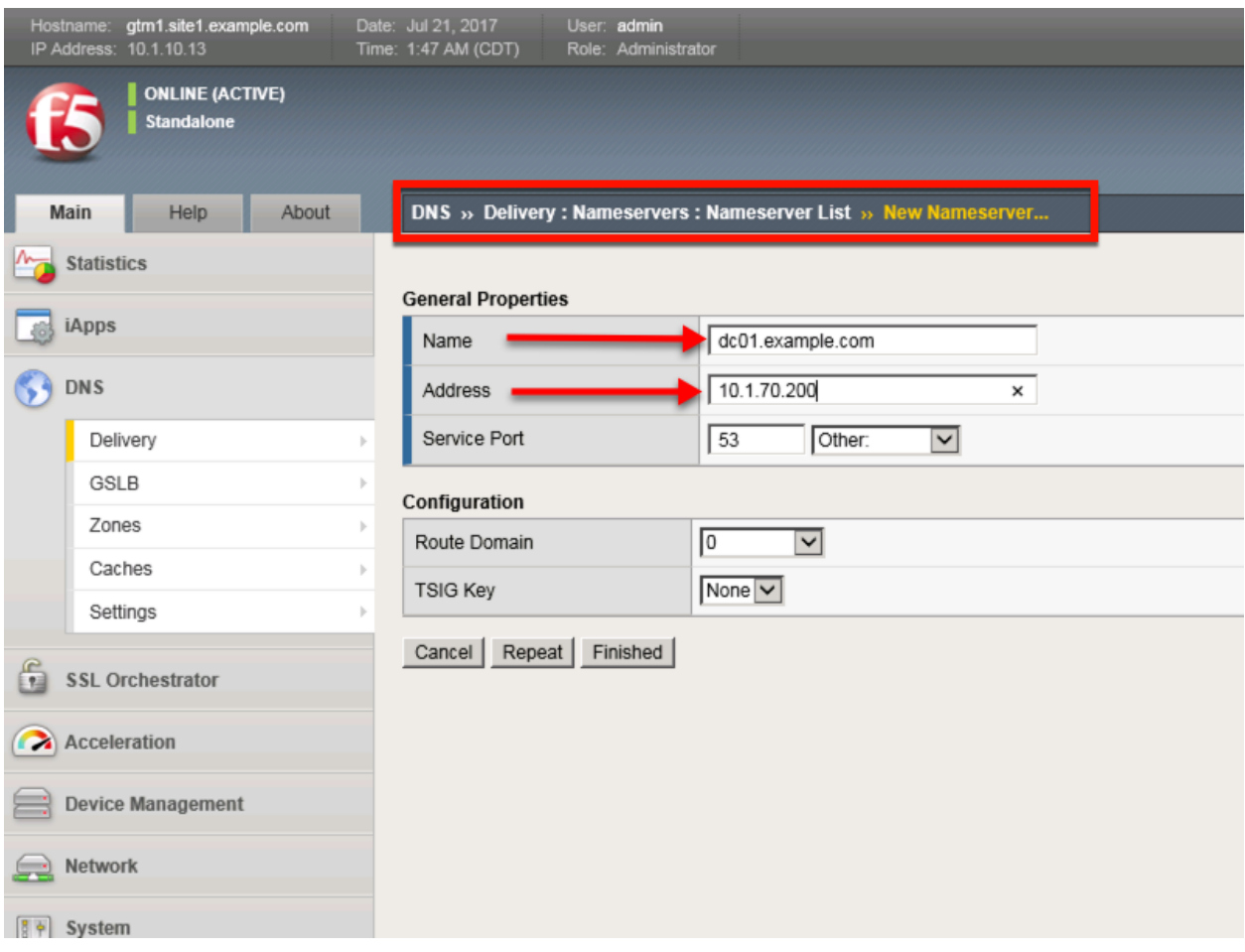

<https://router01.branch01.example.com/tmui/Control/jspmap/tmui/dns/nameserver/create.jsp>

## **TMSH**

tmsh create ltm dns nameserver dc01.example.com { address 10.1.70.200 }

# **3.3.2 DNS Express**

The zone example.com is served from the high performance authoritative resolver.

Navigate to **DNS ›› Zones : Zones : Zone List**

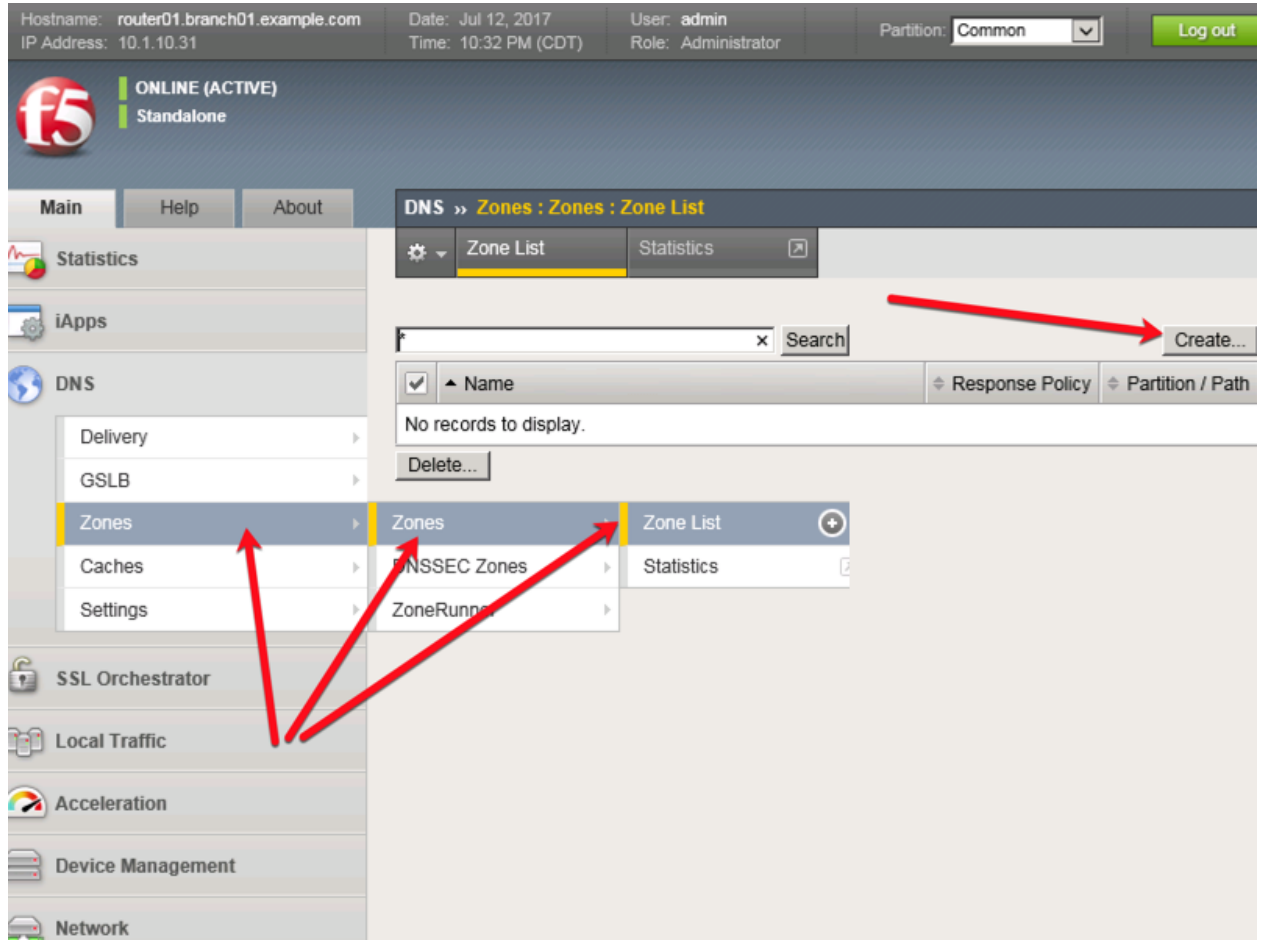

Create a DNS Express zone according to the following table:

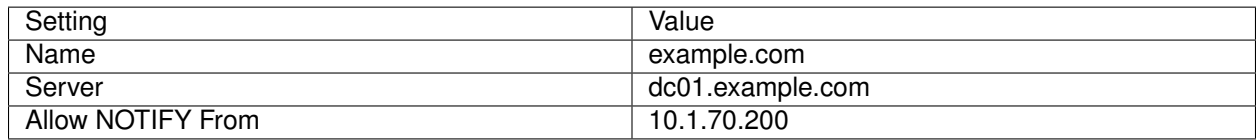

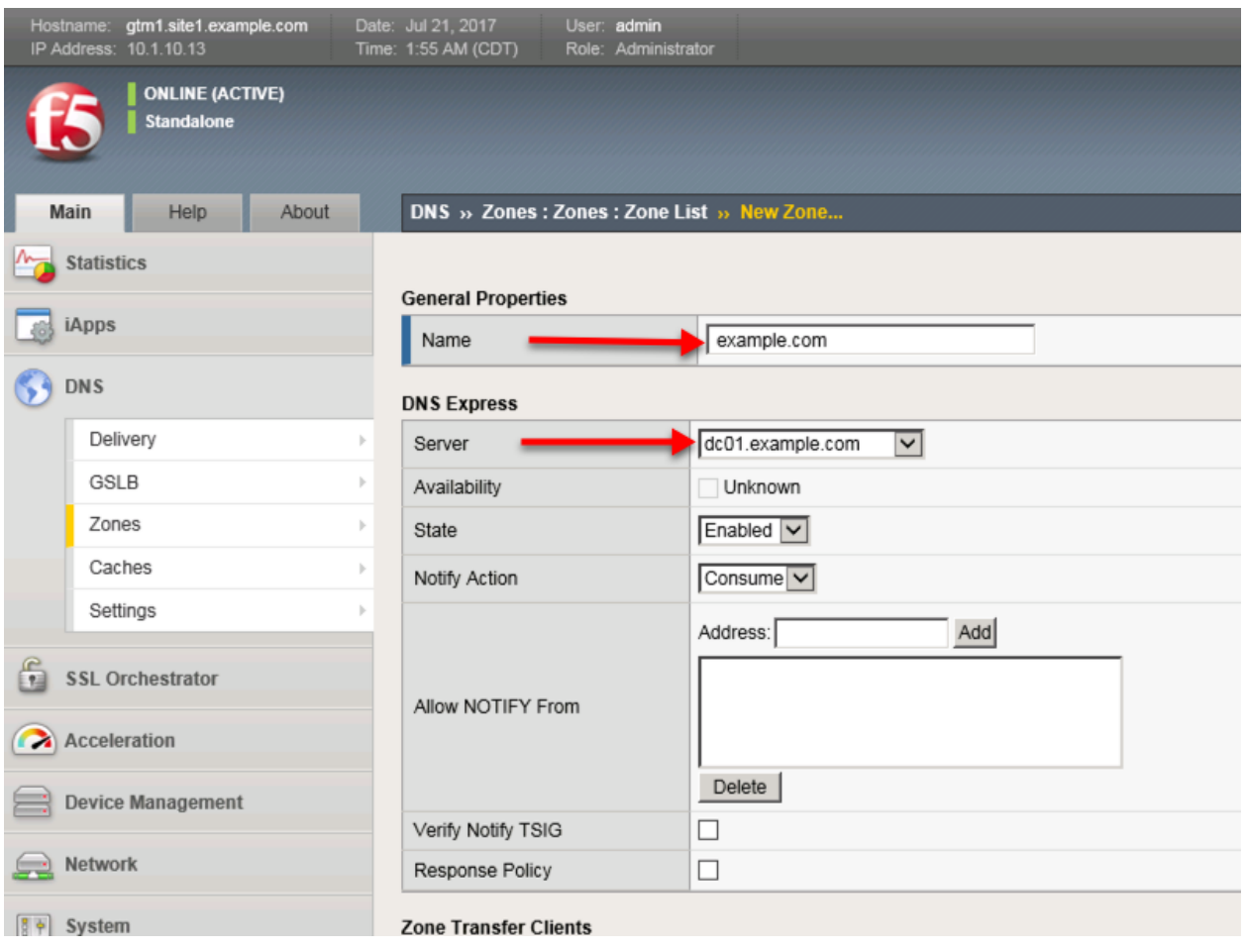

<https://router01.branch01.example.com/tmui/Control/jspmap/tmui/dns/zone/create.jsp>

### **TMSH**

tmsh create ltm dns zone example.com { dns-express-allow-notify add { 10.1.70.200 } dns-express-notifytsig-verify no dns-express-server dc01.example.com }

[https://support.f5.com/kb/en-us/products/big-ip-dns/manuals/product/bigip-dns-services-implementations-1](https://support.f5.com/kb/en-us/products/big-ip-dns/manuals/product/bigip-dns-services-implementations-12-1-0/1.html#guid-977cd16a-5d12-4b1e-964c-5d8206f647ed)2-1-0/ [1.html#guid-977cd16a-5d12-4b1e-964c-5d8206f647ed](https://support.f5.com/kb/en-us/products/big-ip-dns/manuals/product/bigip-dns-services-implementations-12-1-0/1.html#guid-977cd16a-5d12-4b1e-964c-5d8206f647ed)

# **3.4 DNSSec**

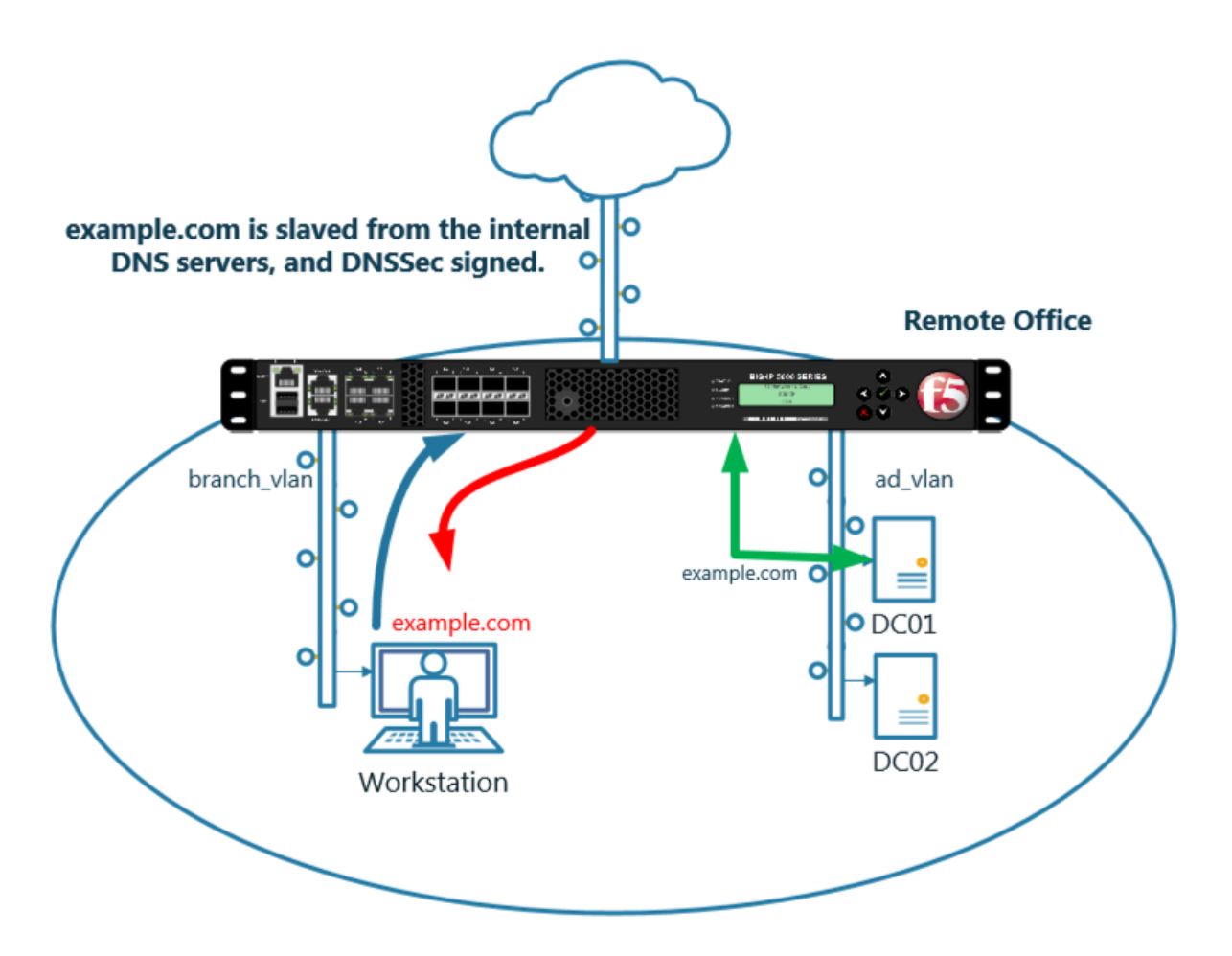

[https://support.f5.com/kb/en-us/products/big-ip\\_ltm/manuals/product/dns-services-implementations-11-6-0](https://support.f5.com/kb/en-us/products/big-ip_ltm/manuals/product/dns-services-implementations-11-6-0/2.html#unique_1658664851)/ [2.html#unique\\_1658664851](https://support.f5.com/kb/en-us/products/big-ip_ltm/manuals/product/dns-services-implementations-11-6-0/2.html#unique_1658664851)

# **3.4.1 Zone Signing Key**

Navigate to: **DNS ›› Delivery : Keys : DNSSEC Key List**

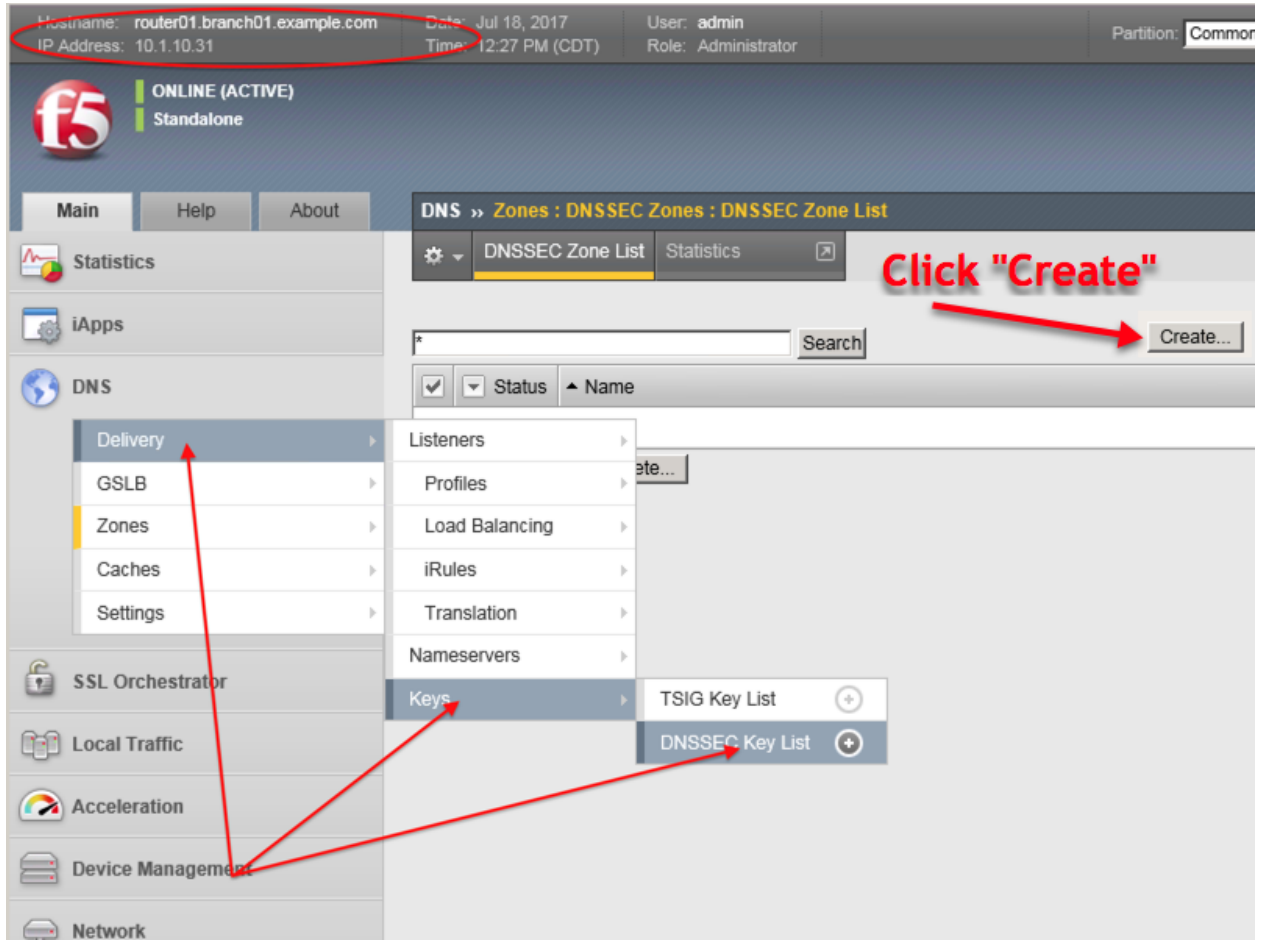

Create zone signing key according the following table:

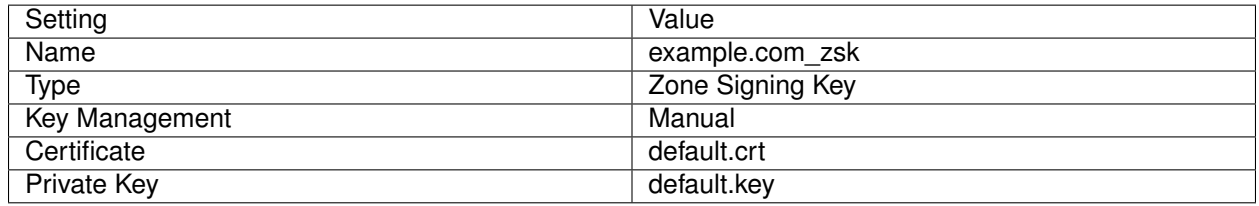

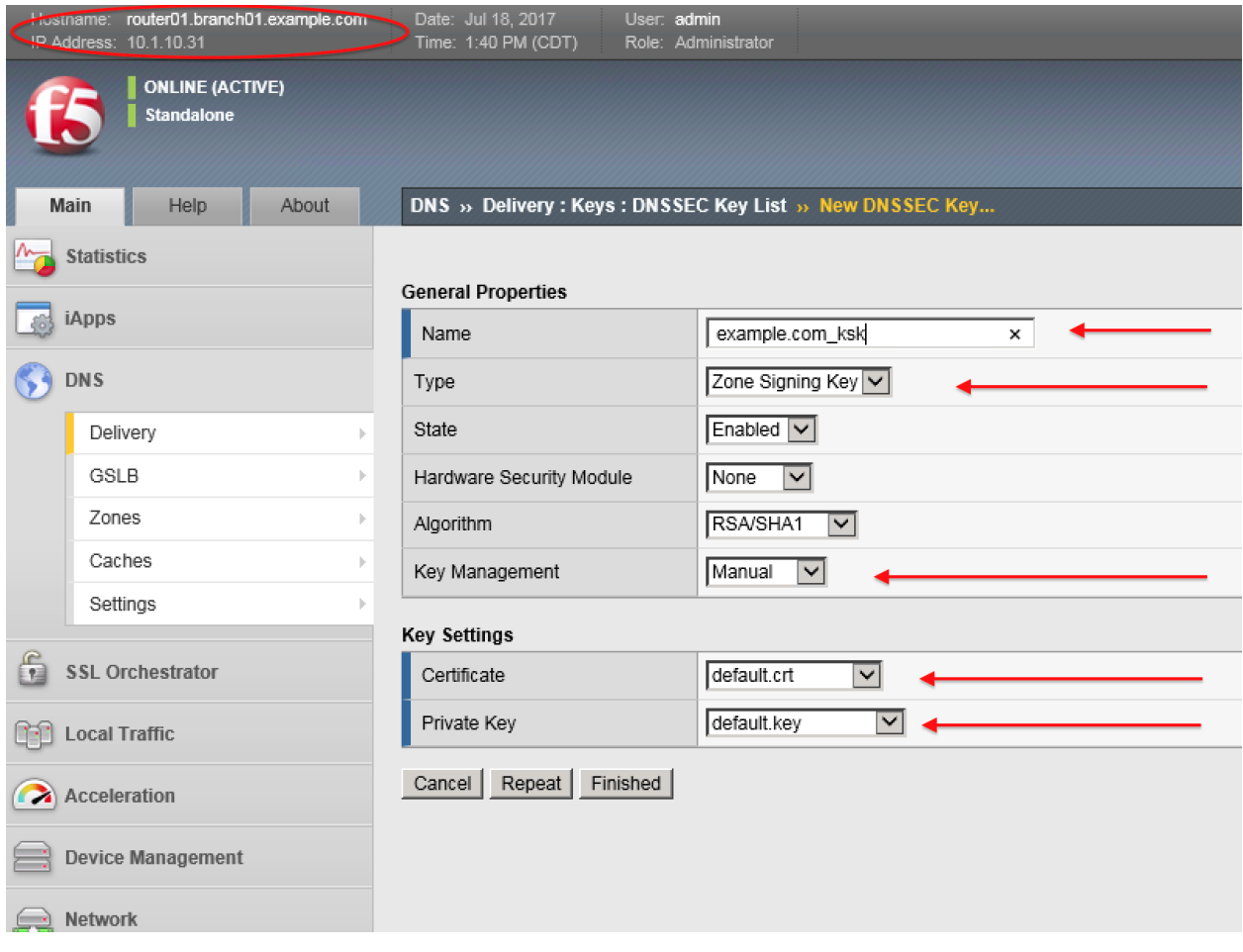

[https://router01.branch01.example.com/tmui/Control/jspmap/tmui/dns/dnssec\\_key/create.jsp](https://router01.branch01.example.com/tmui/Control/jspmap/tmui/dns/dnssec_key/create.jsp)

# **TMSH**

tmsh create ltm dns dnssec key example.com\_zsk key-type zsk certificate-file default.crt key-file default.key

# **3.4.2 Key Signing Key**

Navigate to: **DNS ›› Delivery : Keys : DNSSEC Key List**

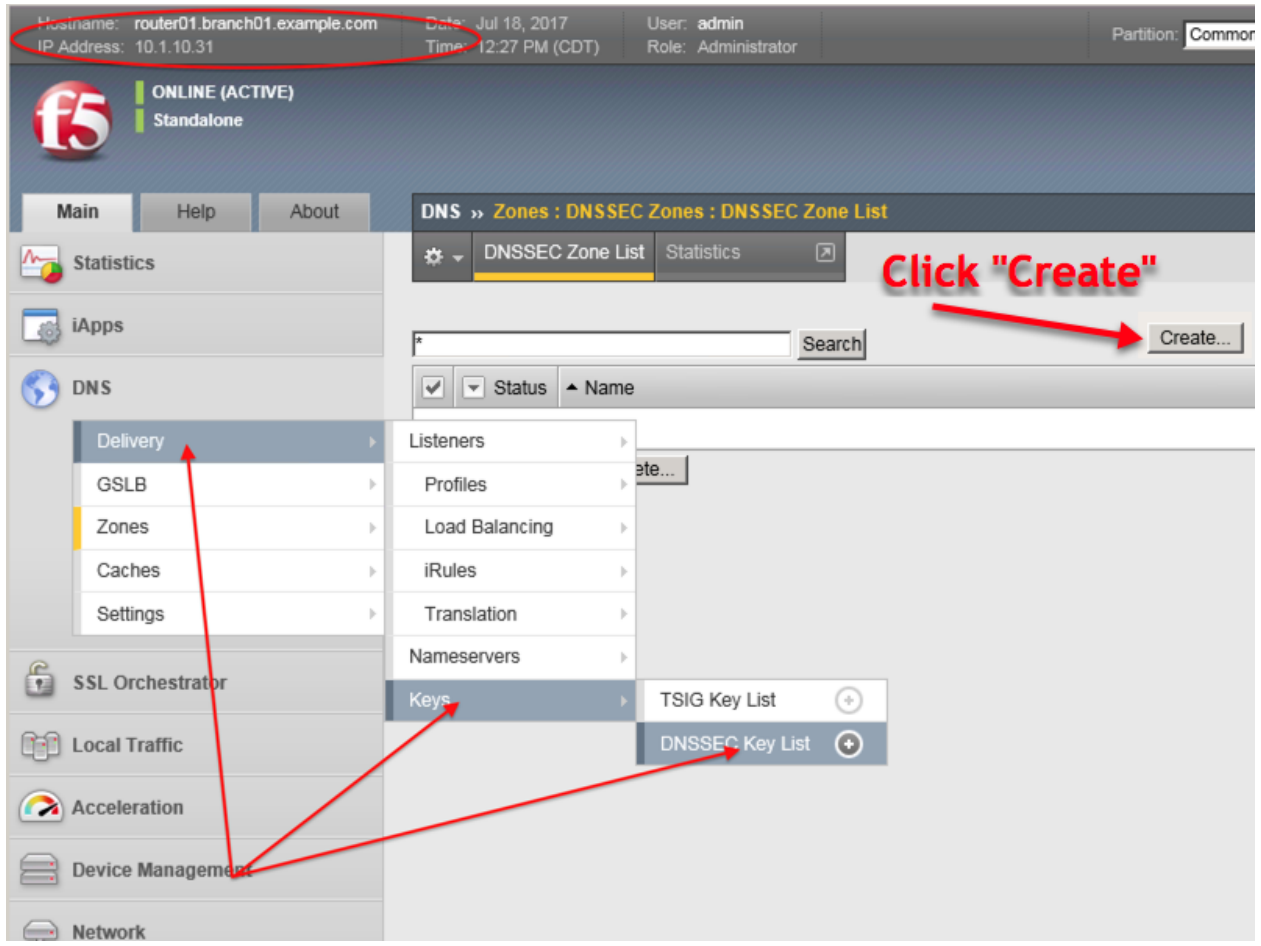

Create a key signing key according to the following table:

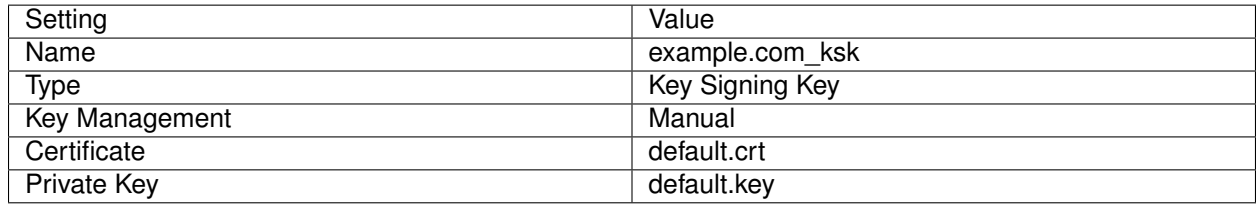

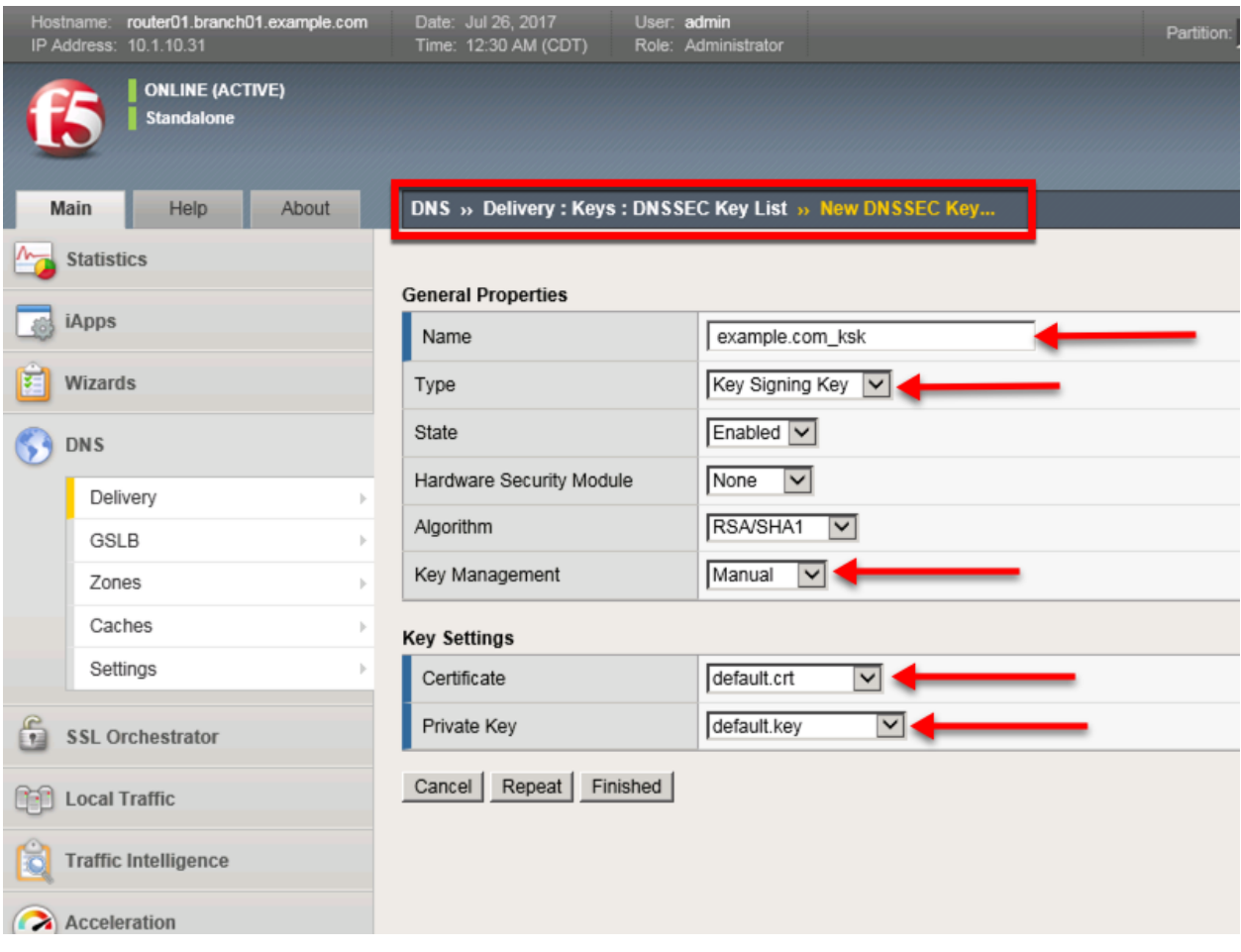

[https://router01.branch01.example.com/tmui/Control/jspmap/tmui/dns/dnssec\\_key/create.jsp](https://router01.branch01.example.com/tmui/Control/jspmap/tmui/dns/dnssec_key/create.jsp)

TMSH commands for Key Signing key creation:

### **TMSH**

tmsh create ltm dns dnssec key example.com\_ksk key-type ksk certificate-file default.crt key-file default.key

# **3.4.3 Signed Zone**

Navigate to: **DNS ›› Zones : DNSSEC Zones : DNSSEC Zone List**

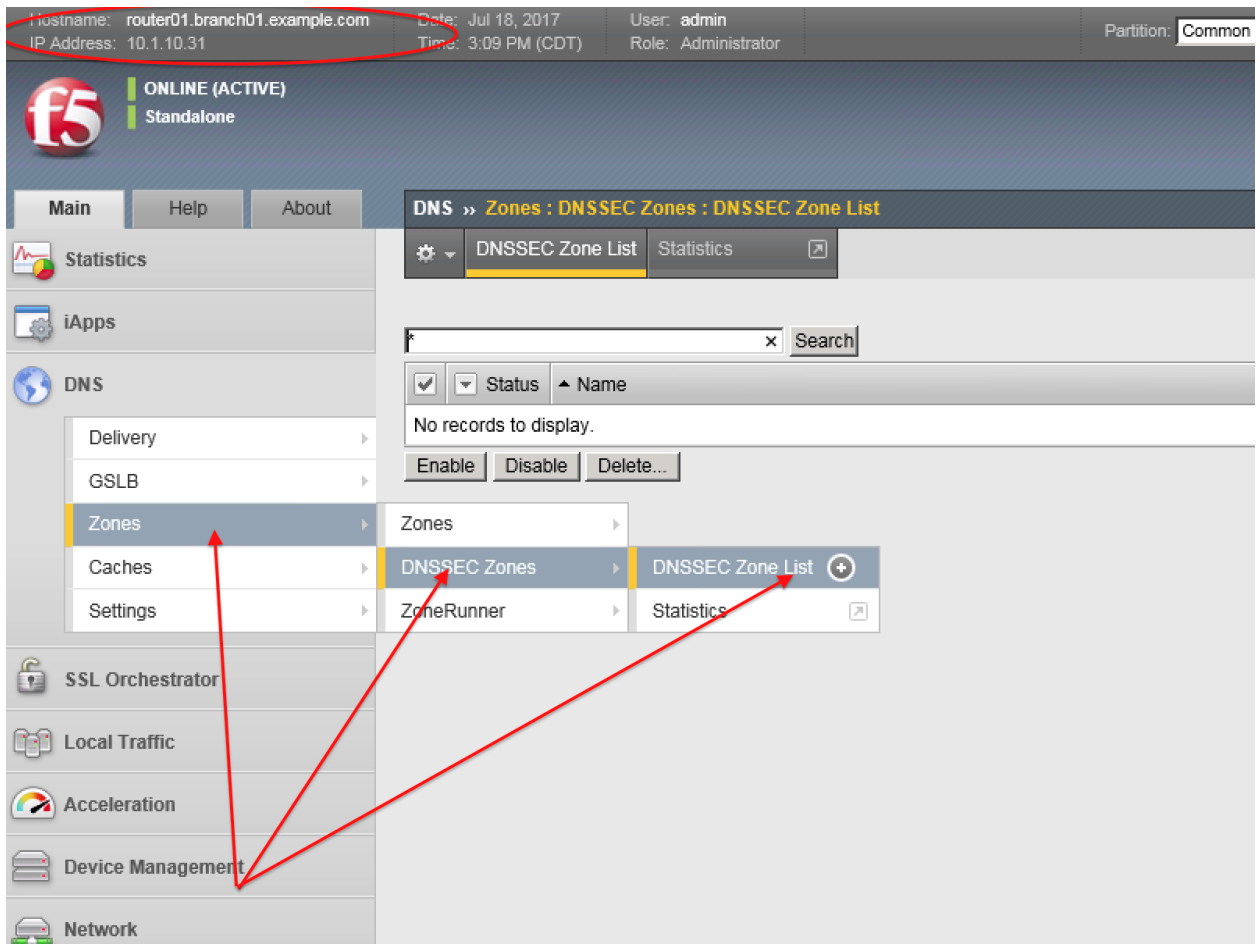

[https://router01.branch01.example.com/tmui/Control/form?\\_\\_handler=/tmui/dns/dnssec\\_zone/list&\\_\\_](https://router01.branch01.example.com/tmui/Control/form?__handler=/tmui/dns/dnssec_zone/list&__source=delete_confirm&__linked=false&__fromError=false) [source=delete\\_confirm&\\_\\_linked=false&\\_\\_fromError=false](https://router01.branch01.example.com/tmui/Control/form?__handler=/tmui/dns/dnssec_zone/list&__source=delete_confirm&__linked=false&__fromError=false)

Create DNS Express zone signed by DNSSEC

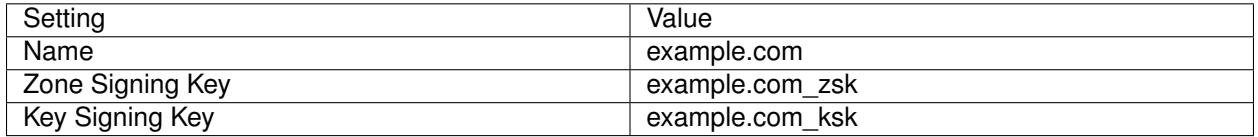

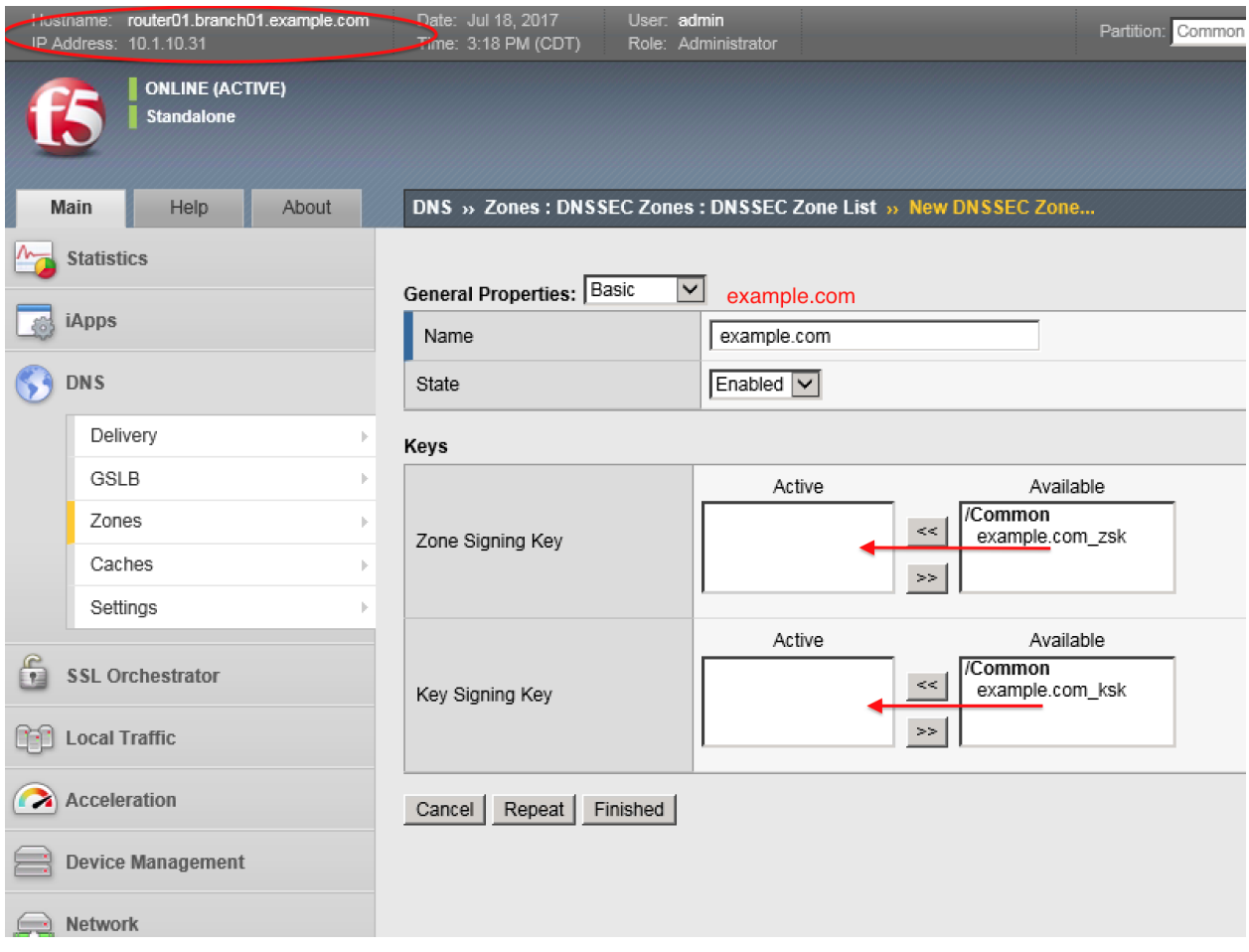

TMSH commands for DNSSEC signed zone creation:

## **TMSH**

tmsh create ltm dns dnssec zone example.com keys add { example.com\_ksk example.com\_zsk }

# **3.4.4 Results**

From the CLI on the router01.branch01 BIGIP run tail -f /var/log/ltm From the Workstation CMD prompt run: "dig example.com +dnssec"

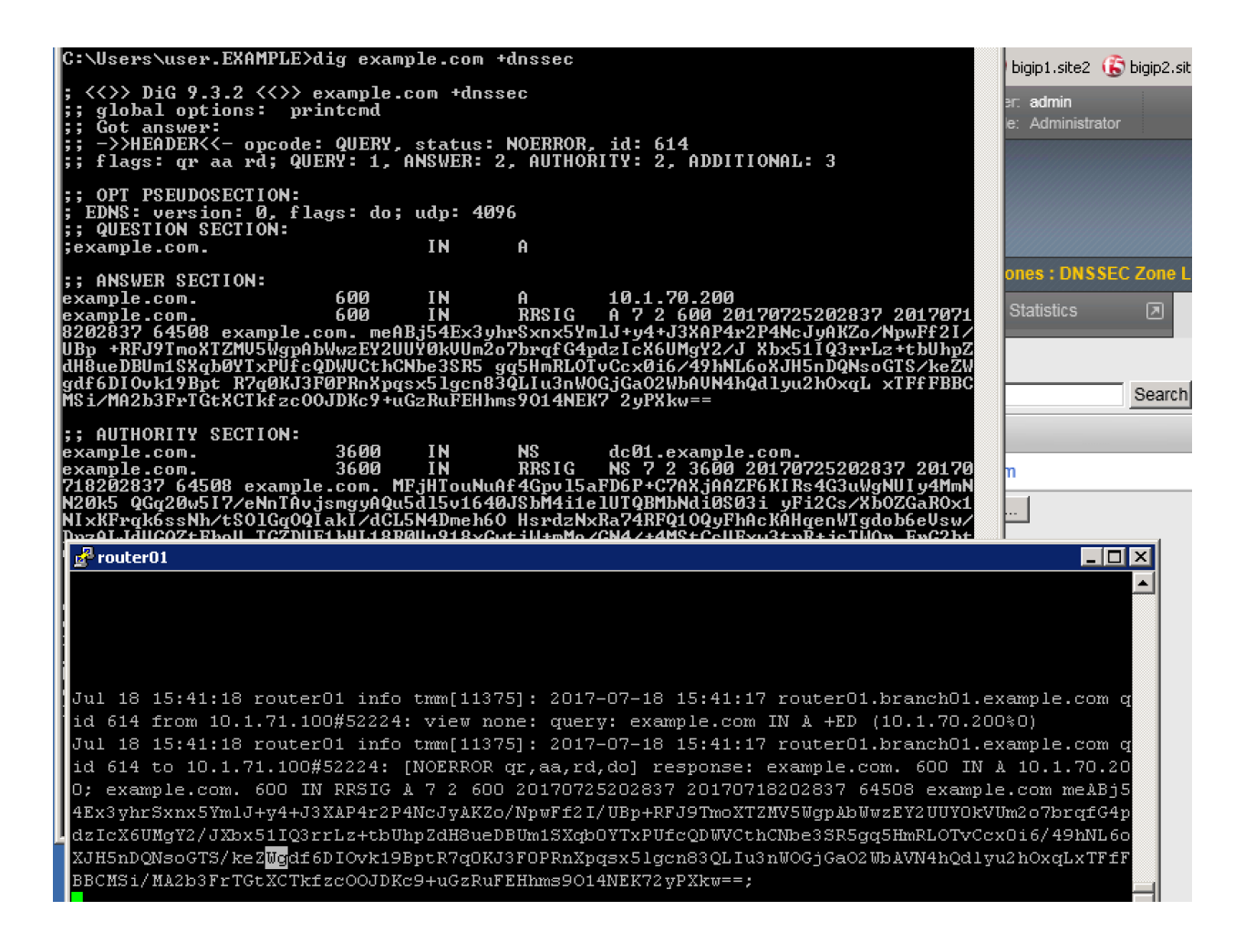

# **3.5 Validating Resolver**

# **3.5.1 Trust Anchors**

Create a trust anchor to validate content in a DNS response.

Using Putty, ssh into router01.branch01 and run the following command:

#### **TMSH**

dig dnskey . | grep 257 > /root/dnskey.txt dnssec-dsfromkey -f /root/dnskey.txt .

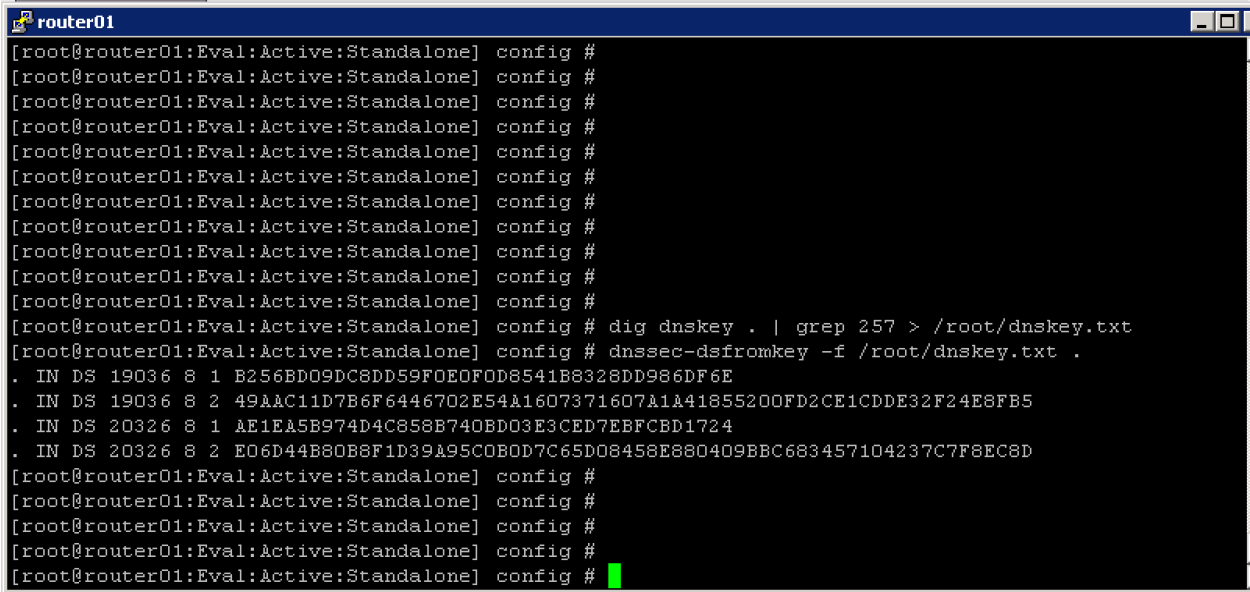

### Navigate to: **DNS ›› Caches : Cache List ›› validating-resolver\_cache : Trust Anchors**

Select the validating-resolver\_cache and click "Trust Anchors"

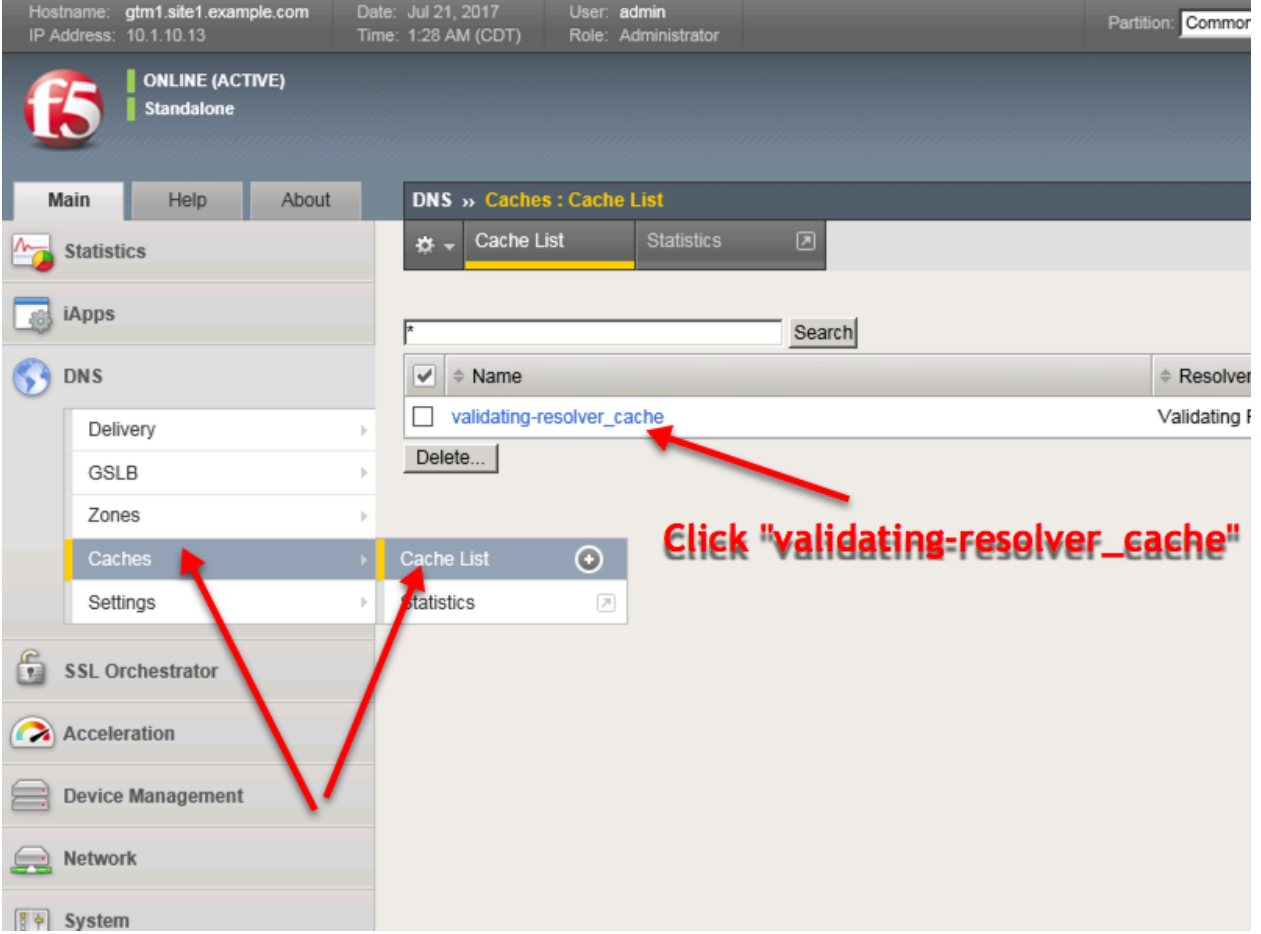

[https://router01.branch01.example.com/tmui/Control/jspmap/tmui/dns/cache/trust\\_anchor/list.jsp?name=](https://router01.branch01.example.com/tmui/Control/jspmap/tmui/dns/cache/trust_anchor/list.jsp?name=%2FCommon%2Fvalidating-resolver_cache&tab=dns_cache_validating_config)

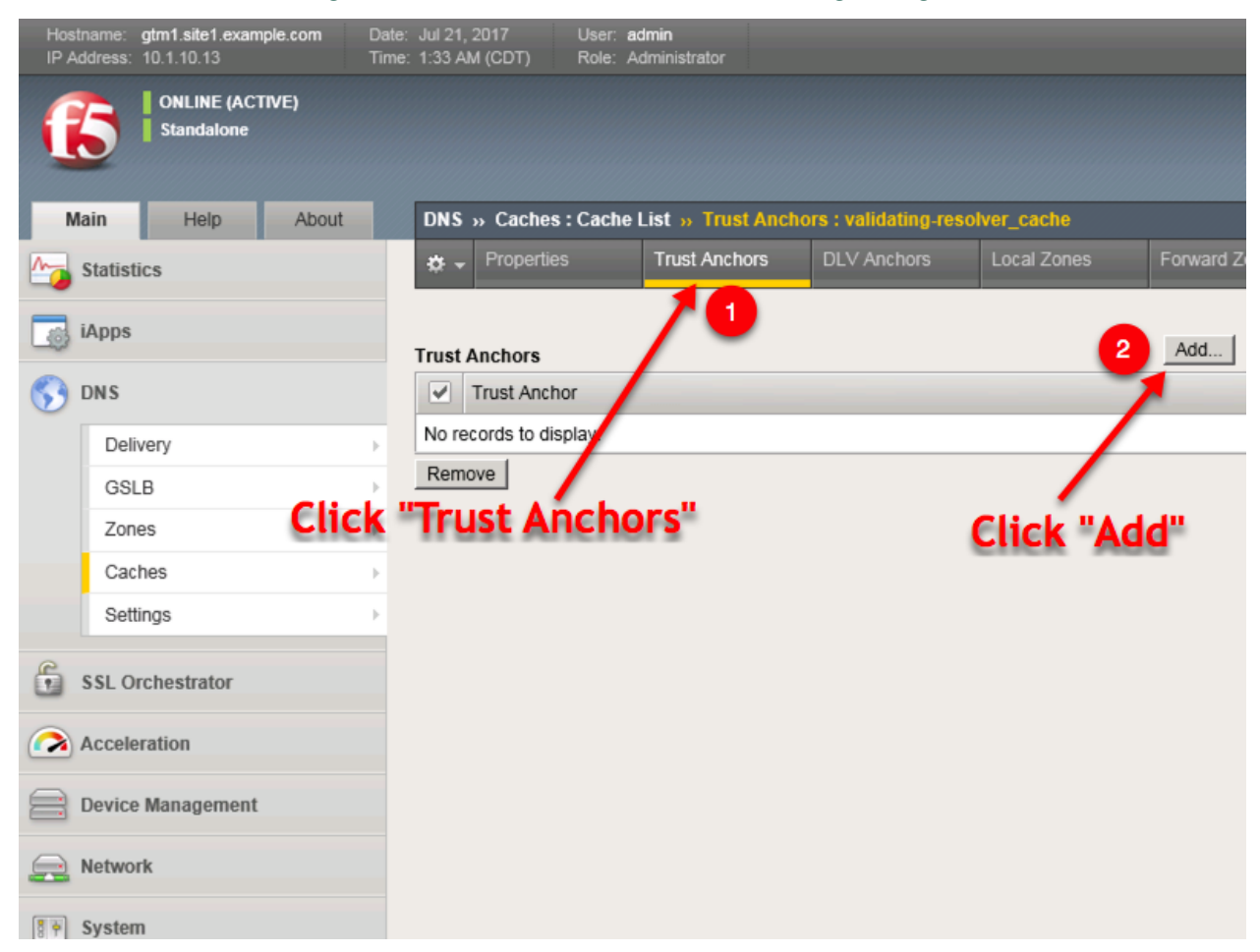

#### [%2FCommon%2Fvalidating-resolver\\_cache&tab=dns\\_cache\\_validating\\_config](https://router01.branch01.example.com/tmui/Control/jspmap/tmui/dns/cache/trust_anchor/list.jsp?name=%2FCommon%2Fvalidating-resolver_cache&tab=dns_cache_validating_config)

For each line of output from the preceding command create a "Trust Anchor"

DNS » Caches : Cache List

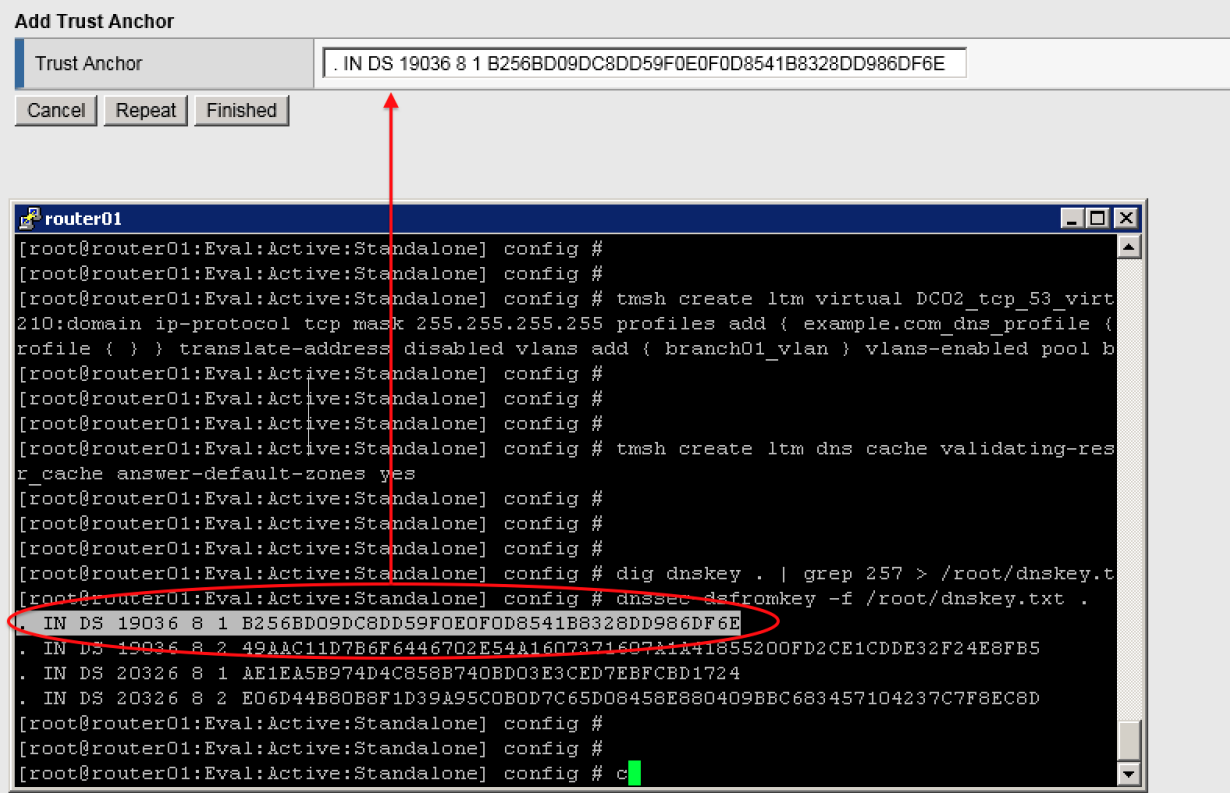

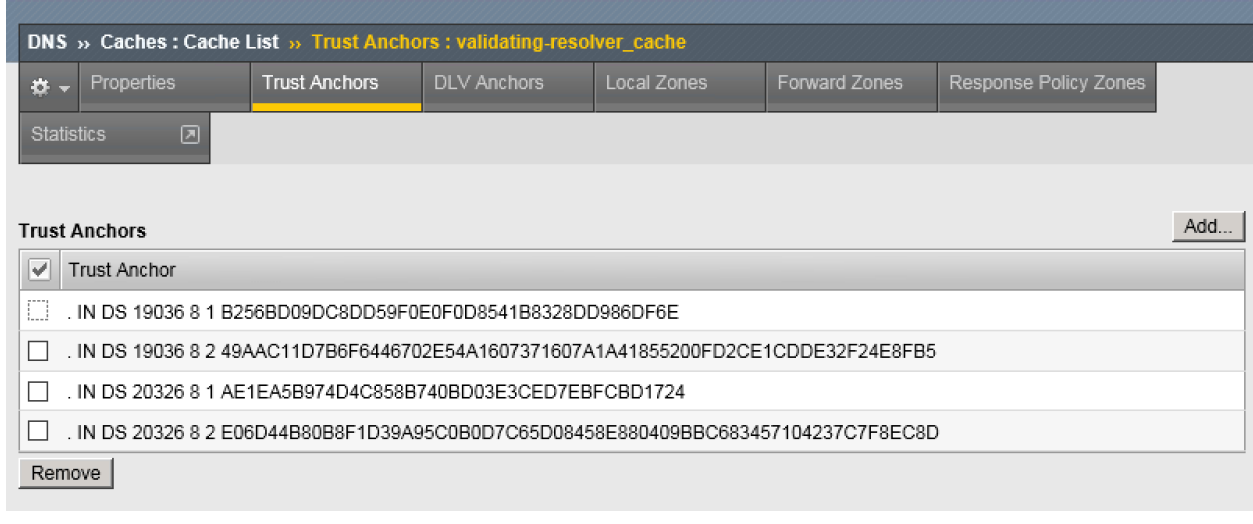

1 tmsh modify ltm dns cache validating-resolver validating-resolver\_cache trust-anchors ˓<sup>→</sup>replace-all-with **{** ". IN DS 19036 8 1 B256BD09DC8DD59F0E0F0D8541B8328DD986DF6E" ". ˓<sup>→</sup>IN DS 19036 8 2 49AAC11D7B6F6446702E54A1607371607A1A41855200FD2CE1CDDE32F24E8FB5" ".  $\rightarrow$  IN DS 20326 8 1 AE1EA5B974D4C858B740BD03E3CED7EBFCBD1724" ". IN DS 20326 8 2. ˓<sup>→</sup>E06D44B80B8F1D39A95C0B0D7C65D08458E880409BBC683457104237C7F8EC8D" **}**

## **3.5.2 DLV Anchors**

To cache a validated response for the signed zones, you need to obtain a trust and DLV anchor.

Using Putty, ssh into router01.branch01 and run the following command:

#### **TMSH**

dig dnskey dlv.isc.org. | grep 257 > /root/DLVdnskey.txt

dnssec-dsfromkey -f /root/DLVdnskey.txt dlv.isc.org.

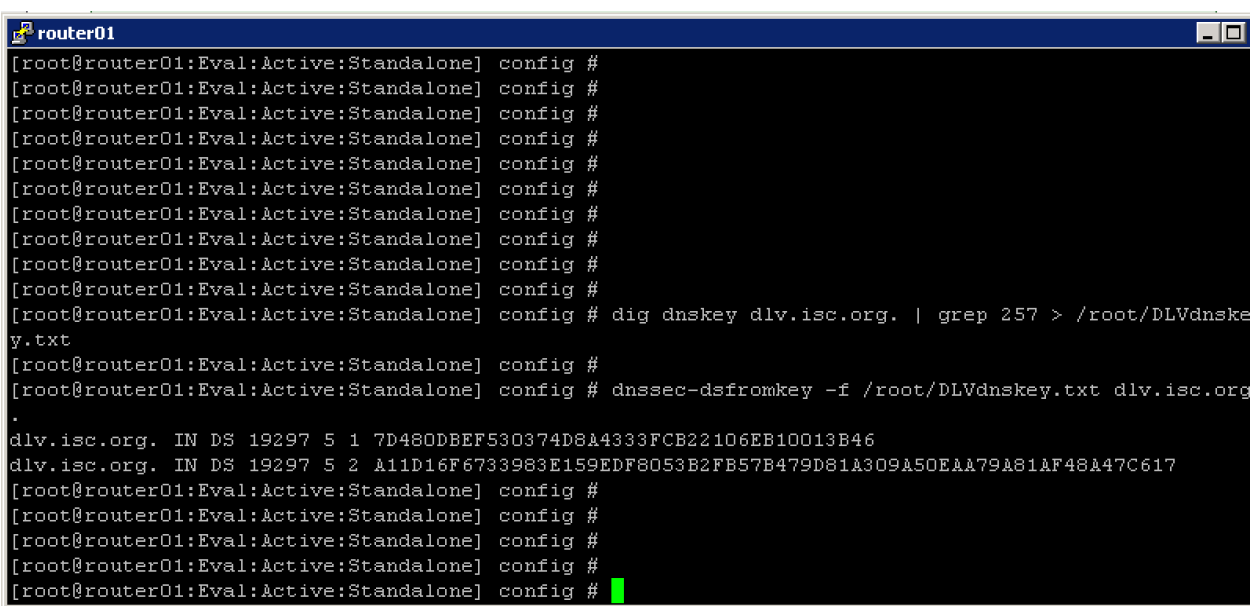

Navigate to: **DNS ›› Caches : Cache List ›› validating-resolver\_cache : DLV Anchors**

[https://router01.branch01.example.com/tmui/Control/jspmap/tmui/dns/cache/trust\\_anchor/list.jsp?name=](https://router01.branch01.example.com/tmui/Control/jspmap/tmui/dns/cache/trust_anchor/list.jsp?name=%2FCommon%2Fvalidating-resolver_cache&tab=dns_cache_validating_config) [%2FCommon%2Fvalidating-resolver\\_cache&tab=dns\\_cache\\_validating\\_config](https://router01.branch01.example.com/tmui/Control/jspmap/tmui/dns/cache/trust_anchor/list.jsp?name=%2FCommon%2Fvalidating-resolver_cache&tab=dns_cache_validating_config)

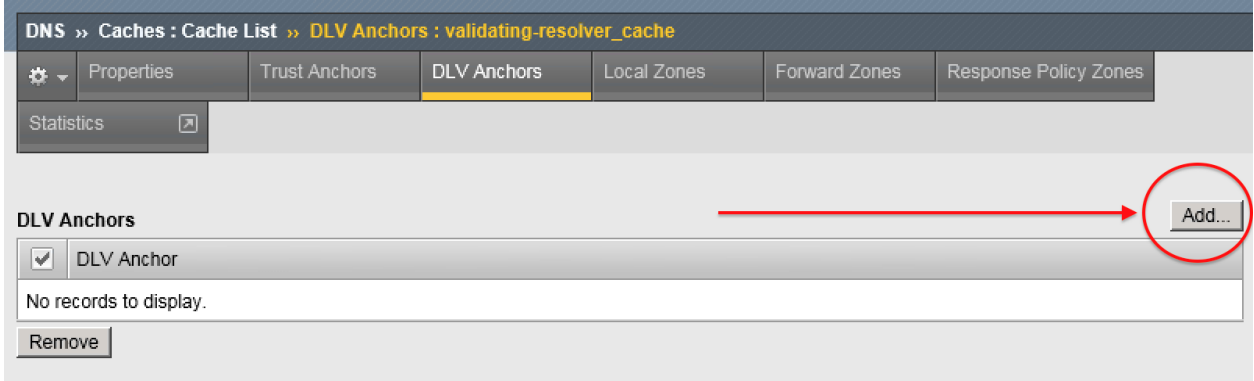

For each line of output from the preceding command create a "DLV Anchor"

**DNS** » Caches : Cache List

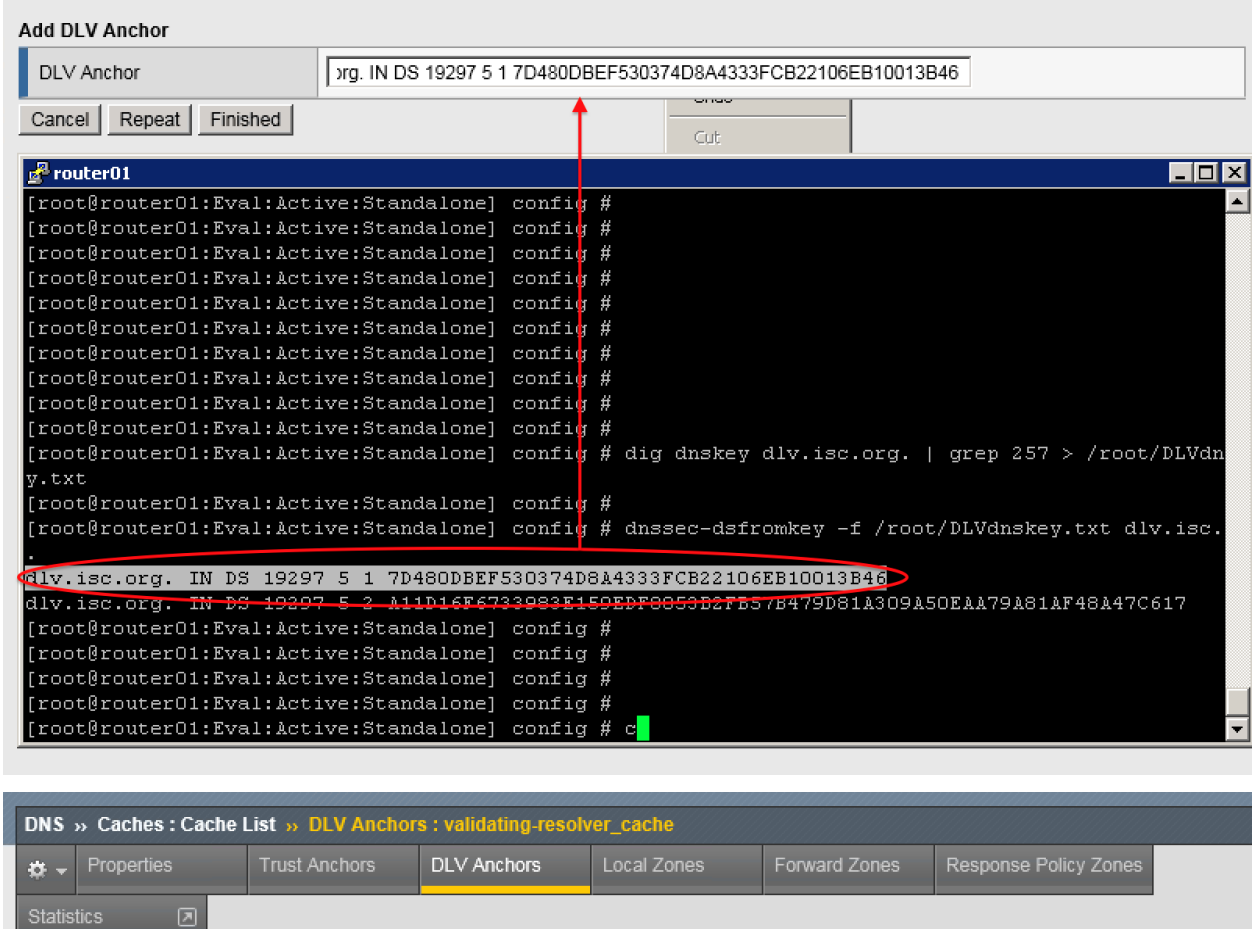

### **DLV Anchors** Add...  $\sqrt{\phantom{a}}$  DLV Anchor dlv.isc.org. IN DS 19297 5 1 7D480DBEF530374D8A4333FCB22106EB10013B46 □ dlv.isc.org. IN DS 19297 5 2 A11D16F6733983E159EDF8053B2FB57B479D81A309A50EAA79A81AF48A47C617 Remove

```
tmsh modify ltm dns cache validating-resolver validating-resolver_cache dlv-anchors
˓→replace-all-with { "dlv.isc.org. IN DS 19297 5 1
˓→7D480DBEF530374D8A4333FCB22106EB10013B46" "dlv.isc.org. IN DS 19297 5 2
˓→A11D16F6733983E159EDF8053B2FB57B479D81A309A50EAA79A81AF48A47C617" }
```
### **3.5.3 Modify DNS Profile**

In order to activate the new "Validating Resolver", modify the DNS profile example.com dns profile.

Navigate to: **DNS ›› Delivery : Profiles : DNS**

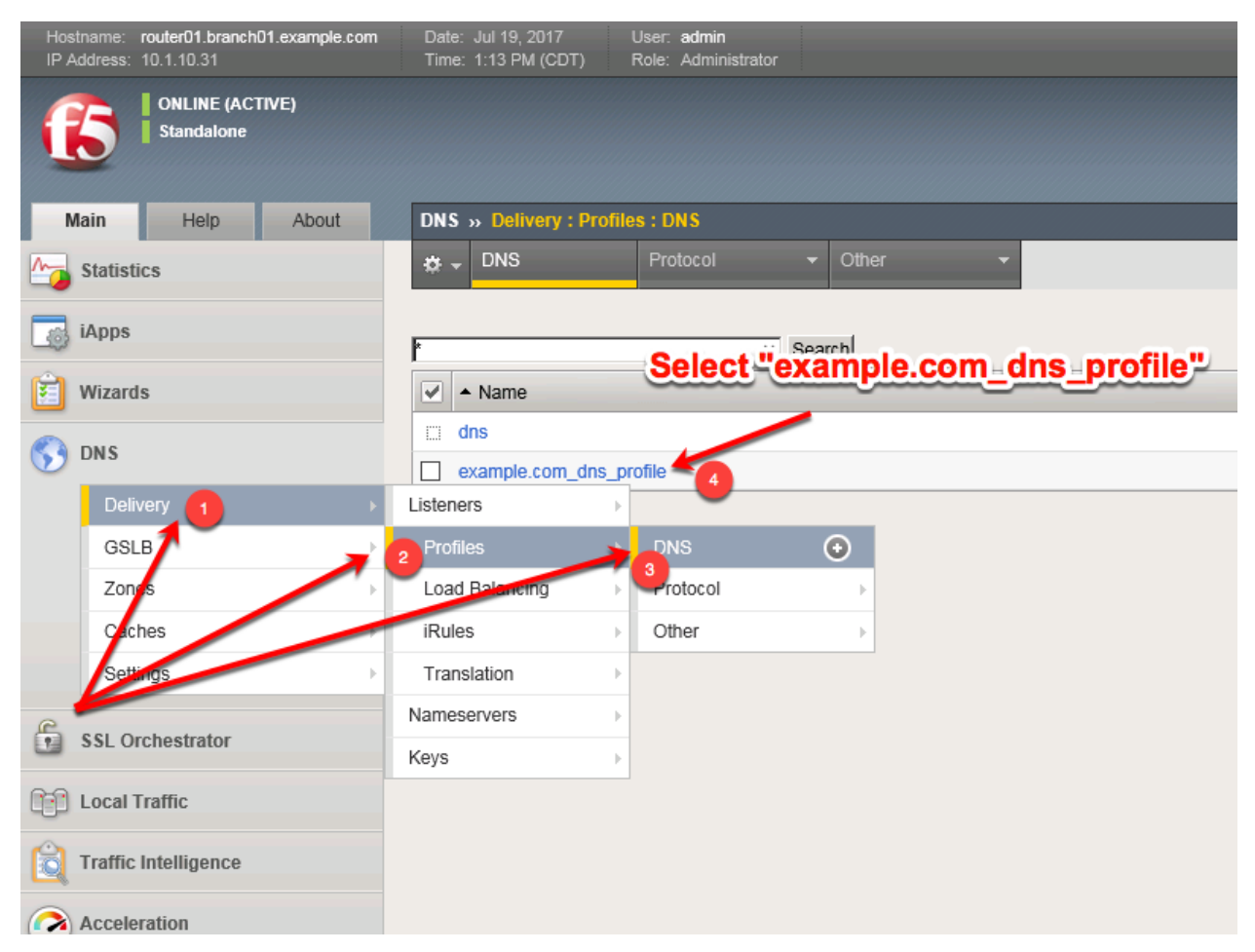

Select the profile "example.com\_dns\_profile"

Modify the DNS profile to activate the new validating-resolver\_cache.

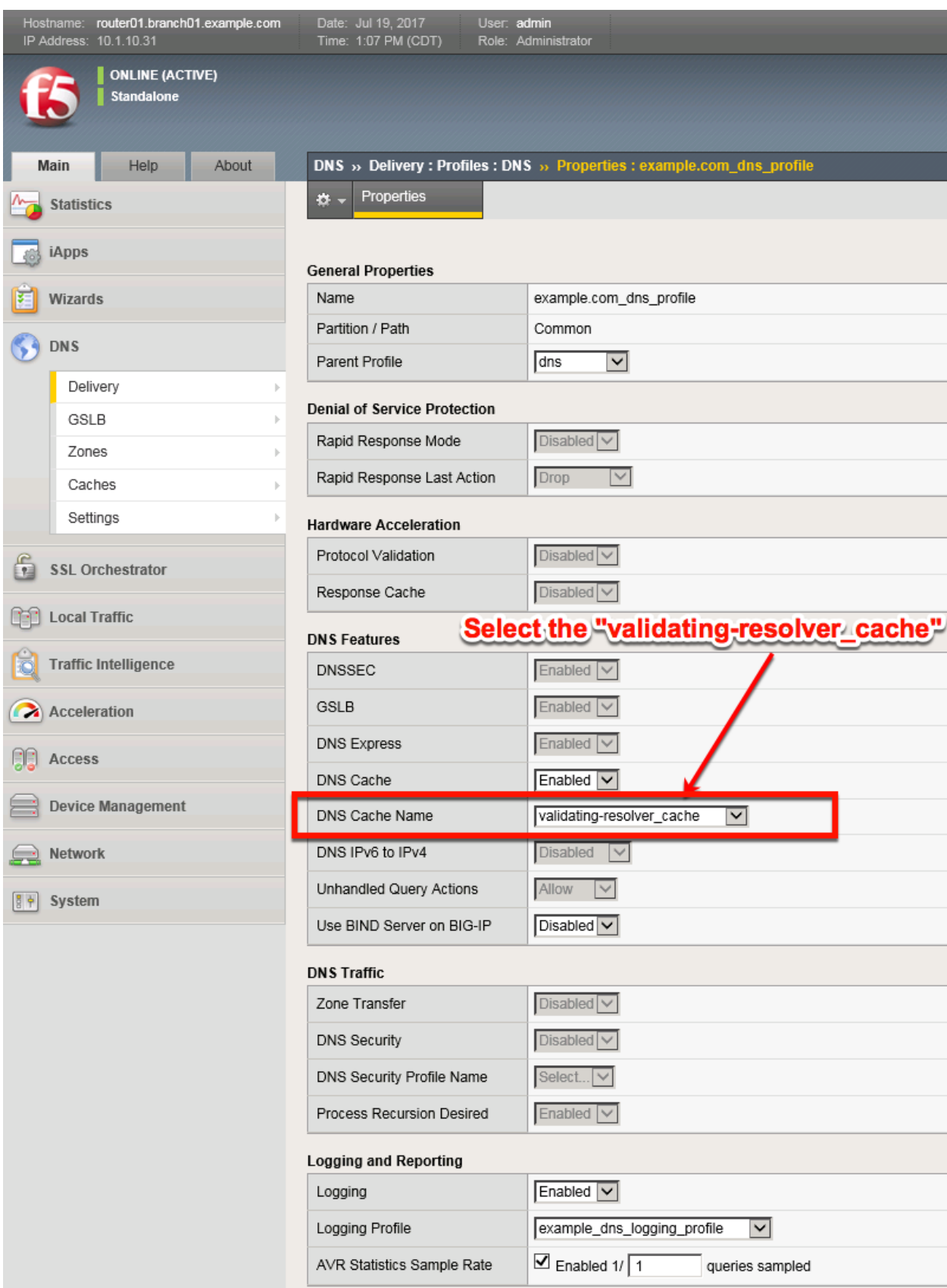

[https://router01.branch01.example.com/tmui/Control/jspmap/tmui/dns/profile/dns/properties.jsp?name=](https://router01.branch01.example.com/tmui/Control/jspmap/tmui/dns/profile/dns/properties.jsp?name=/Common/example.com_dns_profile) [/Common/example.com\\_dns\\_profile](https://router01.branch01.example.com/tmui/Control/jspmap/tmui/dns/profile/dns/properties.jsp?name=/Common/example.com_dns_profile)

#### **TMSH**

tmsh modify ltm profile dns example.com dns profile cache validating-resolver cache

### **3.5.4 Results**

From the CLI on the router01.branch01 BIGIP run

tail -f /var/log/ltm

From the Workstation CMD prompt run: "dig ghghghghg.com"

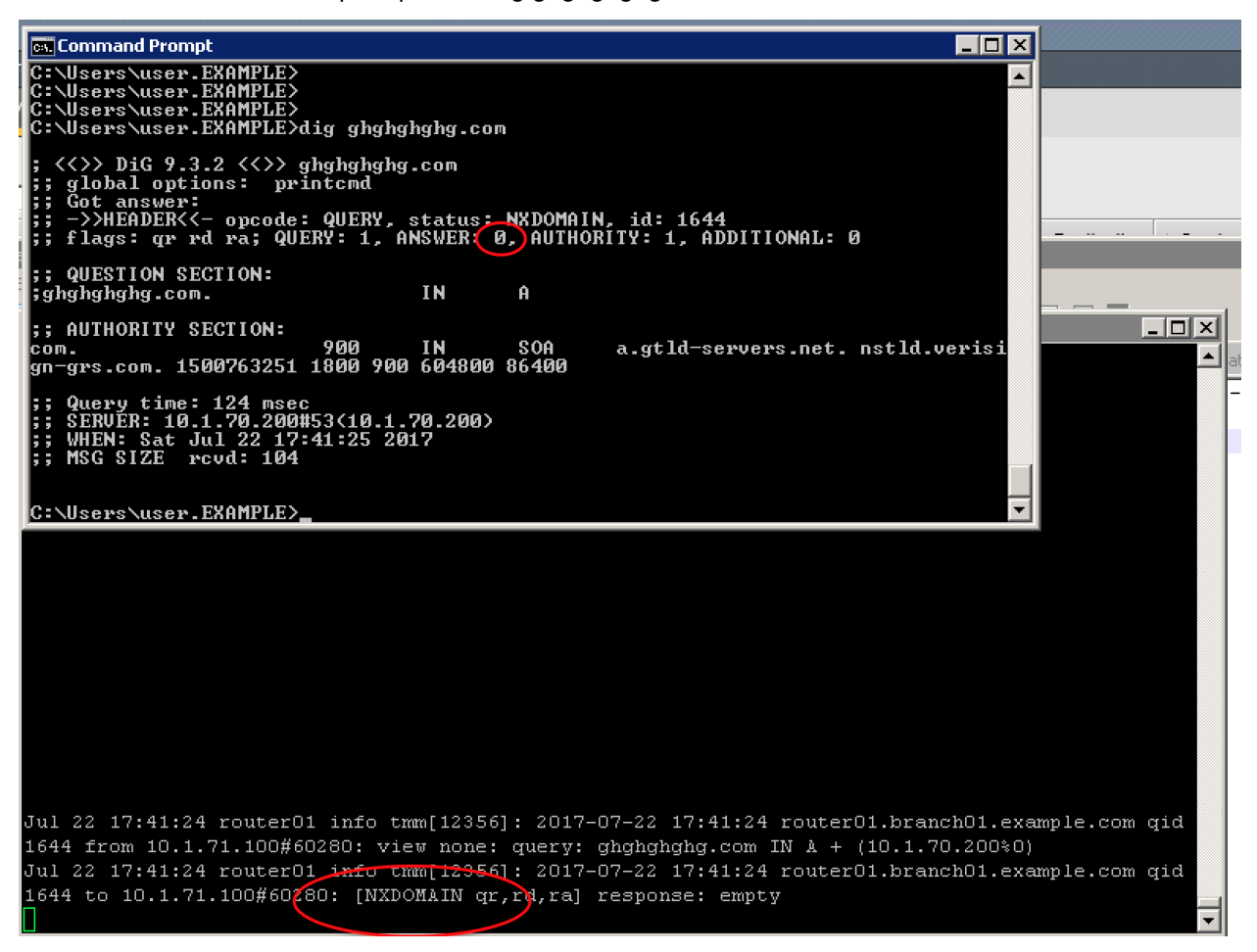

From the Workstation CMD prompt run: "dig google.com"

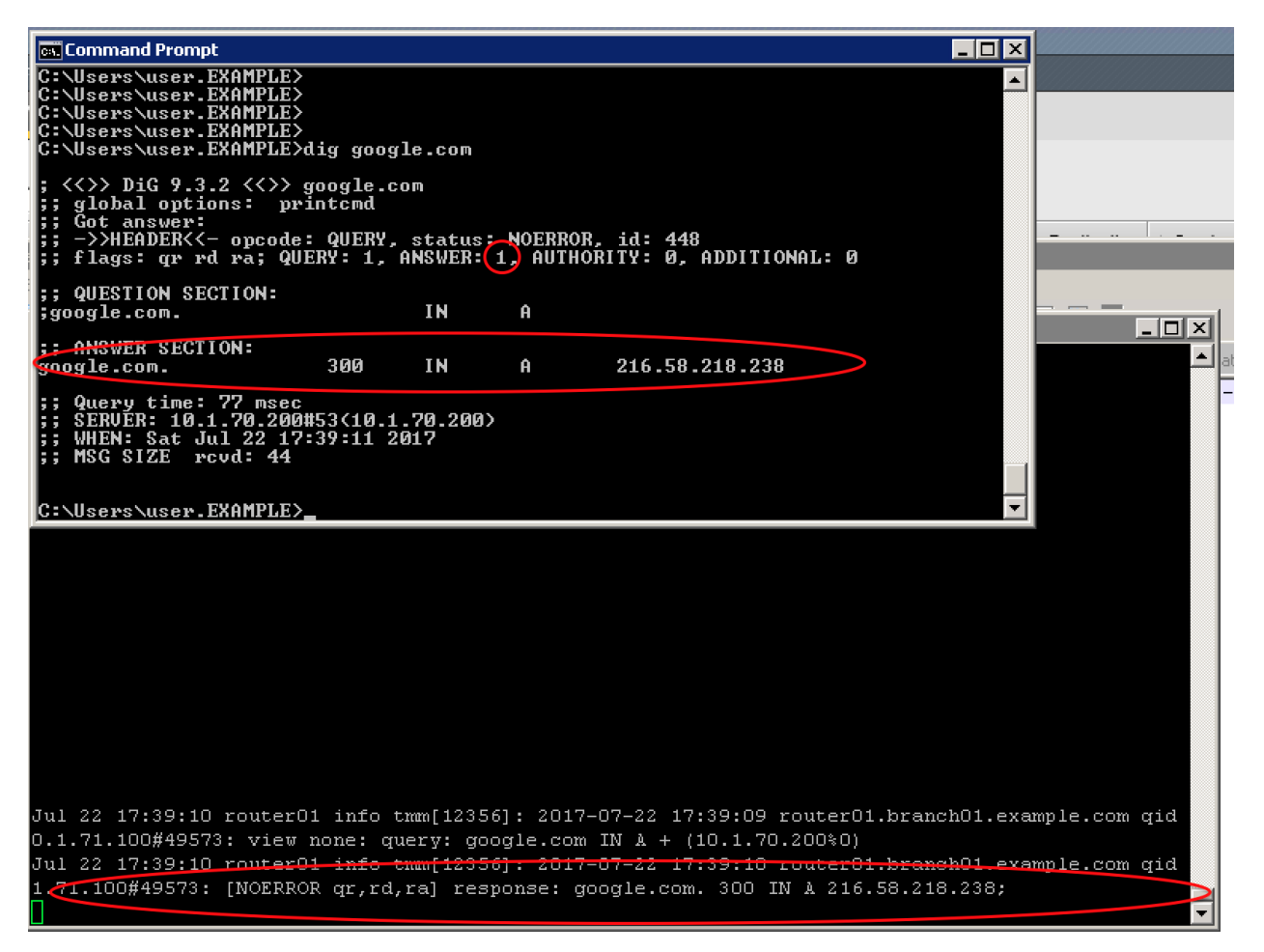

From the Workstation CMD prompt run: "dig dnssec-deployment.org +dnssec"

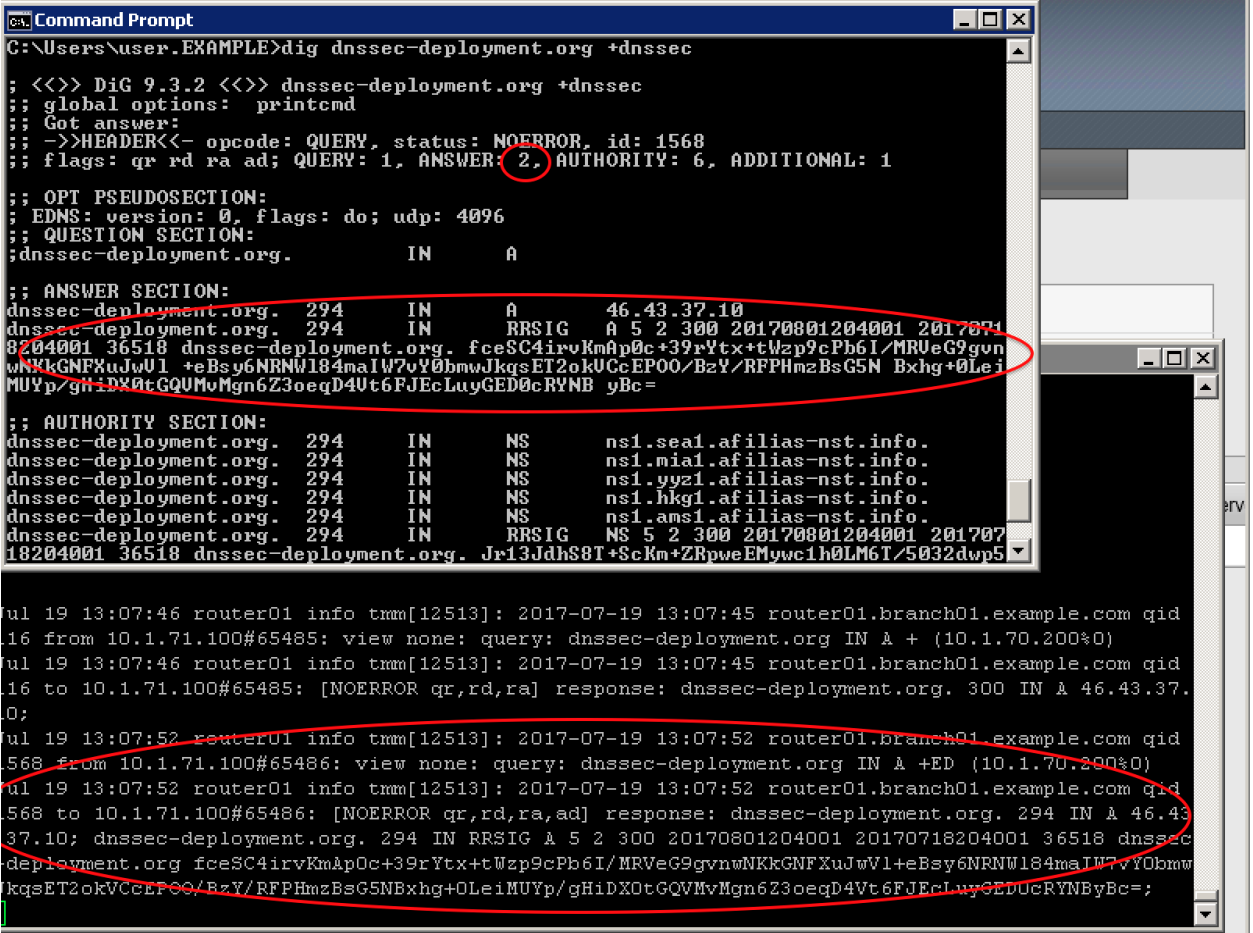

From the Workstation CMD prompt run: "dig dnssec-failed.org +dnssec"

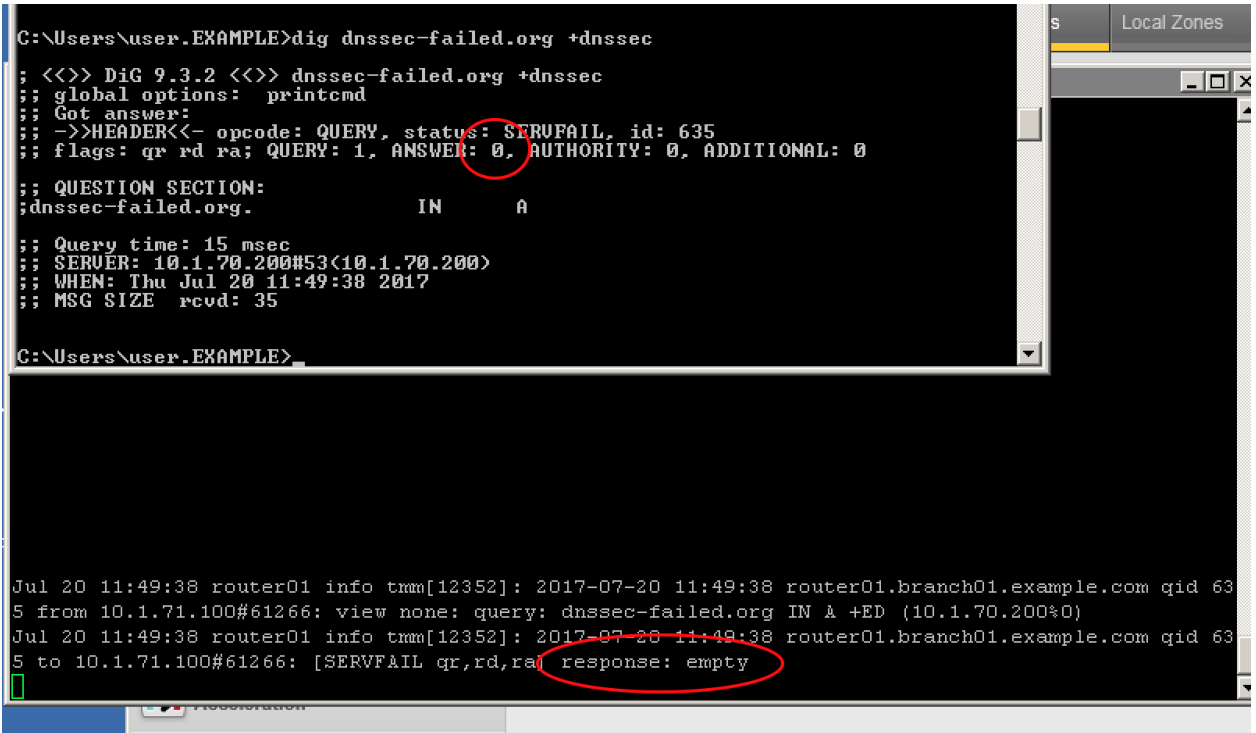

<http://www.internetsociety.org/deploy360/resources/dnssec-test-sites/>

Configure a validating resolver cache on the BIG-IP® system to recursively query public DNS servers, validate the identity of the DNS server sending the responses, and then cache the responses.

After completing this lab students will entirely offload DNS queries from internal masters.

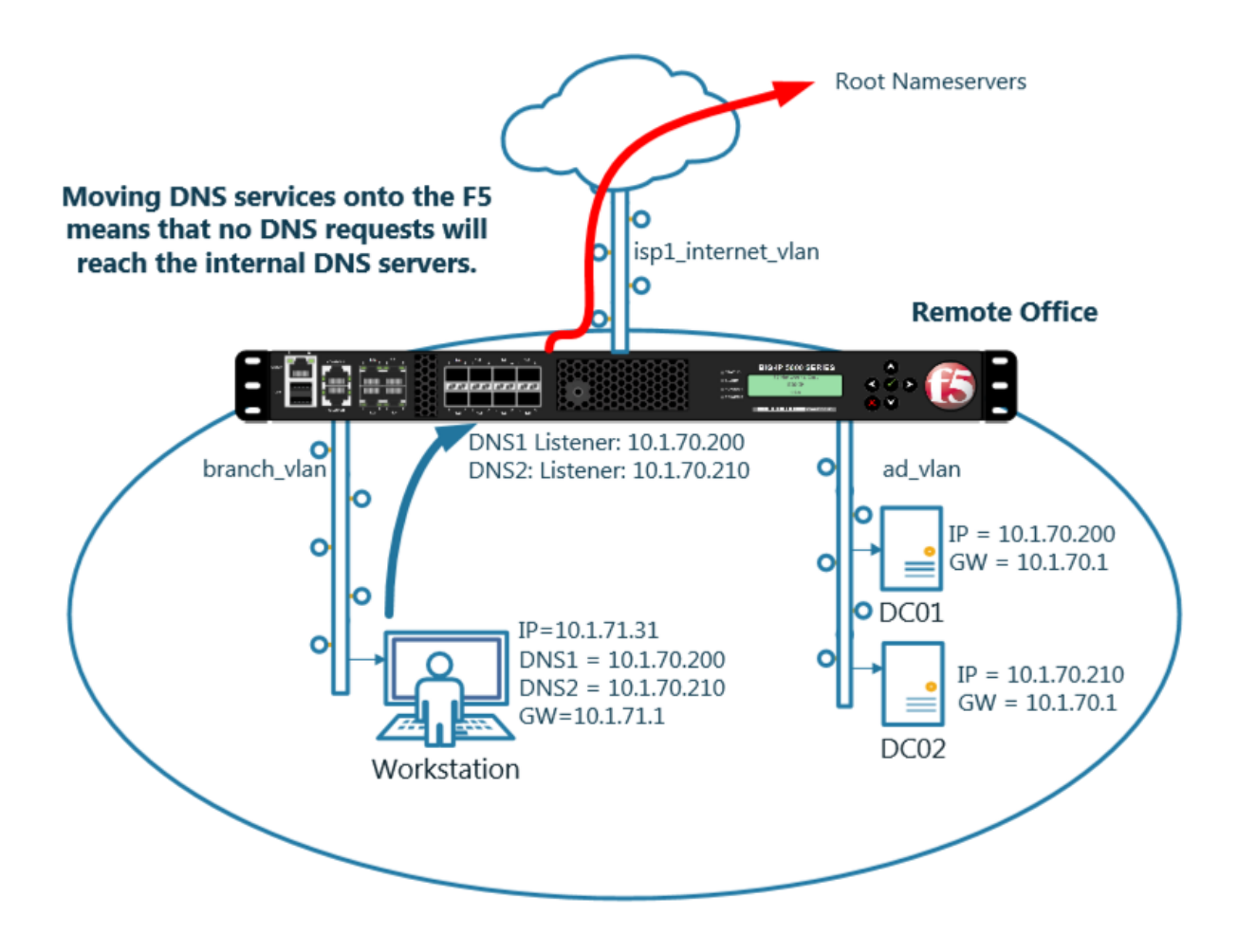

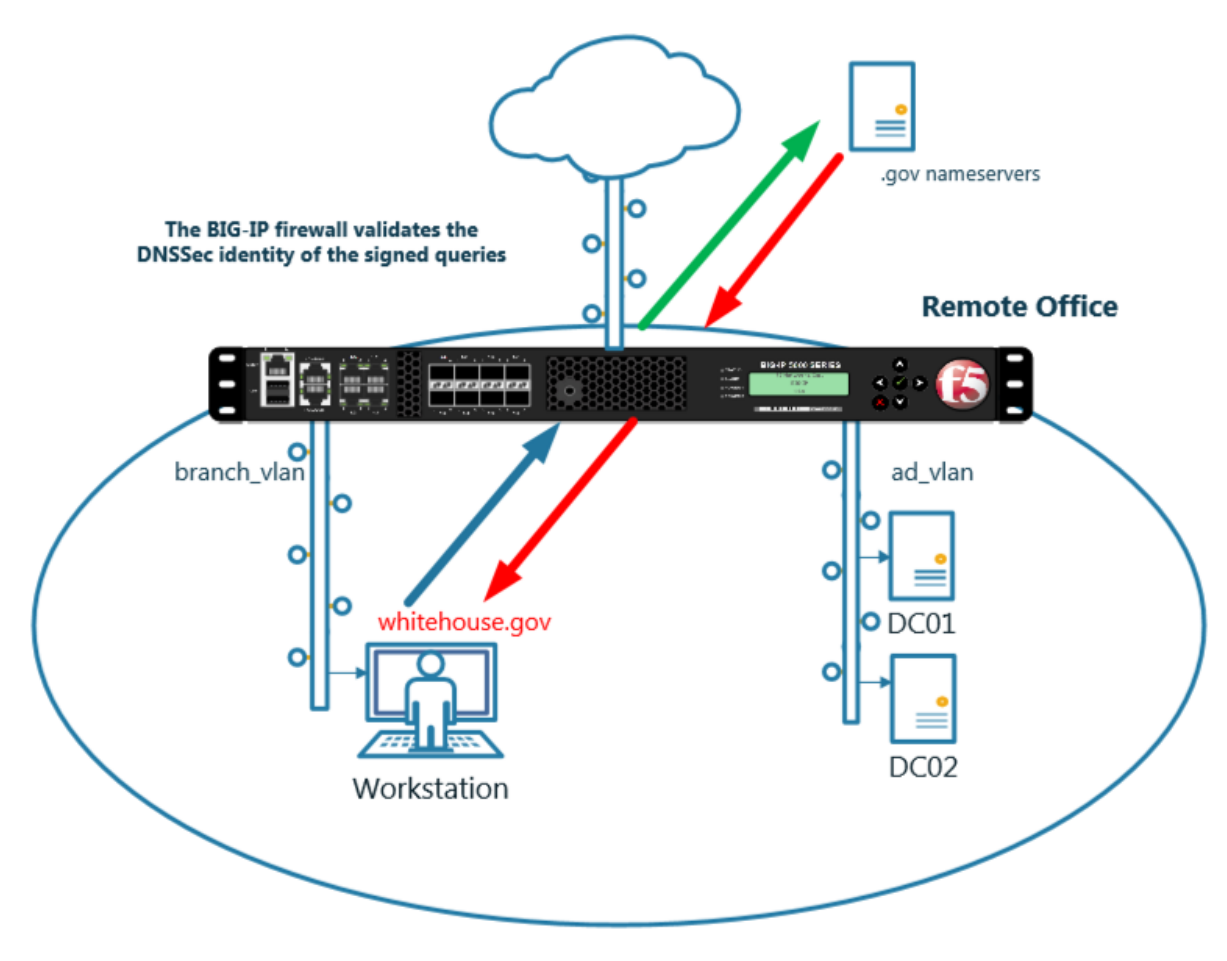

Navigate to **DNS ›› Caches : Cache List**

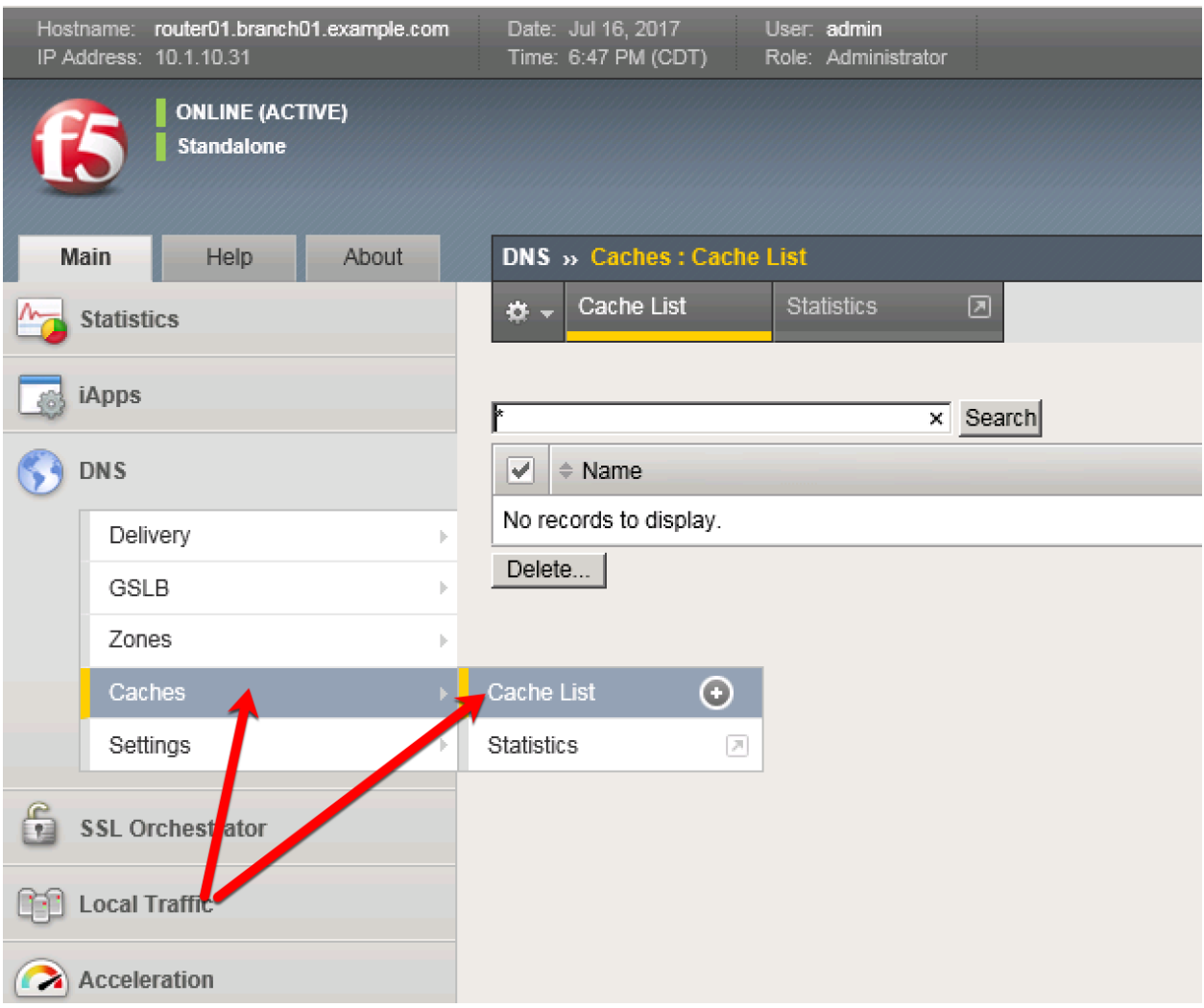

# <https://router01.branch01.example.com/tmui/Control/jspmap/tmui/dns/cache/list.jsp>

Create a validating resolver cache according to the table below:

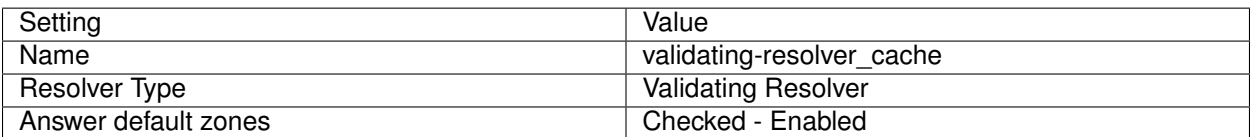

### **General Properties**

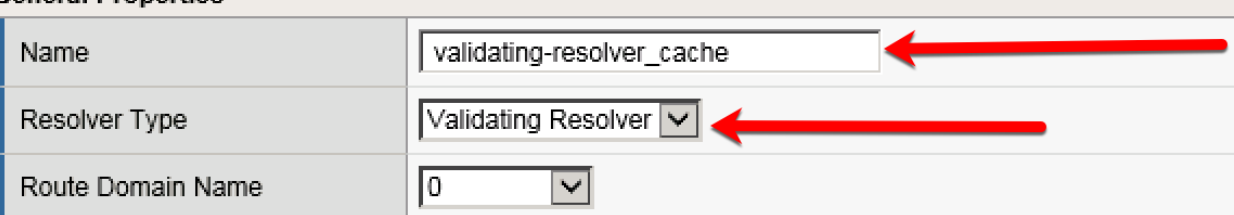

### **DNS Cache**

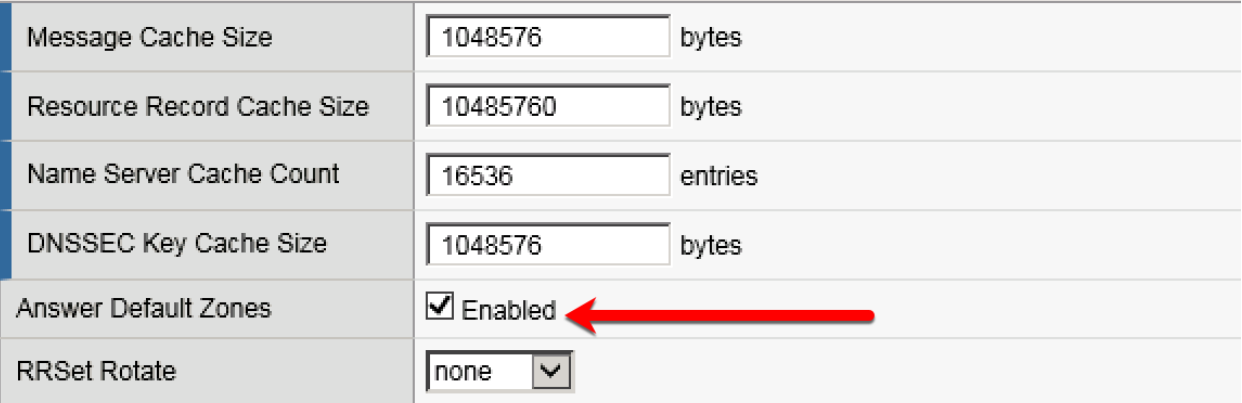

### **DNS Resolver**

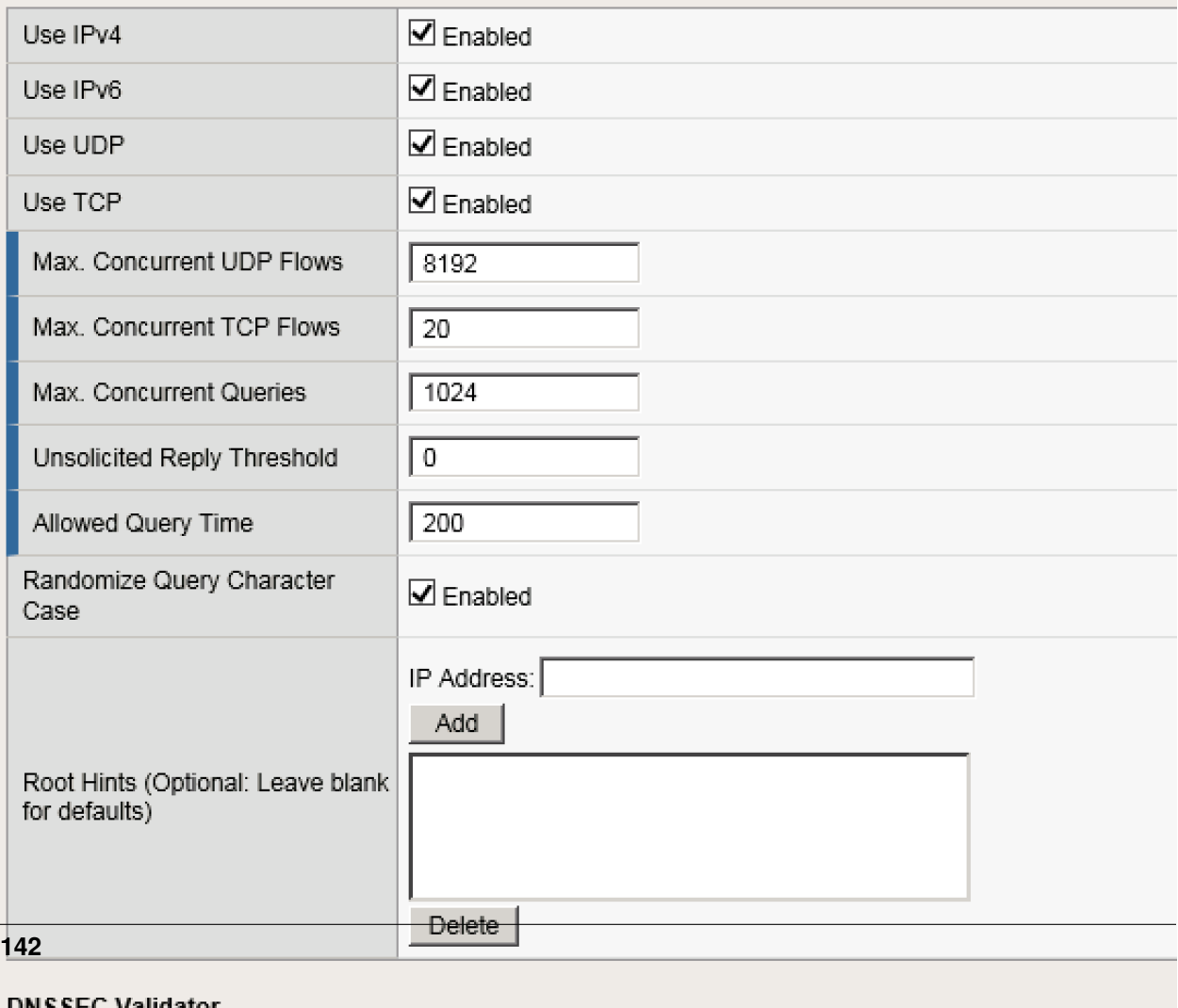

#### **DNSSEC Validator**

**Drofotch Kov** 

 $\sqrt{\sqrt{2}}$  Enabled

<https://router01.branch01.example.com/tmui/Control/jspmap/tmui/dns/cache/create.jsp>

### **TMSH**

tmsh create ltm dns cache validating-resolver validating-resolver\_cache answer-default-zones yes

[https://support.f5.com/kb/en-us/products/big-ip-dns/manuals/product/bigip-dns-services-implementations-1](https://support.f5.com/kb/en-us/products/big-ip-dns/manuals/product/bigip-dns-services-implementations-12-1-0/7.html#guid-d4548549-b4e2-4dae-9ada-3ea00eb84c1f)2-1-0/ [7.html#guid-d4548549-b4e2-4dae-9ada-3ea00eb84c1f](https://support.f5.com/kb/en-us/products/big-ip-dns/manuals/product/bigip-dns-services-implementations-12-1-0/7.html#guid-d4548549-b4e2-4dae-9ada-3ea00eb84c1f)

# **3.6 RPZ**

Response Policy Zone will be turned on to stop clients from trying to resolve blacklisted domains.

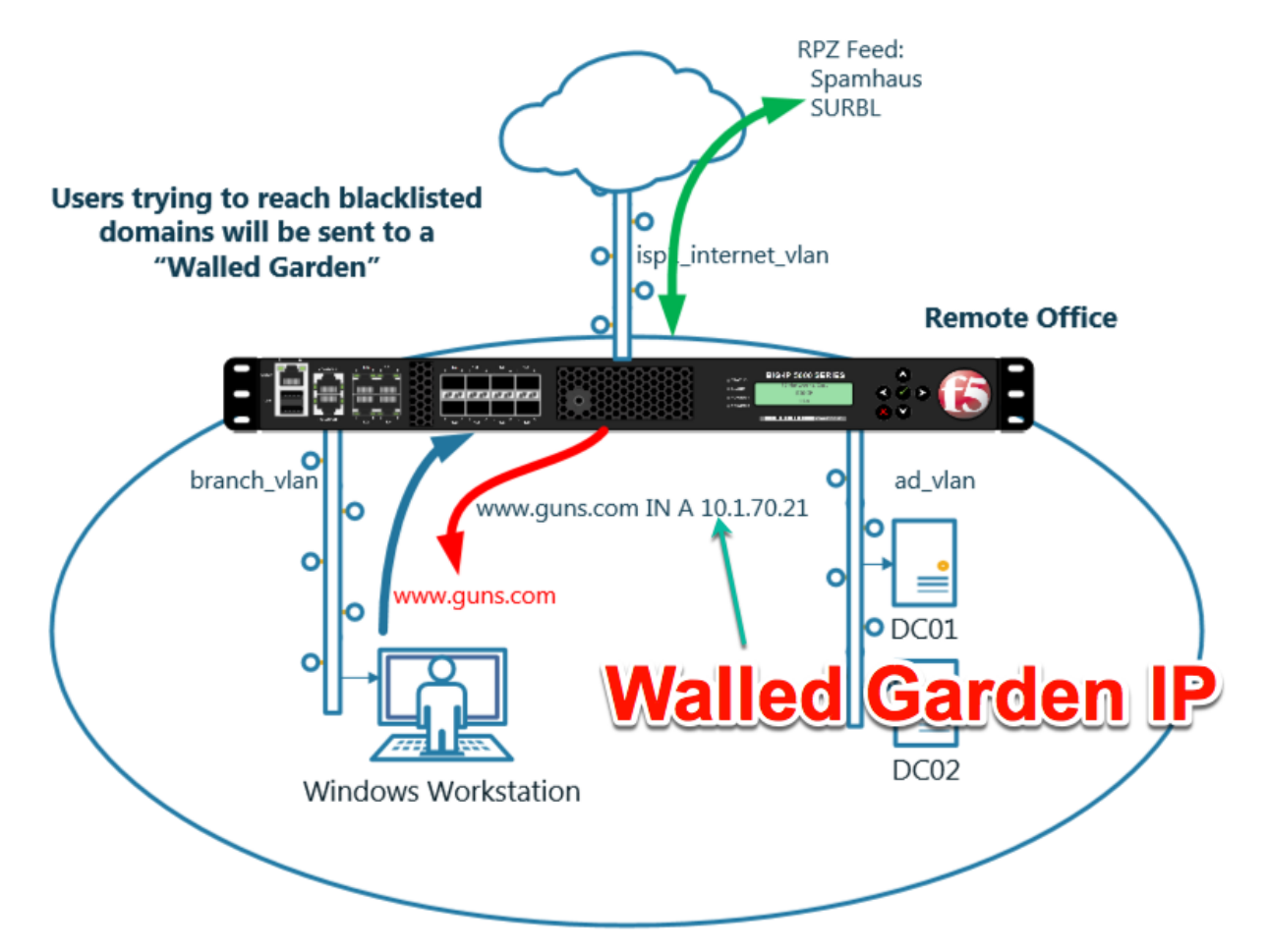

[https://support.f5.com/kb/en-us/products/big-ip-dns/manuals/product/bigip-dns-services-implementations-1](https://support.f5.com/kb/en-us/products/big-ip-dns/manuals/product/bigip-dns-services-implementations-12-1-0/8.html)2-1-0/ [8.html](https://support.f5.com/kb/en-us/products/big-ip-dns/manuals/product/bigip-dns-services-implementations-12-1-0/8.html)

## **3.6.1 Zone Runner**

Customers will subscribe to their RPZ vendor of choice.

Use Zonerunner to create a custom RPZ zone for our lab.

## Navigate to **DNS ›› Zones : ZoneRunner : Zone List**

<https://router01.branch01.example.com/tmui/Control/jspmap/tmui/globallb/zfd/zone/create.jsp>

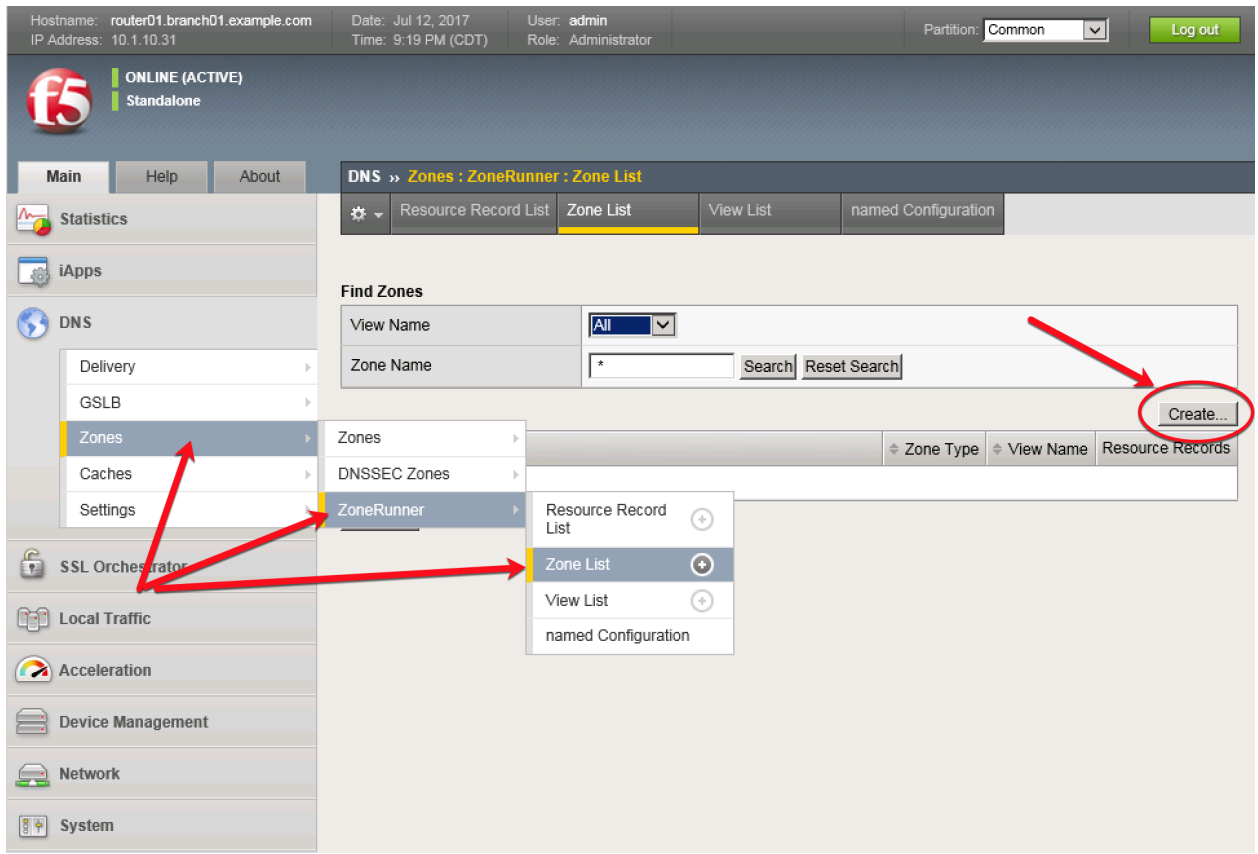

Create a zone according to the following table:

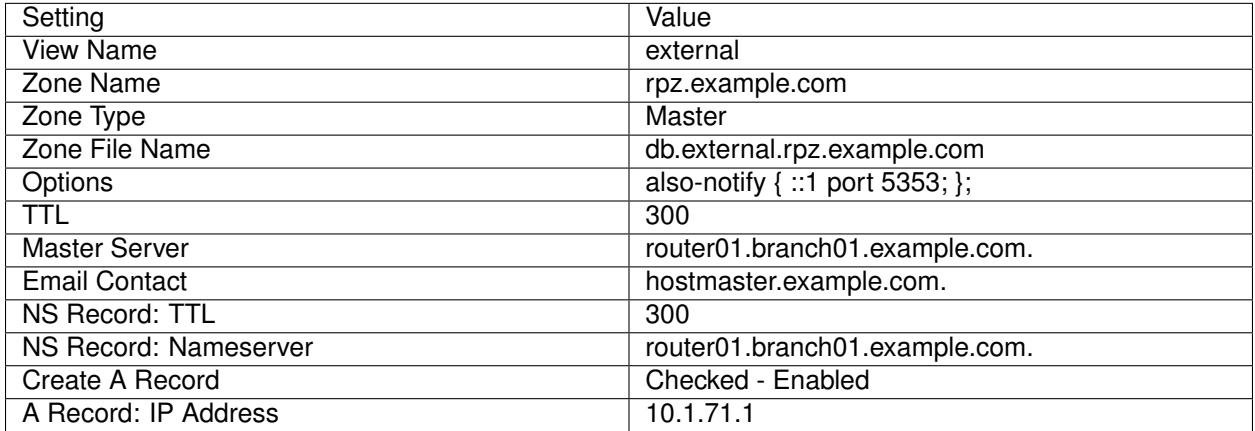
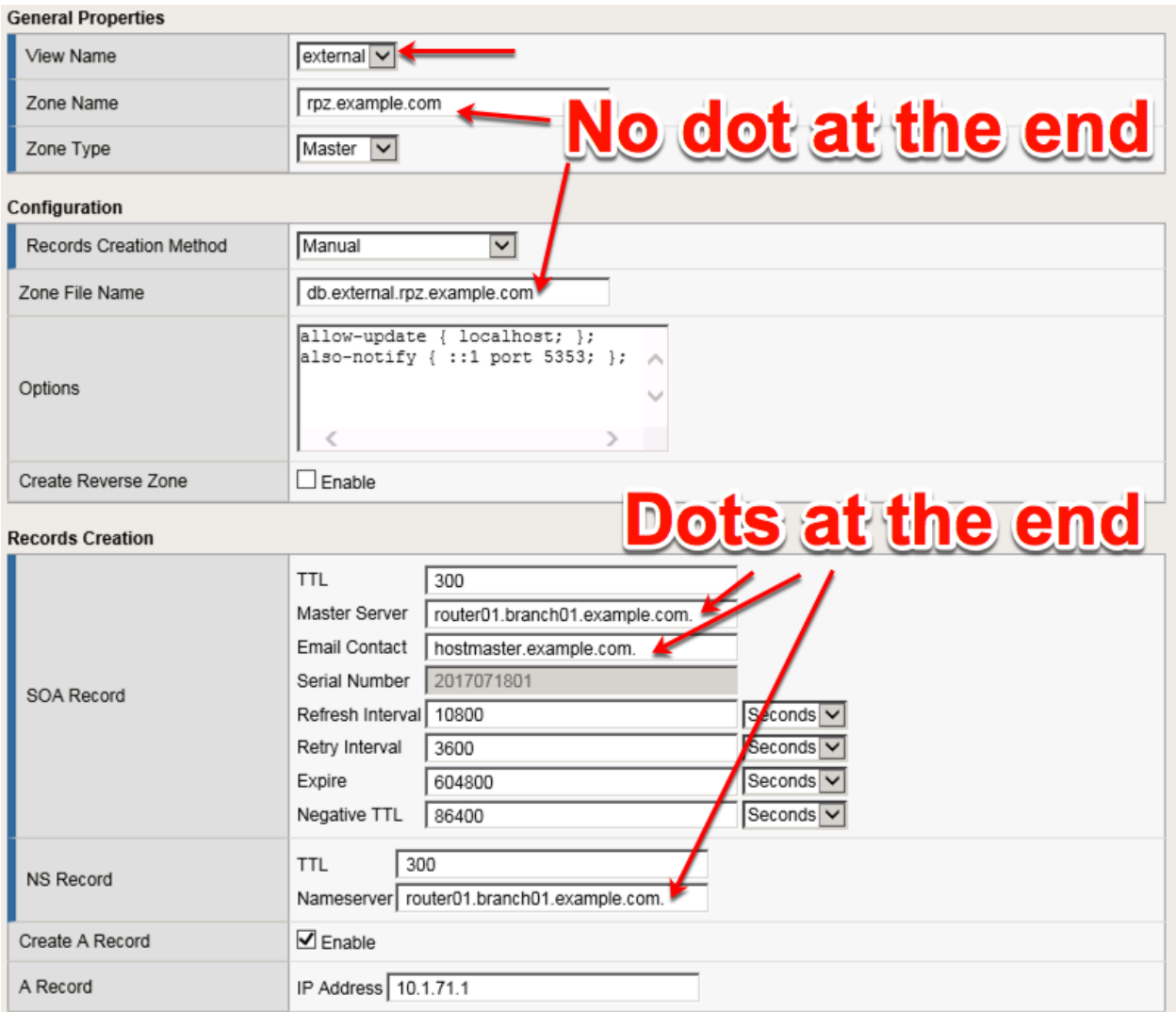

#### Navigate to: **DNS ›› Zones : ZoneRunner : Resource Record List**

<https://router01.branch01.example.com/tmui/Control/jspmap/tmui/globallb/zfd/record/create.jsp>

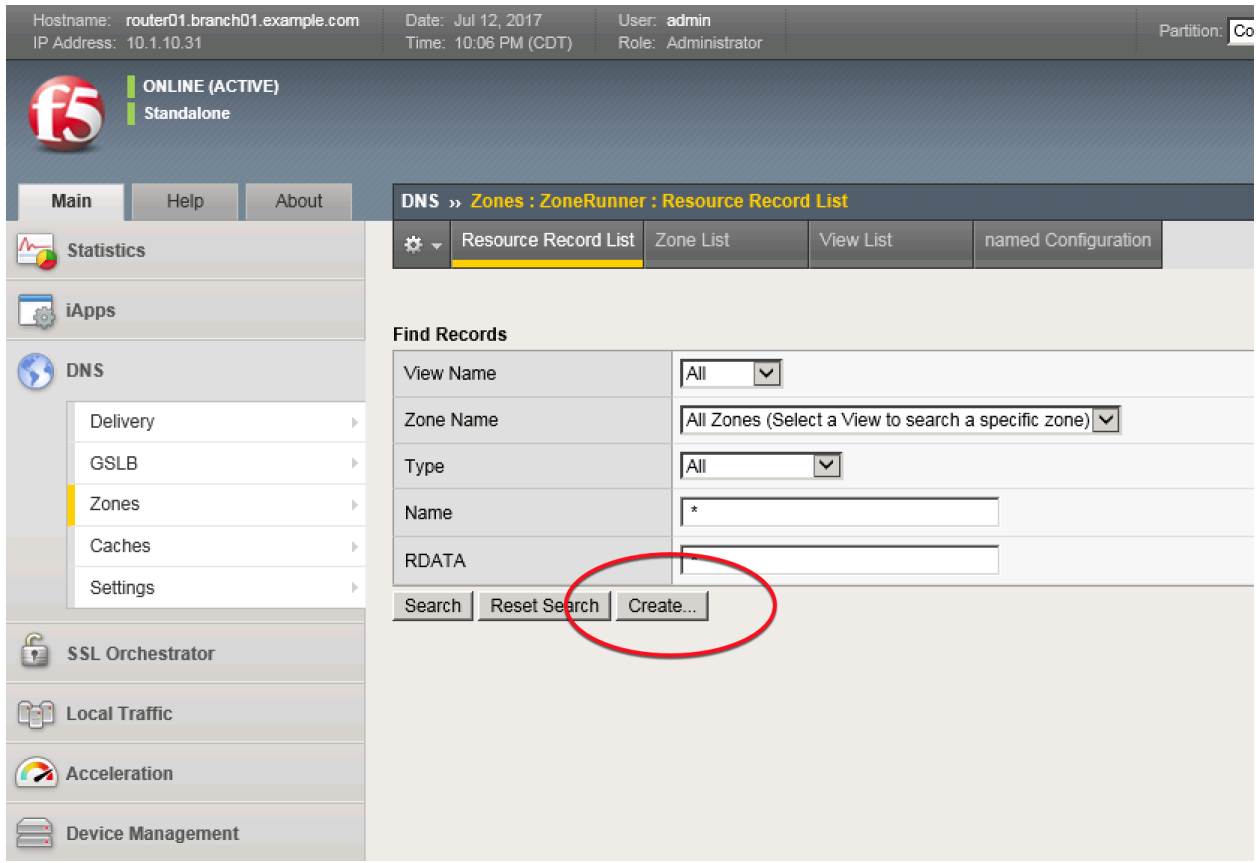

Create a resource record according to the following table:

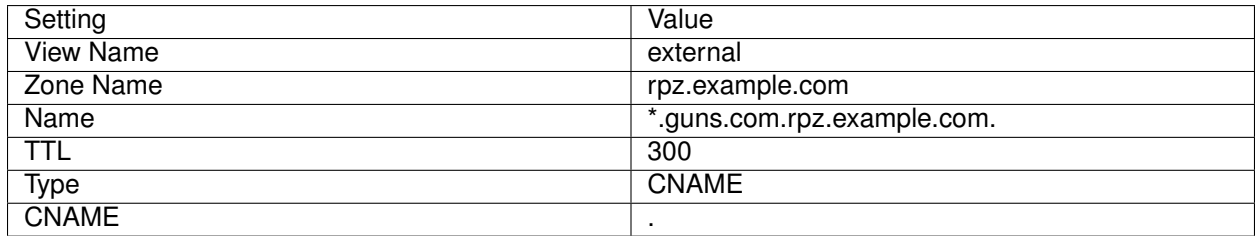

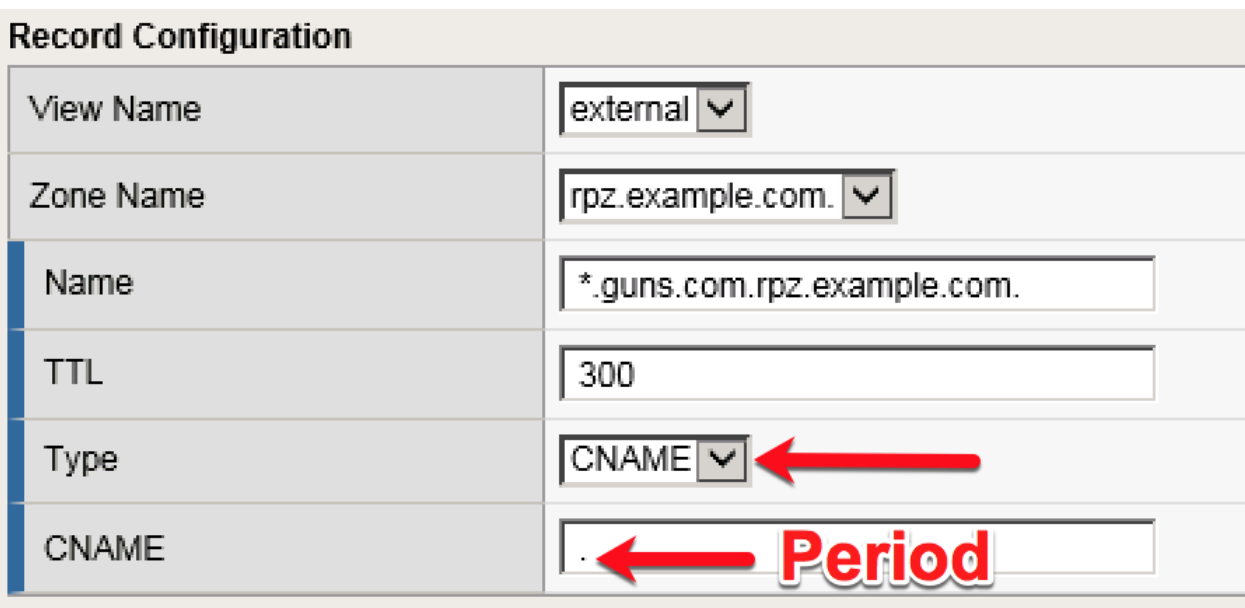

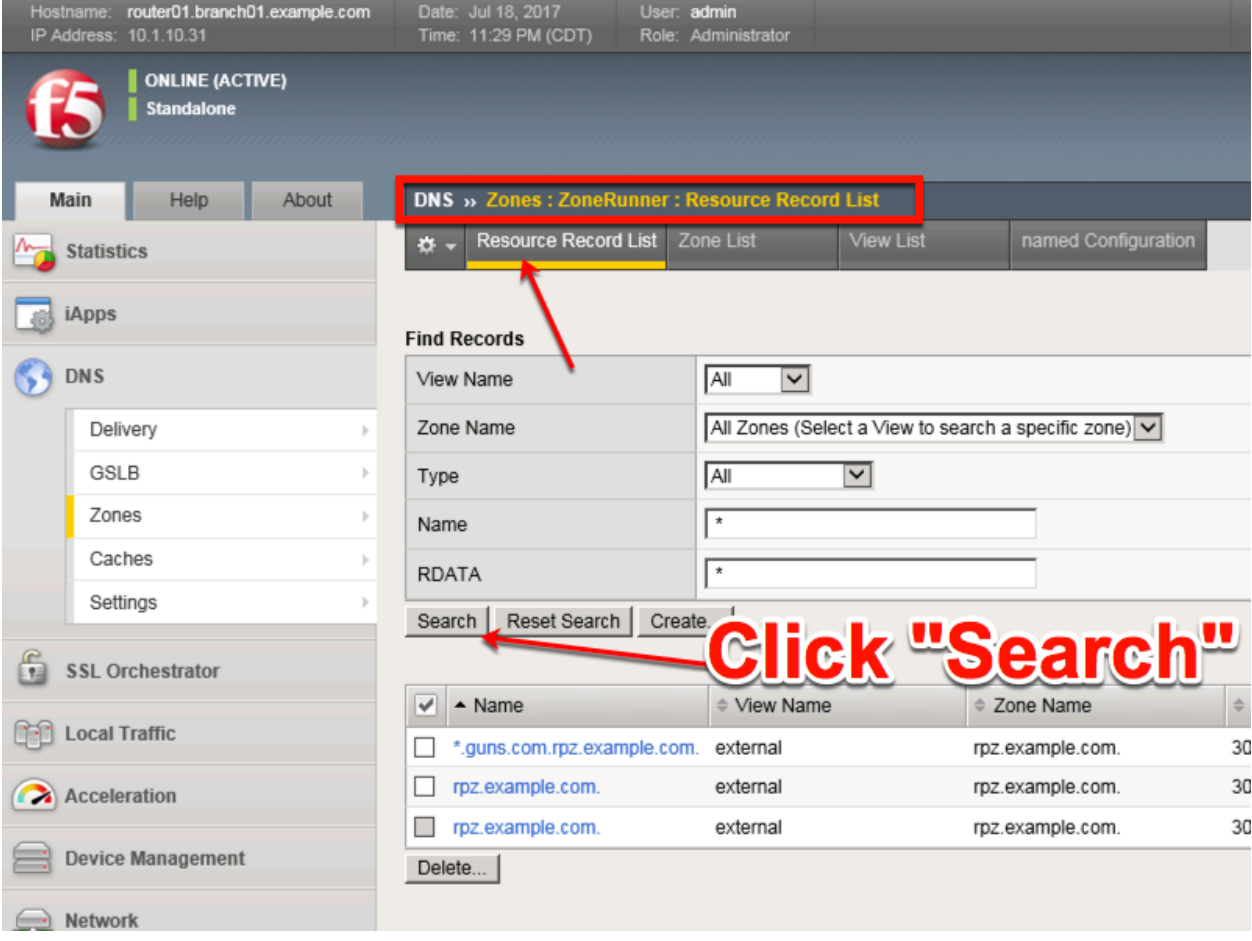

# **3.6.2 Name Server**

Navigate to **DNS ›› Delivery : Nameservers : Nameserver List**

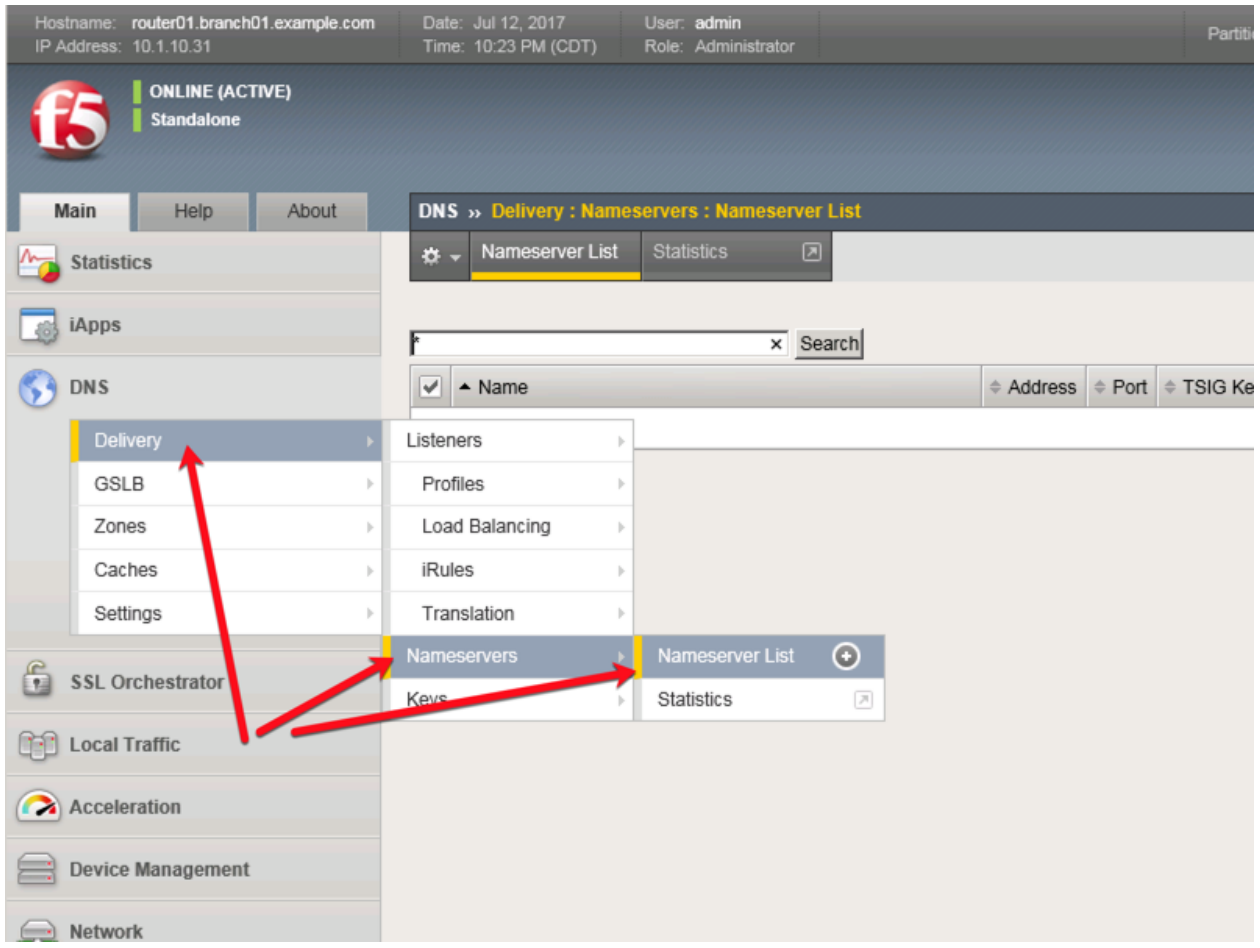

<https://router01.branch01.example.com/tmui/Control/jspmap/tmui/dns/nameserver/list.jsp>

Create a nameserver according to the following table:

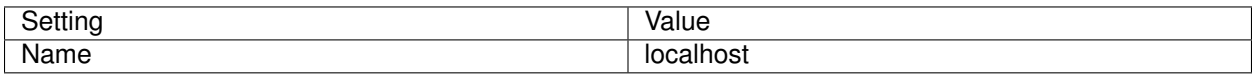

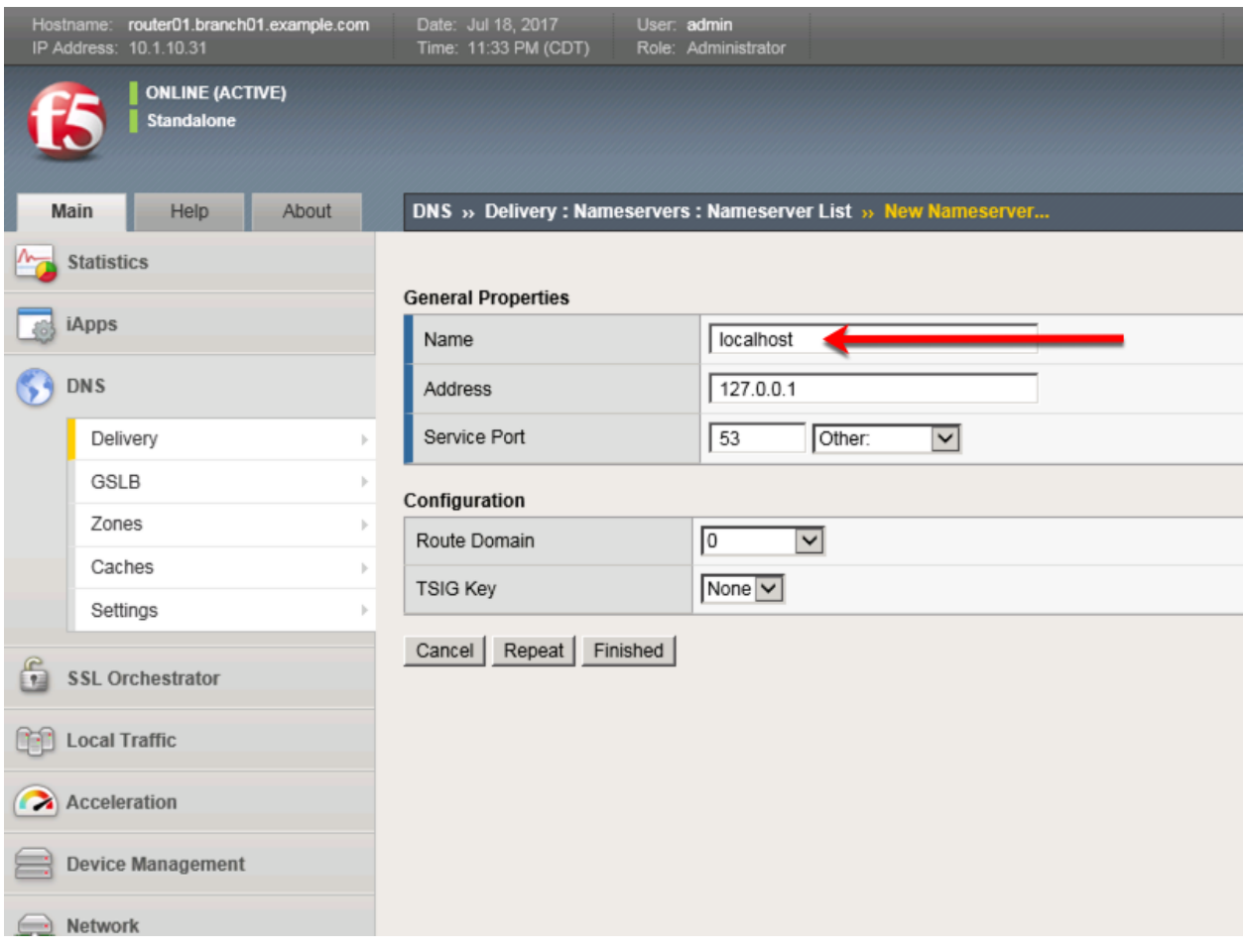

<https://router01.branch01.example.com/tmui/Control/jspmap/tmui/dns/nameserver/create.jsp>

#### **TMSH**

tmsh create ltm dns nameserver localhost { address 127.0.0.1 tsig-key none }

#### **3.6.3 DNS Express**

Navigate to **DNS ›› Zones : Zones : Zone List**

<https://router01.branch01.example.com/tmui/Control/jspmap/tmui/dns/zone/create.jsp>

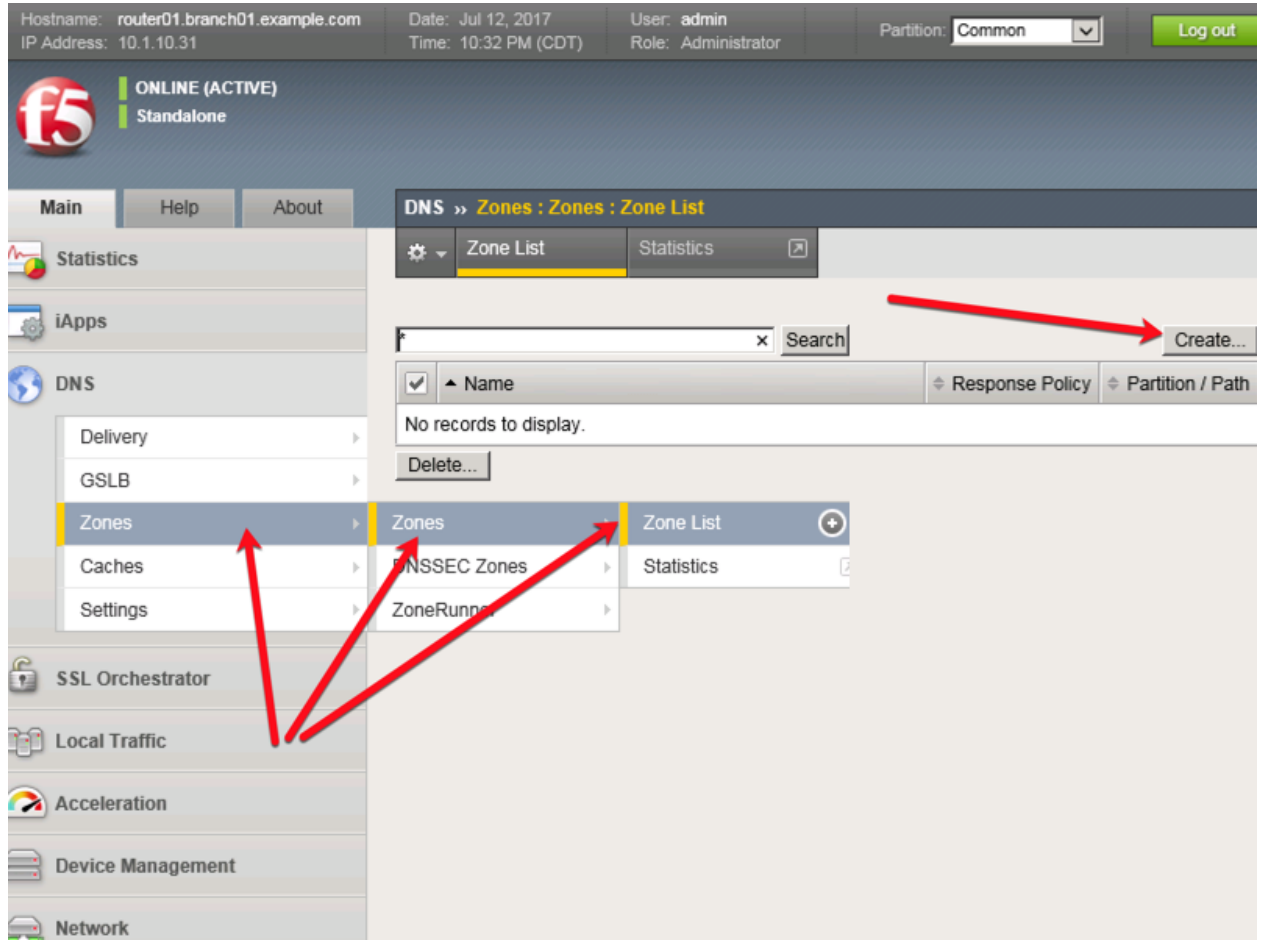

Create a DNS Express zone according to the following table:

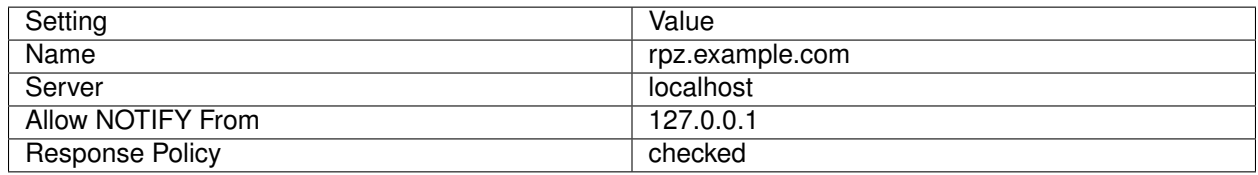

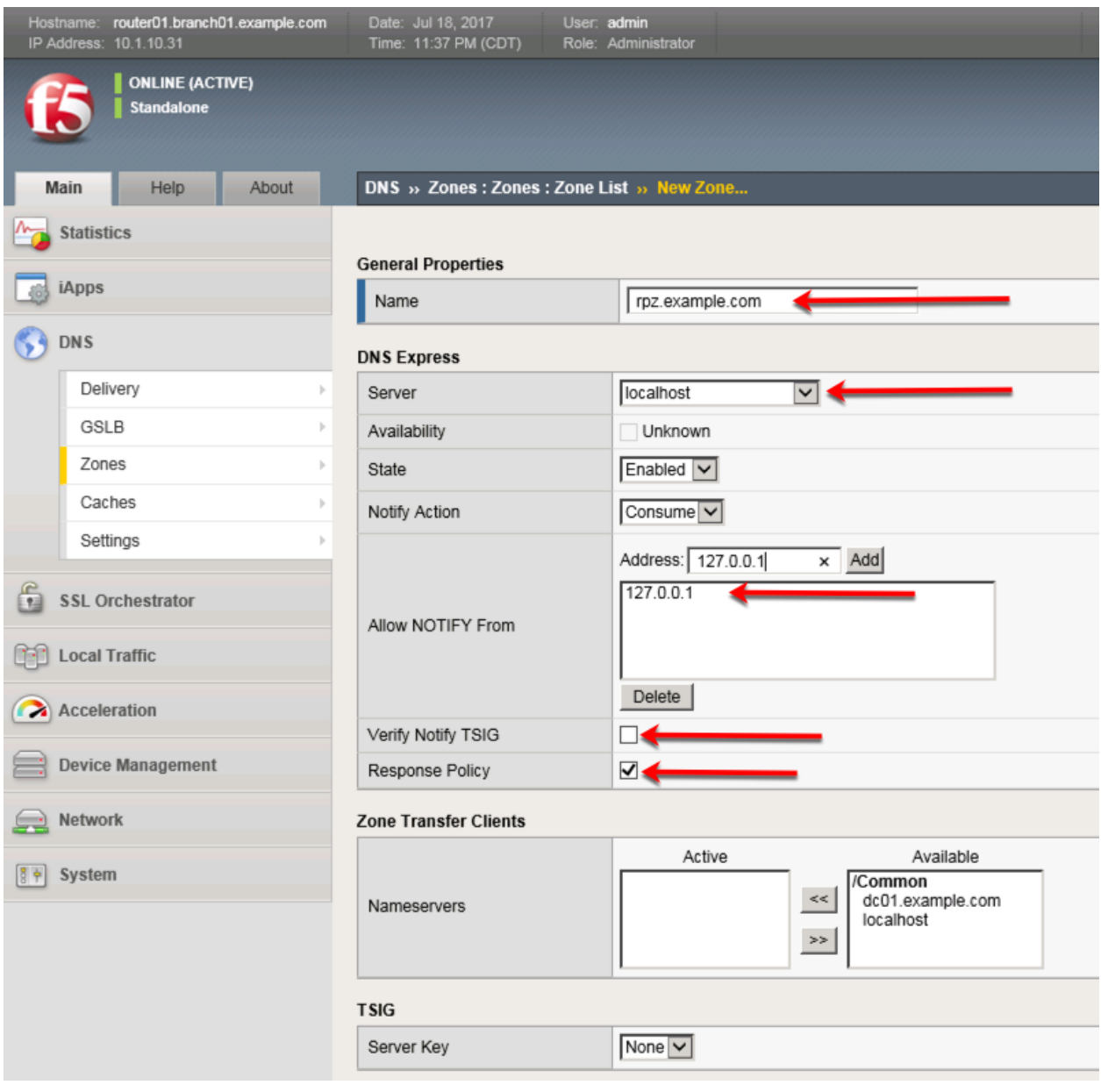

#### **TMSH**

tmsh create ltm dns zone rpz.example.com { dns-express-server localhost response-policy yes dnsexpress-allow-notify add { 127.0.0.1 } dns-express-notify-tsig-verify no }

#### **3.6.4 Local Zone**

#### Navigate to: **DNS ›› Caches : Cache List**

<https://router01.branch01.example.com/tmui/Control/jspmap/tmui/dns/cache/list.jsp>

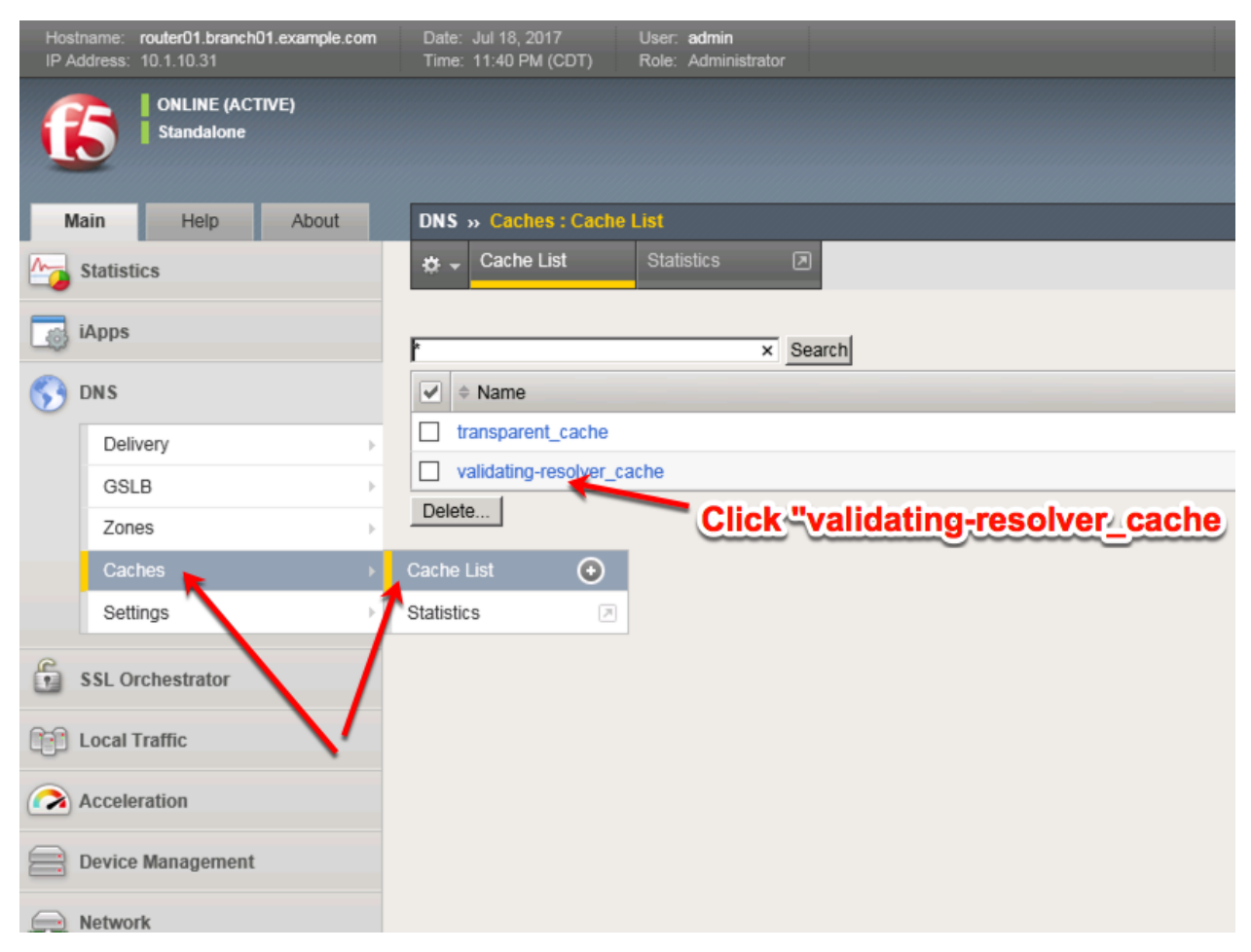

Select validating-resolver\_cache, click "Local Zones", and click "Add"

[https://router01.branch01.example.com/tmui/Control/jspmap/tmui/dns/cache/local\\_zone/list.jsp?name=](https://router01.branch01.example.com/tmui/Control/jspmap/tmui/dns/cache/local_zone/list.jsp?name=%2FCommon%2Fvalidating-resolver_cache&tab=dns_cache_config) [%2FCommon%2Fvalidating-resolver\\_cache&tab=dns\\_cache\\_config](https://router01.branch01.example.com/tmui/Control/jspmap/tmui/dns/cache/local_zone/list.jsp?name=%2FCommon%2Fvalidating-resolver_cache&tab=dns_cache_config)

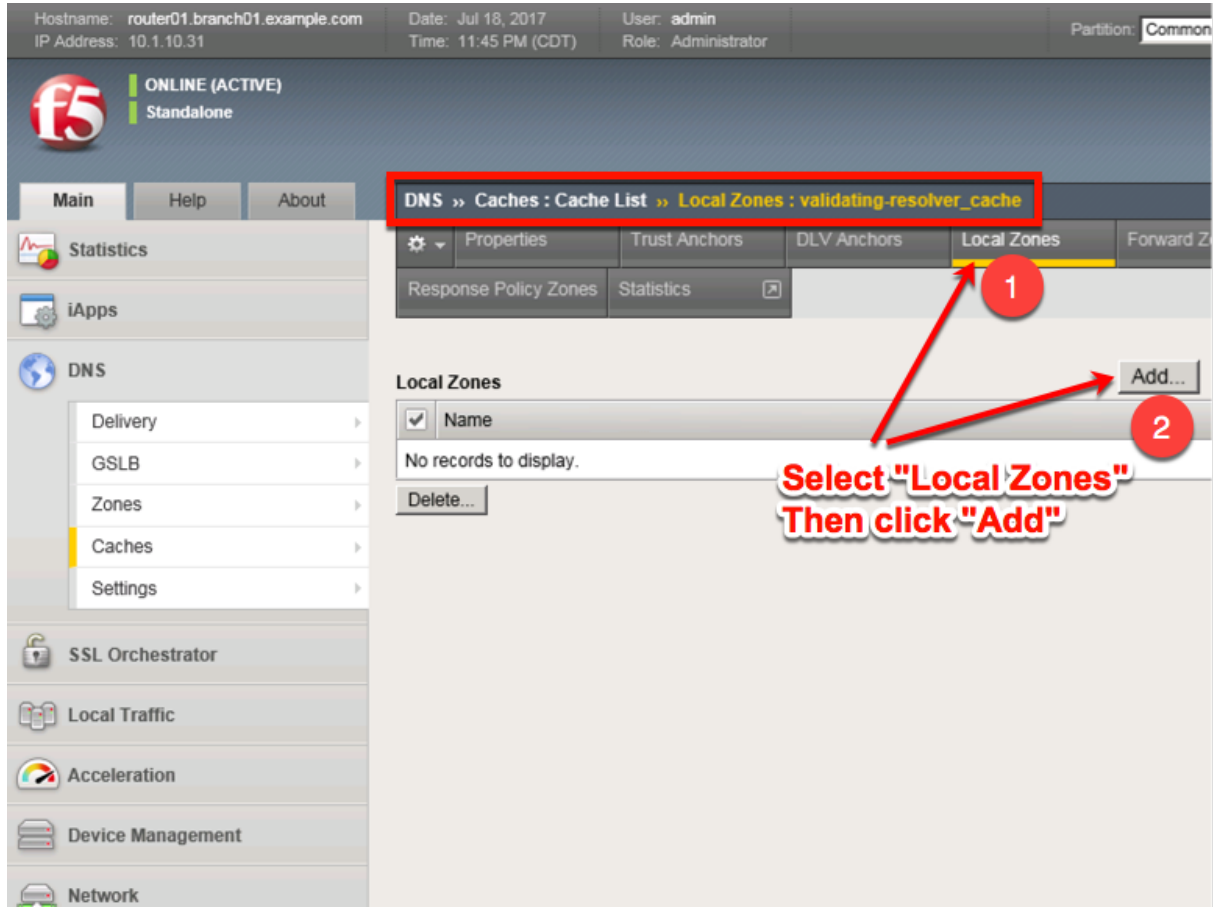

Create a local zone entry according to the following table:

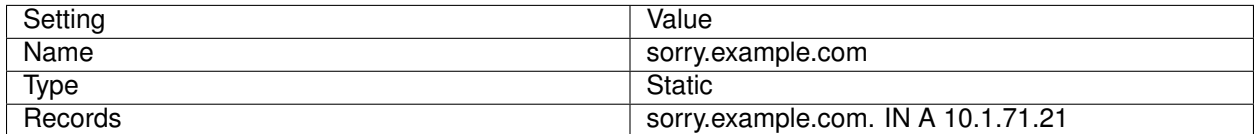

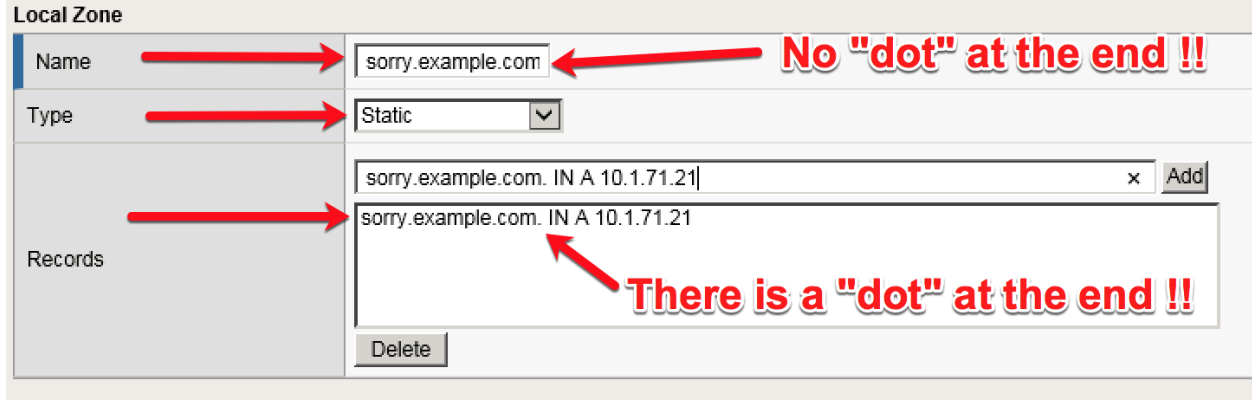

TMSH commands for router01.branch01:

**TMSH**

tmsh modify ltm dns cache validating-resolver validating-resolver cache local-zones { { name sorry.example.com records add { "sorry.example.com. IN A 10.1.71.21" } type static } }

#### **3.6.5 Walled Garden**

#### Navigate to: **DNS ›› Caches : Cache List**

<https://router01.branch01.example.com/tmui/Control/jspmap/tmui/dns/cache/list.jsp>

Click "validating-resolver\_cache"

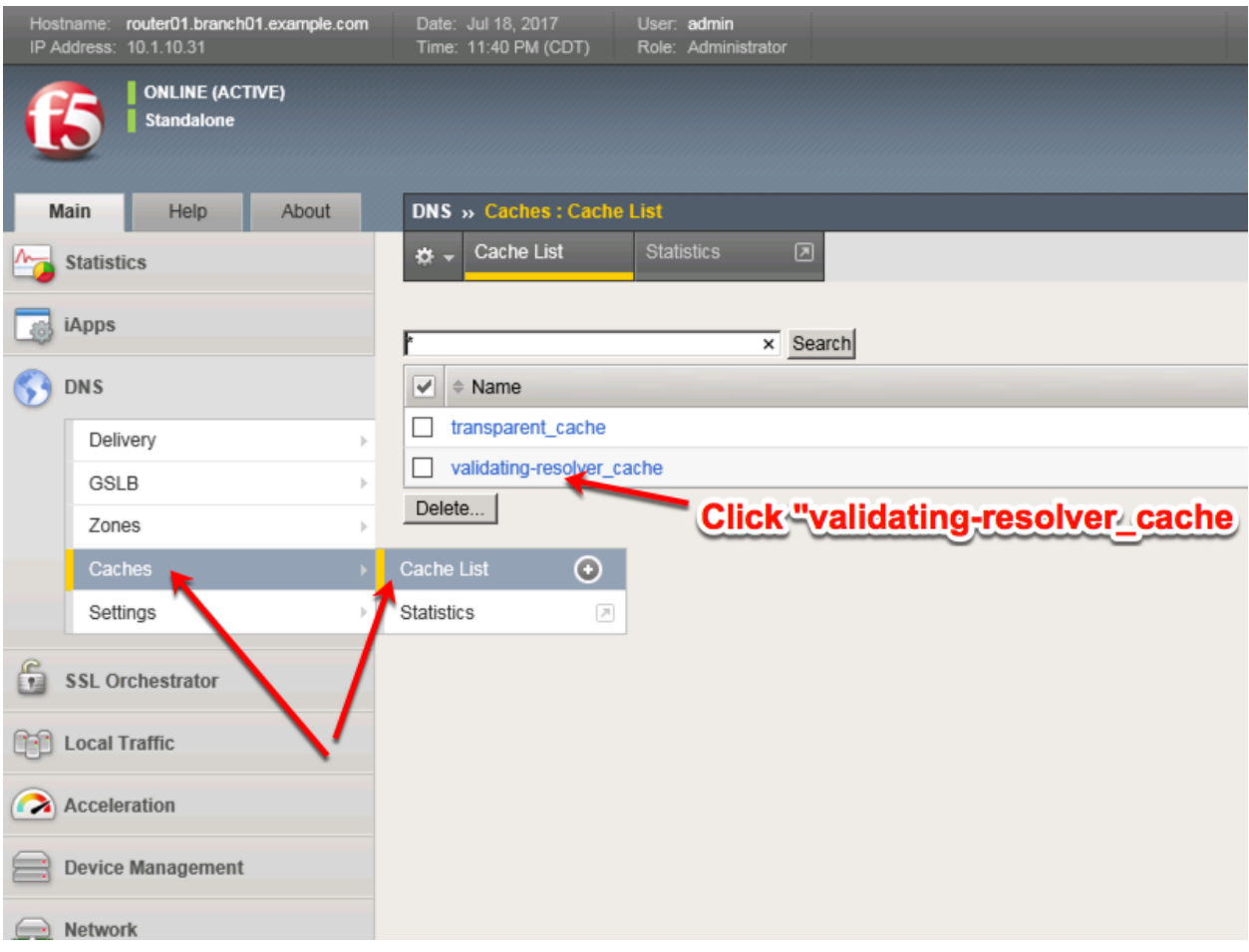

Select validating-resolver\_cache, click "Response Policy Zones", and then click "Add"

[https://router01.branch01.example.com/tmui/Control/jspmap/tmui/dns/cache/rpz/list.jsp?name=](https://router01.branch01.example.com/tmui/Control/jspmap/tmui/dns/cache/rpz/list.jsp?name=%2FCommon%2Fvalidating-resolver_cache&tab=dns_cache_config) [%2FCommon%2Fvalidating-resolver\\_cache&tab=dns\\_cache\\_config](https://router01.branch01.example.com/tmui/Control/jspmap/tmui/dns/cache/rpz/list.jsp?name=%2FCommon%2Fvalidating-resolver_cache&tab=dns_cache_config)

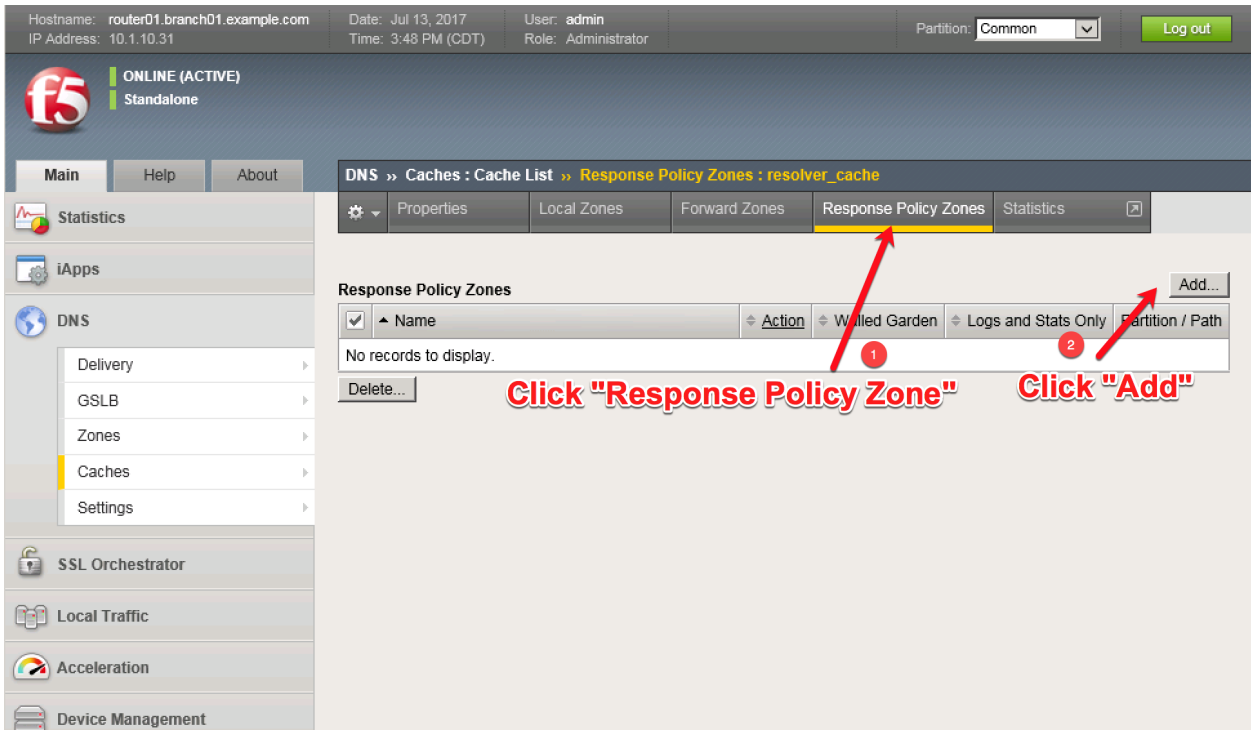

Create a local zone entry according to the following table:

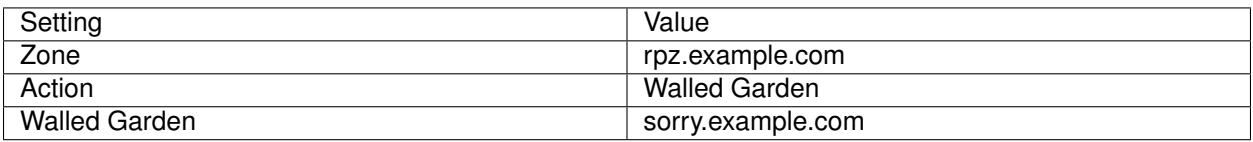

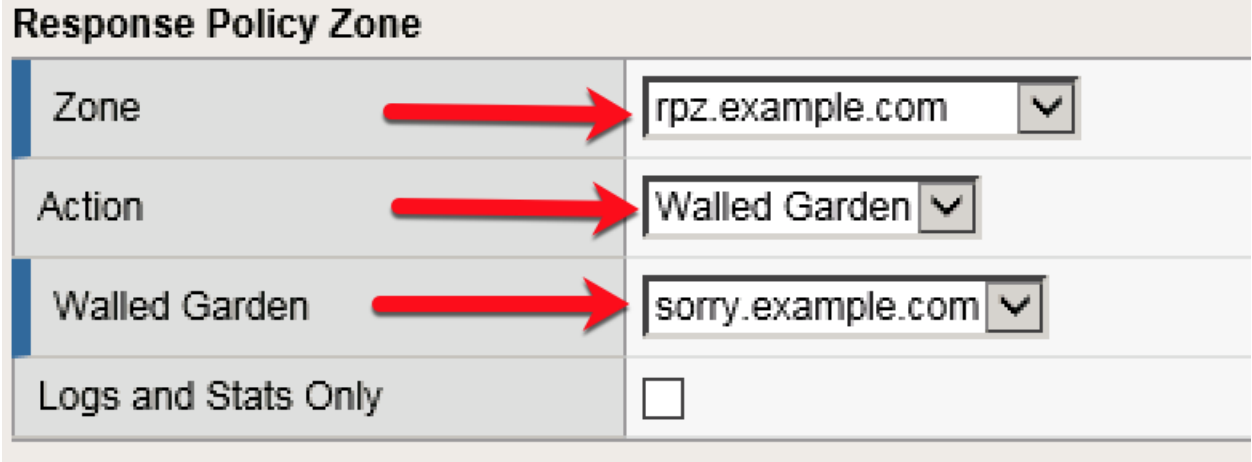

TMSH commands for router01.branch01:

#### **TMSH**

tmsh modify ltm dns cache resolver validating-resolver\_cache response-policy-zones add { rpz.example.com { action walled-garden walled-garden sorry.example.com } }

#### **3.6.6 Results**

From a Workstation command prompt run "dig www.guns.com"

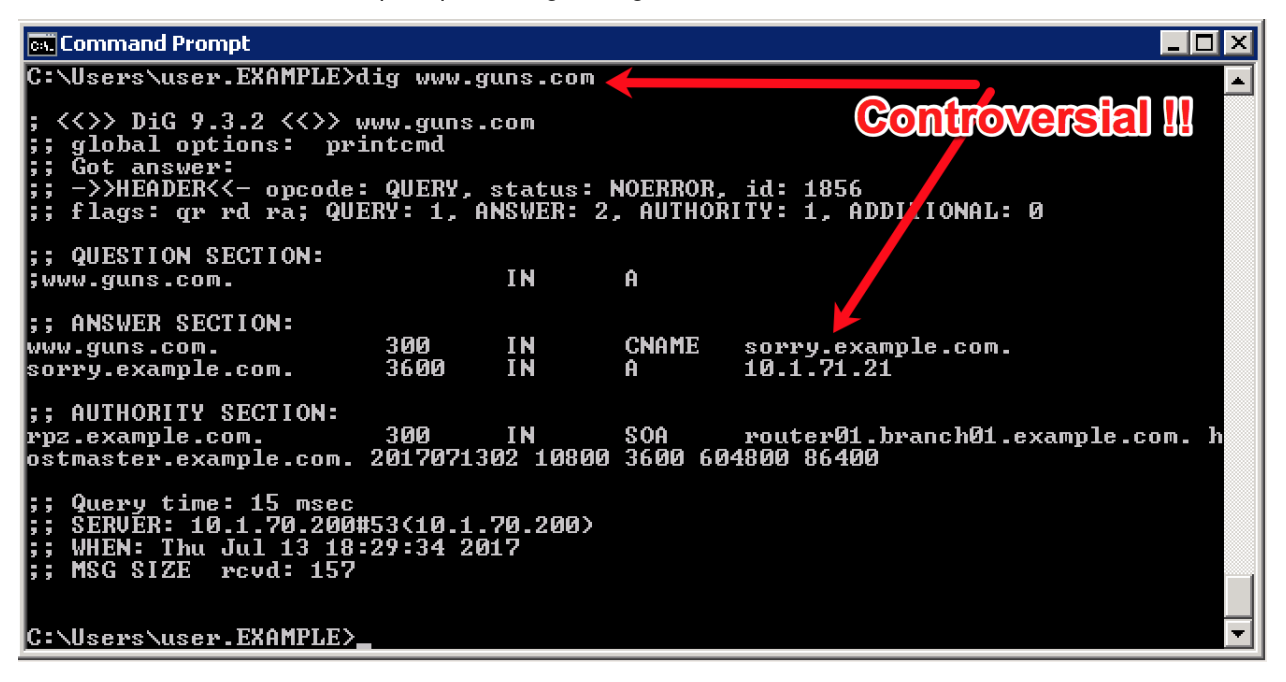

Try running additional dig commands to verify that other domains still resolve as expected.

dig www.f5.com

# **3.7 URL Categorization**

Configure DNS queries filtering based on the category of the requested domain. This will be done with using F5 iRules and built-in categorization database.

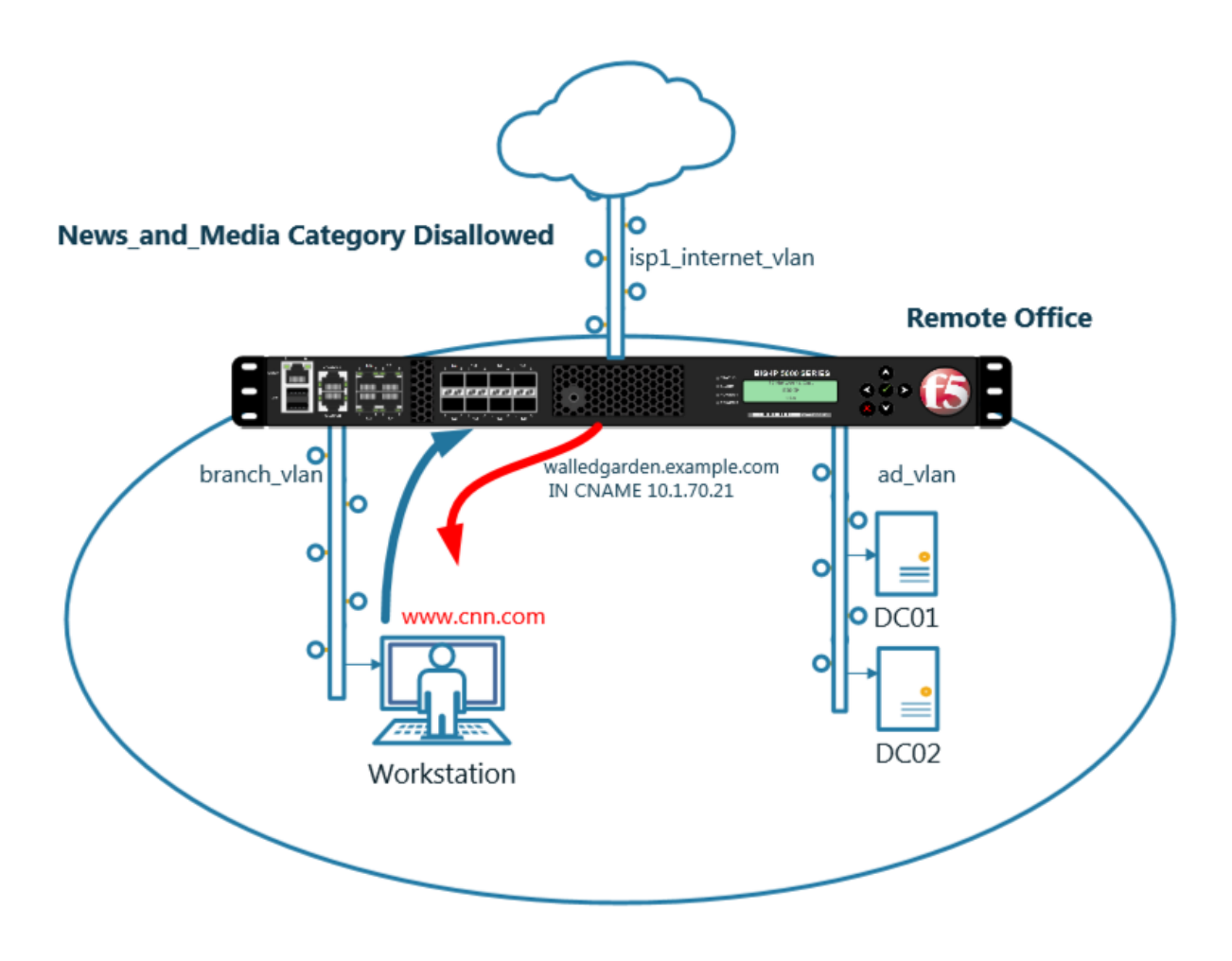

### **3.7.1 Create an iRule**

Navigate to: **DNS ›› Delivery : iRules : iRules List**

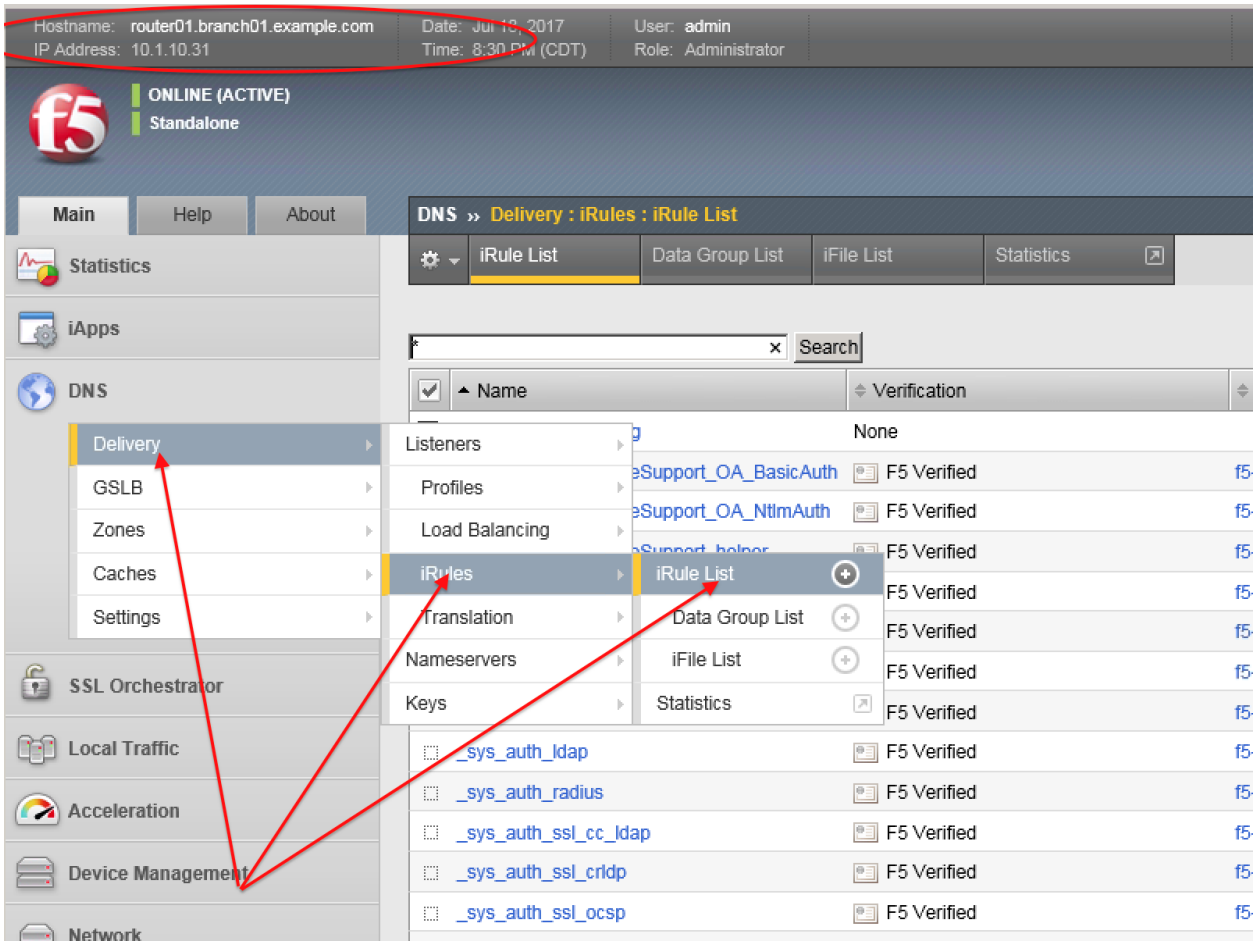

<https://router01.branch01.example.com/tmui/Control/jspmap/tmui/dns/rule/list.jsp>

Create new iRule, copy the content below and paste it.

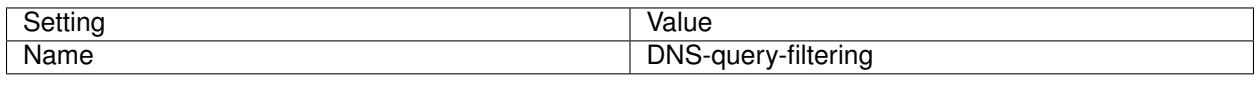

```
1 when RULE_INIT {
2 # Set categories to block for DNS hosts
3 set static::blocked_categories {
4 /Common/Bot_Networks
5 /Common/Spyware
6 /Common/Malicious_Web_Sites
7 /Common/Adult_Content
8 /Common/Sex
9 }
10
11
12 # CONFIGURATION
13 # Check all requests by default
14 set static::request_check 1
\parallel # If the category returns as blocked, return NXDOMAIN (1)
16 # Otherwise if (0), return a statically defined IP address
17 set static::request_return_nxdomain 0
18 set static::request_redirect_to "10.1.71.21"
```

```
19 # Toggle for debug logs
20 set static::request_debug 1
21 }
22
23
24 when DNS_REQUEST {
25 if { $static::request_check } {
26 set lookup_category [getfield [CATEGORY::lookup "http://[DNS::question name]"] "
   ightharpoonup<sup>"</sup> 1]
27 if { [lsearch -exact $static::blocked_categories $lookup_category] >= 1 } {
28 if { $static::request_debug } {
29 | log local0. "BLOCKED: Category $lookup_category matching [DNS::question.
   ˓→name] is filtered."
30 }
31 DNS::answer clear
32 if { $static::request_return_nxdomain } {
33 DNS::header opcode QUERY
34 DNS::header rcode NXDOMAIN
35 } else {
36 if { [DNS::question type] equals "A" } {
37 DNS::answer insert "[DNS::question name]. 111 [DNS::question class].
   ˓→[DNS::question type] $static::request_redirect_to"
38 }
39 }
40 DNS::return
41 } else {
42 if { $static::request_debug } {
43 log local0. "Category $lookup_category matching [DNS::question name] is not
   ˓→filtered"
44 }
45 }
46 }
47 }
```
TMSH commands for router01.branch01 (Make sure you use text editor to copy content above and paste it)

#### **TMSH**

tmsh create ltm rule DNS-query-filtering

#### **3.7.2 iRule assignment**

Navigate to: **DNS ›› Delivery : Listeners : Listener List**

|                              | Hostname: router01.branch01.example.com<br>10.400 Address: 10.1.10.31 | Date: Jun 18, 2017<br>Time: 8:59 PM (CDT) | User: admin<br>Role: Administrator |                                       |                        |               |
|------------------------------|-----------------------------------------------------------------------|-------------------------------------------|------------------------------------|---------------------------------------|------------------------|---------------|
|                              | <b>ONLINE (ACTIVE)</b><br><b>Standalone</b>                           |                                           |                                    |                                       |                        |               |
|                              | Help<br>Main<br>About                                                 | Local Traffic » iRules : iRule List       |                                    |                                       |                        |               |
| <b>Statistics</b>            |                                                                       | <b>iRule List</b><br>$\sigma$ .           | Data Group List                    | iFile List                            | ▣<br><b>Statistics</b> |               |
| iApps                        |                                                                       | k                                         |                                    | Search                                |                        |               |
| <b>DNS</b>                   |                                                                       | V<br>$\triangle$ Name                     |                                    | ≑ Verification                        |                        | $\Rightarrow$ |
|                              | Delivery<br>$\blacktriangleright$                                     | Listeners                                 | <b>Listener List</b>               | F5 Verified<br>$_{\odot}$             |                        | 15            |
|                              | GSLB<br>k                                                             | Profiles<br>b.                            | <b>Statistics</b>                  | F5 Verified<br>$\overline{\rho}$      |                        | f5            |
|                              | Zones<br>k                                                            | Load Balancing                            | Boupport melper                    | F5 Verified                           |                        | 15            |
|                              | Caches<br>Þ                                                           | <b>iRukes</b>                             | Support main                       | F5 Verified<br>●目                     |                        | 15            |
|                              | Settings<br>þ.                                                        | franslation                               | SAML_BasicAuth                     | F5 Verified<br>●目                     |                        | 15            |
| f<br><b>SSL Orchestrator</b> |                                                                       | Nameservers                               |                                    | F5 Verified<br>門目                     |                        | 15            |
|                              |                                                                       | Keys                                      | lte                                | F5 Verified<br>門                      |                        | 15            |
| <b>Local Traffic</b>         |                                                                       | _sys_auth_radius<br>EI.                   |                                    | F5 Verified<br>門目<br>F5 Verified<br>門 |                        | 15<br>15      |
| Acceleration                 |                                                                       | sys_auth_ssl_cc_ldap<br>E.                |                                    | F5 Verified<br>户目                     |                        | 15            |
|                              |                                                                       | sys_auth_ssl_cridp_<br>Ð                  |                                    | F5 Verified                           |                        | 15            |
| Device Managemen             |                                                                       | _sys_auth_ssl_ocsp<br>EB.                 |                                    | F5 Verified<br>門目                     |                        | 15            |
|                              |                                                                       | sys auth tacacs                           |                                    | F5 Verified<br>●日                     |                        | 15            |
| Network                      |                                                                       |                                           |                                    |                                       |                        |               |

Navigate to the listener DC01\_udp\_virtual

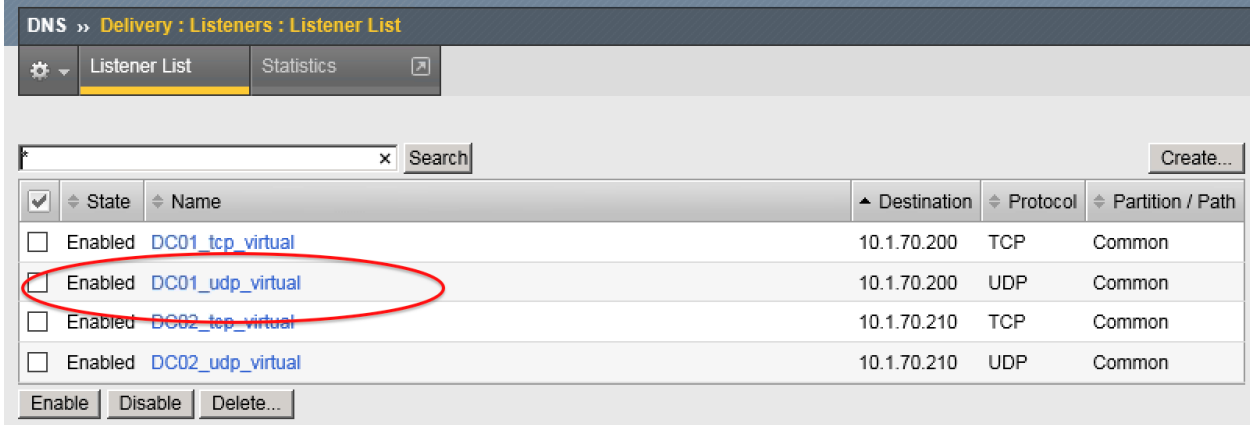

Navigate to iRules section

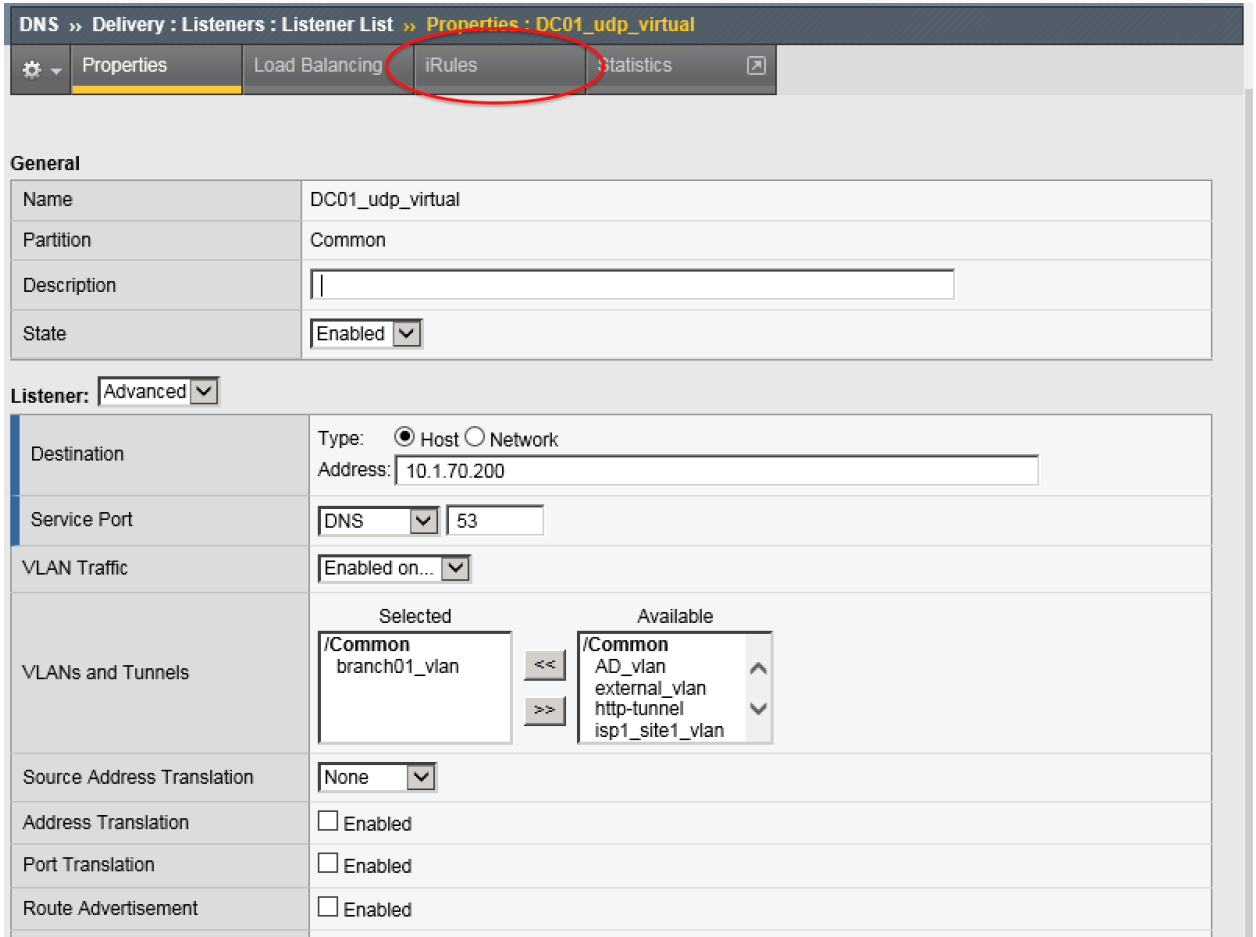

#### Navigate to Manage

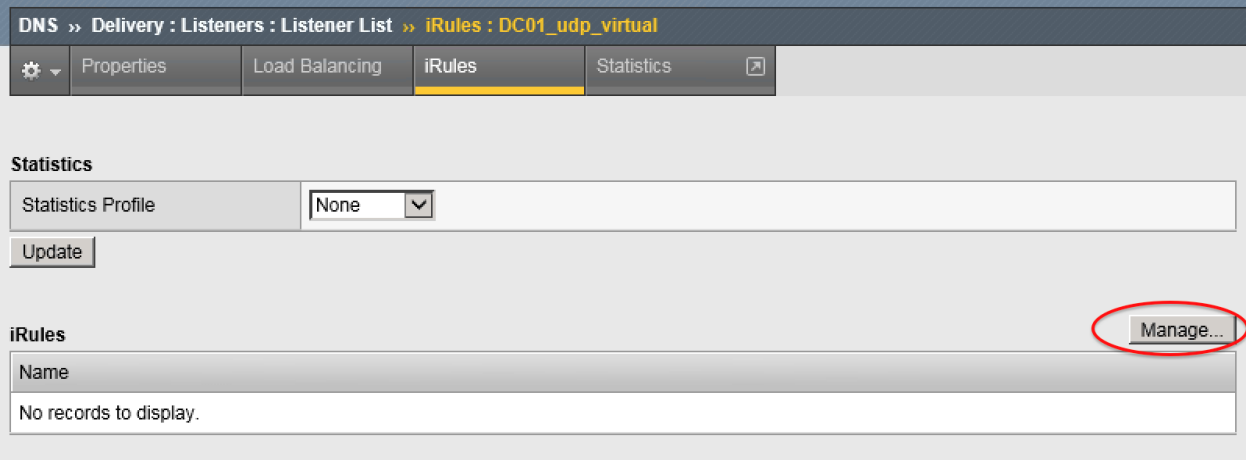

https://router01.branch01.example.com/tmui/Control/form?\_\_handler=/tmui/dns/listener/irules&\_\_source=Manage...&\_\_lin Highlight DNS-query-filtering iRule and move it to Selected column

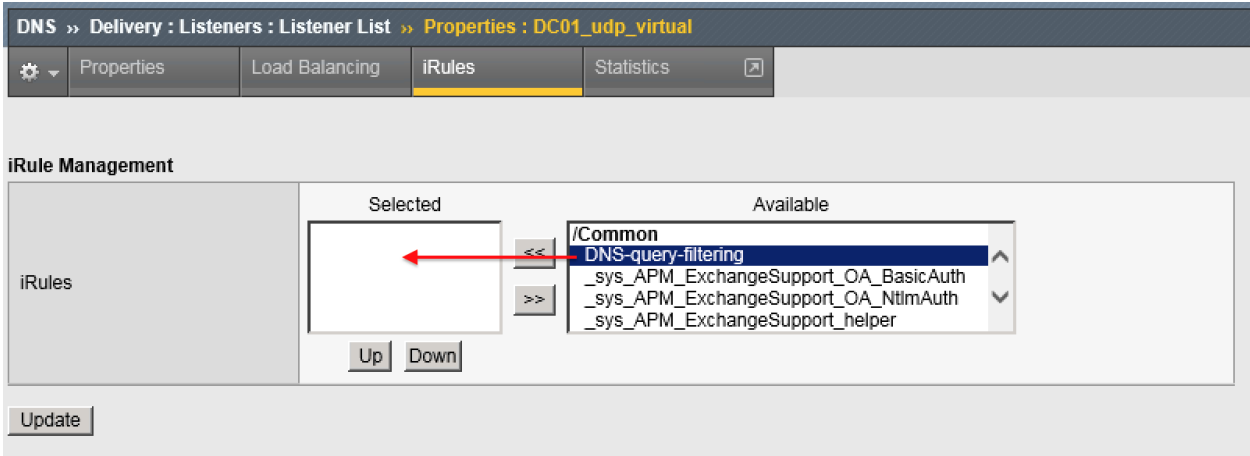

TMSH commands for router01.branch01

#### **TMSH**

tmsh modify ltm virtual branch01\_udp\_53\_virtual rules { DNS-query-filtering }

#### **3.7.3 Results**

From the CLI on the router01.branch01 BIGIP run

tail -f /var/log/ltm

From the Workstation command prompt run "dig example.com" and check for the results

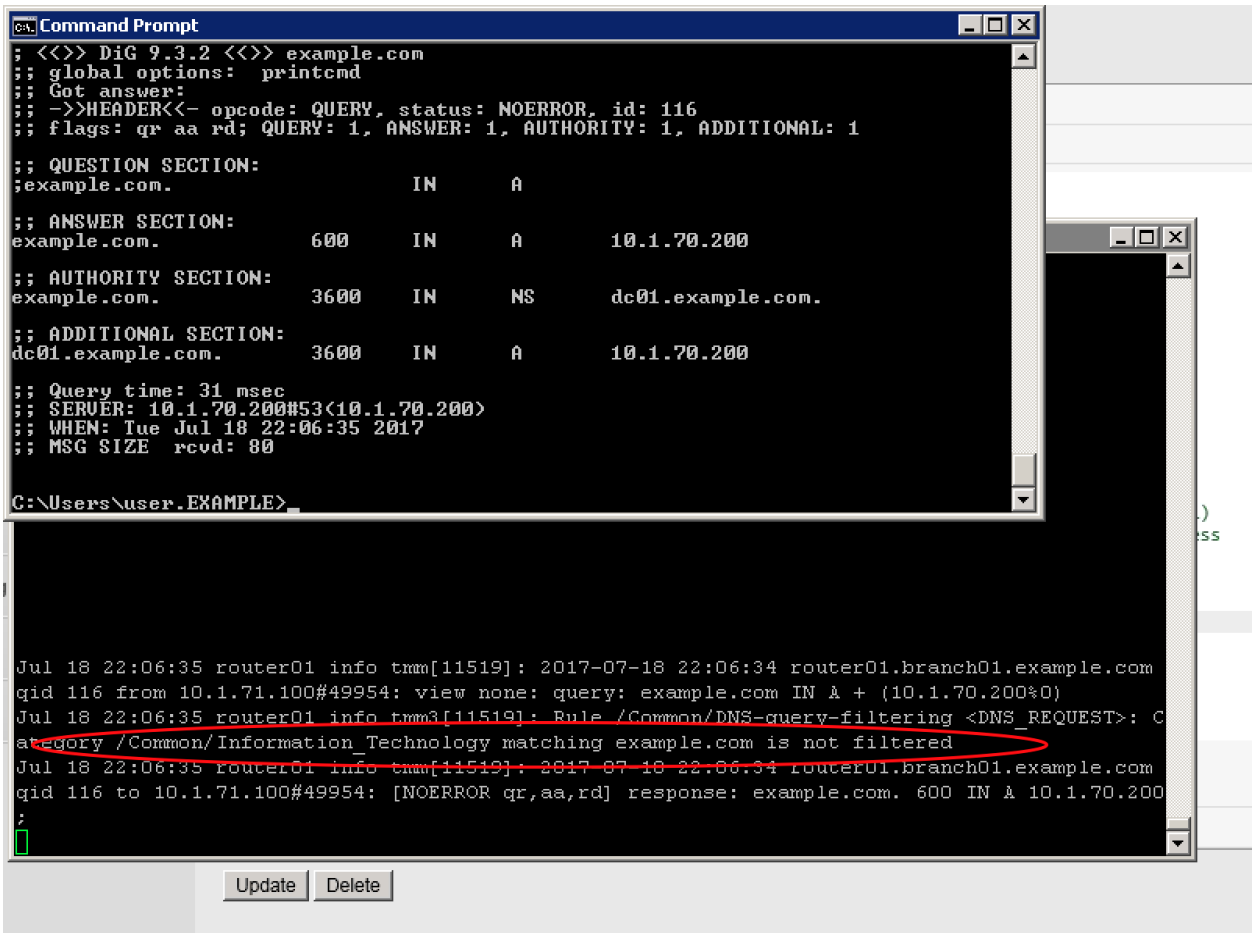

From the Workstation command prompt run "dig porno.com" and check for the results

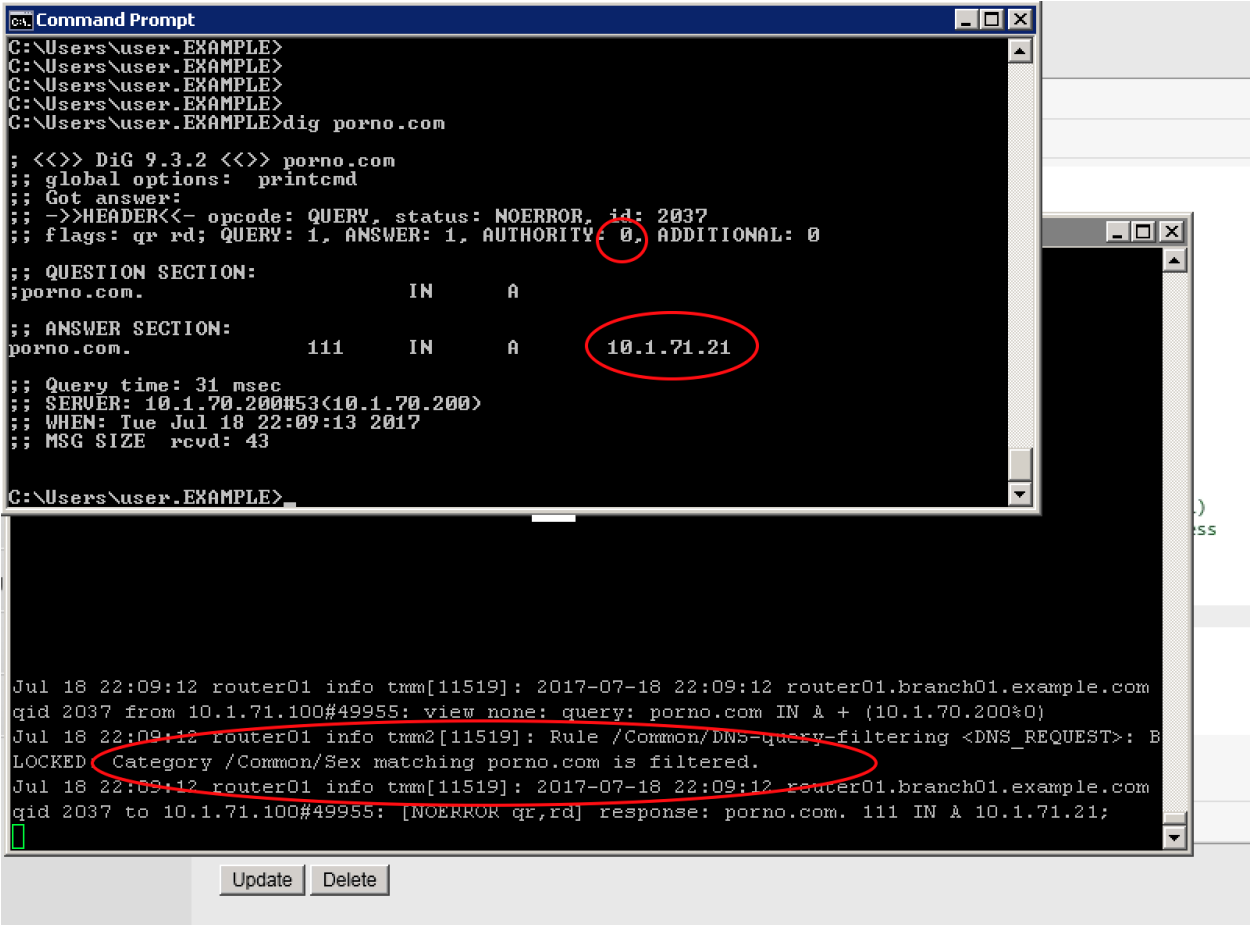

Navigate to: **DNS ›› Delivery : iRules : iRules List**

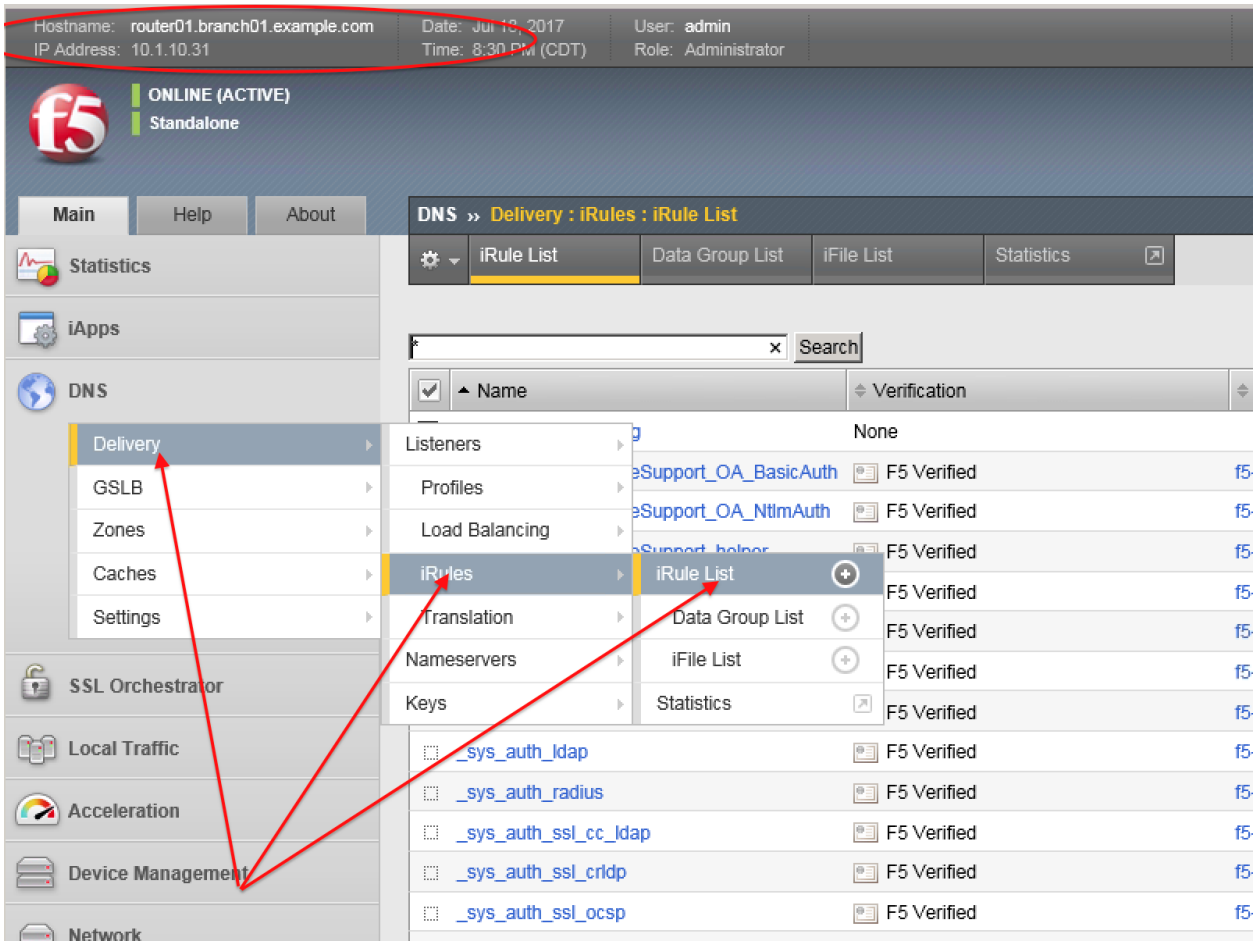

<https://router01.branch01.example.com/tmui/Control/jspmap/tmui/dns/rule/list.jsp>

Click on the DNS-query-filtering iRule and add new filtering category "News\_and\_Media"

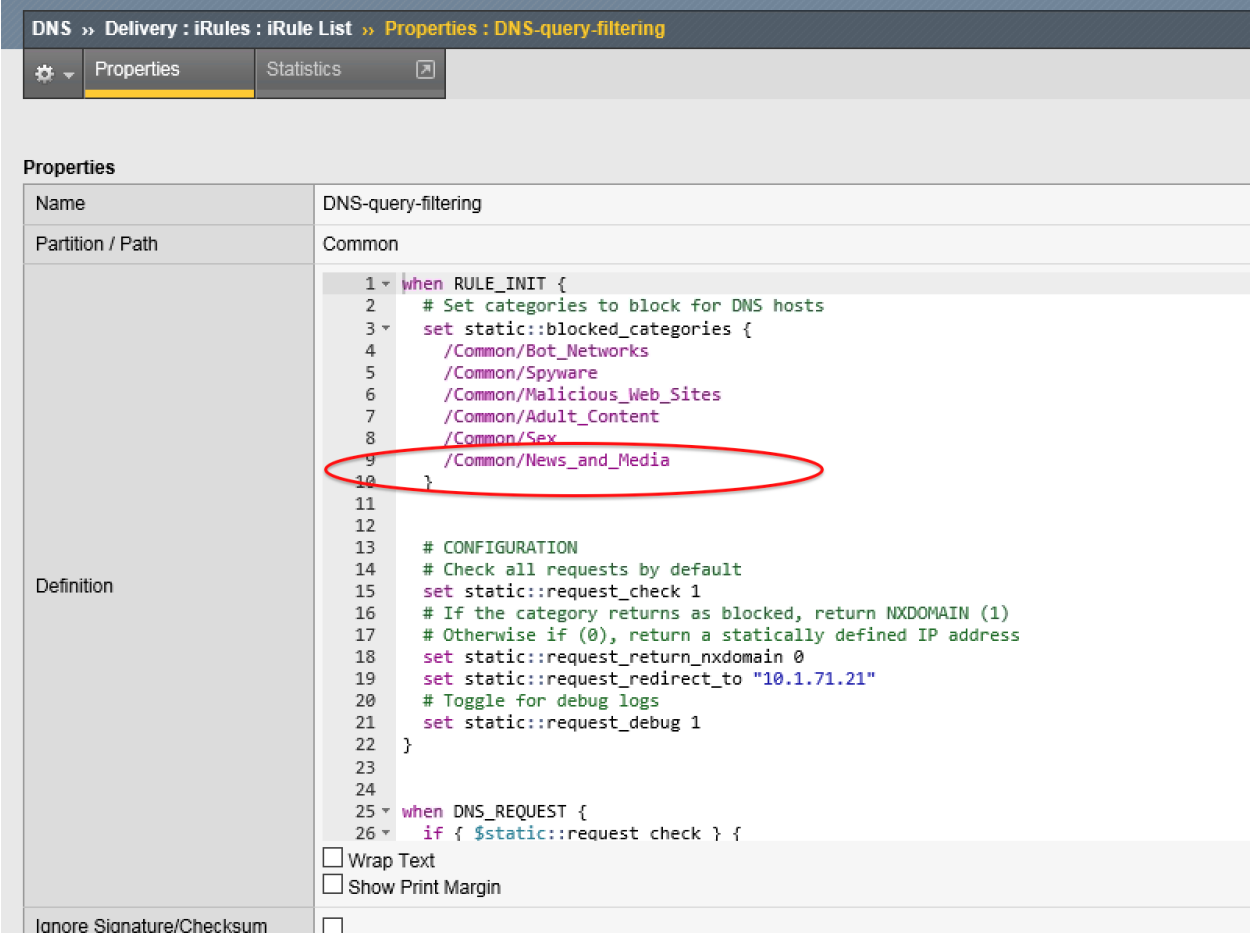

From the Workstation command prompt run "dig cnn.com" and check for the results

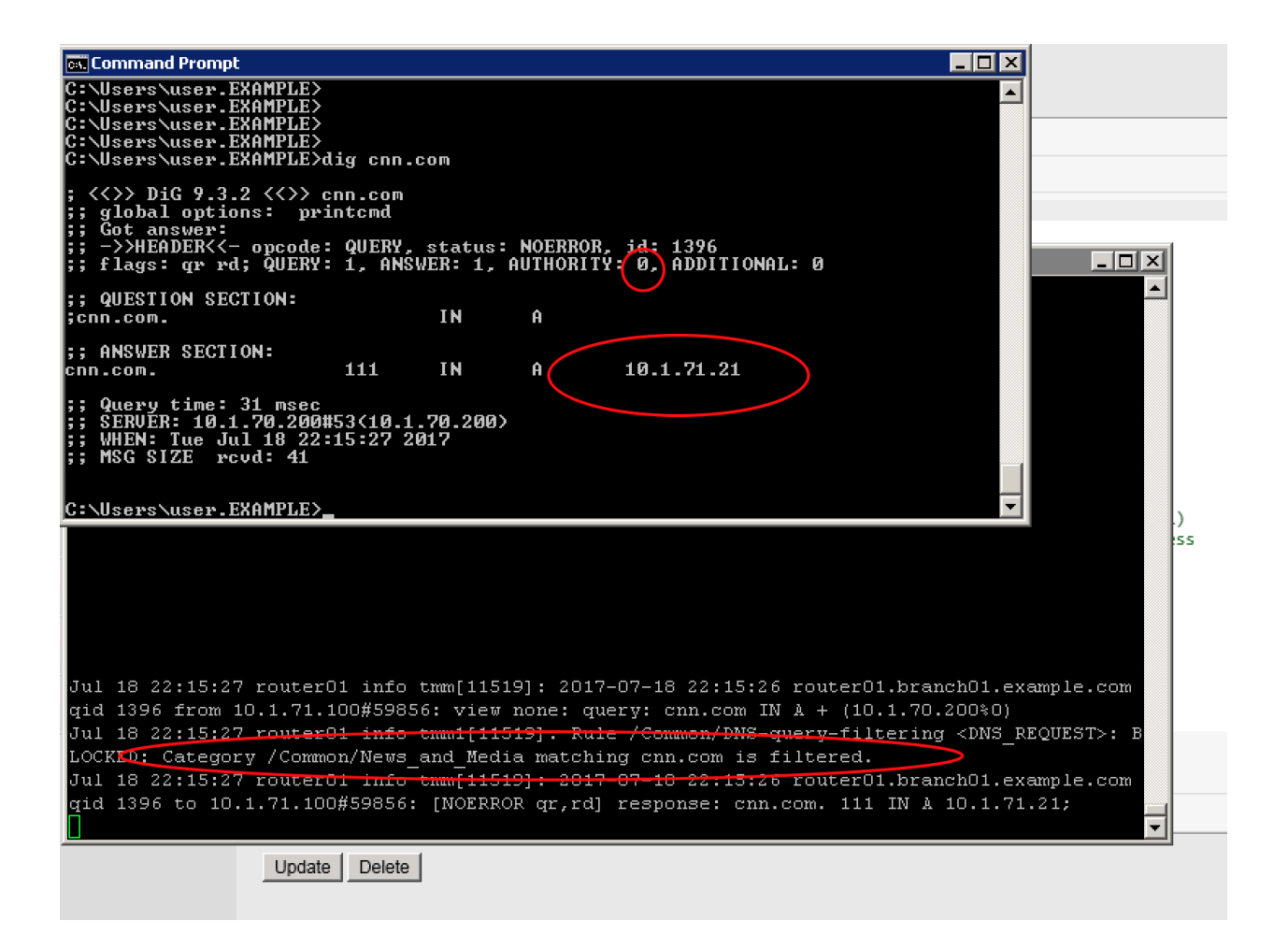

# **3.8 IP Intelligence**

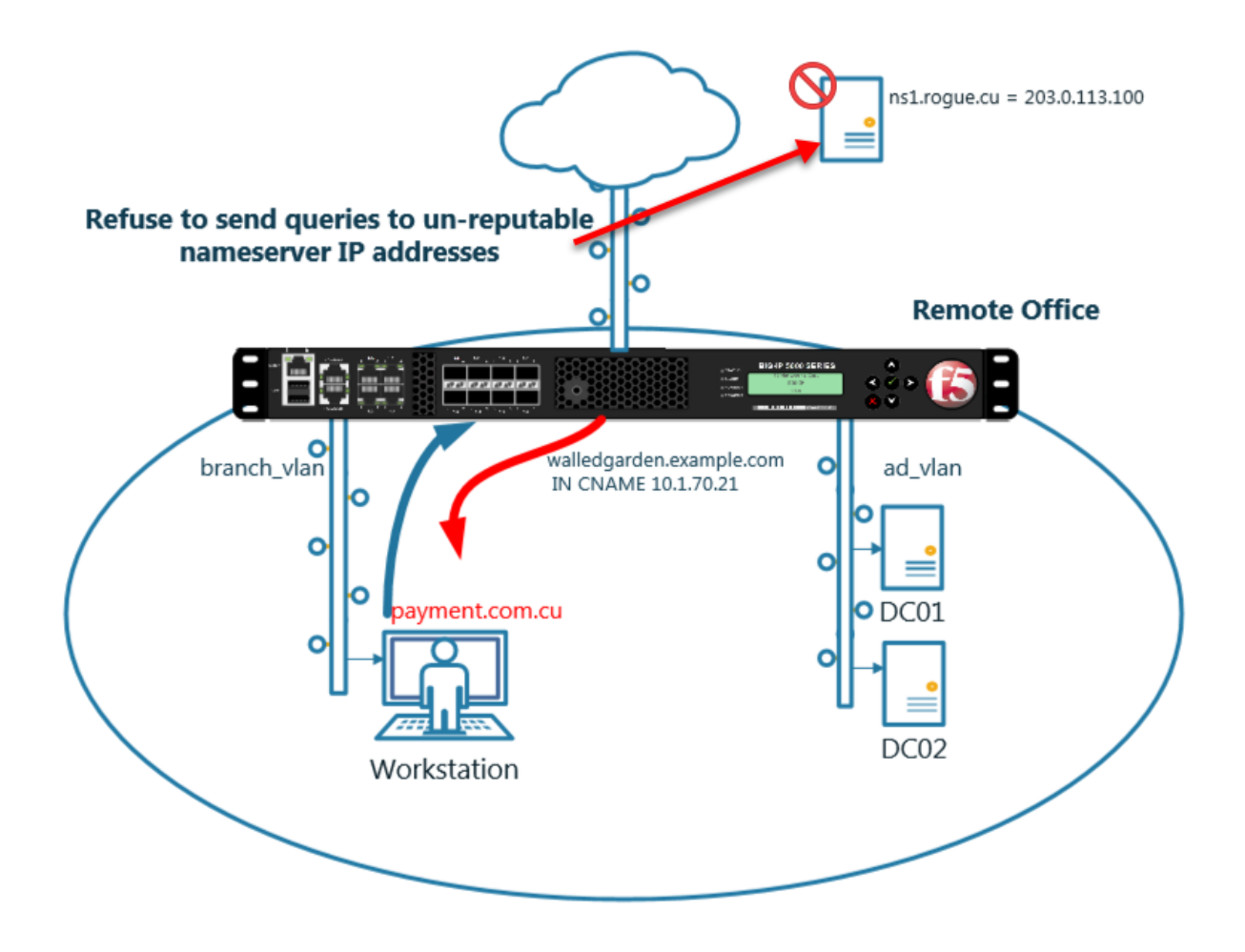

#### **3.8.1 Create an iRule**

Navigate to: **DNS ›› Delivery : iRules : iRules List**

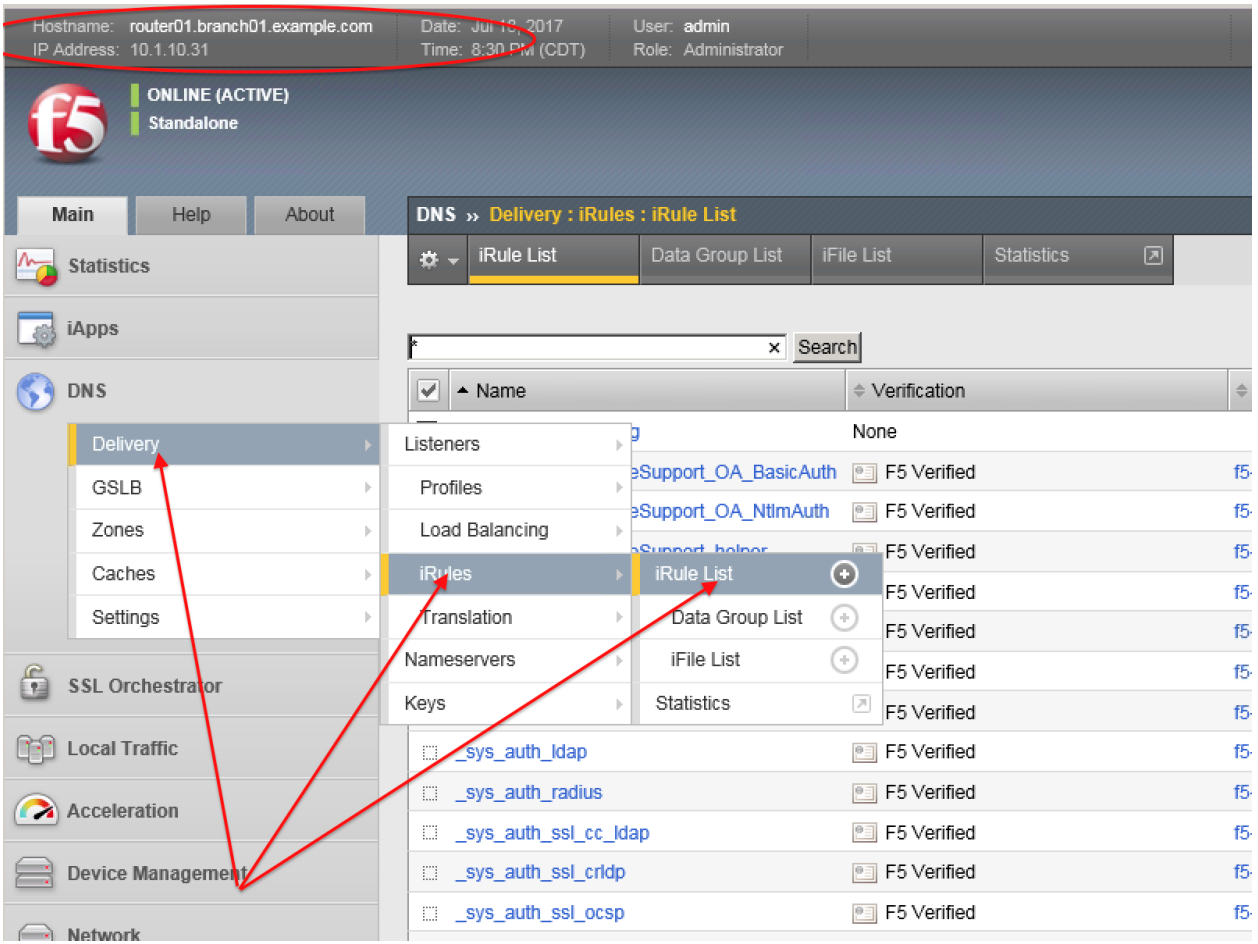

<https://router01.branch01.example.com/tmui/Control/jspmap/tmui/dns/rule/list.jsp>

Create new iRule, copy the content below and paste it.

when DNS\_RESPONSE {

```
[DNS::question[DNS::
ptype] == "ANSWER") } {
```
set rrs [\[DNS::answer\]](DNS::answer) foreach rr \$rrs {

if { [\[DNS::type](DNS::type) \$rr] eq "A" } {

if {[llength [IP::reputation [DNS::rdata \$rr]]] != 0} {

# Bad IP Reputation for destination detected log local0. "\$rr: "[IP::reputation \$ip]", count: [llength [IP::reputation \$rr]]"

```
} }
}
```
}

}

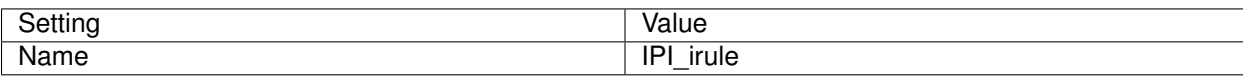

TODO: get updated irule from Brian Van Lieu

#### **TMSH**

tmsh create ltm rule IPI\_irule

# **3.8.2 iRule assignment**

#### Navigate to: **DNS ›› Delivery : Listeners : Listener List**

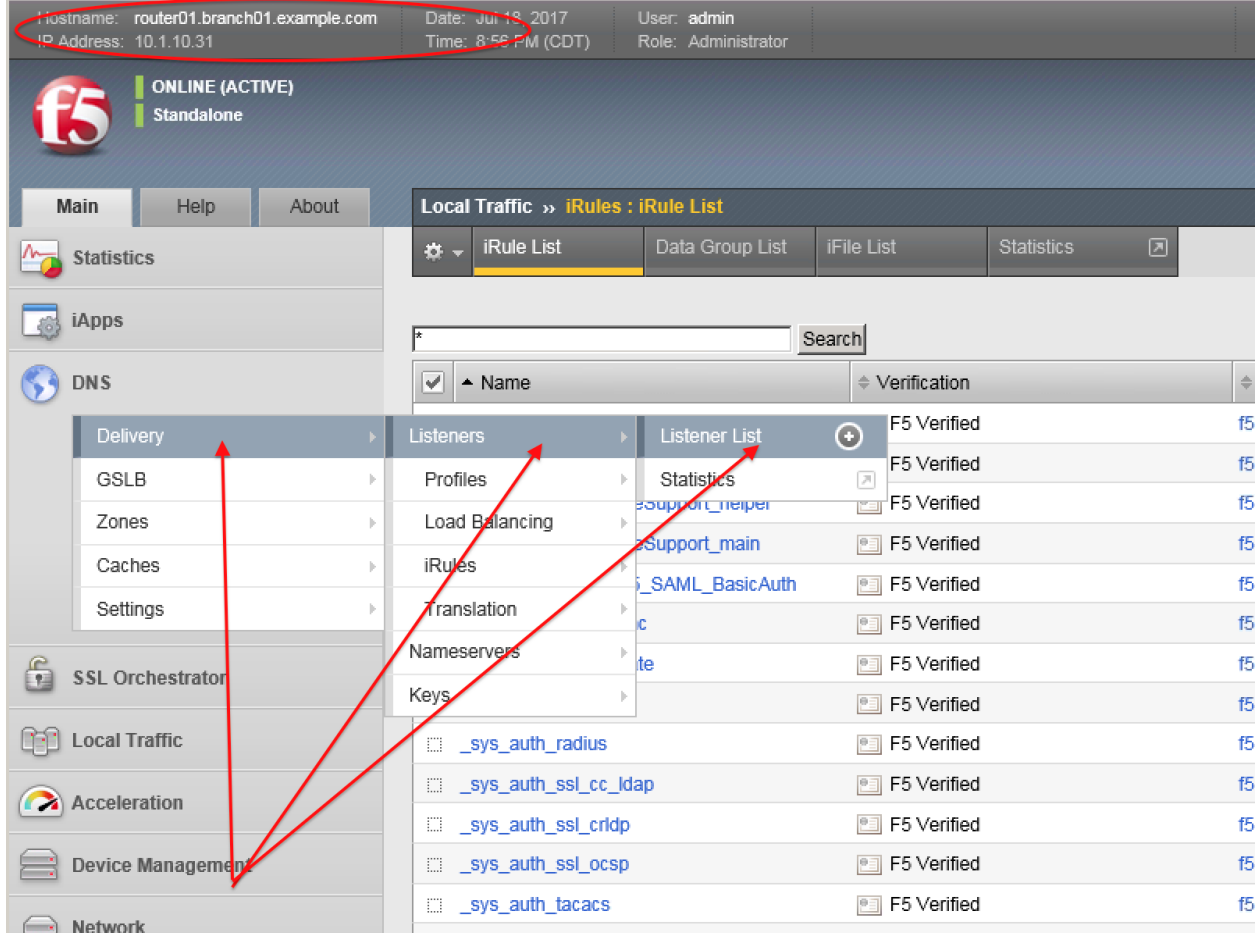

Navigate to the listener DC01\_udp\_virtual

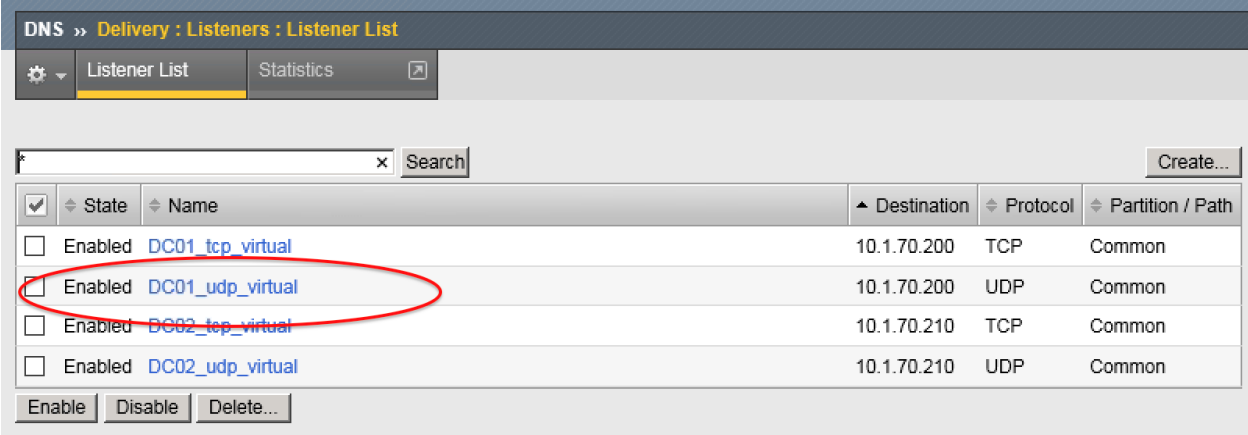

#### Navigate to iRules section

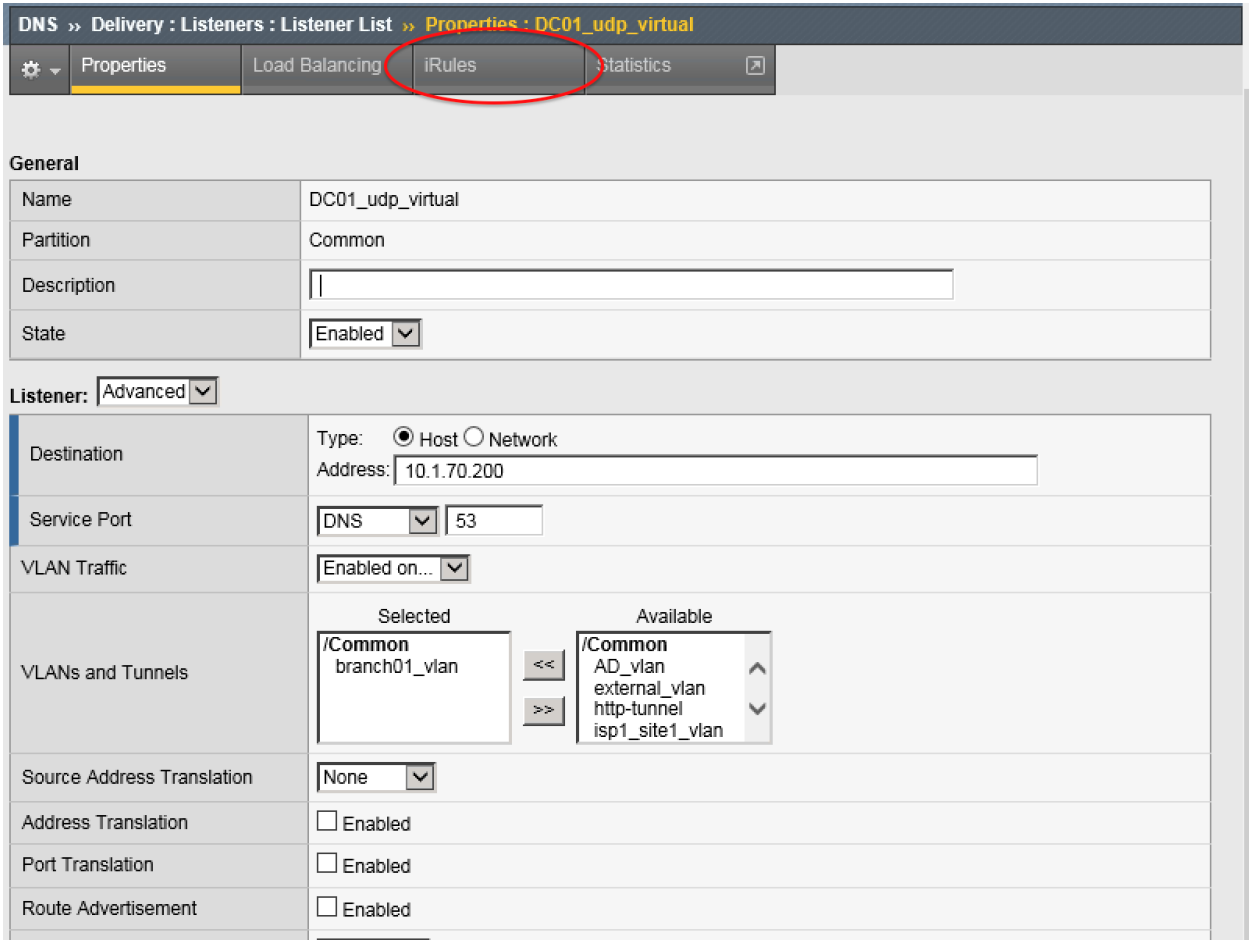

Navigate to Manage

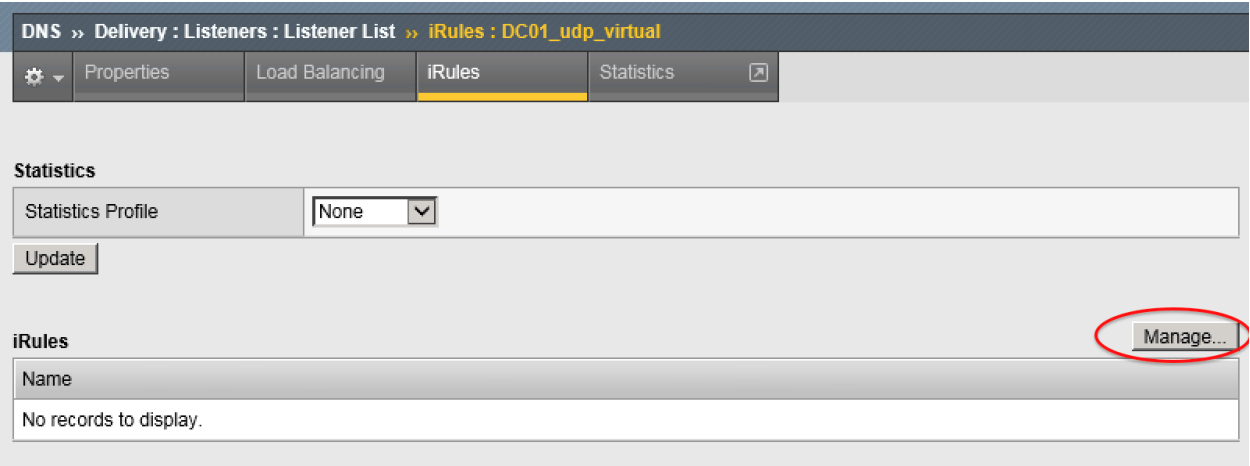

https://router01.branch01.example.com/tmui/Control/form?\_\_handler=/tmui/dns/listener/irules&\_\_source=Manage. . . &\_\_lin

Highlight IPI iRule and move it to Selected column

TMSH commands for router01.branch01

#### **TMSH**

tmsh modify ltm virtual branch01\_udp\_53\_virtual rules add { IPI\_irule }

#### **3.8.3 Results**

From the CLI on the router01.branch01 BIGIP run tail -f /var/log/ltm TODO: put the results screenshots here

# *4* **Credits**

• Agility 2017:

Bill Wester

Boris Gekhtman

- Brendan Gladney
- Brian Buback
- Dave Doucette
- Emilio Torres
- Josh Anderson
- Robin Mordasiewicz
- Advisors:
	- Brian Van Lieu
	- Hitesh Patel
	- Joe Hermes
	- Jonathan Dehaan
	- Pat Chang
	- Pat Fiorino

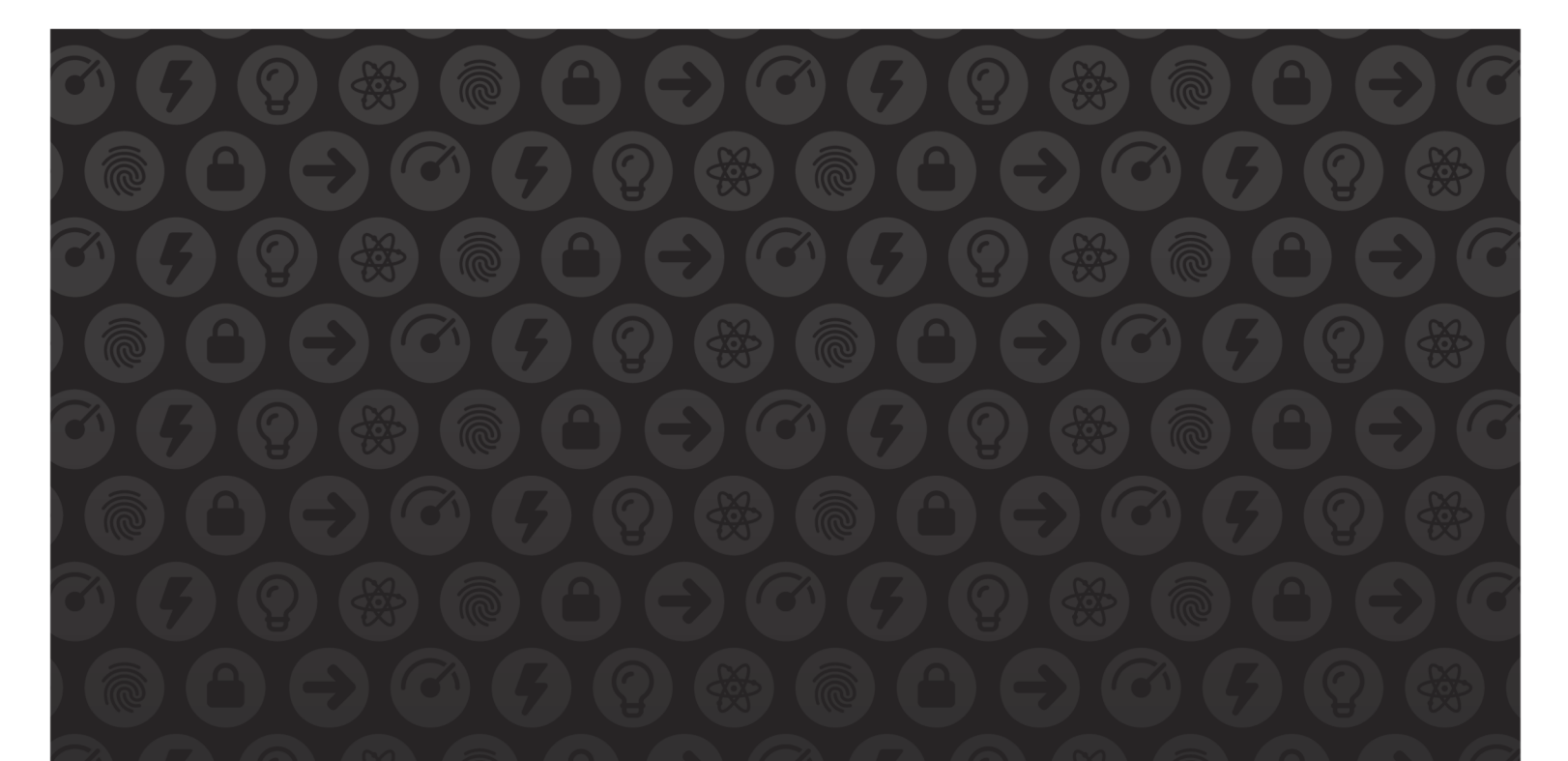

# WE MAKE APPS

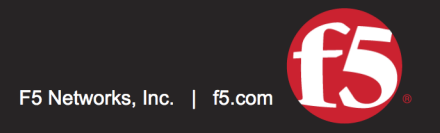

**FASTER.** 

SMARTER.<br>SAFER.

US Headquarters: 401 Elliott Ave W, Seattle, WA 98119 | 888-882-4447 // Americas: info@f5.com // Asia-Pacific: apacinfo@f5.com // Europe/Middle East/Africa: emeainfo@f5.com // Japan: f5j-info@f5.com<br>©2017 F5 Networks, Inc. products, services, or company names referenced herein may be trademarks of their respective owners with no endorsement or affiliation, express or implied, claimed by F5. These training materials and documentation are F5 Confidential Information and are subject to the F5 Networks Reseller Agreement. You may not share these training materials and documentation with any third party without the express written permission of F5.